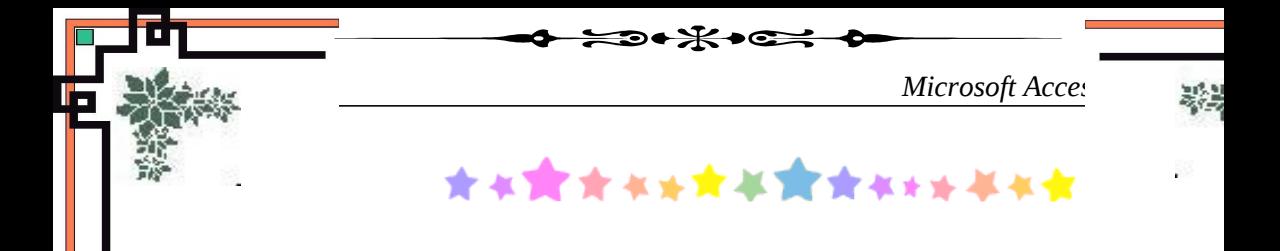

# **Giáo trình Microsoft Access 2003**

>>>>114<<<<

CHƯƠNG 1

1

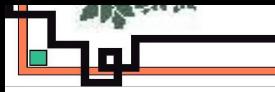

**DỮ LIỆU**

*Microsoft Access*

# **GIỚI THI U Ệ VỀ MICROSOFT ACCESS**

- Giới thiêu về Access 2003
- Khái niệm về cơ sở dữ liệu
- Xác lập môi trường làm việc

# **1.1 GIỚI THIỀU MS - ACCESS 2003**

# $1.1.1$  Nguồn gốc và công dung

- Microsoft Access 2003 là chương trình của bố ứng dung văn phòng Microsoft Office 2003 chạy trên môi trường Windows. Đây là phần mềm thuộc hệ Quản Trị Cơ Sở Dữ Liệu Quan hệ (Relational Database Management System – RDBMS) giúp quản lý, bảo trì và khai thác dữ liệu lưu trữ trên máy tính.
- ™ Một cơ sở dữ liệu kiểu quan hệ không cần phải lưu trữ các dữ liệu có liên quan với nhau nhiều lần trong các bảng dữ liệu khác nhau.

#### 1.1.2 Khởi đồng và thoát khỏi ACCESS **Getting Started**  $616$ <sup>™</sup> Kh**ởi động Access:** Dùng Start Menu/ShortCut hay **Office Online** dùng lệnh RUN (tập khởi động của **Connect to Microsoft Office** Access là MSACCESS.EXE). Online Get the latest news about using ™ Kết thúc làm việc vớI Access **Access** Chọn menu File – Exit hay click nút Automatically update this list from the web Close hay dùng phím tắt  $ALT+F4$ More... 1.1.3 TaskPane Search for:  $\rightarrow$ ™ Mặc định, khi khởi động Access<sub>Example: "Print more than one copy"</sub> 2003, TaskPane hiển thi ở canh Open phải màn hình.  $db2$  $\mathbb{R}$  **T** TaskPane : Ctrl+F1  $db1$ hoặc ch<sub>On</sub> menu View – TaskPane **DLBS**  $db4$ More... **1.2 KHÁI NIỆM VỀ T P Ậ TIN CƠ SỞ**

Create a new file...

# 1.2.1 Tâp tin Cơ sở Dữ liêu

ACCESS làm việc với tập tin CSDL (Datebase) có phần mở rộng là .mdb và có thể khái niệm như tập hợp các thông tin lên quan đến một chủ thể làm việc và được ghi lưu trong một tâp tin theo đỉnh dang của ACCESS.

# 1.2.2 Mở tập tin Cơ sở Dữ liêu

- ™ M ở tập tin CSDL từ TaskPane
	- ƒ *T o* ạ *t*ậ*p tin t*ừ *CSDL m*ớ*i*
	- o Click mục Create a new file để mở New File TaskPane
	- o Chọn cách tạo tập tin CSDL mới
		- Blank Database: tâp  $CSDL$  rỗng

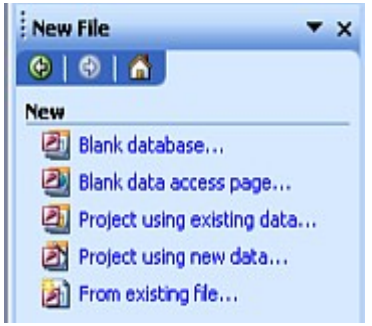

- Blank Data access page : Trang dữ liêu Access rỗng
- From existing file : Tạo tập CSDL mới bằng cách sao chép tập CSDL đã có trên Disk
- Project  $\ldots$ : Đề án Access (loai File mới của Access .adp dùng để làm việc với SQL Server Database)
- f Mở tâp tin CSDL đã có sẵn (Open an Existing Database):
	- o Chon tên tập CSDL cần mở trên phần OPEN (nếu có hiến thi)
	- o Hay click More... :  $m\dot{\sigma}$  hộp tho ai Open và chon tập CSDL  $\hat{\mathsf{c}}$ ần mở
- ™ M ở tập tin CSDL từ Menubar

Ch on Menu FILE - NEW / OPEN (phim tắt : Ctrl+N / Ctrl+O) và tiếp tục các bước tương tự như nêu trên.

# GHI CHÚ

Các tập tin CSDL được thiết kế với ACCESS 2000 trở lên mới có thể mở với ACCESS 2003. Nếu mở tấp CSDL thiết kế với ACCESS 97 trong ACCESS 2003, cần phải convert sang của ACCESS 2000 hay ACCESS 2002-2003.

1.2.3 Các đối tương của CSDL

*Microsoft Access*

ACCESS làm việc với tập tin CSDL (.MDB) và gồm 7 loại đối tượng

 $\Box$  TABLES: (Bảng Dữ Liêu) Loai đối tương cơ bản và quan trong nhất của CSDL dùng để thiết kế các dữ liệu cơ sở, ghi các biến đông cần quản lý, khai thác.

**QUERIES:** (Bảng Truy Vấn) Công cụ truy vấn thông tin và thực hiện các thao tác trên dữ liệu của TABLE. Query được dùng làm nền tảng để làm các báo biểu có đặc tính đỉnh dang cao hơn Table.

 $\Box$  FORMS: (Biểu Mẫu) Dùng để thiết kế màn hình nhâp liêu một cách sinh động hoặc điều khiển hoạt động của chương trình ứng dung.

Ⅱ REPORTS: (Báo Biểu) Là kết quả đầu ra của quá trình khai thác dữ liêu có nguồn gốc từ các Table hay Query.

 PAGES: (Trang) các trang dữ liệu Access thiết kế theo dạng

Web.

- $\Box$  MACROS: (Tập Lênh) Công cu của Access giúp tao các hành đông đơn giản khi xây dựng ứng dụng mà không cần dùng ngôn ngữ lập trình.
- $\Box$  MODULES: (Đơn Thể) Dùng viết các dòng lênh cho ứng dụng theo ngôn ngữ Visual Basic. Đây là công cu lập trình chuyên nghiệp của Access.

# 1.2.4 Cửa sổ DATABASE

 $\Box$  Khi một CSDL được mở, cửa sổ Database của CSDL (còn g Oi là Database Container hay Database Window) được hiển thị và gồm

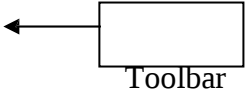

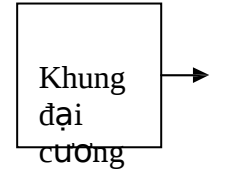

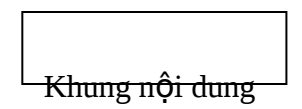

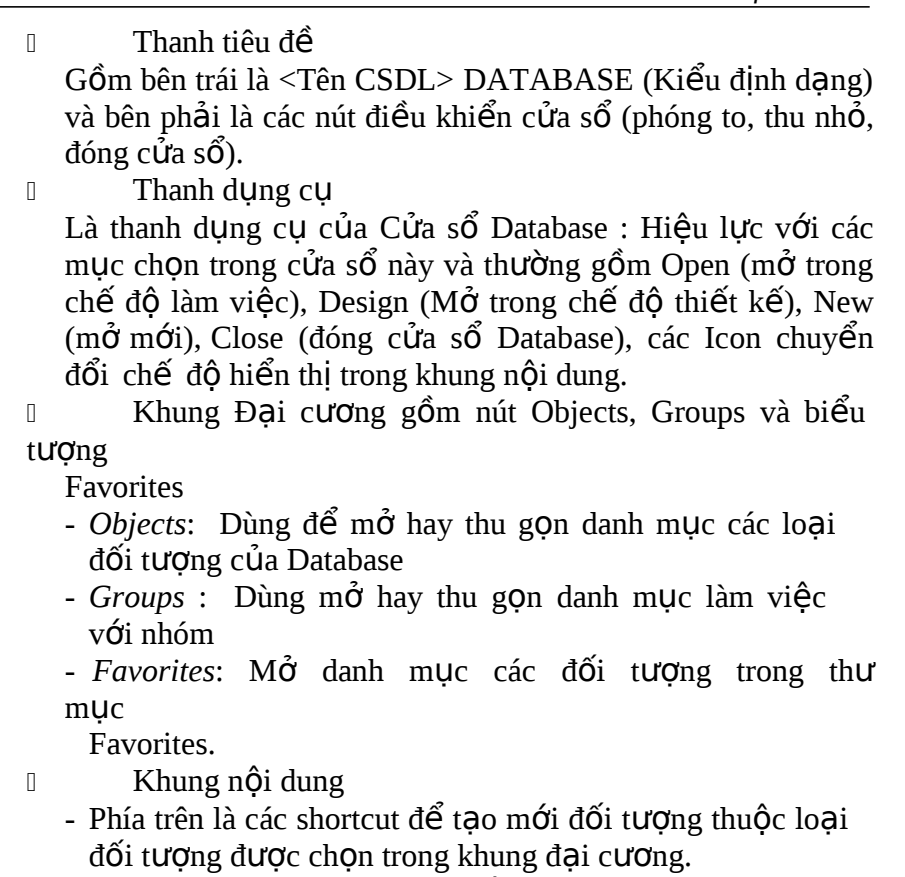

- Phía dưới là danh mục các đối tượng thuộc loại được chọn bên khung Đại cương.
- $\Box$  Đóng cửa sổ CSDL là đóng tập CSDL đang mở.

# 1.3 XÁC L**ẤP MÔI TRƯỜNG LÀM VIÊC**

- 1.3.1 Xác lập môi trường hệ thống
	- I Xác lập môi trường hệ thống để định dạngthức hiển về ngày tháng, dữ liệu kiểu số (dùng chung trong môi trường Windows).
	- $\mathbb I$  Mở hộp thoai REGIONAL AND LANGUAGE OPTIONS
	- $\mathbb I$  Xác lập khu vực (Regional Options)
		- <sup>0</sup> Mặc định khu vực được xác lập là English (United States).

Nếu chọn mục FRENCH (Standard) thì các xác lập về hiển thị số và ngày đã phù hợp với dạng thức thường dùng tại Việt Nam.

I Nếu chọn xác lập khu vực là English (United States) và muốn hiển thị dạng thức dữ liệu số và ngày

6

theo quy ước được dùng tại nước ta thì phải xác lập lại phần định dạng số, định dạng tiền tệ và định dạng ngày.

1.3.2 Xác lập môi trường ACCESS

- $\mathbb{I}$  Mở hộp thoại xác lập : chọn Menubar TOOLS -OPTIONS - thực hiện xác lập.  $\Box$  Các Phiếu của hộp thoại gồm  $\mathbb{I}$  View: Hiển thị thanh tình trạng, hộp thoại khởi động, ...v.v. General: Định lề trang, thư mục làm việc mặc định. <sup>I</sup> Edit/Find: Chọn cách tìm kiếm, xác định khi thay đổi  $Record - Action queries$  hay xóa đối tượng CSDL.  $\mathbb{I}$  Keyboard: Xử lý di chuyển cursor khi dùng phím ENTER, mũi tên. DataSheet: Định dạng cho DATASHEET (Font, hình dạng,  $\dots$ v.v.)  $\Box$  Forms/Reports: Sử dụng khuông dạng, ...v.v. Advanced: Các thiết lập liên quan đến nhiều người dùng.  $\Box$  Tables/Query: Các thiết lập liên quan Bảng, Queries Default size,Type,…v.v.)
- $\Box$  Các xác lập thường dùng
	- Phiếu General
		- Print Margin: Xác lập lề trang in
		- Use fuor-digit year formatting: Xác lập định dạng 4 ký số năm
		- Compact on close: Nén khi đóng CSDL
		- Default Database Folder: Thư mục mặc định của CSDL
	- Phiếu DataSheet

- Default Font: Xác lập Font mặc đỉnh.

- Default color: Màu mặc định cho ký tự, nền đường lưới.

8

- Default Gridline Showing: Xác lập mặc dịnh hiển thị đường lưới.
- Default Column Width: Xác lập chiều rộng mặc định của cột
- Default Cell Efect: Xác lập dạng hiển thị Ô
- Phiếu Find / Edit

- Default Find / Replace: Xác lập việc tìm và thay

- Confirm: Xác lập yêu cầu xác nhận khi xóa CSDL, thực hiện vấn tin hành động, thay đổi mẫu tin.

**BÀI TẬP:**

- 1. Khởi đồng Access và quan sát màn hình làm việc của Access. Tìm hiểu các chức năng của hệ thống menu trong Access.
- 2. Tạo một tập tin CSDL trong Access, đặt tên cho tập tin này là

QLHS.MDB

3. Đóng tập tin QLHS.MDB lại. Đổi tên tập tin này thành QLSV.MDB

4. Tạo folder BT\_Access trên ổ D. Tạo tập tin CSDL mới đặt tên

THUVIEN.MDB để trong folder BT\_Access.

- 5. Thiết lập môi trường làm việc: Font chữ tiếng Việt, bảng mã Unicode, kiểu gỏ VNI (hoặc Telex). Qui định cách nhập dữ liệu thời gian dạng ngày/tháng/năm (hiện 4 số).
- 6. Thoát khỏi Access. Chép tâp tin QLSV.MDB vào folder BT\_Access.
- 7. Khởi động Access, mở lại tập tin QLSV.MDB và xem kích thước của tập tin.

# CHƯƠNG 2 **T O C Ạ SDL VÀ B NG Ả**

- Những giai đo an thiết kế ứ ng dung
- Tao tập tin CSDL
- $-$  Khái niệm về Bảng
- Thiết kế cấu trúc Bảng
- Nhập liệu vào Bảng
- Các thuộc tính thường dùng
- Thiết lập Lookup

# **2.1 NHỮNG GIAI ĐOẠN THIẾT KẾ Ứ NG DỤNG CSDL**

Khi thiết kế một ứng dụng CSDL (gồm CSDL và các thao tác khai thác), cần tiến hành các bước sau:

2.1.1 Xác đỉnh muc đích của CSDL

CSDL dùng để làm gì: xác định những chủ thể dữ liệu cần thiết (Bảng dữ liệu – Table) và dữ liệu cần lưu trữ (các Field của mỗi Bảng).

#### $2.1.2$  Xác định các bảng dữ liệu cần thiết

Xem xét các thông tin muốn lấy từ CSDL và phân chia thông tin đó thành những chủ thể cơ bản. Mỗi chủ thể được tổ chức trong Table riêng.

- 2.1.3 Tạo lập các Table
	- ™ Xác định vùng dữ liệu (Field) của mỗi Bảng.

Mỗi vùng phải có quan hệ trực tiếp với chủ thể dữ kiện. Nếu mỗi vùng nào đó của Record lại mô tả một chủ thể dữ liệu của Table khác thì vùng này cũng được định nghĩa trong Table này để làm cơ sở thiết lập mối quan hệ giữa các Table sau này.

™ Không ghi những dữ liệu phải tính toán vào Table.

™ Lưu trữ các dữ kiện theo các thành phần luận lý nhỏ nhất.

#### $2.1.4$  Thiết lập mối quan hề giữa các Bảng

Xem xét sự liên quan dữ liệu giữa các Bảng và thiết lập quan hệ trên cơ sở các Field làm tiêu chuẩn quan hệ. Field làm tiêu chuẩn quan hệ giữa các Bảng gọi là mục Khóa (Key).

2.1.5 Thiết kế các công cu khai thác dữ liêu

Thiết kế màn hình xuất nhập dữ liệu dùng để nhập liệu, hiển thi thông tin và kết xuất ra máy in.

2.1.6 Ân đỉnh các thao tác xử lý cho người sử dung

Thiết kế các công cụ điều khiển hoạt động để tạo tiện nghi cho người sử dụng khi thao tác với ứng dụng.

# **2.2 T O Ạ CƠ Ở S DỮ Ệ LI U**

Khi làm việc với Access, mọi việc chỉ có thể bắt đầu khi có một tập tin đã được tao và được mở.

Có 2 cách tao tấp tin CSDL: dùng DATABASE WIZARD để tao Database với các thành phần kèm theo hoặc tao một Database rỗng để chủ đông thiết kế các thành phần theo yêu cầu riêng của ng ười sử dụng.

#### 2.1.1 Dùng Database Wizard

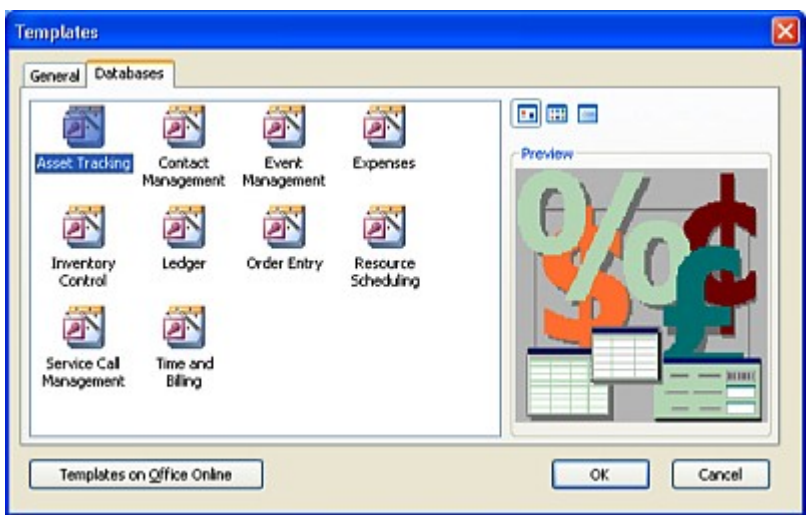

 $™$  M $\dot{\sigma}$  hộp thoại Templates

- $f$  Trên TaskPane, chọn mục New File hay Ctrl+N
- f **Tai phần Templates**, click liên kết **On Cumputer** để mở hộp tho ai Templates. Nếu muốn dùng Templates trên mạng thì click mục **Templaté on Office online**.
- $\mathbb{R}$  Trên hộp tho ai Templates
	- $f$  Chọn phiếu Databases
	- $f$  Chọn chủ đề rồi click OK
- ™ Thực hiện các bước theo hướng dẫn của Wizard

 $2.1.2$  Tao CSDL rỗng

- ™ Có thể tạo CSDL rỗng để tư thiết kế các đối tượng Tables, Reports, ... v. v theo nhu cầu riêng.
- ™ Quy trình
	- $f$  Trên TaskPane, chon muc New File hay Ctrl+N
	- ƒ T i ph n ạ ầ **New**, click liên k t ế **Blank Database**
	- $f$  Nhập tên tập CSDL trong hộp thoại File New Database rồi click nút **Create**.

CSDL mới được tao và hiển thị Cửa sổ Database. Muốn thao tác với loại đối tượng nào thì chon mục loại đối tượng ấy ở khung đại cương (khung trái).

GHI CHÚ: Khi tao CSDL theo cách này, ban đầu không có Bảng dữ liệu nào cả. Do vậy phải tạo Bảng dữ liệu trước rồi mới thao tác với các đối tượng khác.

# **2.3 KHÁI NIỆM VỀ B NG (TABLE) Ả**

2.3.1 Vai trò của Bảng

Bảng là đối tượng cơ bản và quan trọng nhất của CSDL trong Microsoft Access, dùng để ghi nhân và khai thác những thông tin muốn quản lý (dữ liệu cơ sở).

2.3.2 Cấu trúc của

Bảng

2.3.2.1 *Khái quát*

- ™ Một Bảng được tổ chức thành cột (Field) và dòng (Record - tin)
- ™ Mỗi cốt ứng với một kiểu dữ liệu cần lưu trữ.
- <sup>™</sup> Mỗi dòng là một tin (Record), là tập hợp các Field và chức thông tin liên quan đến đối tượng cụ thể.
- ™ Tao Bảng: thiết kế cấu trúc trước và sau đó, nhâp các tin.

™ *Thi*ế*t k*ế *c u*ấ *trúc cho B ng* ả *là t*ạ*o ph n*ầ *Header ch a*ứ *tên các*

*Field và gán thuộc tính cho mỗi Field.* 

2.3.2.2 *Tên Field*

™ Dài tối đa 64 ký tự kể cả và gồm ký tự chữ cái, ký tự số, ký tự trắng, các ký tự đặc biệt để đặt tên cho Field. Không  $d\sigma$  dùng dấu chấm (.), dấu chấm than (!) và dấu ngoặc vuông([])

™ Không thể bắt đầu bằng ký tư trắng

™ Tên Field phải duy nhất (không trùng nhau) và không trùng với tên hàm, từ khóa của Access.

- ™ Access cho phép dùng ký tự trắng và ký tự đặc biệt để đặt tên Field nhưng không khuyến khích sử dung các ký tự này để tiện lợi khi dùng biểu thức và lập trình.
- 2.3.2.3 Kiểu dữ liêu của Field
	- Chon kiểu dữ liêu
		- $f$  Mặc nhiên, Access gán kiểu Text cho Field tạo mới. Hãy xác lập kiểu dữ liệu cho Field bằng cách chon kiểu dữ liệu trong hộp danh sách đổ xuống ở cột Data Type trong màn hình Design View.
		- $f$  Khi xác lâp kiểu cho Field, cần chỉ định loai dữ liệu (Text,  $S\acute{O}$ , ...v.v), kích thước dành cho Field (Field Size), chỉ mục và các xác lập khác (tùy thuộc vào kiểu dữ liệu của Field)
- 
- ™ Các kiểu dữ liêu
	- ƒ **Text** (văn bản)

Chứa văn bản gồm ký tự chữ cái, số, khoảng trắng và các ký tự khác. Dài tối đa 255 ký tự (mỗi byte một ký tự).

ƒ **Memo** (ký ức)

Giống như Field kiểu Text nhưng có chiều dài tối đa đến

65535 ký tự.

ƒ **Number**

(số)

Chứa các giá trị số. Chỉ chứa các ký số từ 0 đến 9, dấu phân cách thập phân, dấu âm (-). Chiều dài tối đa có thế là

1,2,4,8,12 bytes. Các loại giá trị lưu trong Field này thường dùng là

- *Byte*: Gồm các giá trị nguyên (không có phần thấp phân) từ trị 0 đến 255 và chiếm 1 byte.
- *Integer*: Gồm các giá trị nguyên (không có phần thập phân) từ tri -32,768 đến 32,767 và chiếm 2 bytes.
- *Long Integer*: Gồm các giá trị nguyên (không có phần thấp phân) từ trị -2,147,843,648 đến 2,147,843,647 và chiếm 4 bytes. Còn goi là số nguyên dài.
- *Single*: Gồm các giá trị từ -3.4E38 đến 3.4E38 và chiếm 4 bytes. Còn goi là số tinh xác đơn (tinh xác 7 chữ số thập phân).
- *Double*: Gồm các giá trị từ -1.79E308 đến 1.79E308 và chiếm 8 bytes. Còn gọi là số tinh xác kép (tinh xác 15  $ch \tilde{u} s \tilde{o} th$ ập phân)

*f* Currency (tiền tệ) Gồm các giá trị từ -922,337,203,685,477.5808 đến 922,337,203,685,477.5807 và chiếm 8 bytes. (Tinh xác đến 15 chữ số phần nguyên và 4 chữ số thập phân)

#### ƒ **Date/Time** (ngày/giờ)

Chứa tri thời gian từ năm 100 đến năm 9999, chiếm 8 bytes.

### $f$  **AutoNumber** (số điền tự đồng)

Gồm các giá trị kiểu số và Access tư đồng gán cho mỗi Record một trị tương ứng (khởi đầu là 1,2,... và tăng dần). Trị đếm này cứ tiếp tục tăng và không trùng lắp ngay cả với các trị của Record đã được xóa. Kích thước 4 bytes.

ƒ **Yes/No**

Chứa các trị Logic và chỉ nhân hai giá trị là Yes/No. Chiều dài là 1 bit.

ƒ **OLE Object**

Chứa các đối tượng do các ứng dụng khác trong Windows cung cấp hổ trợ liên kết (Object Linking) và nhúng (Embedding). Dùng kiểu này để lưu hình ảnh, âm thanh bảng tính hay văn bản (tạo bởi trình xử lý khác).  $C$ ó thể chứa đến 1 GB.

ƒ **Hyperlink**

Chứa các siêu liên kết.

#### ƒ **Lookup Wizard**

Đây không phải là thuộc tính đúng nghĩa, chỉ dùng thiết kế một danh sách chọn cho Field chỉ định theo hướng dẫn của Wizard.

#### 2.3.3 Các mục khóa (key)

- 2.3.3.1 Công dung của Muc khóa
	- $f$  Một hay nhiều Field được chỉ định làm mục khóa để nhân diện các mẫu tin của một Bảng hay dùng để thiết lập mối quan hệ giữa các Table.
	- $f$  Access phân biệt hai loai mục khóa : khóa chính và khóa ngoai.
- 2.3.3.2 Muc khóa chính (Primary Key)
	- $f$  Là mục khóa thiết lập trên một hay nhiều Field để nhận diện duy nhất các mẫu tin của một Bảng và có thể dùng lập mối quan hệ với các Bảng khác.

ƒ Trị c a ủ Field mục khóa chính *duy nh t* ấ *và không là tr*ị

*NULL*

 $f$  Nên tao Field mục khóa chính với chiều dài nhỏ nhất có thể được ví có ảnh hưởng tốc đô truy xuất.

2.3.3.3 *Muc khóa ngoai (Foreign Key)* 

 $f$  Là mục khóa thiết lập trên một hay nhiều Field của Bảng và dùng tham chiếu đến một hay nhiều Field là khóa chính trong Table khác.

 $f$  Một Foreign Key chỉ ra mối quan hệ của Bảng này với các

Bảng chứa khóa chính tương ứng.

- $f$  Kiểu dữ liệu trong Field được chỉ định là Foreign Key và Primary Key phải cùng kiểu và chiều dài với nhau  $(kh\hat{\text{on}}g\text{ nh}\hat{\text{a}}t\text{ thi}\hat{\text{e}}t\text{ cùng tên}).$
- 2.3.4 Chế đô làm việc với Bảng

Có hai chế độ làm việc với Bảng

- $f$  Với **Datasheet view** (chế độ bảng biểu): nhập, xóa, hiệu chỉnh Record.
- f Với **Datasheet Design** (chế độ thiết kế): thiết lập hay hiệu chỉnh cấu trúc Bảng.

# **2.4 THI TẾ KẾ CẤU TRÚC BẢNG**

 $2.4.1$  Các cách thực hiện

- ™ Từ cửa sổ Database chọn mục Tables trong khung đại cương và thực hiện một trong các thao tác sau.
- ™ Click muc New trên Toolbar của cửa sổ Database, hôp thoai

New Tables được hiển thi - Chon một trong các mục sau.

 $f$  Database View: Tao Bảng theo chế đồ Datasheet View (tự

nhập dữ liệu)

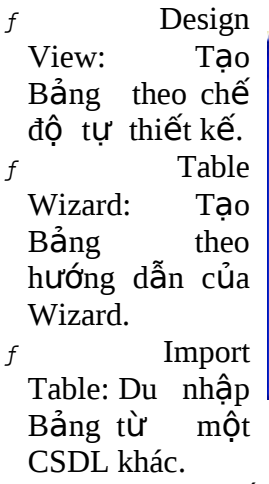

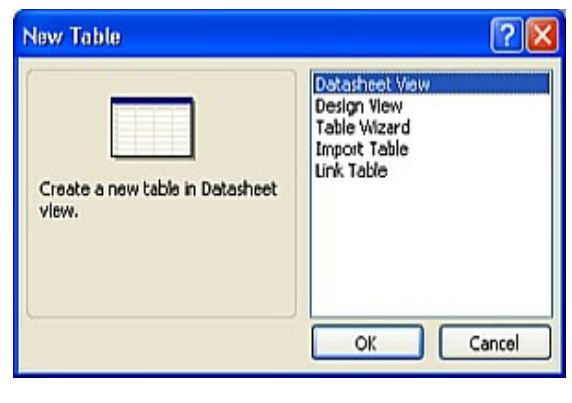

 $f$  Link Table: Nối kết Bảng.

™ Hoặc click shortcut liên quan trong khung nội dung  $f$  Create Table in Design View: Tạo Bảng trong khung Design View

- $f$  Create Table by using Wizard: Tao Bảng với Table Wizard
- $f$  Create Table by entering Data: Tao Bảng bằng cách nhâp  $tr$  trư $\tilde{c}$  tiếp.
- 2.4.2 Tao Bảng bằng Wizard

Ch on mục Table Wizard từ hộp thoại New Table và thực hiện các bước của Wizard hay shortcut Create Table by using Wizard.

- $\overline{B}$ *uớc 1*: Chon loại Bảng, Bảng mẫu và Field mẫu
	- $f$  Chon loai Bảng (Table Categories): Business hay Personal.
	- $f$  Chọn Bảng mẫu trong khung Sample Tables.

 $f$  Chon các Field trong Sample Fields để chuyển sang khung

Fields in my new table (Double click hay các nút dấu >, >>,  $\lt$ ,  $\lt\lt$ ).

 $f$  Đổi tên Field đã chon: Click nút Rename để đổi tên các Fields

đã ch n. Làm xong click Next để qua bước kế tiếp.

- <sup>™</sup> *Bước 2*: Đặt tên cho Bảng và thiết lập Primary Key
	- $f$   $\overline{D}$   $\overline{Q}$   $\overline{Q}$  Table).

 $f$  Xác định Wizard đặt Primary Key cho Bảng hay người sử

dụng tự đặt.

- Wizard tự thiết lập: chon mục Yes, set a primary key for me
- Nếu tự đặt Primary Key: chọn mục No, I'll set the primary key, một hộp thoại được hiển thị và chọn một trong

các mục.

o Consecutive Number Microsoft Access assigns automatically to new records: Access tự động điền trị số cho record mới (tương tự chọn primary key field là autonumber)

- o Number I enter when I add new records: người sử dụng tự điền trị cho Field và là trị số kiểu.
- o Number and/or letters I enter when I add new records: ng ười sử dụng tự điền trị cho Field và là trị kiểu số hay ký tự.
- o Khai báo xong, click Next để qua bước kế tiếp.

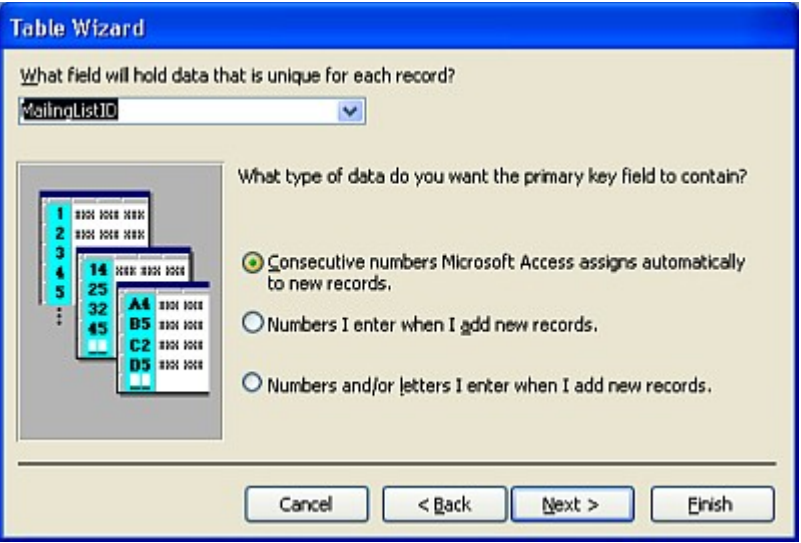

<sup>™</sup> *Bước 3*: Tạo mối quan hệ giữa Bảng mới với các Bảng hiện có của CSDL

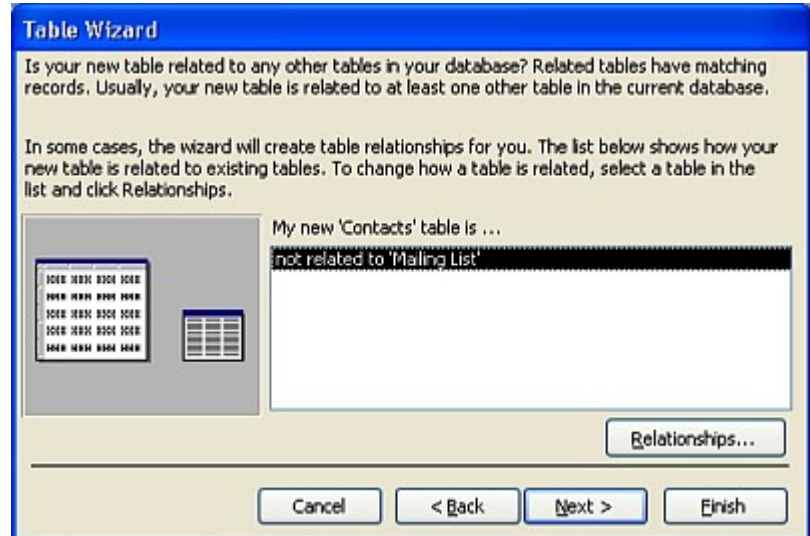

#### $f$  Nếu Bảng đang tạo là Bảng đầu tiên của CSDL thì Access bỏ

qua bước này.

 $f$  Ngược lại nếu CSDL đã có Bảng thì Access phỏng đoán rằng Bảng mới có thể có quan hệ đến các Bảng hiện hành và hiển thị bước này. Nếu muốn tạo các mối quan hệ giữa Bảng mới tạo với các Bảng đã có thì chọn tên Bảng cần khai báo quan hệ với Bảng đang tao rồi click vào nút RELATIONSHIPS trên hộp thoại để khai báo quan hệ.

<sup>™</sup> *Bước 4*: Kết thúc, chon một trong các mục sau

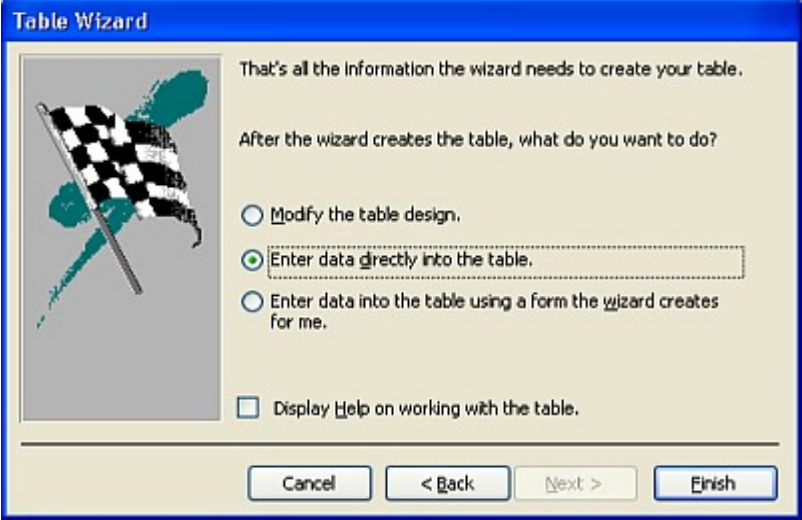

- $f$  Modify the Table design (hiệu chỉnh cấu trúc)
- $f$  Enter DATA directly into the Table (nhập trưc tiếp DATA)
- $f$  Enter DATA into the Table using a form the Wizard creates for me ( $Nh\hat{a}p$  DATA qua FORM)
- $f$  Muc Display Help on working with the Table: high thi Help khi làm việc với Bảng
- $f$  Click FINISH để kết thúc giai đoạn thiết kế. Tiếp theo hộp thoại của Bảng vừa tạo sẽ hiện ra để nhập liệu (theo hình thức trực tiếp hay dưới hình thức của một Biểu mẫu).

# $2.4.3$  Tao Bảng bằng cách nhập trực tiếp dữ liêu (dùng Datasheet View)

™ Chon muc Datasheet View từ hôp thoai New Table hay ch on shortcut

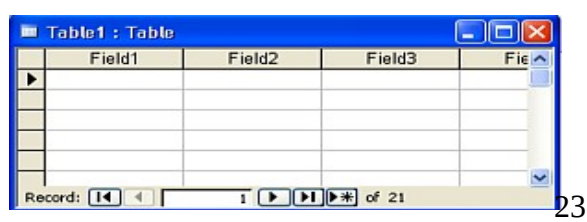

Create new Table by entering data. <sup>™</sup> Một Bảng hiện ra với 10 cột 22 dòng. Các cột có tên là Field 1, Field 2, …. Field 10.

™ Nhập trực tiếp dữ liệu vào Bảng.

™ Đổi tên Field

 $f$  Click phải tên cột - chọn Rename Column trên Shortcut

Menu.

 $f$  Hay đứng vào một ô bất kỳ trên cột muốn đổi tên và ch<sub>On</sub> menu Format - Rename Column.

<sup>™</sup> Xóa các cột: chọn cột muốn xóa và chọn Delete trên shortcut

Menu hay chọn menu Edit – Delete Column.

™ Thêm cột: chọn cột nơi muốn thêm cột mới và chọn Insert

Column trên shortcut Menu hay chon menu Insert – Column.

™ Thiết kế xong, đóng Bảng: Access sẽ yêu cầu đặt tên cho Bảng mới (và xác đỉnh Primary Key nếu chưa có) và các côt thừa sẽ tư đông được xóa.

2.4.4 Tự thiết kế Bảng bằng Design

View

Chọn mục Design View từ hộp thoại New Table hay ch on shortcut Create new Table in Design View.

Màn hình Table Design View gồm 2 phần:

Phần thiết kế

Phần thuộc tính

2.4.4.1 Phần thiết kế cấu trúc Bảng

Gồm cột Field Name, Data Type và Description.

 $f$  Field Name (Tên Field): tối đa 64 ký tự và bắt đầu bằn<u>g ký</u>

tự chữ cái hay số.

 $f$  Data Type (Kiểu dữ liệu): chọn kiểu dữ liệu trong danh sách

(đã nêu ở mục trên)

- $f$  Description (Diễn giải): tùy chọn. Dùng ghi các chú thích liên quan đến Field.
- 2.4.4.2 Phần thuộc tính Gồm phiếu General và Lookup.
	- $f$  Phiếu General quy đỉnh các thuộc tính Field.
	- $f$  Phiếu Lookup tao danh sách chon cho Field.

Nhấn phím F6 để chuyển đổi qua lại giữa phần thiết kế cấu trúc và khai báo thuộc tính.

#### 2.4.4.3 *Xác l* ậ*p Primary Key*

 $f$  Việc xác lập Primary Key tuy không bắt buộc nhưng nên thực hiện.

 $f$  Nếu kết thúc thiết kế Bảng mà không xác lập Primary Key thì

Access sẽ thực hiện thông báo nhắc nhở

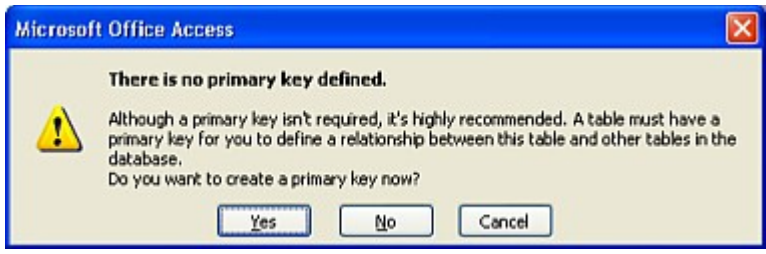

- Chon Yes  $E$  lập Primary Key

- Chon No  $E$  không tạo Primary Key

- Chọn Cancel  $E$  trở lại màn hình thiết kế và không tạo

Primary Key.

- $f$  Chỉ được xác lập một Primary Key trong một Bảng. Cách xác lập:
- $f$  Chon Field muốn xác lâp
	- Xác lập Primary Key cho một Field: chọn hay đứng tại

Field muốn xác lập Primary Key.

- Xác lấp cho Primary Key gồm nhiều Field: phối hợp với phím Shift hay Ctrl để chon các Field muốn xác lâp làm Primary Key.
- $f$  Click biểu tương chìa khóa trên Toolbar
- $f$  Hay từ menu EDIT Primary Key
- $f$  Hay click phải và chọn Primary Key trên shortcut Menu.

2.4.4.4 *Ghi l u*ư

Thiết kế xong, ghi lưu Bảng và đóng hộp thoại thiết kế. Nếu chưa ghi lưu, Access sẽ nhắc ghi lưu Bảng.

# **2.5 NHẬP LI U VÀO B NG Ệ Ả**

2.5.1 Khái quát

Có thể nhập, hiệu chỉnh dữ liệu trong Bảng theo nhiều cách:

- ™ Nhập, hiệu chỉnh trực tiếp khi làm việc với Bảng.
- ™ Hoặc khi làm việc với Query's Datasheet.
- ™ Hoặc khi làm việc với biểu mẫu.
- 2.5.2 Trực tiếp nhập dữ liêu vào Bảng
	- Mở Bảng cần nhập liêu
	- ™ Từ Database Window, chon muc loai Tables bên khung đại cương và chọn tên Bảng cần nhập liệu rồi click Open trên Menu của hÔp thoai này.
	- <sup>™</sup> Hay double click lên tên Bảng.
		- Bảng được hiển thị dang Datasheet View.
	- 2.5.2.1 *Cách nhập* 
		- $f$  Với các Field thường
			- Nhập, hiệu chỉnh bình thường. Nhập record mới vào dòng trống kế tiếp tin cuối.
			- Hoặc chọn Menu RECORD DATA ENTRY. Trên Bảng chỉ hiển thi Record trắng để nhập liêu.
			- Muốn hiển thi lại các Record của Bảng: chon menu
				- RECORD REMOVE FILTER/SORT
		- $f$  Với Field kiểu AutoNumber: Access sẽ tư nhâp.
		- $f$  Với Field kiểu OLE Object
			- Đứng tại Field của record muốn đưa 1 Object vào: ch On menu  $Insert - Object (chOn Create New hay From File)$
			- Hay Copy vào Clipboard hình ảnh rồi Paste vào Field OLE.
			- Hiệu chỉnh một Object: đứng trong Field có Object muốn hiệu chỉnh và double click, ứng dung liên quan được mở để hiệu chỉnh.
	- 2.5.2.2 *Record Selector:* để biểu thị trạng thái của tin. Nếu
		- ƒ Có *hình tam giác*: tin hiện hành.
		- $f$  Có *hình cây bút*: tin đang được hiệu chỉnh hay nhập liệu.
		- $f$  Có *hình hoa thị*: tin trống liền kế tin cuối cùng.

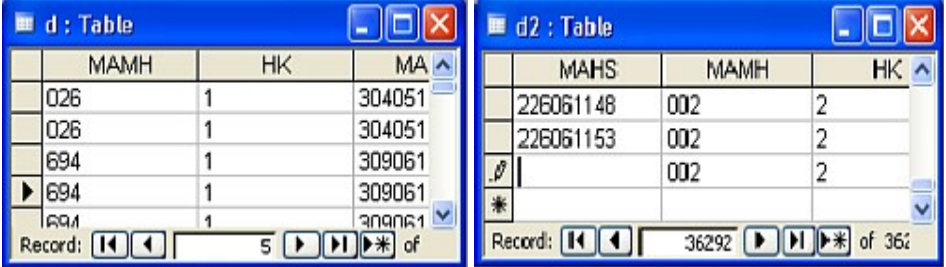

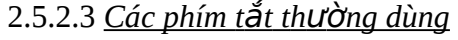

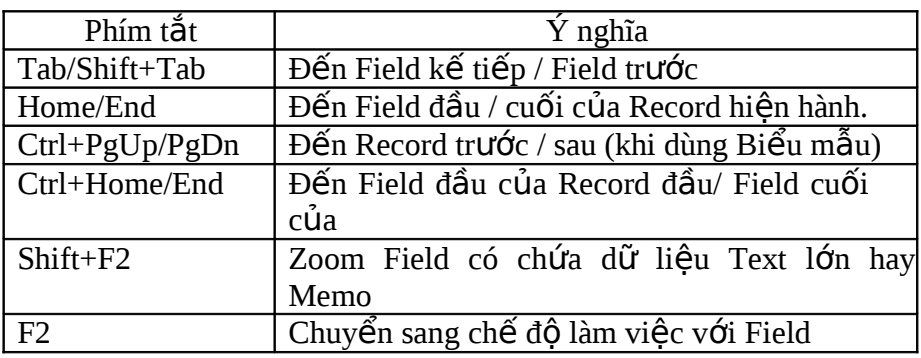

# **2.6 CÁC THU C TÍNH S Ộ Ử DỤNG**

2.6.1 Khái quát

- <sup>™</sup> Property (thuộc tính) là các tính chất gán cho mỗi đối tượng liên quan. Các tính chất này có thể do Access tự gán khi đối tượng được tao hay do người sử dung gán cho đối tượng. Thuộc tính của Field là các tính chất liên quan đến Field. Thuộc tính của Bảng là các tính chất liên quan đến Bảng.
- ™ Property Sheet hay Property Window (Cửa sổ thuộc tính) dùng thao tác với các thuộc tính của đối tương.
- ™ Mở cửa sổ thuộc tính: click biểu tượng Properties trên Toolbar hay chọn menu VIEW – Properties để mở *cửa sổ thuộc tính của Bảng.*
- <sup>™</sup> Thao tác với thuộc tính của Field: Khai báo trong phần

Properties của cửa sổ thiết kế Bảng (Design View).

 $2.6.2$  Các thuộc tính thường dùng

#### 2.6.2.1 Thuộc tính Caption

Là biểu thức chuỗi dài tối đa 2.048 ký tự. Đối với Form và

Report, nếu Caption dài hơn Tittle Bar thì sẽ bị cắt bớt. Công dụng:

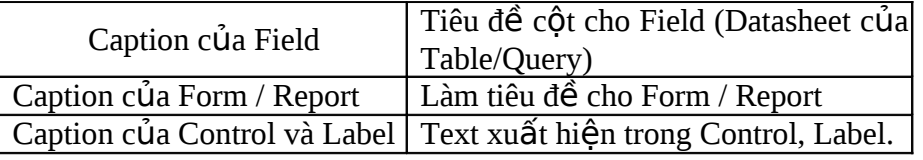

2.6.2.2 *Thuộc tính FieldSize* 

Được dùng để định kích thước tối đa cho một Field. Cần chỉ đinh Fieldsize vừa đủ với yêu cầu dữ liêu để có tốc đồ xử lý nhanh và tiết kiêm vùng nhớ.

2.6.2.3 *Thuộc tính Format* 

30 *Dùng đ*ể ấ*n đ nh* ị *d ng* ạ *hi*ể*n th*ị *c a*ủ *d*ữ *li*ệ*u*. Thu c ộ tính này

sử dụng các xác lập khác nhau cho những kiểu dữ liệu khác nhau.  $\triangleq$  Ký tự định dang dùng chung

Dùng ký hiệu sau để xây dựng bất kỳ định dạng kiểu dữ liệu nào

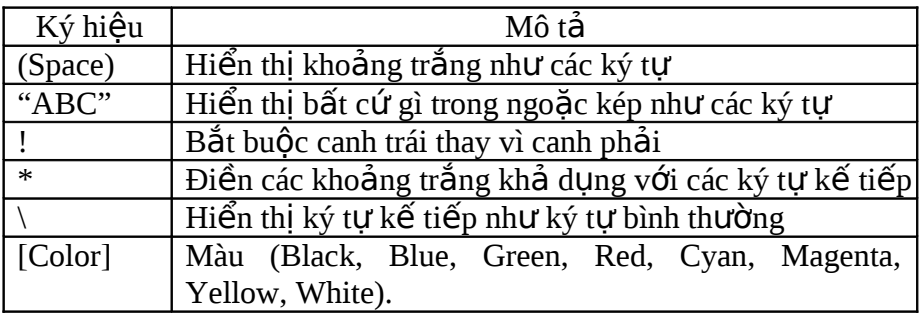

Custom Format dùng riêng cho Text và Memo Các phần của định dang

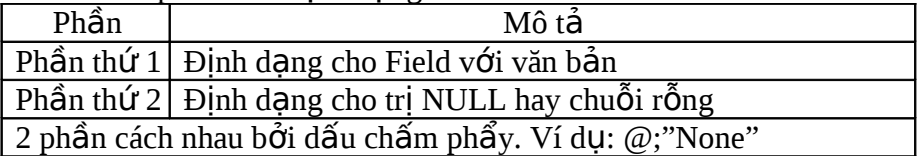

Các ký hiệu định dang

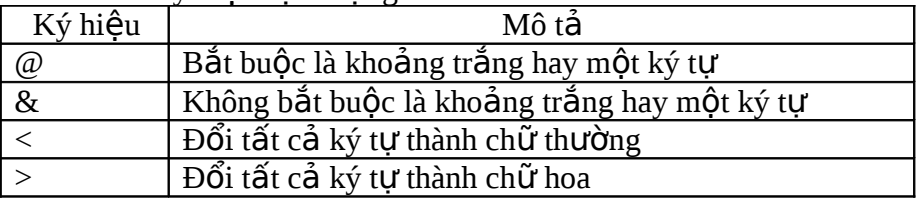

Custom Format dùng riêng cho Logical Data Các phần của định dang

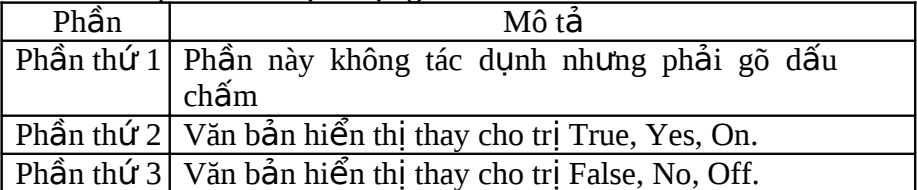

Ví du: ;"Always" [Blue]; "Never"[Red]

Lưu ý: để xác lập định dạng có hiệu lực: chọn mục TextBox của phiếu

Lookup (phần Properties của cửa sổ thiết kế).

♦ Custom Format dùng riêng chu Number Các phần của định dang

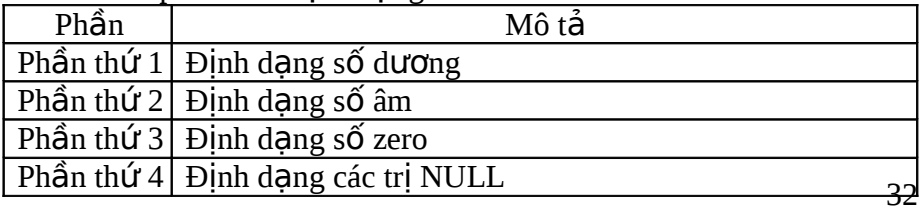

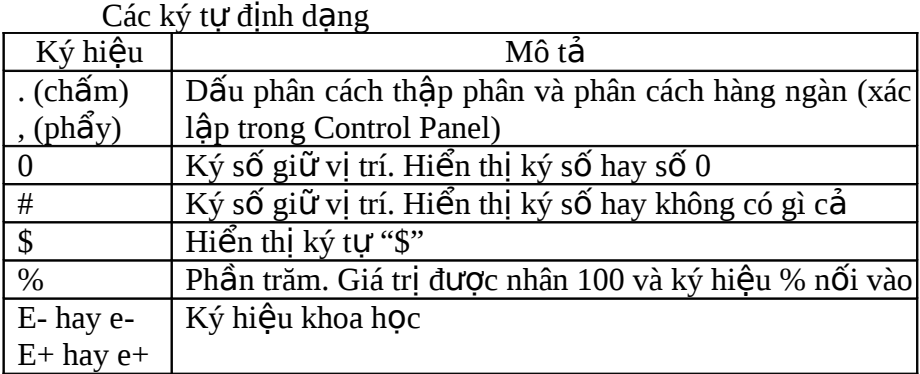

2.6.2.4 **Thuộc tính Input Mask** 

Dùng để định dạng dữ liệu nhập. Thuộc tính này sử dụng các xác lập khác nhau cho những kiểu dữ liệu khác nhau.

 $\triangleleft$  Các phần của định dạng

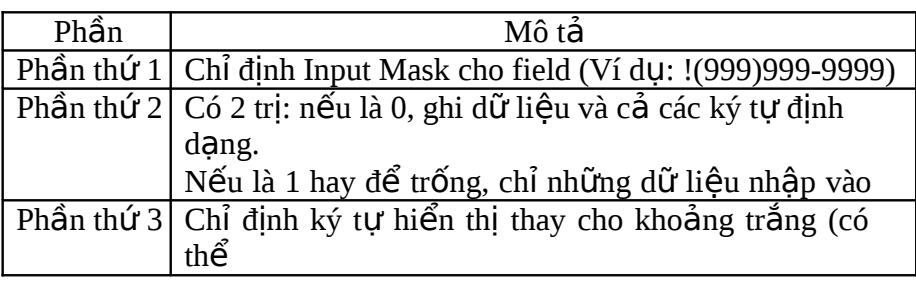

 $\alpha$  dùng b t c ký  $\alpha$ • Các ký hiệu dùng trong Input Mask

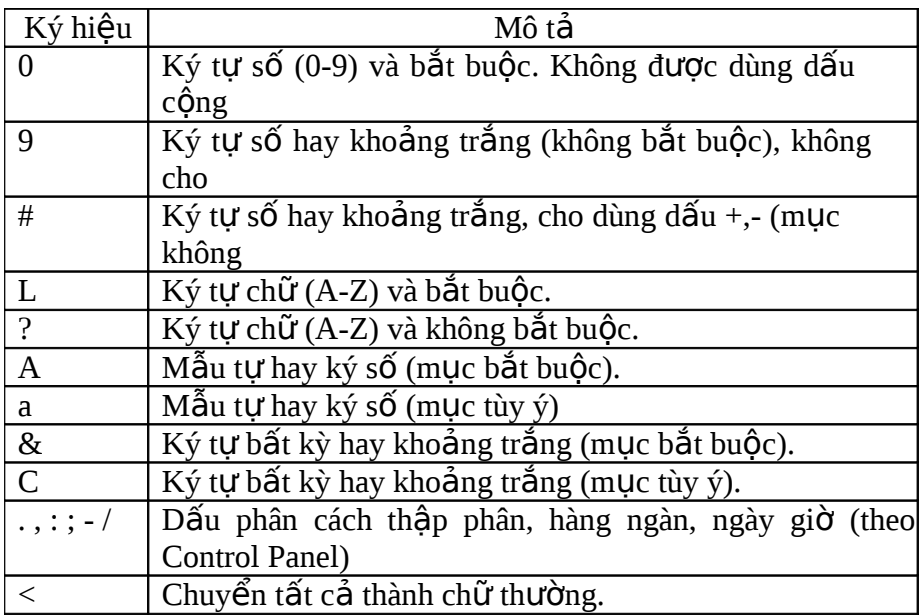

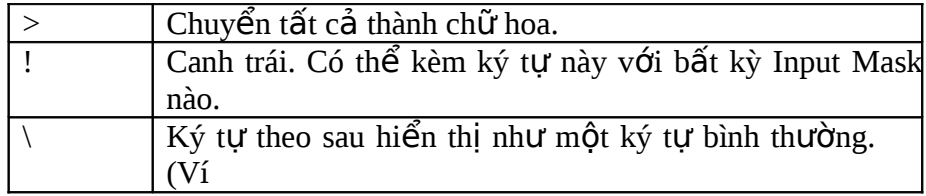

GHI CHÚ: Đặt thuộc tính Input Mask là từ "Password" sẽ tạo ra một Control bảo mật dữ liệu nhập vào (ký tự nhập vào được lưu bình thường nhưng hiển thị thành dấu hoa thị(\*))

Vài kiểu Input Mask thường dùng

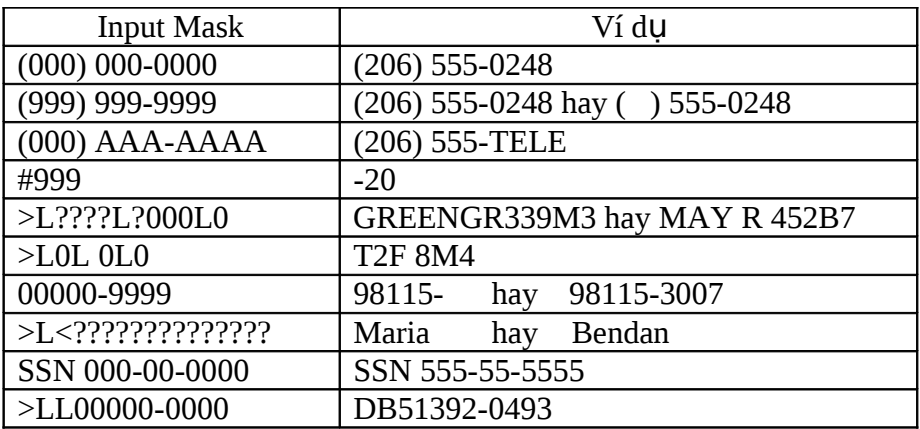

GHI CHÚ: Khi đặt Input Mask và Format cho cùng một dữ liệu, Format sẽ có hiệu lực cho hiển thị dữ liệu và Input Mask có hiệu lực khi nhập liệu.

2.6.2.5 *Thuộc tính Decimal Places* 

Dùng để chỉ định số ký số cho phần thập phân và chỉ ảnh

hưởng

lên phần hiển thi chứ không thay đổi tri của dữ liêu.

Chỉ định thuộc tính này bị vô hiệu nếu thuộc tính Format được xác lần hay là General Number

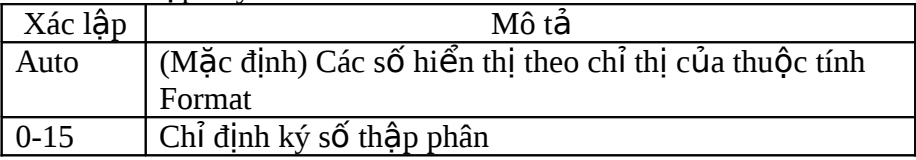

2.6.2.6 *Thuộc tính Required* 

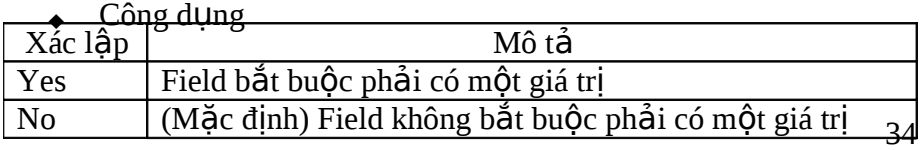

Dùng hai thuộc tính Required và ZeroLength Để ahân biệt giữa thông tin chưa tồn tại (lưu như<br>chuỗi

rống) và thông tin tồn tại nhưng chưa biết (trị Null). Ví dụ: phân biệt khách hàng có điện tho ai nhưng chưa biết số và không có điện thoai.

- Nếu đặt AllowZeroLength là Yes: cho phép nhập chuỗi rỗng vào Field bất chấp xác lập thuộc tính<br>Required.
- Nếu đặt Required là Yes và AllowZeroLength là No: không cho phép nhập chuỗi rỗng vào
- Có thể dùng Input Mask khi nhập liệu vào Field để phân

biệt

cách hiển thị trị Null và chuỗi<br>rồng (Ví dụ: dùng "None" khi nhập chuỗi rỗng)

Để làm có hiệu lực một mối quan hệ giữa các Bảng quan hệ

mà

ta không cho phép trị Null

- Đặt thuộc tính Required của Foreign Key Field của Bảng quan hê là Yes.
- Nếu Foreign Key là một phần của Primary Key của Bảng con thì điều này không còn cần thiết vì Primary Key không chấp nhân trị Null.

Kết quả khi phối hợp 2 thuộc tính Required và AllowZeroLength

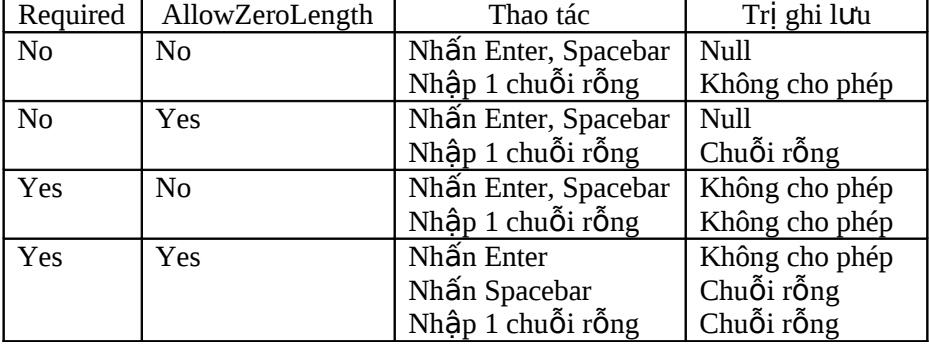

2.6.2.7 *Thuộc tính Validation Rule – Validation Text* 

**Validation Rule** 

Quy tắc kiểm tra hợp lệ dữ liệu nhập vào. Quy tắc được lập là biểu thức bất kỳ và dài tối đa 2.048 ký tự.

• Phân biệt ValidationRule cấp Field và cấp mẫu tin  $f_{\rm v\hat{a}o}$  Validation Rule cấp Field quy định quy tắc nhập liệu

Field đó.

- Thiết lập biểu thức điều kiện trong Properties của Field
- Biểu thức điều kiện không tham chiếu đến Field khác
- Được thi hành khi kết thúc nhập liệu một Field
- $f$  Validation Rule cấp mẫu tin quy định quy tắc nhập liệu cho toàn mẫu tin (đây là thuộc tính của Bảng)
	- Thiết lập biểu thức điều kiện trong Properties của Bảng (click phải vào vùng trống của Bảng thiết kế và chon Properties).
	- Biểu thức điều kiên có thể tham chiếu đến Field khác.
- ValidationRule được thi hành khi kết thúc nhân 1 tin.
- Quy định thuộc tính ValidationRule
	- $f_{\textrm{u}}$ ân biểu thức điều kiện, có thể chứa cácphép toán so sánh,

lý như  $\langle \rangle \langle \rangle \langle \rangle = \langle \rangle$  (so sánh), And Or Not (luận lý), Like (chuỗi)

 $f$  Nhấn Shift+F2 để mở rộng khung ValidationRule (cửa sổ Zoom) hay click nút 3 chấm để mở hộp thoai Expression Builder và thiết lập các biểu thức.

 $f$  Đối với quy tắc dữ liệu của Field và Record *Biểu thức không thể chứa User Defined Function, Aggregate Function, các tham chi*ế*u.*

**Validation Text** 

Chuỗi ký tự thông báo khi dữ liệu nhập không đúng với

tắc kiểm tra. Chuỗi ký tư dài tối đa 255 ký tư.

Vài ví du

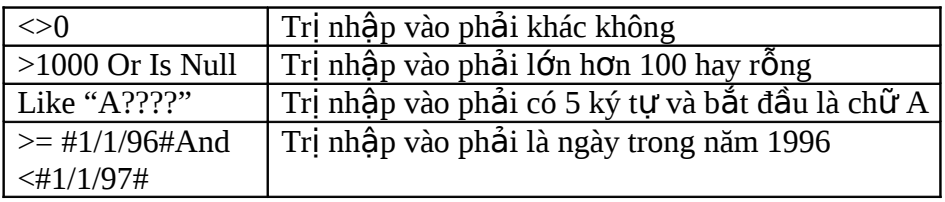

2.6.2.8 *ThuÔc tính Indexed* 

- Công dụng: dùng để tạo chỉ mục cho Field nhằm tăng tốc độ truy vấn trên Field, thực hiện việc sắp xếp, lọc dữ liệu.
- Xác lập thuộc tính Index cho Field đơn

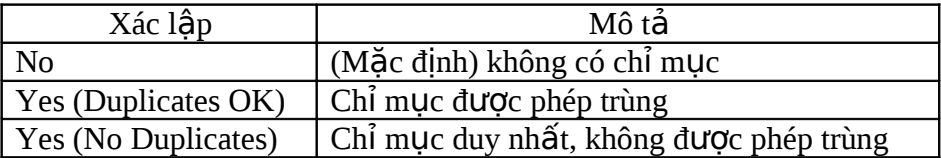

- Xác lập một thuộc tính Index cho nhiều Field
	- $f$  Mở Bảng trong chế đô Design View
	- $f$  Click nút Indexes hay ch**ọ**n menu View Indexes để mở cửa sổ Indexes.

 $f$  Trong dòng trống đầu tiên của Index Name: nhập tên cho

Index

 $f$  Trong côt Field Name, click chon Field đầu tiên cho Index từ

trong danh sách đổ xuống (DropDown List).

- $f$  Trong dòng kế tiếp của cột Field Name, chọn Field thứ 2 cho Index (bỏ trống cột Index Name của dòng này). Lập lại bước này cho đến khi đã chon tất cả các Field muốn bao gồm trong Index này.
- $f$  Có thể dùng tối đa 10 Field của Index Field phối hợp.

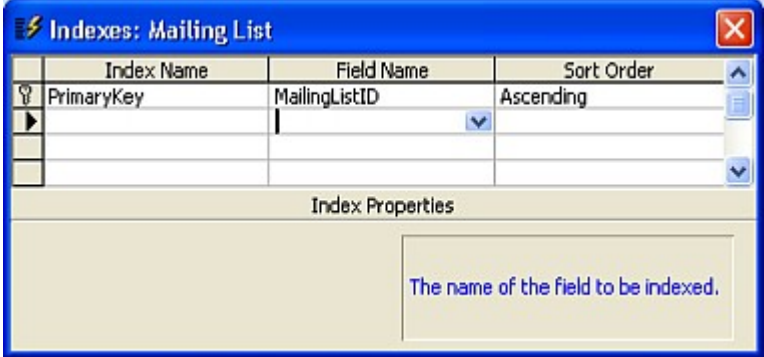

- $f$  Nếu Primary Key của một Bảng là Field đơn, thuộc tính Index sẽ được gán cho (No Duplicates).
- ƒ *Không th*ể *đ t* ặ *Index cho Field có ki u*ể *là Hyperlink, Memo hay OLE Object.*

# **2.7 THIẾT LẬP LOOKUP**

- $2.7.1$  Giới thiều
	- Có thể quy định dữ liệu nhập của một Field phải là một trong các trị định trước.
	- ™ Danh sách các trị định trước có thể được tạo trực tiếp hay trích từ một Bảng hay Query khác.
	- ™ Để tiên l**ợ**i cho người dùng, có thể khai báo danh sách các trị định trước và người dùng chỉ cần chọn trị thích hợp – Đây chính là tạo Lookup cho Field.
	- ™ Cách thiết lập Lookup
		- ƒ Dùng Lookup Wizard
		- $f$  Hay khai báo trực tiếp trong phần Properties của Field
- 2.7.2 Tao Lookup với Lookup Wizard
	- 2.7.2.1 *Quy trình*

Trong cột Data Type, xác lập kiểu cho Field trước rồi chọn<sub>38</sub>

 $m\mu c$ Lookup Wizard cũng trong danh sách trải xuống trong cột Data Type để khởi động Lookup Wizard và thực hiện các bước theo hướng dẫn.

2.7.2.2 Các bước của Lookup Wizard

Ch On cách khai báo danh sách trị đỉnh trước

Gồm chọn trị từ Bảng/Truy vấn hoặc tự nhập danh sách trị. Khai báo danh sách trị

 $f$  Nếu chọn cách tự nhập danh sách trị, màn hình như sau

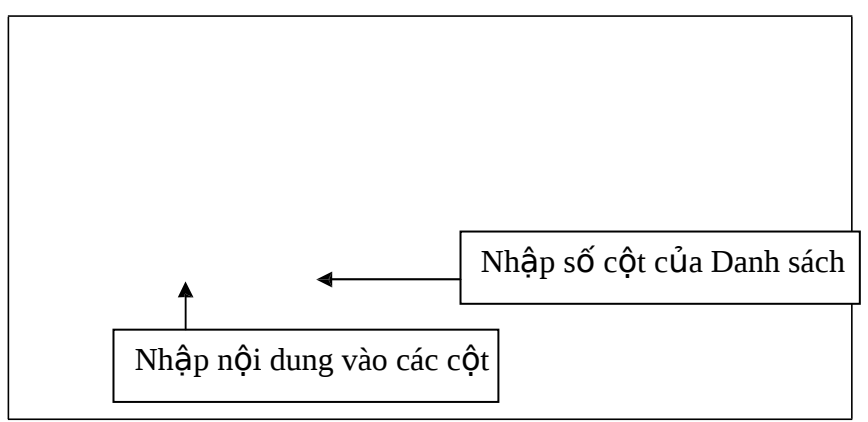

- Nhập số cột của Danh sách
- Nhập trị vào từng cột của Danh sách (mỗi dòng là 1  $m\mu c$  chọn)

Click Next: chọn cột chứa trị nhập vào Field nếu mục

được chọn

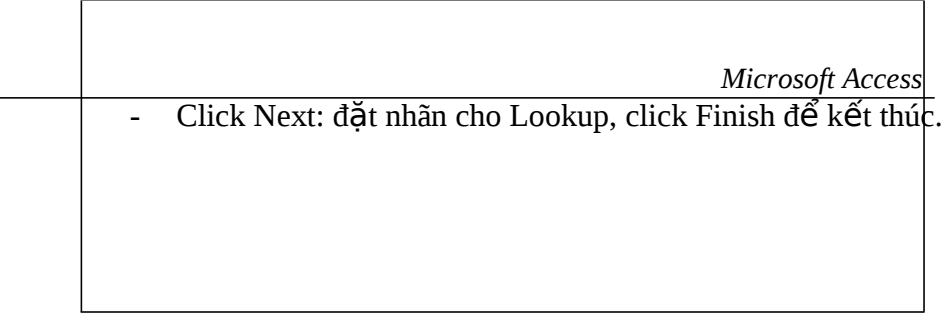

 $\overline{\phantom{0}}$ 

- Kết quả như sau

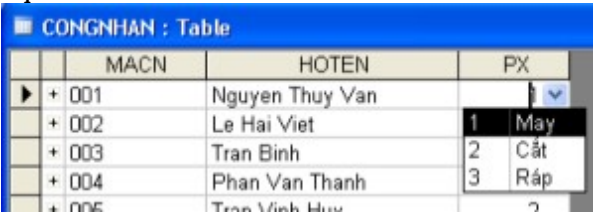

 $f$  Nếu chọn lấy danh sách trị từ Bảng hay Truy vấn thì màn hình như sau

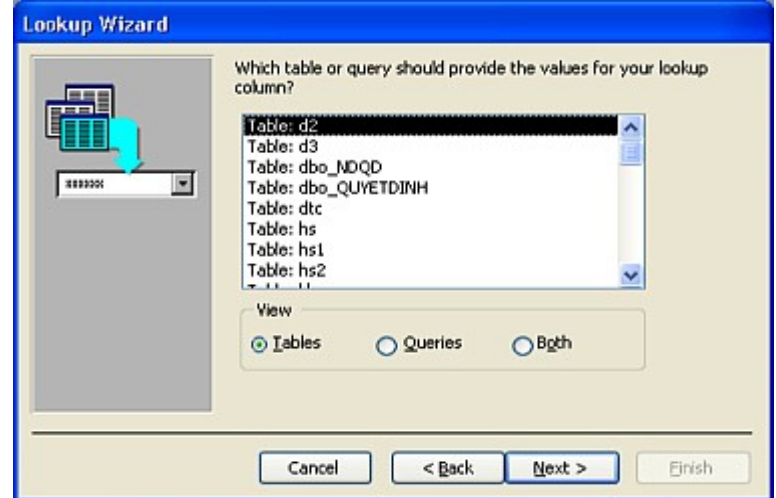

- Chọn loại đối tượng nguồn cần hiển thị (Bảng hay Truy vấn hay cả hai) và chọn tên đối tượng nguồn

- Click Next để qua bước kế tiếp: chọn Field hiển thị trong

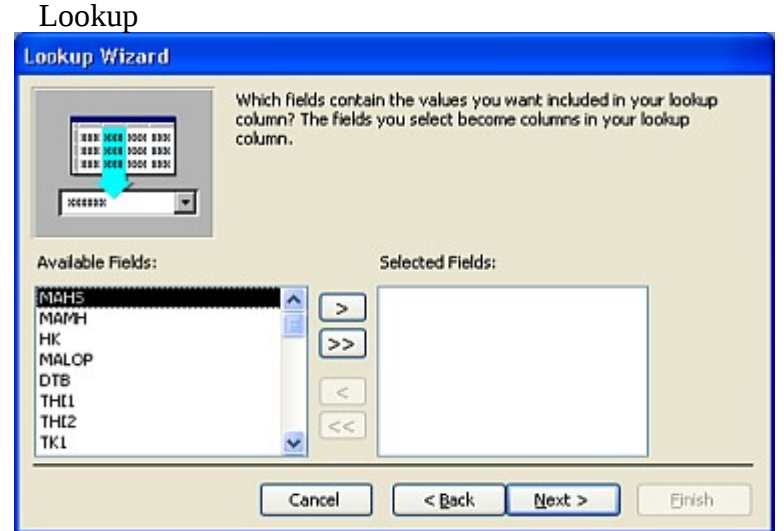

- Click Next qua bước kế tiếp: khai báo xếp thứ tự mẩ $_{{\bf 2}}$ ktin

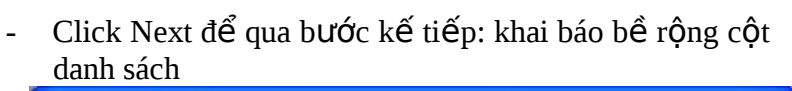

**Lookup Wizard** How wide would you like the columns in your lookup column? To adjust the width of a column, drag its right edge to the width you want, or double-click the right edge of the column heading to get the best fit. Hide key column (recommended)

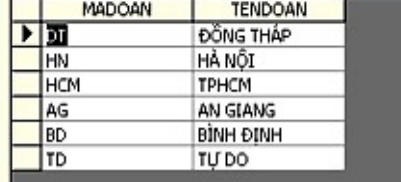

- Nếu đánh dấu chọn mục Hide key Column thì cột khóa sẽ được ẩn khi hiển thị danh sách.
- Click để qua bước kế tiếp: chọn Field của danh sách chứa trị nhập vào Field khi một mục được chọn.

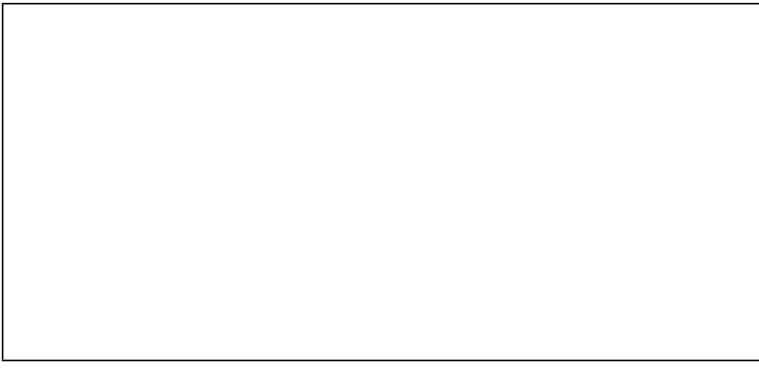

Click Next để qua bước kế tiếp: đặt nhãn cho Lookup và click Finish để kết thúc.

2.7.3 Tư thiết kế Lookup

™ Trong cửa sổ thiết kế Bảng, đứng tại tên Field (đã khai báo

Field Type) cần tạo Lookup.

<sup>™</sup> Chọn phiếu Lookup trên phần Properties và khai báo

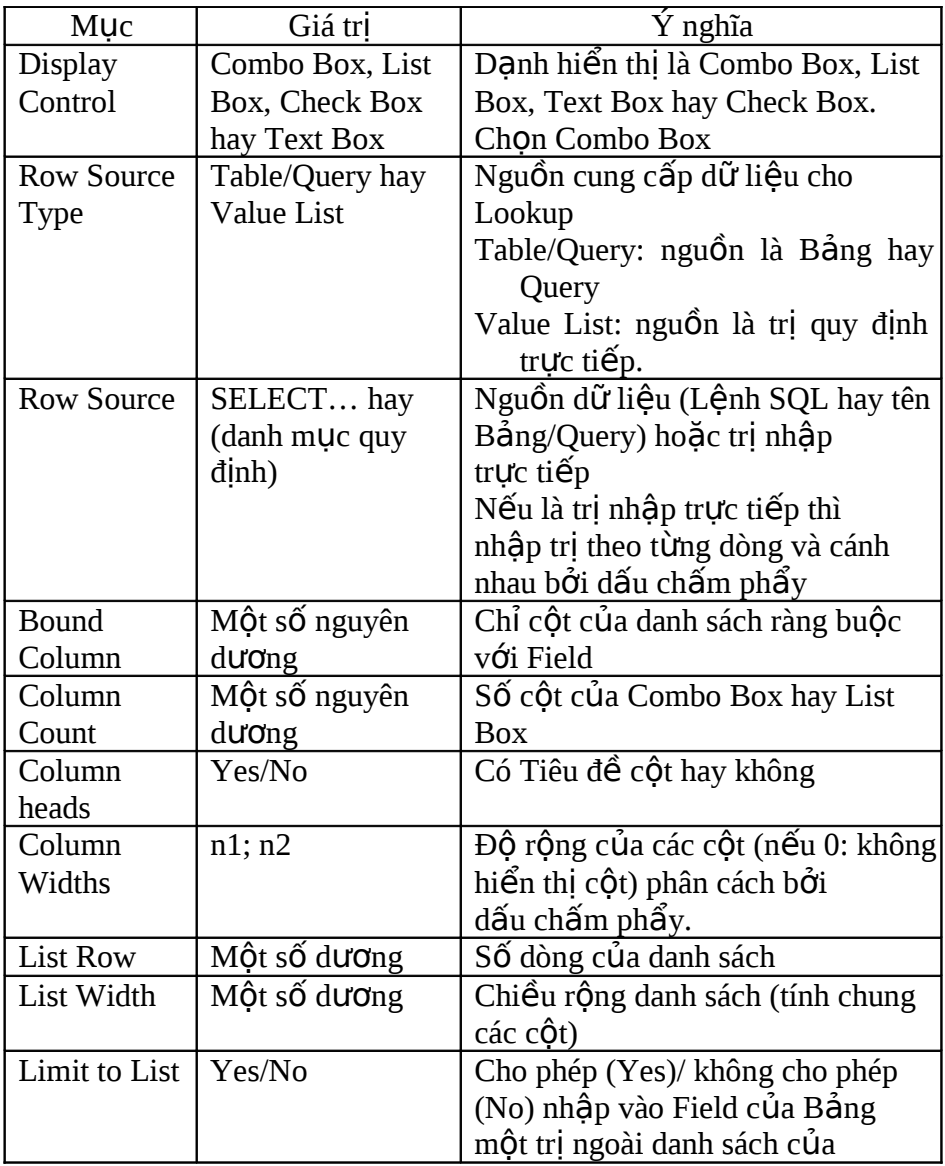

™ Ví dụ một mẫu khai báo

- Loại nguồn dữ liệu là Table / Query
- Nguồn dữ liệu là Bảng LOP
- Cột ràng buộc là cột 1 của Bảng LOP
- Danh sách có 2 cột
- Hiển thị danh sách với 3 dòng
- Không cho phép nhập ngoài danh sách của Lookup

# **BÀI TẬP:**

1. Tạo tập tin CSDL để quản lý các công trình xây dựng, đặt tên

QLCT.MDB

2. Trong tập tin QLCT.MDB hãy tạo các table sau đây:

Table CONGTRINH có cấu trúc sau: đặt khóa chính là MACT

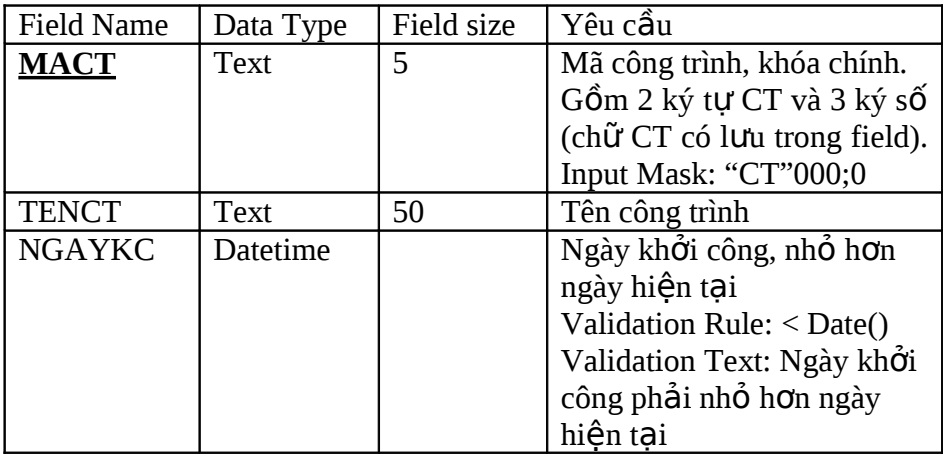

Table VATTU có cấu trúc: đặt khóa chính là MAVT

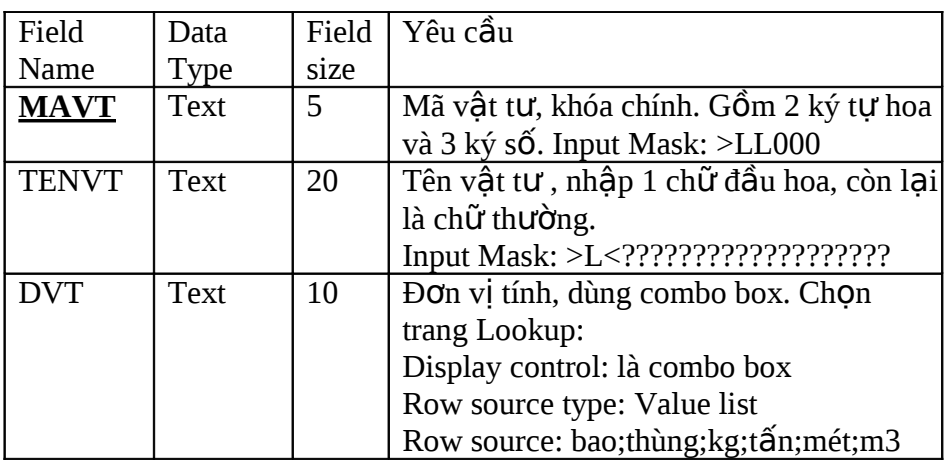

Table XUAT\_VT có cấu trúc: đặt khóa chính là SOPHIEU

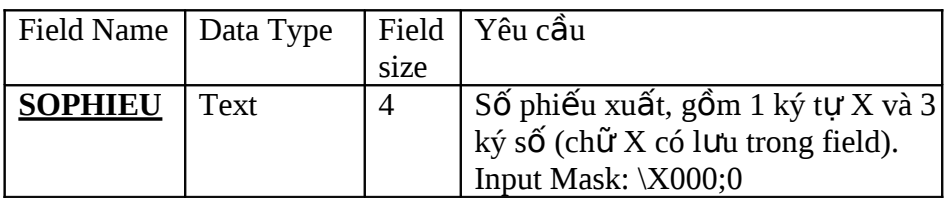

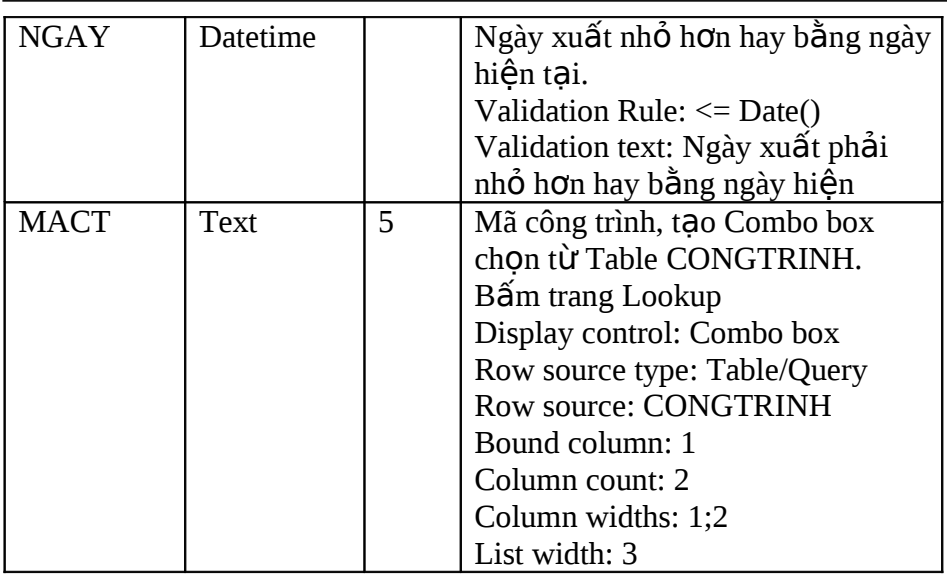

Table CHITIET\_XUAT có cấu trúc: khóa chính là SOPHIEU và MAVT

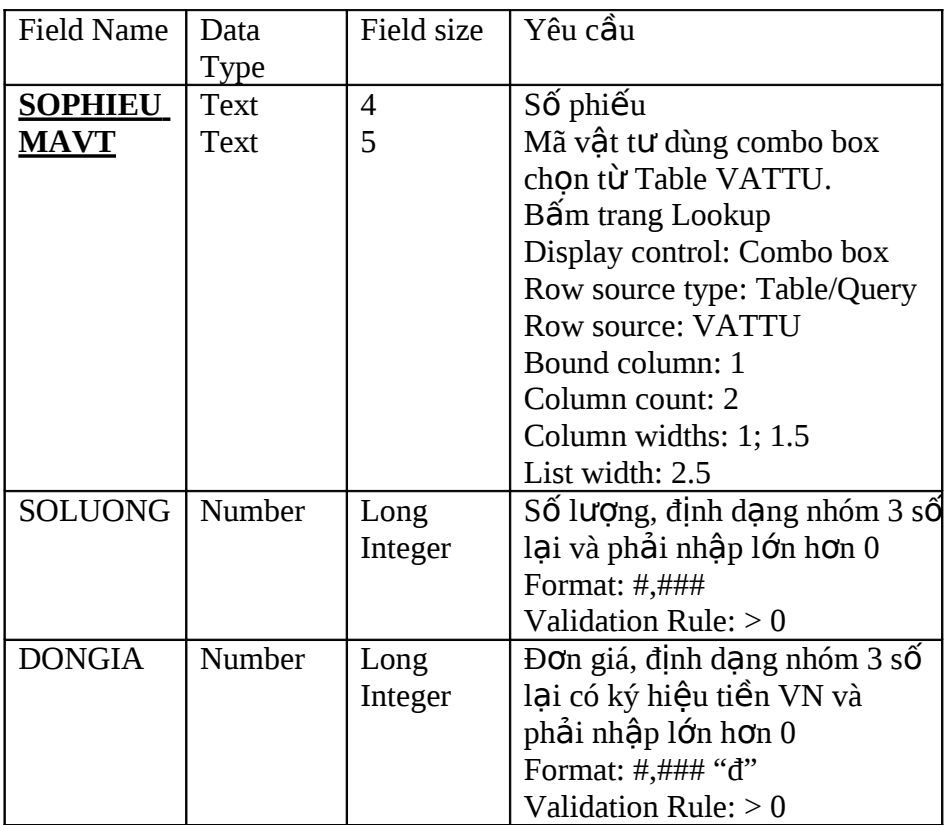

3. Liên kết các Table và nhập dữ liệu sau

#### Table VATTU

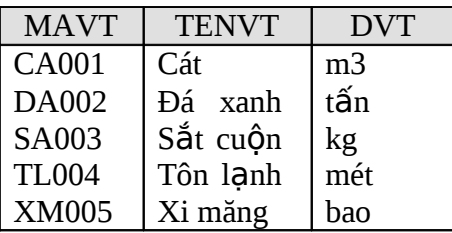

#### Table CONGTRINH

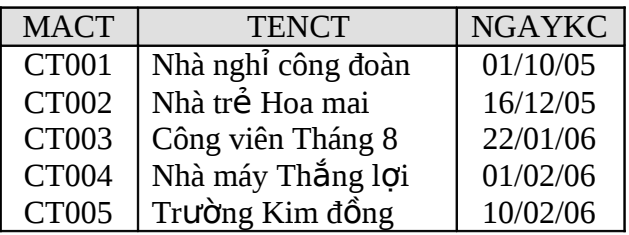

#### Table XUAT\_VT

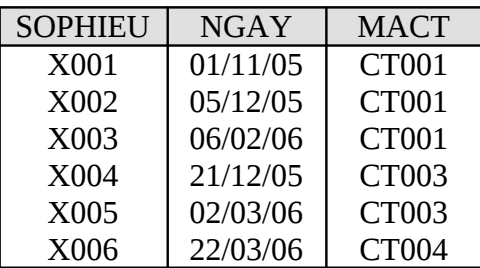

# Table CHITIET\_XUAT

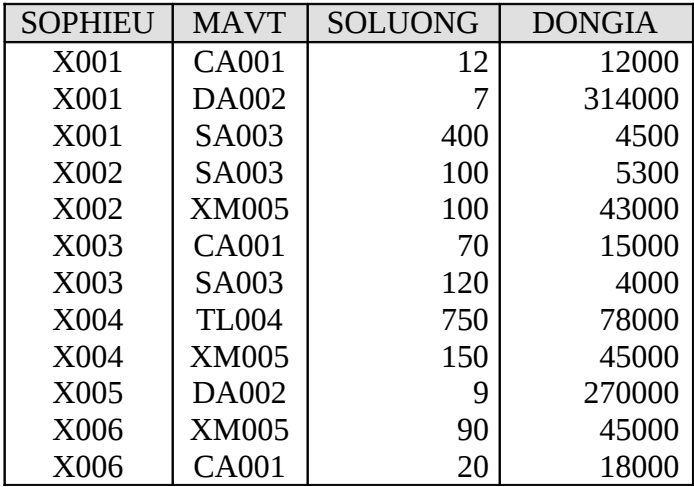

### CHƯƠNG 3

# **THAO TÁC TRÊN BẢNG**

Hiệu đính Bảng

Khai thác thông tin của Bảng

# **3.1 HI U Ệ ĐÍNH BẢNG**

Hiệu đính một Bảng để thay đổi cấu trúc Bảng, hoặc thay đổi nội dung các Record hoặc thay đổi cách trình bày.

- $3.1.1$  Thay đổi cấu trúc
	- 3.1.1.1 Thay đổi thuộc tính, thêm bớt Field

Mở CSDL liên quan, chọn và mở Bảng cần hiệu chỉnh trong chế độ thiết kế (DESIGN VIEW)

 $f$  Thay đổi thuộc tính:

Chon Field và hiệu chỉnh trong Property Sheet. Nếu Field đó đang giữ vai trò quan hệ (Relation Field) với một Bảng khác thì có thể không hiệu chỉnh được.

 $f$  B $\acute{o}$  Field cũ:

Chọn Field và chọn menu EDIT (hay Shortcut Menu) chon

DELETE ROW

 $f$  Thêm Field mới:

Chọn dòng tại vị trí muốn thêm vào Field mới và chọn menu

INSERT – ROW hay Shortcut Menu – INSERT ROW

 $f$  Sửa đổi cấu trúc:

Chọn dòng liên quan

Hiệu chỉnh cấu trúc (chỉ thực hiện hiệu chỉnh khi thất cần thiết

để tránh bị mất dữ liệu).

- 3.1.1.2 *Nếu chỉ thay đổi tên Field* 
	- $f$  M  $\ddot{\text{o}}$  B d ng  $\ddot{\text{o}}$  ch  $\acute{\text{e}}$  d  $\dot{\text{o}}$  DataSheet ch  $\dot{\text{o}}$  p c  $\dot{\text{o}}$  t lien quan
	- $f$  Chon menu Format Rename column
	- $f$  hay Menu shortcut Rename column
- 3.1.2 Hiệu chỉnh tin
	- ™ Sửa nội dung Record:

35 Chọn Record liên quan và sửa chữa tùy ý. *Không thể hiệu* 

 $ch<sub>nh</sub>$ AutoNumber. Hủy bỏ Record: TM

Ch on tin, ch on menu EDIT (hay Shortcut Menu) – DELETE RECORD hay nhấn phím DELETE

- ™ Thêm Record mới: Nhập vào dòng cuối cùng hay chôn menu Insert – New Record (các Record sẽ được sắp xếp lại khi Bảng được mở lần sau). <sup>™</sup> Ch**o**n toàn b**ô** các Record:
	- $N$ hấn Ctrl + A hay chọn menu EDIT Select ALL
- ™ Sao chép, cắt, dán Record: Ch on Record – dùng menu EDIT hay các tổ hợp phím tắt  $(Ctrl+C, Ctrl+X, Ctrl+V)$
- $3.1.3$  Thay đổi cách trình bày
	- 3.1.3.1 *Đ*ịnh dang

Mở Bảng trong chế độ DataSheet – chọn menu FORMAT - chon lênh liên quan

- $f$  Muc DataSheet
	- CELL EFFECT: Trình bày các ô số liệu theo dạng phẳng (Flat), nhô lên (Raised) hay lõm xuống (Sunken).
	- GRIDLINES SHOW:

Hiển thị đường lưới ngang dọc hay không (chỉ hiệu lực khi

Cell Effect là Flat)

- BACKGROUND COLOR: Xác lập màu nền.
- GRIDLINE COLOR: Xác lập màu đường lưới.
- BORDERS AND LINE STYLES: Xác lập kiểu đường viền và đường lưới.
- $f$  Muc FONT: Thiết lập Font chữ cho Bảng.
- $f$  Muc ROW HIEGHT và muc COLUMN WIDTH Ấn định đô cao của dòng và đô rông của côt chỉ định (có thể

dùng Mouse để hiệu chỉnh)

- $f$  Muc RENAME COLUMN Dùng để dăt tên lai cho côt
- $f$  Muc HIDE COLUMN và UNHIDE COLUMN Che / hiển thị lại cột chỉ định
- $f$  Muc FREEZE COLUMN và UNFREEZE COLUMNS Cố định / bỏ cố định cột chỉ định. Cột được cố định phải đặt phía trái Bảng.

3.1.3.2 *Di chuyển côt* 

Ch on cột và nhấn giữ nút trái Mouse (có hình chữ nhật) – rê đến vị trí mới. Khi rê, có vệt đứng để xác định vị trí cột

3.1.3.3 Sao chép

**Thao tác Copy vàPaste / Paste Special cũng tương tư như** các

ứng dung khác của bô Office.

 Ngoài ra còn có chức năng Paste Append dùng để dán nối đuôi từ Clipboard vào Record hiên hành. *Thao tác* : ch On menu EDIT – PASTE APPEND.

# **3.2 KHAI THÁC THÔNG TIN CỦA BẢNG**

- 3.2.1 Tìm thay
	- $\Box$  Đặt điểm nháy vào trong cột cần tìm thay.
	- $\Box$  Chọn menu EDIT FIND hay REPLACE (phím tắt  $Ctrl+F/Ctrl+)$
	- $\Box$  Nhập nôi dung cần tìm/thay vào khung Find What (và khung

Replace With).

- $\Box$  Chỉ định các mục chon
	- Match Case: Chính xác với mẫu chon (phân biệt chữ th ường chữ hoa)
	- Match Wole Field: Mẫu ch<sub>on ph</sub>ải chính xác toàn Field
	- Search Only Current Field: Chỉ tìm trong Field hiện hành
- Search Field As Formatted: Tìm Field như định dạng <sup>0</sup> Click vào một trong các nút Ctrl để thực hiện
	- - Find Next  $\therefore$  Tìm tiếp
		- Replace : Thay thế
		- Replace All: Thay thế tất cả

# $3.2.2$   $S$ ắp xếp (SORT)

 $\sin$  Sắp xếp là hiển thị các mẫu tin theo một trật tự nào đó

 $\overline{\mathbb{I}}$ 

 $S$ ắp xếp theo từng cột<br>Đứng trong (hoặc chọn) cột cần sắp xếp  $\omega_{\rm{eff}}$ 

- Click nút SORT ASCENDING / DESCENDING trên thanh dung cu
- Hay chon menu RECORD SORT ASCENDING / DESCENDING

 $\mathbb{I}$  Nếu cần sắp xếp theo nhiều côt

- Di chuyển các côt liên quan đến các vị trí canh nhau (thứ tự ưu tiên cốt khóa được tính từ bên trái).

- Sau đó chon các côt này rồi thực hiện SORT tương tư như

nêu trên

 $3.2.3$  Loc dữ liêu

Loc là hiển thi các mẫu tin theo một tiêu chuẩn nào đó. Trình tự thực hiện: chon menu RECORDS - FILTER - chon mục FILTER thích hợp.

- 3.2.3.1 Filter by Selection
	- Loc theo trị đang được chon nào đó.
		- Tiêu chuẩn lọc là trị của một Field của một Record: Đứng trong Field của Record có trị muốn làm tiêu chuẩn lọc – click nút Filter by Selection trên Toolbar hay chọn menu RECORD, chon FILTER BY SELECTION.
		- Tiêu chuẩn lọc là một phần trị của một Field của Record: Chon phần dùng làm tiêu chuẩn lọc rồi thực hiện lọc như nêu trên.
	- **Không dùng được biểu thức trong phương thức lọc này.**

3.2.3.2 Filter Excluding Selection

Tương tư như Filter by Selection nhưng chỉ những Record không đáp ứng điều kiện lọc mới được lọc.

3.2.3.3 Filter by Form

<sup>1</sup> Cách này được dùng để đặt các điều kiện lọc cho một Field cụ

thể.

- Thiết lập điều kiện lọc
	- Click biểu tượng Filter by Form hoặc chon menu RECORD -FILTER - FILTER BY FORM
	- Chọn Phiếu Look For và nhập điều kiện lọc vào Field liên quan trong hộp tho ai Filter by Form.
	- Chọn Phiếu OR và nhập bổ sung điều kiện lọc vào Field liên quan
- <sup>1</sup> Cách nhập điều kiện lọc
	- y *Cách 1* : Khai báo biểu thức loc
		- o Điều kiện lọc là biểu thức chuỗi

Nhập trực tiếp chuỗi  $\rightarrow$  Access sẽ tự động đưa vào

khóa

L<sub>i</sub>ke và đặt chuỗi trong dấu nháy kép. Có thể dùng ký đai diên.

- o Điều kiện lọc là biểu thức số : nhập bình thường
- o Điều kiên lọc là dữ liêu ngày
	- Nhập theo quy ước Control Panel và đặt trong dấu rào (#)
	- Có thể nhập trực tiếp và Access tự động đưa vào căp dấu rào.
- o Dùng các tác tử
	- số học: cộng  $(+)$ , trừ  $(-)$ , nhân  $(*)$ , chia  $(')$ , chia nguyên (\)
	- nhóm: trong khoảng (Between ...And), In (trong)
	- Logic: And, Or, Not
	- Trị Null: Is Null, Not Is Null, Is Not Null
	- so sánh: lớn / nhỏ hơn (>,<), lớn / nhỏ hơn hay bằng

 $(\geq = \leq)$ , khác  $(\leq)$ , bằng  $(=)$ .

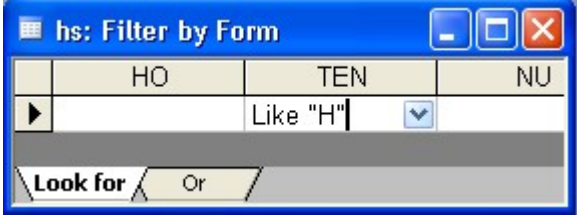

- *Ví dụ* : Like "H<sup>\*</sup>" (có thể chỉ nhập H<sup>\*</sup>, Access sẽ viết lại đầy đủ
- biểu thức) hay >=  $\#05/01/97\#$ 
	- y *Cách 2* : Click nút Dropdown Menu để chọn điều kiện loc.

Microsoft Access

| <b>III</b> mh: Filter by Form<br>I O |                |                                                                              |                      |              |      |  |
|--------------------------------------|----------------|------------------------------------------------------------------------------|----------------------|--------------|------|--|
|                                      | <b>MAMH</b>    | <b>MON</b>                                                                   |                      | <b>TENMH</b> | LOAI |  |
|                                      |                |                                                                              | v                    |              |      |  |
|                                      |                | <b>ACAD</b><br>Access<br><b>ATĐ</b><br>ATĐ-ĐT<br><b>ATENTS</b><br>ATLĐ<br>AV | $\frac{1}{2}$        |              |      |  |
|                                      | Look for<br>Or | AVCB1                                                                        | $\ddot{\phantom{1}}$ |              | kir  |  |

□ Thực hiện lọc

Click nút Apply Filter (hình cái phễu) trên Toolbar hay chọn menu RECORD - APPLY FILTER / SORT

#### 3.2.3.4 *Advanced Filter / Sort*  $\Box$  Dùng để thiết lập các điều kiện lọc một cách chi tiết hơn.

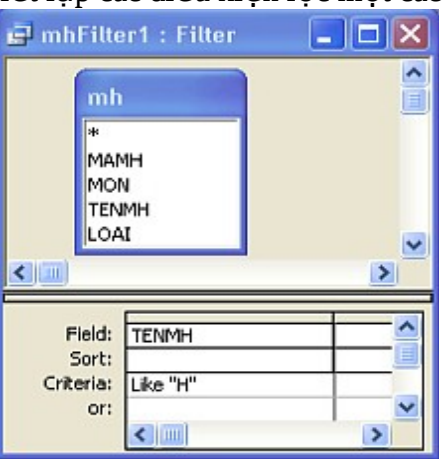

- Thiết lập điều kiện lọc
	- Click nút Filter by Form hoặc chon menu RECORDS -FILTER - ADVANCED FILTER / SORT
	- Nhập điều kiện lọc vào hộp tho ai Advanced Filter / Sort: chọn tên Field, nhập điều kiện lọc trong dòng Criteria, bổ sung điều kiện lọc trong dòng Or
	- Các điều kiện lọc trên cùng dòng có nghĩa là And.
- $\Box$  Thực hiện lọc : Click nút Apply Filter (hình cái phễu) trên

Toolbar hay Menu RECORD - APPLY FILTER / SORT.

3.2.3.5 *B*ỏ *l* ọ*c*

Click nút Remove Filter (hình phễu) hay chọn menu RECORD và chon REMOVE FILTER.

### 3.2.4 Sao chép Báng

- Sao chép Bảng trong cùng tập CSDL
	- D Cách 1
		- Chon Bảng rồi Ctrl+R

- Bảng sao chép được tạo với tên là Copy of ...: Đặt lại tên

Bảng cho phù hợp.

- Bảng sao chép gồm cấu trúc và dữ liệu bảng như nguồn.

 $\Box$  Cách 2

- Chon Bảng muốn sao chép trong hộp thoại Database và Copy vào Clipboard (Ctrl+C hay chọn menu EDIT -COPY)
- Dán Bảng từ Clipboard (Ctrl+V hay chọn menu EDIT -

PASE)

- Chọn mục thích hợp trong hộp thoại Pase.

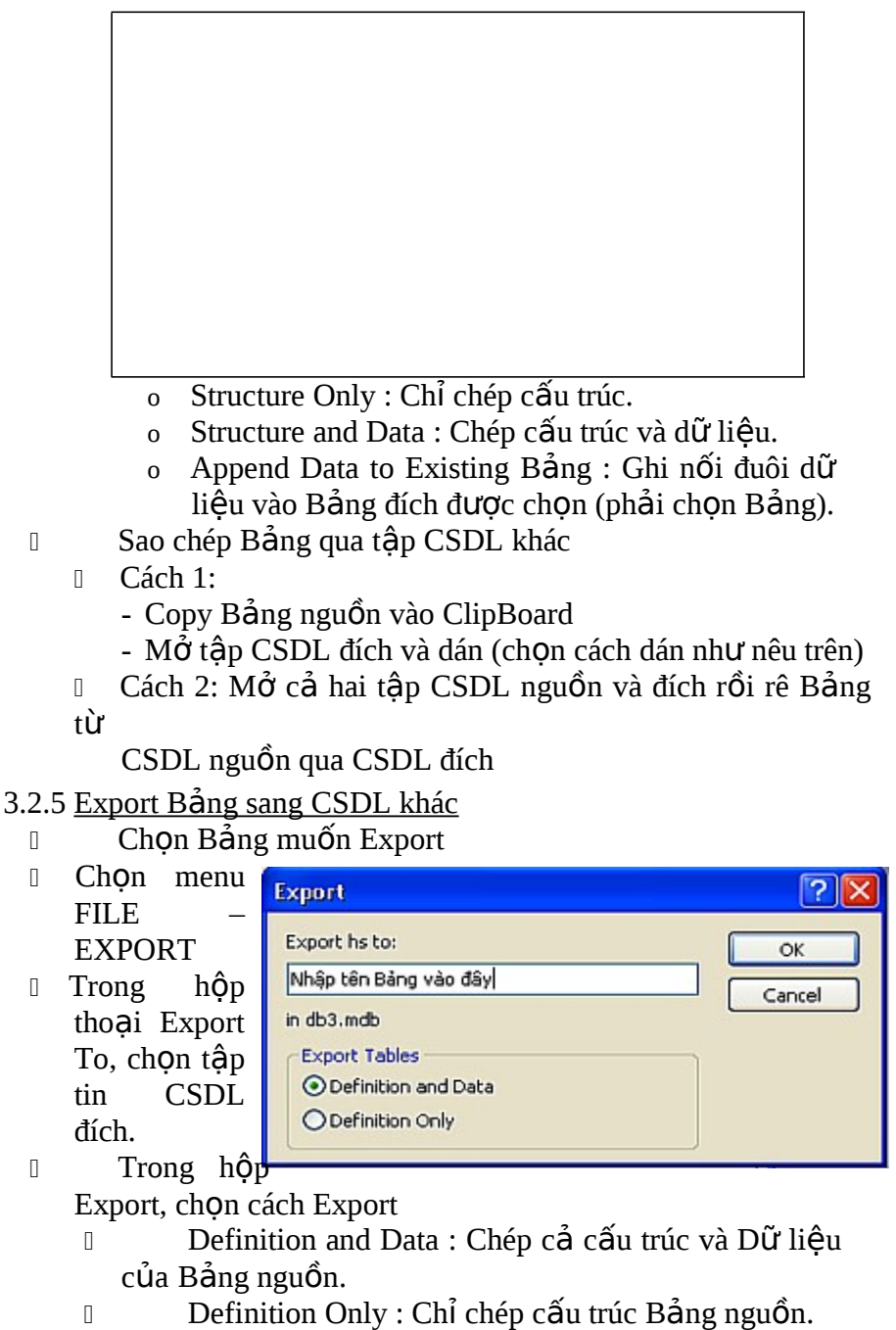

### $3.2.6$  Đổi tên Bảng

Tại cửa sổ Database, chọn Bảng cần đổi tên và thực hiện một trong các cách sau : chon menu EDIT - RENAME hay nhấn phím tắt F2 hay chọn RENAME trên Shortcut Menu và nhập tên mới cho Bảng.

# **BÀI TẬP:**

1. Tạo tập tin CSDL để quản lý cửa hàng mua bán văn phòng phẩm

đặt tên là VPP.MDB

2. Trong tập tin VPP.MDB hãy tạo các table sau đây

Table KHACH\_HANG: khóa chính là MAKH

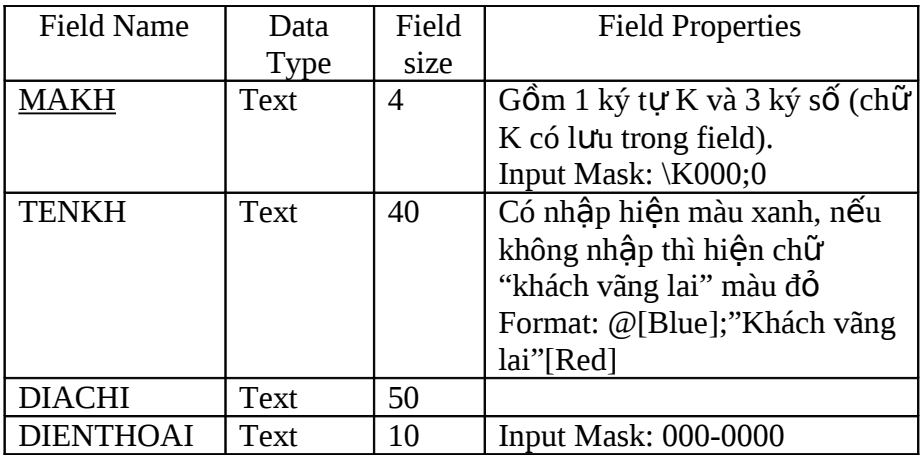

Dữ liệu nhập

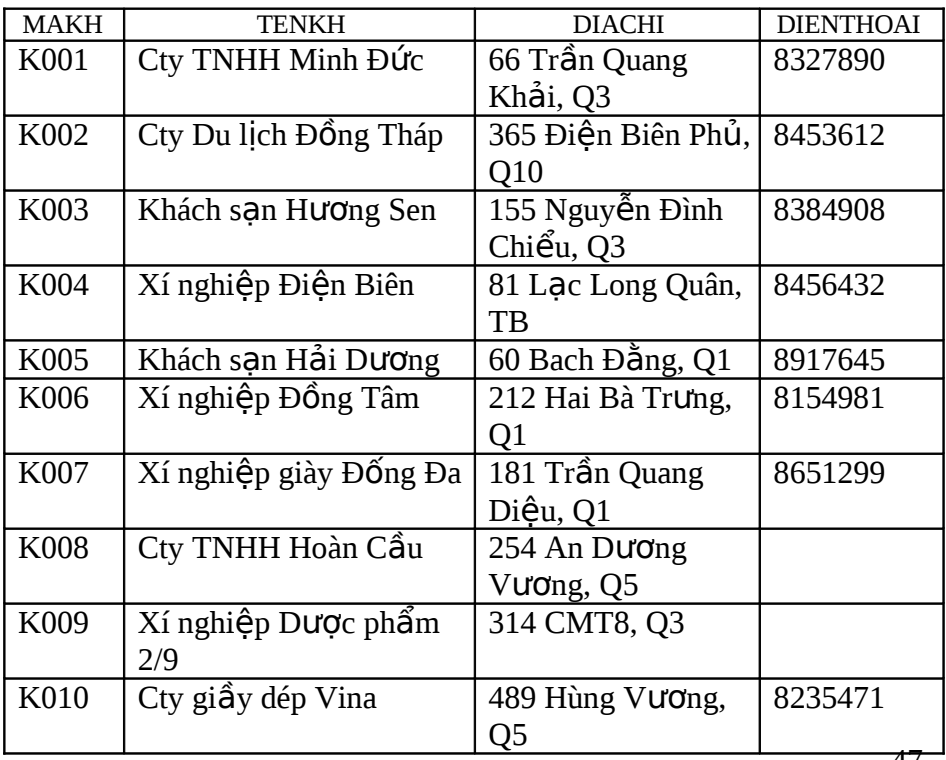

Table MAT\_HANG: khóa chính là MAMH

| avie IVIA I TIAINO. KIIVA CIIIIIII IA IVIAIVITI |               |         |                                      |  |  |
|-------------------------------------------------|---------------|---------|--------------------------------------|--|--|
| Field                                           | Data          | Field   | <b>Field Properties</b>              |  |  |
| Name                                            | <b>Type</b>   | size    |                                      |  |  |
| <b>MAMH</b>                                     | Text          | 3       | Gồm 1 ký tự V và 2 ký số (chữ V có   |  |  |
|                                                 |               |         | lưu trong field).                    |  |  |
|                                                 |               |         | Input Mask: \V00;0                   |  |  |
| TENMH                                           | 30<br>Text    |         | Tên m <b>ă</b> t hàng                |  |  |
| <b>DVT</b>                                      | Text          | 10      | Đơn vị tính, nhập 1 chữ đầu hoa,     |  |  |
|                                                 |               |         | còn                                  |  |  |
|                                                 |               |         | chữ<br>là<br>lai                     |  |  |
|                                                 |               |         | thường.                              |  |  |
|                                                 |               |         | Input Mask: $>L < ? ? ? ? ? ? ? ? ?$ |  |  |
|                                                 |               |         | Dùng combo box liệt kê các giá trị   |  |  |
| <b>DONGIA</b>                                   | <b>Number</b> | Long    | Format: #,###                        |  |  |
|                                                 |               | Integer | Validation Rule: $>=$ 5000           |  |  |
|                                                 |               |         | Validation text: Đơn giá từ 5000 trở |  |  |
|                                                 |               |         | lên                                  |  |  |

Table HOADON: khóa chính là SOHD

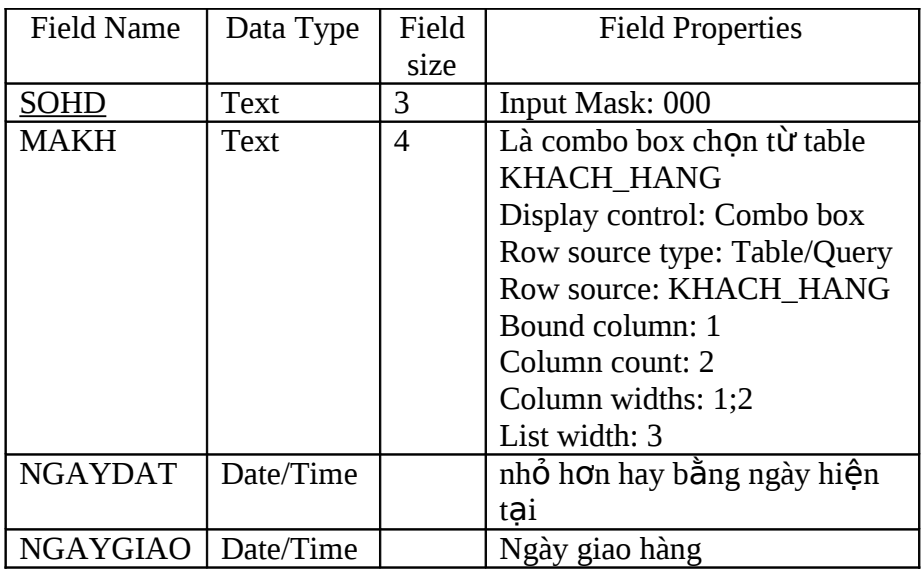

Chọn menu View → Properties → Validation Rule: gõ vào [NGAYDAT]<=[NGAYGIAO]

Table CHITIET\_HD: khóa chính là SOHD và MAMH

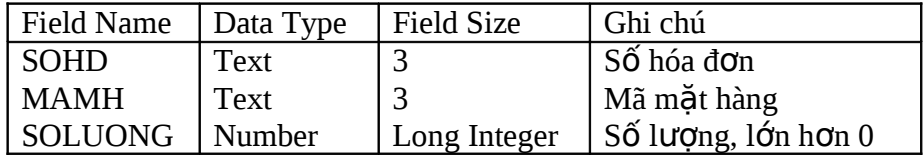

3. Thiết lập mối quan hệ giữa các Table, sau đó nhập dữ liệu sau vào các table MAT\_HANG, HOADON, CHITIET\_HD

Table MAT\_HANG

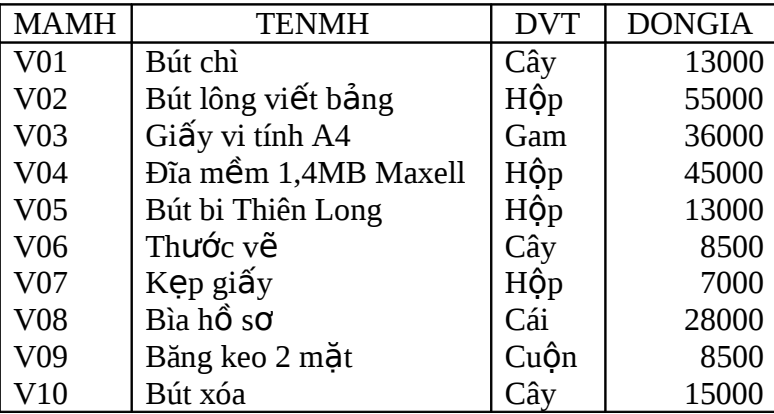

Table HOADON

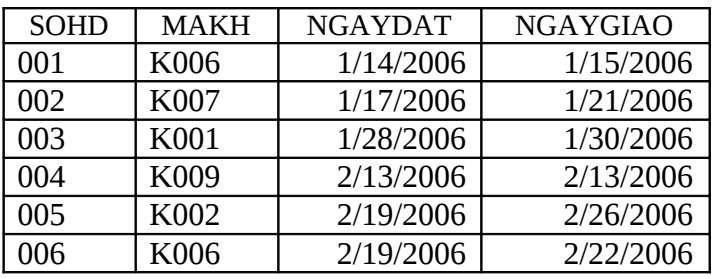

# Table CHITIET\_HD

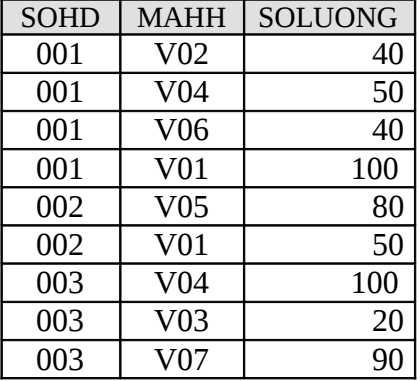

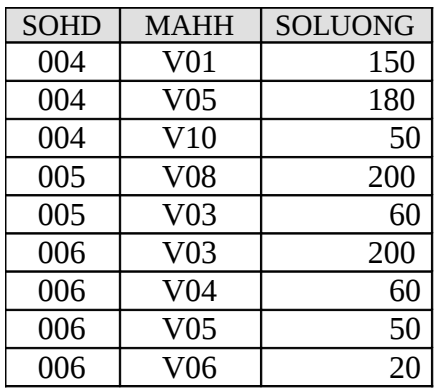

4. Copy table MAT\_HANG thành table HANGHOA.

5. Export table HANGHOA ra file Excel. Xóa table HANGHOA.

6. Đóng Access, mở Excel và xem tập tin HANGHOA.XLS

#### CHƯƠNG 4

# **M I QUAN Ố HỆ GIỮA CÁC BẢNG**

Khái quát Khai báo quan hê

# **4.1 KHÁI QUÁT**

#### 4.1.1 MỐi quan hệ (Relationships)

I MS-ACCESS là hệ quản trị CSDL quan hệ (Relational Database Management System) nên có thể sử dụng dữ kiện lấy từ nhiều Bảng khác nhau nếu các Bảng này có mối quan hệ với nhau. Muốn vậy, phải khai báo mối quan hệ giữa các Bảng liên quan.

 Tác vụ khai thác: MS-ACCESS dựa vào mối quan hệ đã được

định nghĩa giữa các Bảng để thực hiện các tác vụ sau

 $\Box$  Tạo liên kết trong các Bảng vấn tin (Query).

 $\Box$  Hiển thị các Mẫu tin có mối quan hệ trong biểu mẫu con

 $(SubForm)$  hay biểu báo con  $(SubReport)$ .

D the Bắt buột quá trình khai thác dữ kiện phải tôn trong tính toàn vẹn tham chiếu dữ kiện (Referential Integrity) để bảo vệ sự quan hệ giữa dữ kiện của các Bảng.

### 4.1.2 Quy định mối quan hệ

Quy định mối quan hệ giữa các Bảng bằng cách khai báo một hay nhiều Field của Bảng này mà Field đó chứa trị giống với trị trong những Record quan hệ ở Bảng kia.

<sup>0</sup> Những Field đối chiếu trong các Bảng có quan hệ với nhau thường có tên giống nhau, tuy nhiên có thể không cùng tên nhưng phải cùng kiểu dữ liêu và chứa cùng loai thông tin.

<sup>0</sup> Các Field thuộc kiểu number phải được xác lập thuộc tính

FieldSize giống nhau.

*Ngo ai lề* : có thể liên kết một Field kiểu AutoNumber với một Field kiểu Number với thuộc tính FieldSize của chúng là Long Integer hay ReplicationID

liên hệ mục khóa chính của một Bảng với một Field<sub>5</sub>đối  $\Box$  Trong nhiều trường hợp, định nghĩa sự quan hệ bằng chiếu của một Bảng khác.<br>4.1.3 Các loại quan hệ

- $\mathbb{I}$  Một -Nhiều (One To Many): mỗi Record của một Bảng này quan hề với nhiều Record của Bảng kia.
- $\mathbb{I}$  Một Một (One –To One): mỗi Record của một Bảng này quan hệ với nhiều Record của Bảng kia.
- $\Box$  Nhiều Nhiều (Many To Many): không thể thiết lập trực tiếp mối quan hệ nhiều - nhiều, cần có Bảng trung gian để thiết lập quan hệ một - nhiều.

# **4.2 KHAI BÁO QUAN H GI A Ệ Ữ CÁC BẢNG**

4.2.1 Khai báo quan hệ

Đóng tất c các ả Bảng đang mở. *Không t*ạ*o hay hi*ệ*u ch*ỉ*nh các quan hề giữa các Bảng đang mở*. Muốn guy đỉnh mối quan hề, phải  $m\acute{o}$  cửa sổ Relationships.

4.2.1.1 *Hiển thi cửa sổ RelationShips* 

 $\bullet$  Đang đứng tại cửa sổ Database, Click nút Relationships

trên

Toolbar hay chọn menu Tools - Relationships để hiển thị Relationships. Cửa sổ này trình bày sự quan hệ giữa các Bảng

 $\bullet$   $N$ ếu là lần đầu tiên khai báoquan hệ thì cửa sổ

#### Relationshipsẽ

trống và hÔp thoai SHOW TABLE được hiển thị.

 $\bullet$  Nếu trước đó đã được định nghĩa hay xem và điều chỉnh khai

báo

quan hệ thì Access sẽ hiển thị tính trạng cuối cùng của cửa<br>số Relationships.

 $\star$  Muốn hiển thị tất cả các quan hệ trong cửa sổ

#### Relationships:

Click phải vào vùng trống của cửa sổ Relationships và<br>chọn SHOW ALL

4.2.1.2 *Đ* ư ả *a B ng hay Query vào c* ử *a s*ổ *RelationShips*

- $\bullet$  Mơ hộp th<sub>o</sub>ai SHOW TABLE (nếu chưa mở)
	- Click phải vùng trống cửa sổ Relationships và chon SHOW TABLE
	- hay chon menu VIEW SHOW TABLE

- HAY Click nút SHOW TABLE trên Toolbar.

 $\triangle$  Chọn phiếu liên quan để hiển thị dữ liệu cần khai báo quan

hệ:

52 Table (hiển thị các Bảng), Queries (hiển thị các Queries) hay

- Both (hay cả Bảng và Query)<br>• <sup>Đư</sup>a Bảng / Query vào cửa sổ quan hệ
	- Double Click từng Bảng / Query tham gia vào mối quan hệ.

- Hoặc phối hợp với phím Shift hay Ctrl để chọn nhiều Bảng rồi

Click ADD.

- Click Close để đóng hộp thoại SHOW TABLE.

- Hoặc nếu nhìn thấy cửa sổ Database và cửa sổ Relationships: drag Bảng / Query tham gia quan hệ từ cửa sổ Database vào cửa sổ Relationships.
- $\bullet$  Làm ấn Bảng / Query trong cửa sổ Relationships chỉ có nghĩa không hiển thị bảng này và các mối quan hệ của nó với các khác trong cửa sổ Relationships (không xoá mối quan hệ đã được khai báo).

- Chọn Table / Query muốn làm ẩn

- Chọn Hide Table từ Shortcut Menu hay từ menu Relationships hay nhấn phím Delete.
- 4.2.1.3 *Quy đ nh* ị *m* ố ệ *i quan h g i*ữ*a các B* ả ử ổ *ng trong c a s Relationships*
	- $\bullet$  <sup>Drag</sup> Field từ Bảng chính đến Field của Bảng quan hệ. Hầu

hết

tr**ườ**ng hợp là Drag từ Field mục khóa chính (Primary Key)<br>c**u**a Bảng chính đến Field mục khóa ngo i (Foreign Key) của Bảng quan hệ.

- $\bullet$  H<sub>Ôp</sub> thoai Relationships hiến thi Field mục khóa chính  $thu \hat{Q}c$  Bảng chính (Primary Table), Field đối chiếu thuộc Bảng quan hệ (Related Table). Click Create để tao mối quan hê.
- $\,\bullet\,$  Hộp thoại có ba phần

- Phần trên trái gồm 2

côt

- $y$  Ghi tên Bảng / Query chính và Bảng / Query quan hệ
- $y$  Ghi tên các Field được khai báo tham gia mối quan hệ.
- Phần dưới trái là các mục chon để xác lập về toàn ven tham  $chi$ ếu cho 2 Bảng quan hề.
	- y Enforce Referential Integrity: Nếu đánh dấu chon thiết lập tính toàn ven tham chiếu cho 2 Bảng quan hề.
	- y Cascade Delete Related Records

Nếu có thiết lập tính toàn vẹn tham chiếu và đánh dấu chọn mục này - cho phép Access tự động lập lại (Cascade) tác vụ xóa các Record có quan hệ (Xóa Record trong Bảng chính - xóa các Record quan hệ trong Bảng quan hệ).

<sup>y</sup>Cascade Update Related Field Nếu có thiết lầp tính toàn ven tham chiếu và đánh dấu chọn mục này - cho phép Access tự động lập lại (Cascade) tác vụ cấp nhất các Field có quan hệ (thay đổi trị mục khóa chính - mục khóa Field liên hệ cũng được thay đổi).

Các nút lênh (phần bên

- phải)
	- $y$  Create : Ghi lưu các khai báo trong hộp tho ai nghĩa là thiết lập quan hệ hai Bảng / Query
	- y Join Type (kiểu kết nối) : Khai báo trong hộp tho ai JOIN PROPERTIES thuộc tính quan hệ đang khai báo. Mặc định là kiểu kết nối số 1 (inner join - liên kết nội)

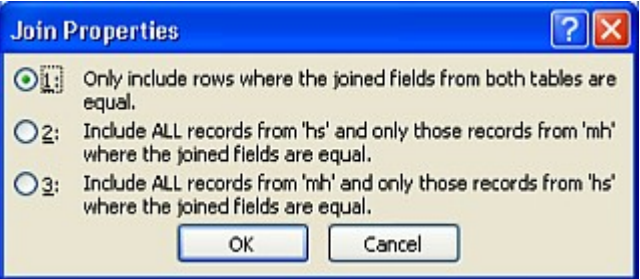

Create New : Khai báo mối quan hề mới

 $\bullet$  Nếu muốn tạo mối quan hệ của một Bảng với chính nó,

#### thêm

Bảng đó vào cửa sổ Relationships một lần nữa. Trường hợp<br>nay xảy ra khi cần thực hiện truy tìm dữ liêu trong cùng một

Bảng.

<u>Ví dụ</u> : trong Bảng tên Employees, một mối quan hệ được định nghĩa giữa hai Fields tên EmployeeID và ReportTo, để cho tên Field ReportTo chỉ hiển thị dữ liệu của một employee từ một EmployeeID tương ứng (Nói khác, một nhân viên chịu sư quản lý của một người và người này cũng là nhân viên Công ty).

4.2.1.4 Vấn đề toàn ven tham chiếu

 $\bullet$  Khái  $\overline{n_i \hat{e}_m}$ 

<sub>để</sub> Toàn vẹn tham chiếu là hệ thống các quy tắc được sử dụng

bảo đảm mối quan hệ giữa các mẫu tin trong các Bảng / Query quan hệ.

- Khi toàn vẹn tham chiếu được thiết lập thì không thể ngẫu nhiên xóa hay thay đổi các dữ liệu có quan hệ.
- $\cdot$   $\overline{D}$ iều kiện thiết lập toàn vẹn tham chiếu

56 - Field tương ứng từ B ng ả chính là *khóa chính hay ch*ỉ *m*ụ*c duy* nhất.

Field quan hệ có cùng kiểu dữ liệu với Field khóa chính  $\blacksquare$ (trừ

ngoại lệ đã nêu ở phần trên).

Cả 2 Table đều phải thuộc cùng một CSDL (Database)  $\omega_{\rm c}$ Access.

- Các quy tắc cần tôn trọng khi đã lập toàn vẹn tham chiếu:
	- <sub>trị</sub> Khi nhập một trị vào Field tương ứng của Table quan hệ thì

này phải đã có trong Field mục khóa chính của Table chính.

- Không thể xoá mẫu tin trong Table chính nếu trong Table quan hệ tồn tại mẫu tin có quan hệ với mẫu tin muốn xóa.
- 4.2.2 Hiệu chỉnh mối quan hệ đã được định nghĩa
	- 4.2.2.1 *H i*ệ ỉ *u ch nh m* ố*i quan h* ệ *đã đ c đ nh nghĩa g* ượ ị *i* ữ*a hai Table*
	- $\overline{A}$  Mở hộp th<sub>oại Edit Relationships</sub>

Click phải vào đường biểu diễn mối quan hệ giữa hai

Query và chọn Edit Relationships hoặc ch **n** menu Relationships – Edit Relationships hoặc Double Click vào đường biểu diễn.

 $\bullet$  Thực hiện h<sub>iệu chỉnh</sub> trong hộp<br>tho<del>ại</del>. hộp

4.2.2.1 *Hủy bổ một quan hệ đã khai báo* 

Click phải vào đường biểu diễn mối quan hê giữa 2 Table chọn lệnh Delete trên Shortcut Menu hay chọn menu EDIT -DELETE hay Click chọn đường biểu diễn mối quan hệ cần hủy bỏ và nhấn phím DELETE.

4.2.3 Hiển thi các quan hê đã định nghĩa

Muốn hiển thi các quan hê đã khai báo

Mở hộp thoại

Relationships

Hiển thi tất cả các quan hê : lệnh SHOW

 $AI.L$ 

4.2.4 SubDatasheet

Khai mối quan hệ giữa các Bảng được khai báo, nếu mở Bảng bên 1, ACCESS hiển thị ký hiệu dấu công $(+)$ : Expand indicator). Click vào Expand indicator để hiển thị Bảng liên kết bên nhiều. Bhng này được gọi là SubDatasheet.
# **BÀI TẬP:**

1. Tạo tập tin CSDL để quản lý quản lý chấm công tính lương cho công nhân đặt tên là QLCN.MDB

2. Trong tập tin QLCN.MDB hãy tạo các table sau đây Table SANPHAM có cấu trúc: khóa chính là MASP

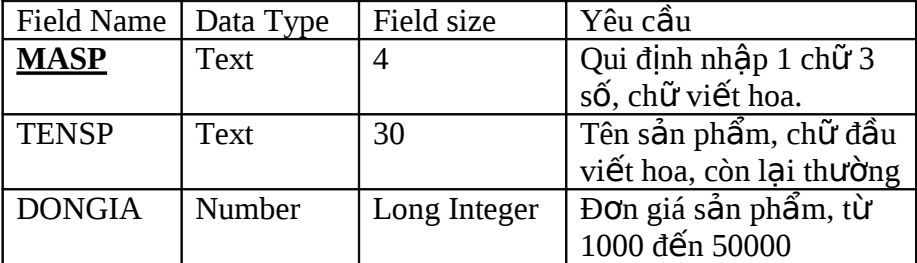

Dữ liệu nhập:

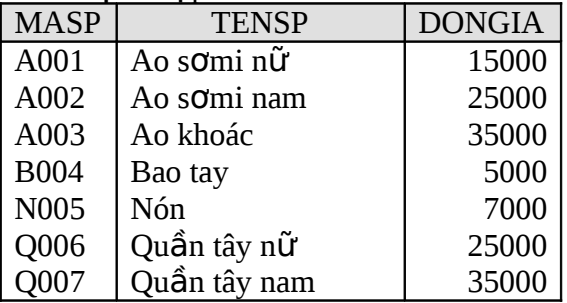

Table CONGNHAN có cấu trúc: khóa chính là MACN

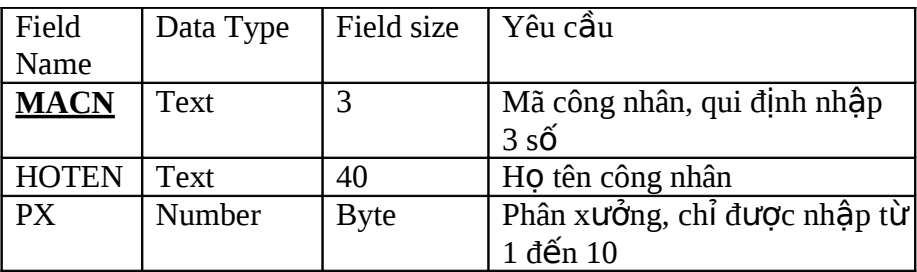

Table CHAMCONG có cấu trúc: khóa chính là MACC

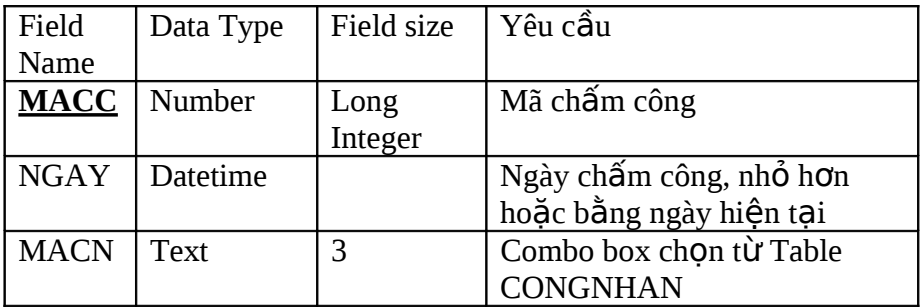

| Field       | Data Type | Field size | Yêu cầu                                   |
|-------------|-----------|------------|-------------------------------------------|
| <b>Name</b> |           |            |                                           |
| <b>MACC</b> | Number    | Long       | Mã chấm công                              |
|             |           | Integer    |                                           |
| <b>MASP</b> | Text      | 4          | Combo box chọn từ Table                   |
|             |           |            | <b>SANPHAM</b>                            |
| <b>SOSP</b> | Number    | Integer    | Số sản phẩm, lớn hơn không                |
| <b>SOPP</b> | Number    | Integer    | Số phế phẩm, nhỏ hơn số sản               |
|             |           |            | phẩm                                      |
|             |           |            | Chon menu View $\rightarrow$              |
|             |           |            | Properties $\rightarrow$ Validation Rule: |
|             |           |            | [SOPP] < [SOSP]                           |
|             |           |            | Validation text: Số phế                   |
|             |           |            | phẩm phải nhỏ hơn số sản                  |

Table CHITIET có cấu trúc: khóa chính là MACC và MASP

3. Liên kết các Table và nhập dữ liệu sau

Table CONGNHAN

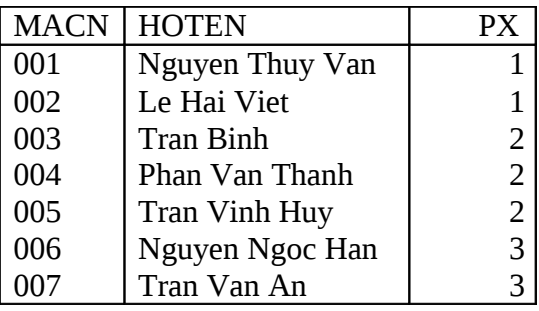

Table CHAMCONG

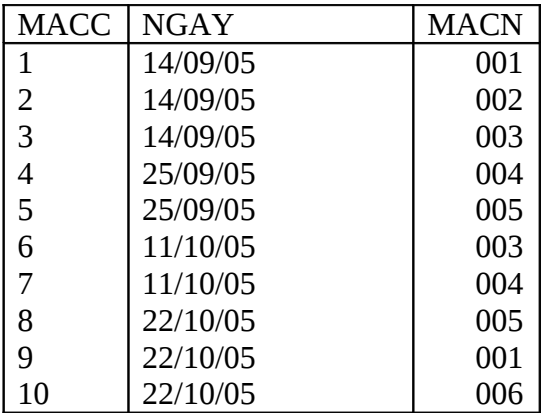

#### Table CHITIET

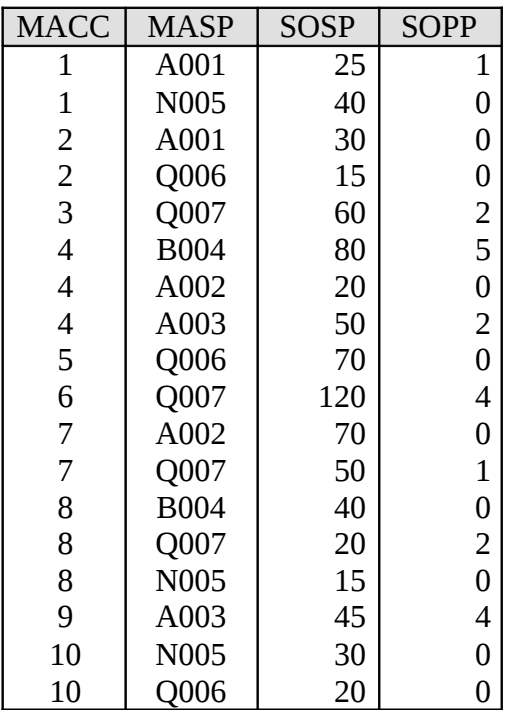

# CHƯƠNG 5 **TOÁN TỬ - BIỂU THỨC - HÀM**

- Toán tử Biểu thức
	- Hàm

# **5.1 TOÁN TỬ**

5.1.1 Toán tử số học

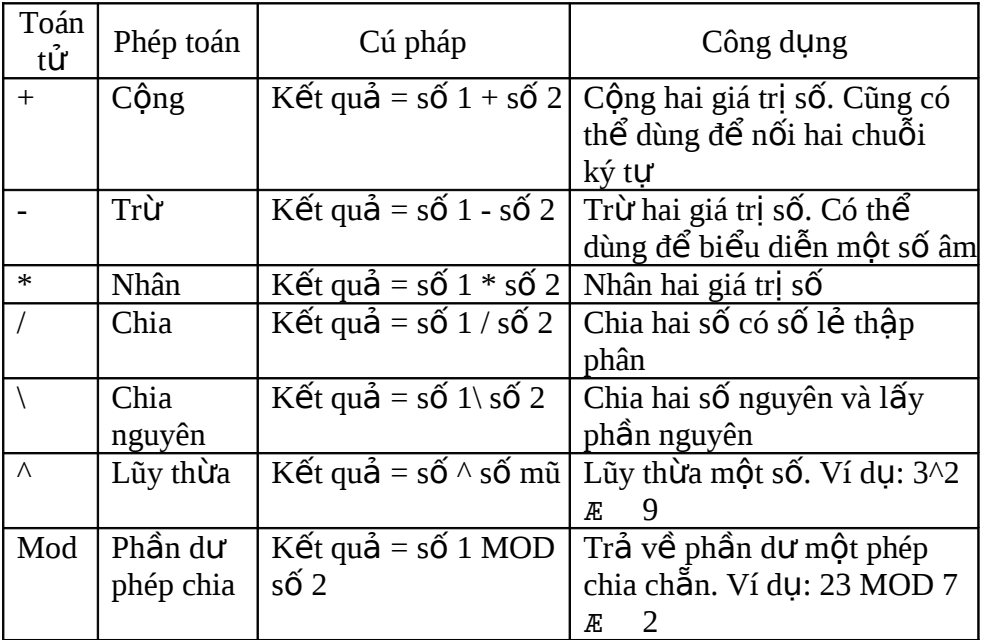

#### 5.1.2 Toán tử so sánh

Trả về trị True / False. Các toán hạng phải cùng kiểu dữ liệu

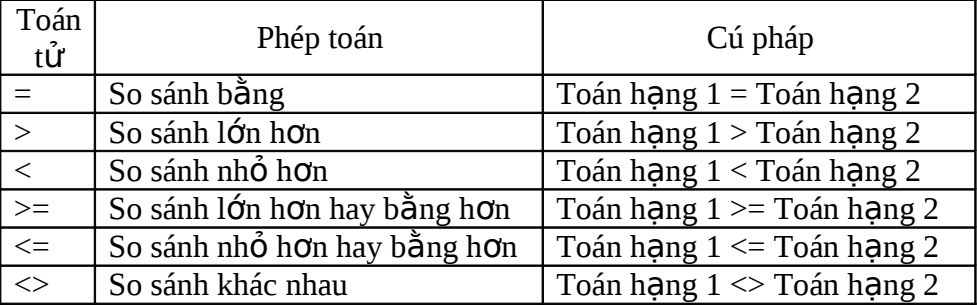

#### 5.1.3 Toán tử chuỗi

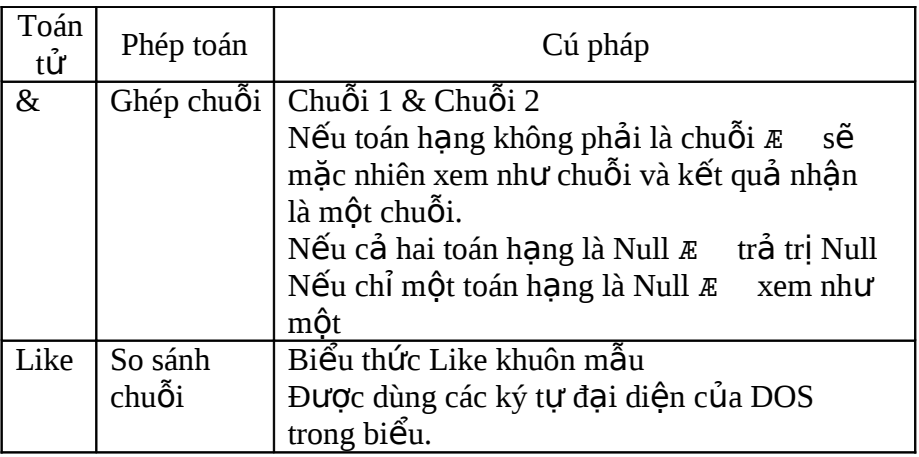

 $\mathbb{U}$  Ví du về toán tử Like

 $\Box$  Nhập biểu thức sau vào dòng Criteria của lưới QBE khi thiết kế

Query:

Like [Enter the First Letters of the Name]&"\*" : nhập các ký t**ự đầ**u của tên

Like "P[A-F] $\# \# \#$ " : ký tự đầu là P, ký tư thứ hai trong khoảng A đến F và 3 ký tự còn lại là chữ số.

 $\Box$  Khi tham chiếu đến một điều khiển, hãy bao các danh hiệu điều khiển trang dấu nháy kép và các vach thẳng đứng:

Like " $\vert$ [Forms]!<sup>[In</sup> don dat hang]![Ma don hang]<sup>|</sup>"

Nếu không thêm các dấu vạnh đứng, toán tử Like ttrả về<br>tên điều khiển thay vì trả về trị của điều khiển.

Nếu sự so khớp thành công, trị TRUE (-1) trả về, ngược lại là trị

FALSE (0). Nếu biểu thức có trị Null thì kết quả cũng là Null. 5.1.4 Toán tử Logic

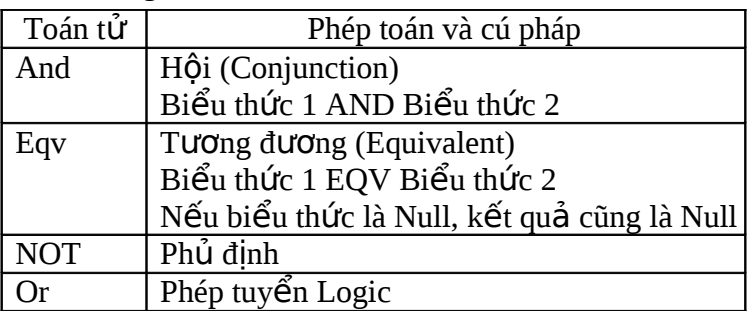

Microsoft Access

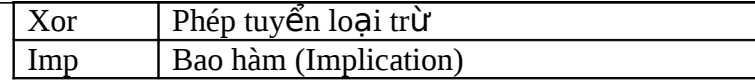

## 5.1.5 Toán tử khác

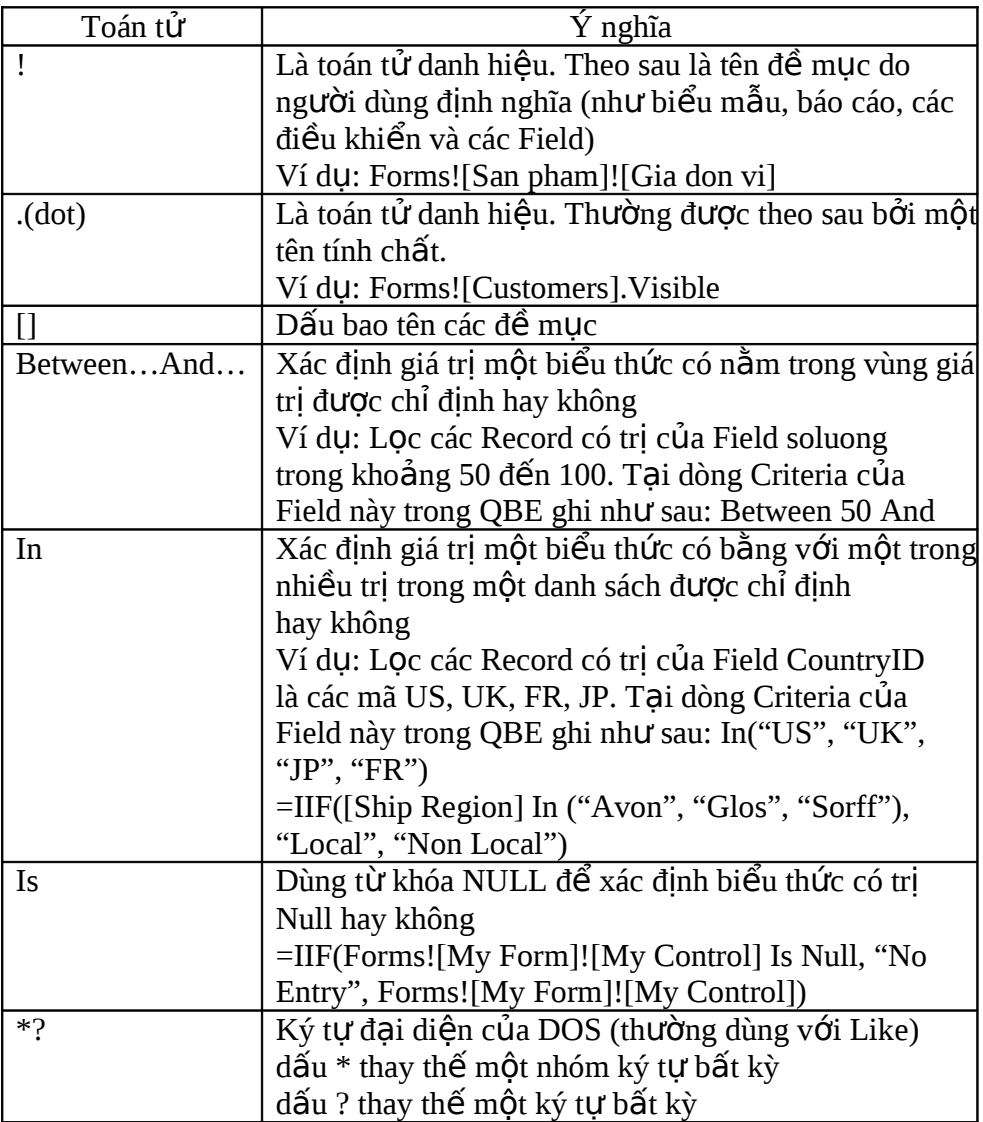

# $5.2$  **BIỂU THỨ**C

5.2.1 Khái quát

Là thành phần cơ bản của nhiều phép toán của Access, dùng để chỉ định tiêu chuẩn cho các vấn tin, lọc và các macros.

Ví dụ: dùng biểu thức để tạo một Calculated

Field: Thanhtien:

[Dongia]\*[Soluong]

Thue: [Dongia]\*[Soluong]\*10/100

# 5.2.2 Thành phần của biểu thức

Là tổ hợp gồm các toán tử, danh hiệu, các hàm, các trị literal và các hằng

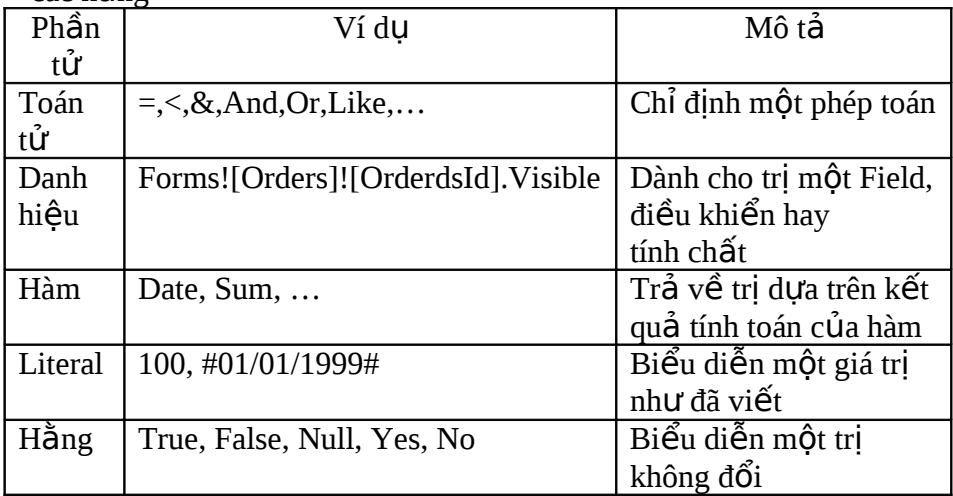

## **5.3 HÀM**

- 5.3.1 Các hàm thường dùng
	- **IIF** (điều kiện, trị1, trị2) : kiểm tra điều kiện, nếu đúng trả ra trị  $1.$  còn sai trả ra trị 2.

Ví du: IIF( $[HTTT]=1$ ,"Trả hết","Trả châm")

- **SUM** (exp) : Tính tổng giá trị trong 1 Field số (dùng cho Form, Query, Report), với exp là tên Field cần tính tổng.
- **AVG** (exp) : Tính trung bình các giá trị trong 1 Field Số (dùng cho Form, Query, Report), với exp là tên Field cần tính trung bình
- $\mathbb{M}$ **MAX** (exp), **MIN** (exp) : Lấy giá trị lớn nhất, nhỏ nhất trong 1 Field số (dùng cho Form, Query, Report), với exp là tên Field cần tính Max, Min.
- **COUNT** (exp) : Đếm các Record (khác rỗng) của Field trong exp.

## 5.3.2 Các hàm thời gian

- $DATE()$ : trả về ngày tháng năm của hề thống
- $\mathbb{I}$  **NOW** () : trả về giờ phút giây và ngày tháng năm của hề thống
- $I = TIME()$ : trả về giờ phút giây của hệ thống
- $DAY$  (date) : trả ra 1 giá tri từ 1 .. 31 là ngày của date
- $\blacksquare$  **MONTH** (date) : trả ra 1 giá trị từ 1 .. 12 là tháng của date
- $\mathbb{P}$  **YEAR** (date) : trả ra 1 giá trị từ 100  $\ldots$  9999 là năm của date
- **WEEKDAY** (date) : Trả ra 1 giá trị từ 1 đến 7 là Thứ của date. với 1 là Sunday, 2 là Monday, ..., 7 là Saturday
- DATEADD (chuỗi, số, ngày) : trả về thời điểm là một ngày nào đó sau khi đã cộng thêm khoảng thời gian vào. Trong đó chuỗi qui định khoảng thời gian công là loai gì (d là ngày, m là tháng, y là năm)
- $\mathbb{I}$  **HOUR** (date) : Trả ra 1 giá trị từ 0 .. 23 là Giờ của date
- **MINUTE** (date) : Trả ra 1 giá trị từ 0 .. 59 là Phút của date
- **SECOND** (date) : Trả ra 1 giá trị từ 0 .. 59 là Giây của date

- $\mathbb{L}$ **LEN** (chuỗi) : trả ra đô dài của chuỗi (số ký tư có trong chuỗi)
- **CHR**  $(s\acute{o})$ : trả ra 1 ký tư có mã ASCII bằng số Ví dụ: Chr(65) trả ra ký tư "A"
- $\blacksquare$ **INSTR** (start, S1, S2) : Trả ra 1 số là vị trí xuất hiện đầu tiên của chuỗi S2 trong chuỗi S1, với start là vị trí bắt đầu tìm trong S1, S1 là chuỗi cần tìm, S2 là chuỗi tìm trong S1. Ví du: Instr $(5$ ,"con gà con cắn con gà","con") sẽ trả về số 8 là vị

trí xuất hiện của "con" trong chuỗi.

- **LCASE** [\$] (chuỗi) : đổi chuỗi thành chuỗi mới có các ký tự là chữ thường.
- **UCASE** [\$](chuỗi) : đổi chuỗi thành chuỗi mới có các ký tự là chữ in.
- $I = \text{LEFT [${\mathbb{S}}$](chu\tilde{\delta}_i, N) : C\tilde{\delta}_i N$  ký tư bên trái của chuỗi.
- $\mathbb{R}$  **RIGHT** [\$](chuỗi, N) : Cắt N ký tư bên phải của chuỗi.
- **MID**  $[\$](\text{chu} \tilde{\mathbf{0}})$  , vị trí , số) : Cắt số ký tự trong chuỗi tính từ vị trí trở đi. Nếu không có số thì cắt từ vị trí cho đến hết chuỗi.
- $\Box$  **LTRIM** | **RTRIM** | **TRIM**  $[\$]$  (chuỗi) : cắt các khoảng trống bên trái, bên phải, cả 2 bên của chuỗi.
- **SPACE** (N) : trả về 1 chuỗi có N khoảng trống
- 68 **STRCOMP** (S1, S2) : trả ra giá trị  $-1$  (true) hoặc 0 (false) phần ảnh kết quả so sánh 2 chuỗi giống nhau (-1 là S1 khác S2, và 0 là  $S1$  giống  $S2$ ).

<sup>5.3.3</sup> Các hàm chuỗi

Ví dụ :  $a =$  Strcomp("abc","xyz") thì a có giá trị = -1

**STRING** (N, ký tư) : trả ra 1 chuỗi gồm N ký tư.

 $5.3.4$  Các hàm số học

- $\Box$  **ABS** (số) : trả ra giá trị tuyệt đối của số.
- **ASC** (chuỗi) : Trả ra mã ASCII của ký tư đầu tiên trong chuỗi.
- **SIN, COS, ATN, TAN**  $(s\acute{o})$ **: Trả ra Sin, Cos, Arctan, Tan** của số theo Radiant.
- **EXP**(số) : Trả ra e lũy thừa số
- **INT, FIX**  $(s\acute{o})$ **: Trả về phần nguyên của số. Nếu số < 0**  $(\hat{a}m)$  thì FIX trả về số nguyên lớn hơn hoặc bằng số, còn INT trả về số nguyên có giá trị nhỏ hơn hoặc bằng số.
- $\Box$  **SQR** (số) : trả ra căn bậc 2 của số.
- $\mathbb{V}$ **VAL** (chuỗi) : đổi chuỗi thành số

#### 5.3.5 Các hàm cơ sở dữ liêu

 **DAVG** (exp, domain, [criteria]) : tính trung bình các giá trị của các record trong domain thỏa theo criteria.

> exp : chuỗi chứa tên field cần tính domain : chuỗi chứa tên table hoặc query cần tính criteria : chuỗi chứa 1 điều kiện.

Ví dụ: Davg("[SOLG]", "[CT BAN LE]", "[DGL] >=1000") là tính trung bình Field SOLG trên bảng CT BAN LE theo điều kiện có DGL >= 1000.

 **DMAX** , **DMIN** (exp , domain , [criteria]) : lấy giá trị lớn nhất, nhỏ nhất trong exp của domain.

Ví dụ: Dmax (" $[SOLG]$ ", " $[CT BAN SI]$ ", " $[MAHG] = '001$ ") tức là lấy giá trị lớn nhất trong field SOLG của bảng CT BAN SI theo điều kiện MAHG là 001.

 **DFIRST**, **DLAST** (exp , domain , [criteria]) : lấy giá trị đầu tiên, cuối cùng trong exp của domain thỏa theo criteria.

**DCOUNT** (exp, domain, [criteria]) : đếm các record của exp trong domain thỏa criteria.

**DSUM** (exp, domain, [criteria]) : tính tổng các record của exp trong domain thỏa criteria.

**DLOOKUP** (exp, domain, [criteria]) : Trả về giá trị của exp trong domain thỏa criteria.

# **BÀI TẬP:**

1.Cho biết kết quả của các hàm sau đây:

- LEN("Microsoft-Access")
- $-$  LEFT("Tin hoc",3)
- $-$  RIGHT("Cao Thắng", 5)
- MID("Microsoft-Access",5,3)
- $-DATE()$
- MONTH(DATE())
- YEAR(DATE())
- DAY(DATE())
- WEEKDAY(DATE())
- $-$  SQR(5)
- $-$  INT(17.5)
- FIX(17.5)
- $-$  INT( $-20.4$ )
- 2.Cho biết ý nghĩa của các biểu thức sau, với  $[HO]$ ,  $[TEN]$ , [NGAYSINH], [PHAINU], [DIEM] là các field trong table HOCSINH:
	- YEAR(DATE()) YEAR([NGAYSINH])
	- UCASE([HO] & " " & [TEN])
	- IIF(Weekday(Date())=1,"Chủ nhật","Thứ " & Weekday(Date())
	- IIF([PHAINU]=Yes, "Nữ", "Nam")
	- IIF([DIEM]<5,"Yếu",IIF([DIEM]<7,"TB",IIF([DIEM]<9,"Khá", "Giỏi")))
	- IIF(MONTH([NGAYSINH]=MONTH(DATE()),"Sinh nhật"," ")

#### CHƯƠNG 6

# **TRUY VẤN (QUERY)**

- Khái quát về Query
- Thiết kế query
- Các chế độ hiển thị Query
- Thao tác với Query
- Query Wizard

# **6.1 KHÁI QUÁT VỀ QUERY**

#### 6.1.1 Query là gì

D Cuery là công cụ của Access dùng để khai thác dữ liệu trên một hay nhiều Bảng / Query khác bằng cách thực hiện các yêu cầu truy vấn.

I Người sử dụng nêu các câu hỏi (yêu cầu tuy vấn) và Access sẽ thực hiện việc truy tìm dữ liệu theo yêu cầu trên những Bảng / Query chỉ định và tổng hợp dữ liệu để cho các thông tin cần thiết trên một Bảng gọi là Bảng dữ liệu động (Dynamic Set hay DynaSet)

<sup>1</sup> Query cũng được dùng như một nguồn dữ liệu cho các công cụ

khác như FORM, REPORT hay QUERY khác.

<sup>n</sup> Muốn thực hiện Query, phải có Database với một hay nhiều

Bảng.

<sup>I</sup> Nếu thực hiện hiệu chỉnh trên Query thì số liệu trên các Bảng cũng được sữa đổi theo.

#### 6.1.2 Các trường hợp sử dụng Query

Thường sử dụng Query trong các trường hợp sau:

- $\Box$  Lựa chọn các Field cần thiết (không cần bao gồm tất cả Field của Bảng)
- $\Box$  Lựa chọn những tin theo tiêu chuẩn nào đó. Xếp thứ tự các tin
- $\Box$  Tham khảo dữ liệu của nhiều Bảng khác nhau.
- $\Box$  Thực hiện các phép tính.
- **Tao dữ liệu cơ sở cho Form, Report hay Query khác.**
- 6.1.3 Các loai Query

Có thể tạm phân loại các Query thành các loại như sau :

Select Query, Action Query, Crosstab Query và một số loại khác. 6.1.3.1 Select Query (Lưa chon) Sử dung khá phổ biến. Loai Query cho phép

- Vấn tin trên nhiều Bảng dữ liệu
- Tao ra Field tính toán (Calculated Field)
- Kết nhóm dữ liệu
- Chon Field cần hiển thị hoặc không hiển thị dữ liêu.
- 6.1.3.2 *CrossTab Query (Tham kh o*ả *chéo)*
	- Dùng để tổng hợp dữ liệu theo chủng loại (tổng số, số lượng, trị trung bình,...) theo dạng bảng tính (có tiêu đề cột dòng và kết quả tổng hợp).
	- Loai này tổ ra hữu ích trong việc phân tích dữ liệu và tạo các biểu đồ dựa trên tổng giá tri của các Field số của nhiều tin.

#### 6.1.3.3 Action Query (hành đồng)

Loại Query này cho phép thực hiện những thay đổi với nhiều tin trong cùng một tác vụ, tạo các Bảng mới, hiệu chỉnh hay xóa tin. Tùy theo công dụng, các Action Query gồm:

- Delte Query: Xóa nhóm tin từ một hay nhiều Bảng.
- Update Query: Cập nhật nhóm tin cho một / nhiều Bảng.
- Append Query: Nối thêm dữ liệu từ các tin của một hay nhiều

Bảng vào phần cuối của một Bảng.

- Make-Table Query: tạo một Bảng từ một phần hay tất cả dữ

liệu trong một hay nhiều Bảng khác.

6.1.4 Query có sử dung tham số (Parameters)

- Nếu có một Query dùng vào bất kỳ mục đích nào (như Select, Update, Delete,...) mà khi thực cần phải nhân các tri tham số để tạo ra kết quả thì Query đó có sử dụng tham số.
- 

D Các tham số dùng cho Parameter Query được xem như những trị chưa thể xác định vào lúc thiết kế và được ghi dưới dang một tên biến (khai báo tại dòng Criteria của Field liên quan).

Ví dụ: muốn tạo báo cáo trong khoảng thời gian nào đó, ghi ở

dòng Criteria dưới côt NGAY của Bảng Query như sau

: Between [so lieu tu ngay :] And [Den ngay :]

Các tổ hợp [so lieu tu ngay :] và [Den ngay :] là những tên biến dùng tao tham số cho Query.

# 6.1.5 Một số Query đặc biệt khác

Union Query: Nhóm nối đuôi các dữ liệu từ hai hay nhiều  $\hfill\Box$ Bảng thành một danh sách để xem chung.

- <sup>0</sup> PassThrough Query: Dùng gửi lệnh tực tiếp đến một CSDL hê ngôn ngữ vấn tin như Microsoft SQL Server hay Sybase SQL Server.
- Data-Definition Query: Dùng ngôn ngữ SQL để tạo hay sửa đổi cấu trúc một Bảng trong Database.
- <sup>1</sup> SubQuery: Gồm một phát biểu SQL SELECT ở trong một Select Query hay Action Query khác.
- Find Duplicate Query: Tìm trong Bảng các mẫu tin trùng lặp trên giá trị của một hay nhiều Field.
- Find UnMatched Query: Tìm các mẫu tin trong một Bảng dữ liệu không có quan hệ với một mẫu tin trong Bảng quan

hê.

# **6.2 THI TẾ KẾ QUERY**

Có hai cách thiết kế Query

- 6.2.1 Dùng Query Wizard
	- $\Box$  Query Wizard dùng thiết kế nhanh một Query.
	- <sup>n</sup> Phương pháp này có hạn chế vì chỉ thiết kế được một số Query.
	- Tùy theo loại Query cần thiết kế (Simple Select, CrosstTab,…) thực hiện theo các bước hướng dẫn của WIZARD.
- 6.2.2 Thiết kế Query với Design View

Đây là trường hợp Tự thiết kế Query mà không dùng Wizard (còn gọi là thiết kế From Scratch) thông qua cửa sổ Design View. Các bước khái quát để tự tạo một Query:

- <sup>I</sup> Khởi động Design View
- $\Box$  Chọn các Bảng, Query tham gia yêu cầu truy vấn.
- $\Box$  Khai báo mối liên hệ giữa các Bảng (nếu trước đó chưa khai báo), khai báo các tiêu chuẩn lọc (nếu cần)
- $\Box$  Chay thử và ghi lưu.

 $GHI CHU$ : Có thể phối hợp hai phương pháp trên bằng cách tạo Query với WIZARD trước rồi hiệu chỉnh lại bằng Design View.

# **6.3 CÁC CH Ế ĐỘ HIỂN THỊ QUERY**

Cửa sổ Query có 4 chế đô hiển thi.

## 6.3.1 Datasheet View

- $\Box$  Là dang hiển thị chuẩn khi chay Query (như dạng hiển thi của Bảng) gồm dòng đầu tiên là tên các Field và các dòng còn lại là các mẫu tin.
- $\Box$  Thao tác

- Trong cửa sổ Database, chọn Query cần hiển thị rồi Click

Open.

- Hoặc nếu đang hiển thị Query ở dạng Design View hay SQL View thì chon lệnh View - Datasheet View trên Menubar hay trên Shortcut Menu.
- 

 $\Box$  Trong khi thiết kế Query, có thể dùng Datasheet View để xem thử kết quả thiết kế (Chọn lệnh View - Datasheet View trên Menubar hay trên Shortcut Menu).

6.3.2 Design View

Hiển thị Query theo dạng thiết kế. Dùng để thiết kế hay hiệu chỉnh Query.

6.3.2.1 *Thao tác*

**Trong cửa sổ Database, chọn Query cần hiển thị và** 

Click

Design View trên Toolbar của cửa sổ hay trên Shortcut Menu.

 $\cdot$  H<sub>o</sub> $\bar{a}$ c nếu đang hiển thị Query ở dạng Datasheet View

hay

SQL View thì chon lênhView - Design View trên Menubar hay trên Shortcut Menu.

6.3.2.2 *C a s* ử ổ *Design View*

Có hai khung gồm

Khung chứa dữ liêu nguồn

Khung lưới QBE

- Khung trên : Khung chứa dữ liệu nguồn. Hiển thị các
- Bảng

tham gia Query và mối quan hệ giữa chúng (nếu có).

Khung dưới : gọi là lưới QBE (Query By Example) dùng để  $\bullet$ nhập yêu cầu vấn tin cho Query

- 6.3.2.3 Thuộc tính Field của Query<br>★ Khai báo thuộc tính Field trong cửa <sub>s</sub>ổ thuộc tính của Field.
	- Mở cửa sổ thuộc tính của Field
- Click phải vào Field liên quan trên lưới QBE và chon Properties.
- Hay đứng tai Field liên quan và chon menu View – Properties.
- Hay đứng tại Field liên quan và nhấn ALT+ENTER
- Các thuộc tính
	- Description: Chứa chuỗi ký tự mô tả Field
	- Format: Quy định dạng thức hiển thị nội dung Field.
	- Input Mask: Quy định dạng thức nhập liệu vào Field
	- Caption: Chứa chuỗi ký tự làm nhãn cho Field.

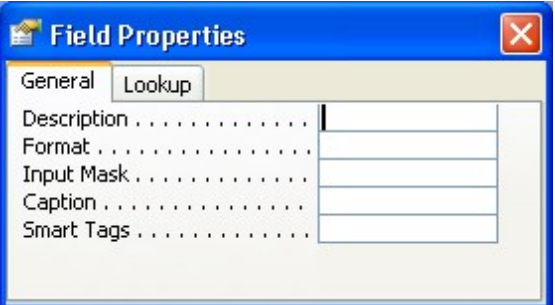

6.3.2.4 *Thuộc tính của Query* 

- Khai báo các thuộc tính cho Query trong cửa sổ thuộc tính của Quer<u>y</u>
- $_{\rm *}$  Mỡ cửa sổ thuộc tính c $_{\rm d}$ a Query
	- Không đứng tai Field nào của Query: chon menu View và chọn Properties hay nhấn ALT+ENTER - Hay Click

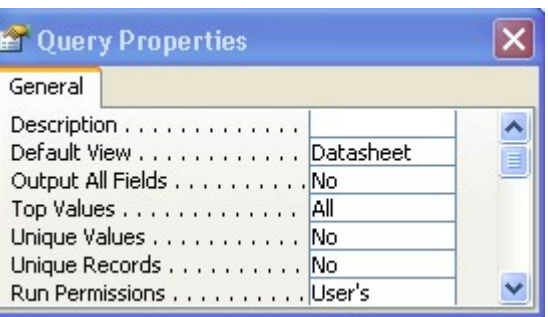

phải vào vùng không thuộc Field nào cả và chọn Properties trên Shortcut Menu.

- $\bullet$  Các thuộc tính
	- Description :  $M\hat{o}$  tả Query
	- Default View : Chế đô hiển thị mặc định
	- Output All Fields : Hiển thị tất cả Field
	- Top Values : Hiển thi các trị đầu tiên
	- Unique Values : Hiển thi tin mà tất cả trị các Field của Query là duy nhất

- Unique records : Không hiển thi tin trùng lắp

- 6.3.3 SQL View
	- I Hiển thị thiết kế Query dưới dạng dòng lệnh theo ngôn ngữ SQL. Các dòng lênh này do Access tao ra khi thiết kế Query hay do người dùng khai báo.
	- $\Box$  Thao tác: Mở Query trong chế đồ Datasheet View hay Design View và chọn lệnh View-SQL View trên Menubar hay trên Shortcut Menu.
- 6.3.4 Print PreView
	- $\Box$  Là chế đồ xem trước khi in (Kết qủa hiển thị giống như khi in).

Cho Query cần hiển thị trong cửa sổ Database hay mở Query theo chế đồ Datasheet View.

**Chon lệnh Print Preview từ menu VIEW hay Shortcut Menu.** 

# **6.4 THAO TÁC VỚI QUERY**

 $6.4.1$  Ghi lưu với Query

- <sup>0</sup> Như mọi đối tượng khác, Query sau khi hoàn tất thiết kế hay hiệu chỉnh phải được ghi lưu.
- Ghi lưu : FILE SAVE hay Ctrl+S hay Click biểu tượng ghi lưu và đặt tên cho Query trong hộp thoại Save As.
- $\Box$  Tương tư như Bảng, Query là một thành phần của CSDL nên sau khi được thiết kế và ghi lưu, Query được đặt trong ngăn QUERIES của Database Container.
- 6.4.2 Thao tác với Query

 $\Box$  Có thể thực hiện tác vụ sao chép, sửa chữa, xóa ...v.v. trên

Query (tương tư thao tác với Bảng).

- $\Box$  Sửa đổi thiết kế trong QUERY : Chon tên Query cần hiệu chỉnh rồi click biểu tượng Design trên cửa sổ Database.
- <sup>0</sup> Thi hành một Query : Chọn tên Query liên quan Open (hay Double Click) hay trong cửa sổ Design View, click biểu tương RUN trên thanh dung cu
- $\Box$  Query có thể được kích hoat thông qua lênh Macro.
- $\Box$  Trong môi trường nhiều người sử dung
	- Muốn xem Query với kết qủa mới nhất : Shift + F9 (Record - Refresh).
	- Nếu đang hiệu chỉnh trong Query Design lại có người khác hiệu chỉnh Query Design (trong môi trường nhiều người dùng), Access sẽ thông báo cho biết và chon một trong hai cách : hoặc chấp nhận những sửa đổi ấy hoặc lưu thiết kế

với bảng tên mới.

#### **6.5 QUERY WIZARD**

 $6.5.1$  Giới thiều

Query Wizard là công cụ giúp tiến hành nhanh việc thiết kế một

Query và thường được đổi với những loai Query sau

- I Simple Query : Sellect Query đơn giản
- $\Box$  Crosstab Query : Vấn tin tham khảo chéo.
- $\Box$  Find Duplicate Query : Vấn tin tìm tin trùng lắp.
- Find Unmached Query : Vấn tin tìm các tin trong một Bảng dữ liệu không có quan hệ với một Record trang Bảng quan hệ (Ví dụ tìm những khách hàng chưa có đơn đặt hàng)
- 6.5.2 Các bước chung tao Query bằng Query Wizard
	- $\mathbb{D}$  Bước 1: Mở CSDL liên quan.
	- $\Box$  Bước 2: Trong cửa sổ Database
		- Chon loai đối tượng QUERIES
		- Hoặc chọn menu View Database Object Queries
	- $\Box$  Bước 3: Mở hộp thoai New Query.
		- Click nút New trong Database Container
		- Hoặc chon menu INSERT Query
		- Hoặc Click nút Dropdown cạnh biểu tượng New Object :  $\leq d\tilde{0}$ i tương> trên Toolbar - chon Query trong Menu Dropdown.

 $\Box$  Bước 4: Chon loai Query muốn tạo trong hộp thoại New Query.

6.5.3 Tao Query với Simple Query Wizard

6.5.3.1 Khởi động Simple Query Wizard

Chọn mục Simple Query Wizard trong hộp thoại New

Query

6.5.3.2 *Các bước của Wizard* 

 $\bullet$  Chọn Bảng / Query và Field tham gia Query

Chọn Bảng hay Query trong khung Table / Queries  $\mathbb{Z}^{\mathbb{Z}^2}$ 

- Ch on các Field tham gia trong khung Available Field và chuyển sang (click nút > bên canh) khung Selected Field.
- $N$ ếu chon tất cả Field thì click nút  $\gg$
- Click nút < hay << để chuyển các Field trong khung Selected Field trở lai khung Available Fields.
- Thực hiện tương tự trên với các Bảng / Query khác nếu có nhiều Bảng / Query tham gia.
- Thực hiện xong, click NEXT để qua bước tiếp theo.
- Nếu 2 Bảng chưa khai báo quan hệ nên Access hiển thị thông báo : Click OK và thực hiện quy trình khai báo quan hệ giữa các Bảng tham gia Query.
- $\bullet$  Chọn loại Query chi tiết hay Query tính

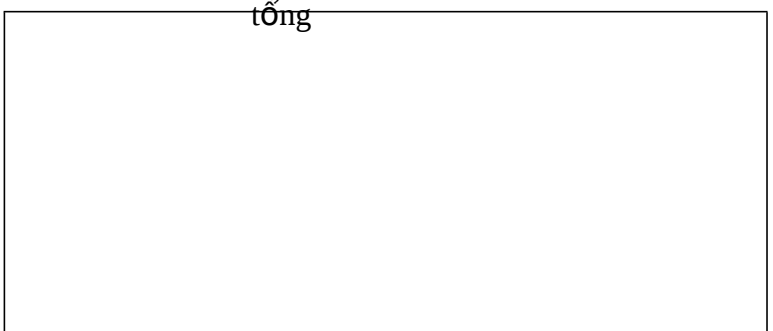

Chọn một trong hai mục

- Nếu chon DETAIL : Các mẫu tin thỏa điều kiên đều được hiển thi.
- Nếu chon SUMMARY
	- y Click nút Summary Options để mở hộp thoại Summary
		- **Options**
	- y Chỉ đỉnh phép toán cho Summary (SUM, AVG, MIN, MAX).
- Thực hiện xong bấm NEXT.
- $\star$  Đặt tiêu đề cho Query chọn cách kết thúc
	- Đặt TITLE cho Query trong khung *What title do you want for your query*
	- Và ch on một trong hai mục để kết thúc quy trình tao Query  $y$  Mở QUERY khi WIZARD tạo xong (Open the Query to
		- view information): Query được hiển thi theo dang DataSheet View.
		- 83  $y$  hay hiệu chỉnh cấu trúc Query (Modify this Query Design): của sổ Design View được hiển thị để thực hiện các hiệu chỉnh.

# **BÀI TẬP:**

- 1. Mở tập tin VPP.MDB ra và chon trang Queries, thực hiện các truy vấn sau:
	- Liệt kê các khách hàng ở Q1. $\{$  like\*q1 $\}$ Liệt kê các khách hàng không có số điện thoại  $\{$ is null $\}$ .
	- Liệt kê các mặt hàng có đơn giá dưới  $100000 \{ \leq 10000 \}$
	- Liệt kê các mặt hàng bút có đơn vị tính là cây. {like cay, like but }
	- Liệt kê các mặt hàng đã được đặt trong tháng 1/2006 {between 01/01/2006 and 31/01/2006 - like\*/01/2006}
	- $-$  Liệt kê các hóa đơn đã đặt và giao trong vòng 3 ngày  $\{[\text{ngaydat}] - [\text{ngay giao}] \leq 3 \}$
- 2. Mở tập tin QLCT.MDB ra và chọn trang Queries, thực hiện các truy vấn sau:
	- Liệt kê các công trình có tên bắt đầu là chữ N và khởi công năm 2006. {like N\* - like\*/\*/2006 }
	- Liệt kê các vật tư có chữ A trong mã vật tư { like  $*A^*$  }
	- Liệt kê các công trình đã khởi công từ 3 năm trở lên { (date()- [ngayKC])/365>=3}
	- Liệt kê MAVT, TENVT, SOLUONG, DONGIA mà có giá trị từ 50000 đến 100000.
- 3. Mở tập tin QLCN.MDB ra và chon trang Queries, thực hiện các truy vấn sau:
	- Liệt kê các công nhân có họ "Tran" ở phân xưởng 2.
	- Liệt kê các sản phẩm không phải là áo hoặc quần.
	- Liệt kê các công nhân có chữ lót là "Van" nhưng không phải tên "Van"
	- Liệt kê các sản phẩm sắp theo đơn giá giảm dần mà từ 20000 trở lên.

#### CHƯƠNG 7

# **SELECT QUERY**

- Thiết kế Select Query
- Khai báo quan hệ
- Tiêu chuẩn lựa chọn
- Calculated Field
- Query Tổng cộng Nhóm
- Summary Query
- Các vấn đề bổ sung

## **7.1 THI TẾ KẾ SELECT QUERY**

Select Query được dùng khá nhiều để lọc, tổng hợp dữ liệu từ một đến nhiều Bảng / Query khác và làm dữ liệu nguồn cho Biểu mẫu, Báo biểu. Sử dụng Query Design View để tạo Select Query như sau:

7.1.1  $M\ddot{\sigma}$  cửa sổ Design View

- $\mathbb{I}$  Mở CSDL liên quan mở Phiếu Query chon mục Design View trong hộp thoai New Query.
- **Cửa sổ QUERY DESIGN VIEW được hiển thị với tên trên** Tittle gồm <TÊN QUERY>:SELECT QUERY (Tên Query mặc đỉnh là QUERY#).

#### 7.1.2 Cửa sổ QUERY DESIGN VIEW

Cửa sổ thiết kế Query có 2 khung: *Khung trên* (chứa các Bảng dữ kiện được chon tham gia vào Query) và *Khung dưới* (Lưới QBE (Query By Example) chứa các Field được đưa vào Query). Các dòng của lưới QBE gồm:

 $\Box$  Dòng Field: ghi tên Field được đưa vào lưới

 $\Box$  Dòng Table: ghi tên Bảng/Query của Field chỉ định tại dòng Field

(đánh dấu chon muc Table Names trên Menu VIEW)

 $\Box$  Dòng Sort: dùng để sắp xếp các mẫu tin

 $\Box$  Dòng Show: chứa Check Box xác định hiển thị / không hiển thị

Field liên quan

- Dòng Criteria: dùng khai báo tiêu chuẩn lọc
- Dòng OR: dùng khai báo bổ sung điều kiện lọc
- $\mathbb{I}$  Và tùy loại Query, một số dòng khác sẽ được hiển thị.
- 7.1.3 Đưa dữ liêu nguồn vào cửa sổ thiết kế

# Đưa dữ liệu nguồn vào cửa sổ thiết kế

 $\overline{\mathbb{I}}$ 

- Từ hÔp thoai SHOW TABLE, chọn Tên Bảng/Query liên quan và click ADD hoặc double click tên Bảng/Query để đưa thêm vào cửa sổ thiết kế.
- Chỉ đưa vào cửa sổ thiết kế các Field của Bảng/Query cần sử

dung

Dưa Bảng dữ kiện ra khỏi

**Query** 

- Chọn biểu tượng Bảng muốn đưa ra khỏi cửa sổ Design ở

phần trên cửa sổ thiết kế rồi nhấn phím Delete

- Hay chọn Remove Table trên Shortcut Menu
- $\mathbb I$  Khai báo quan hề giữa các Bảng/Query
	- Khi đưa vào cửa sổ thiết kế hơn một Bảng/Query, quan hệ giữa các dữ liệu nguồn sẽ tự động hiển thị nếu quan hệ đã được tự khai báo trước đó.
		- Ngược lai có thể khai báo quan hệ ngay trong cửa sổ Query.

Cách khai báo cũng tương tự như khai báo khi thiết kế Bảng.

## 7.1.4 Đưa các Field của các Bảng/Queries tham gia Query vào lưới QBE

#### 7.1.4.1 *Đưa Field dữ liêu vào lưới*

#### *QBE*

Khái quát

đều Field nào của Bảng dữ kiện cần sử dụng trong Query đưa vào lưới OBE

Một Field được đưa vào lưới có thể không được hiển thi.

- Cách chung Lần lượt chọn Field từ các Bảng ở khung trên cửa sổ thiết<br>kể Query và kéo vào lưới QBE hoặc double click tên Field.
- Thao tác n<sub>hanh</sub>
	- Đưa tất cả Field vào lưới
		- $y$  Chọn tất cả Field của Bảng dữ kiện: double click tiêu đề

biểu tương Bảng/Query

- y Rê vào lưới QBE: tất cả Field sẽ được đưa vào lưới
- Đưa một Field vào lưới
	- $y$  Double click một Field, Field  $\tilde{a}y$  được đưa vào lưới
	- $y$  Hay rê thả vào lưới
	- y Hay tại cột tương ứng, mở và chọn tên Bảng/Query ở

dòng Table, chọn tên Field ở dòng Field

- Đưa nhiều Field vào lưới cùng lúc
	- y Chọn các Field muốn đưa vào lưới
	- y Rê thả vào lưới
- Rê /double click dấu hoa thị  $(*)$ 
	- y Biểu thị chọn tất cả Field nhưng trong lưới chỉ có một cột chứa dấu hoa thị và tên Bảng (Ví dụ: HOCSINH.\*)
- y Dùng phương pháp chon dấu hoa thị có lợi điểm là không cần sửa đổi Query khi thay đổi Field của Bảng  $\cos \phi$  (kể cả thêm Field mới, Query tự động được cập nhật).
- 7.1.4.2 *S p x p th* ắ ế ứ *t*ự ổ *, chèn, xóa, thay đ i b*ề *r* ộ *ng các Field trong QUERY*

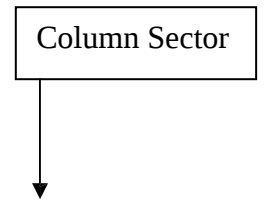

- Thay đổi vị trí Field: click Column Selector để chon Field muốn thay đổi vị trí rồi kéo đến vị trí mới.
- Thêm Field mới: double click Field muốn thêm trên Bảng thích ứng rồi điều chỉnh vị trí (như đã nêu trên)
- Xóa Field: chọn Field cần xóa nhấn phím Delete hay chọn lệnh Delete từ Menu Edit.
- Thay đổi bề rông Field: kéo hay double click bờ phải Column Selector của Field tương ứng.

7.1.4.3 *Khai báo th*ứ *t*ự *s* ắ ế *p x p các tin*

Đứng trong dòng SORT của Field cần xếp thứ tư - click Dropdown và chon cách sắp xếp (Not Sorted: không xếp thứ tư, Ascending: tăng dần, Descending: giảm dần)

```
7.1.5 Chỉ định Field được hiển thi
```
Đánh dấu chon hay bỏ chon Checkbox tai dòng Show của Field liên quan (Đánh dấu chon: hiển thi Field)

- 7.1.6 Khai báo tiêu chuẩn vấn tin (Criteria)
	- 7.1.6.1 *Khái quát*
- $\bullet$  Khai báo tiêu chuẩn vấn tin để chỉ định phạm vi hiển thị các mẫu tin. Chỉ những mẫu tin thốa các tiểu chuẩn chỉ định mới được hiển thi.
- Tiêu chuẩn vấn tin được khai báo trên dòng Criteria của Field tương ứng trong lưới OBE.
- Có hai cách khai báo tiêu chuẩn vấn tin: nhập trực tiếp

vào

dòng Criteria hay dùng Expression Builder.

7.1.6.2 *Khai báo b ng Expression* ằ *B uilder*

- $\bullet$  Mờ hộp th<sub>o</sub>ại Expression Builder
	- Đứng trong dòng Criteria của Field cần khai báo
	- Click biểu tượng Build trên Toolbar hay lệnh Build trên Shortcut Menu
	- Nếu CSDL có nhiều Builder, Access hiển thị hộp thoại CHOOSE BUILDER để chon Expression Builder.
- $H_{\text{Op}}^{\text{SUS 2-1}}$  Expression Builder
	- $-$  Hộp khai báo biểu thức (trên)
	- Các nút toán tử  $(\text{gi} \tilde{\mathbf{u}})$
	- Hộp các phần tử của biểu thức (dưới) gồm 3 khung

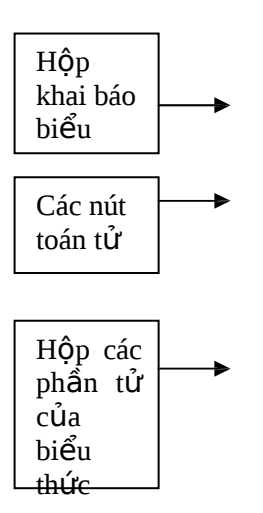

y Khung trái: chứa các Bảng, Folders chứa các hàm, các biểu thức thướng dùng

 $y$ Khung giữa: liệt kê các phần tử hạng mục của thành phần

đang chon bên trái.

 $y$  Khung phải: liệt kê các trị của mục chọn ở trái và

giữa. muốn đưa các trị ở khung này vào hộp biểu thức: double click trị liên quan.

7.1.6.3 <u>Trực tiếp khai báo tiêu chuẩn trong QBE</u>

- Nhập trực tiếp biểu thức tiêu chuẩn vào dòng Criteria.
- $N$ hấn Shift+F2 để mở cửa sổ Zoom cho dễ nhập.
- $N$ hập biểu thức tiêu chuẩn
	- *<sup>D</sup>*<sup>ữ</sup> *ki*ệ*<sup>n</sup> ki*ể*<sup>u</sup> <sup>s</sup>*<sup>ố</sup> *h c* <sup>ọ</sup> (Number, Currency, AutoNumber): nhậ<sup>p</sup>
		- bình thường. Không được sử dụng dấu phân cách hàng ngàn và dấu tiền tệ.

- *D*ữ *ki*ệ*n ki*ể*u ngày/gi*ờ: ph i ả theo Control Panel và có thể

không dùng ký tự rào # (Ví du: <16/1/94 hay <#16/1/94# hay 16 January 1994)

- *Dữ kiện kiểu Text*: bao/không bao dấu nháy kép cũng được.
- *Dữ kiên kiểu Logic YES/NO*: nếu là YES: nhập Yes, TRUE, ON hoặc -1. Nếu là NO: nhập NO, FALSE, OFF hoăc<sub>0</sub>
- $7.1.7$  Khai báo thuộc tính

Tùy nhu cầu thiết kế, có thể khai báo thuộc tính cho Field hay cho Query.

- 7.1.8 Kết thúc
- $\Box$  Trong quá trình thiết kế có thể chạy thử để xem kết quả (click biểu tương RUN trên Toolbar hay chon menu Query và chon RUN hay click biểu tượng Datasheet View trên Toolbar)
- Kết thúc: phải ghi lưu Query

## **7.2 KHAI BÁO QUAN HỆ TRONG QUERY**

#### 7.2.1 Khái quát

 $\Box$  Query lấy dữ liệu từ nhiều Bảng/Query khác và có thể quan hệ

giữa các dữ liệu nguồn chưa được khai báo.

- $\mathbb I$  Khi các Bảng chưa được khai báo quan hệ lúc thiết kế cấu trúc, Access cũng tự thiết lập liên hệ giữa chúng khi thiết kế Query nếu:
	- Giữa chúng có một Field mà tên và kiểu dữ liệu hoàn toàn giống nhau
	- Và nếu một trong hai Field là khóa chính (Primary Key) Quan hệ này không có tính toàn ven tham chiếu (đường nối không có dấu 1- $\infty$ )
- $\mathbb{I}$  Nếu Access không thể tự động thiết lập quan hệ thì người sử dung phải khai báo trong cửa sổ thiết kế Query.
- 7.2.2 <u>Thiết lập quan hệ giữa các Bảng/Query khi thiết kế Query<sub>2</sub></u>

Khai báo quan hệ trong cửa sổ thiết kế Query

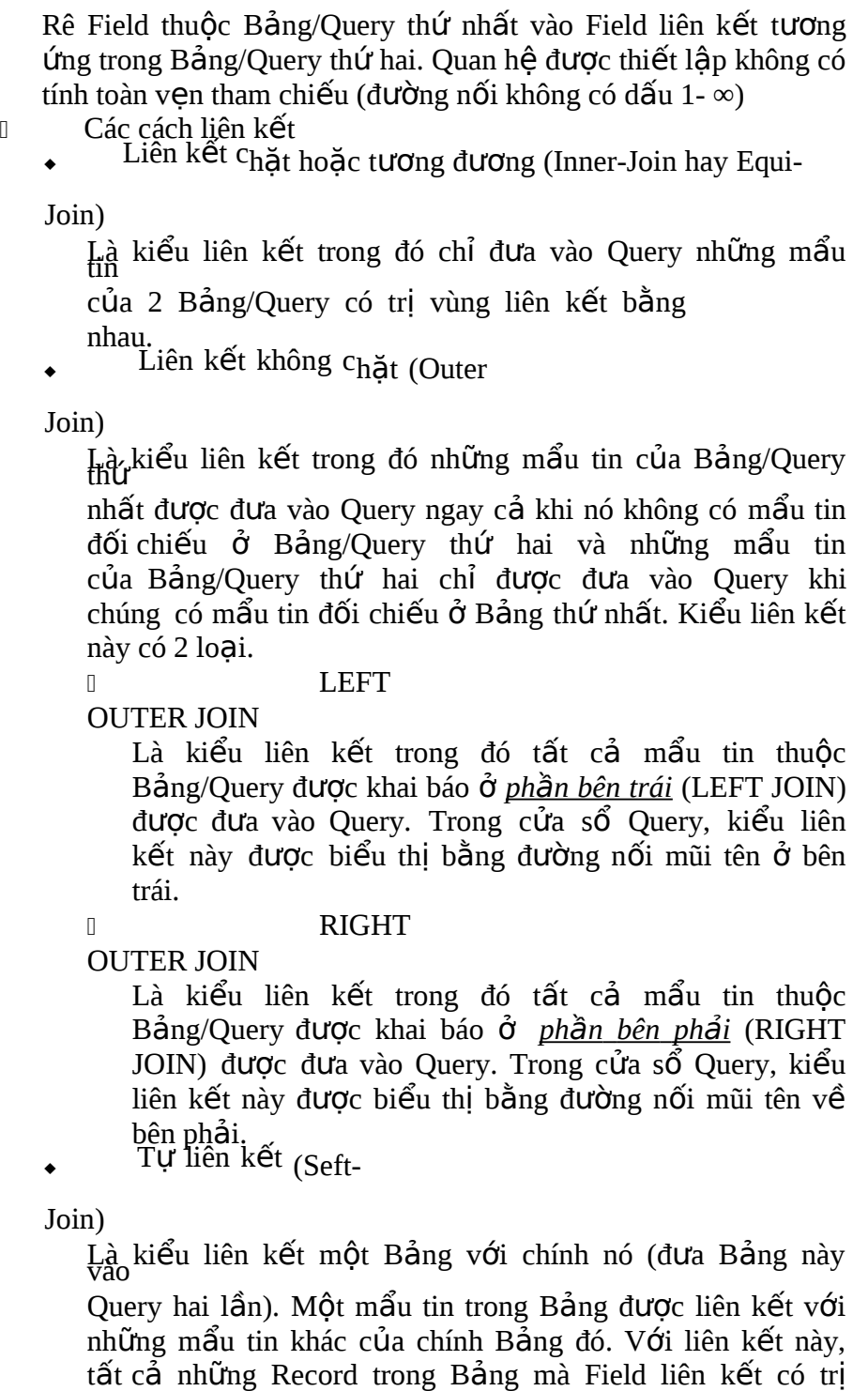

bằng nhau đều được đưa vào Query. 7.2.3 Thêm Bảng trung gian vào Query
Khi đưa vào Query hai Bảng/Query nhưng chúng lại không có Field liên quan để tạo mối liên kết, trong trường hợp này, phải đưa thêm Bảng trung gian vào Query rồi thiết lập mối liên kết giữa chúng.

7.2.4 Tìm kiếm thông tin tự đồng (AutoLookup)

- $\Box$  Giả sử một khách hàng quen thuộc (đã đăng ký) mua hàng của một công ty, khi nhập dữ liệu vào, không cần nhập chi tiết về khách hàng vì thông tin này đã được lưu trong tập tin KHACHHANG.
- I Với cách thiết kế Query trong đó sử dụng công cụ AutoLookup, chỉ cần nhập mã số khách hàng, các chi tiết liên quan đến khách hàng này sẽ được Access tìm kiếm.

<sup>0</sup> Tác vụ AutoLookup chỉ làm việc với những Query trong đó hai Bảng cơ sở có quan hê kiểu One-To-Many và Field liên kết thu c B ng ộ ả dữ kiện phía One là *Field ch*ỉ *m*ụ*c duy nh t* ấ *hay Primary key*.

# **7.3 S Ử DỤNG TIÊU CHUẨN LỰA CHỌN TRONG QUERY** 7.3.1 Sử dung ký tự đại diện

 $\Box$  Dùng ký tự đại diện để trích chon các Field có trị là chuỗi ký tự

hay Date/Time.

Tuy nhiên, đối với dữ liệu Date/Time thì nên dùng hàm DatePart trong tiêu chuẩn thì tốc đồ xử lý sẽ nhanh hơn.

Vài ví dụ

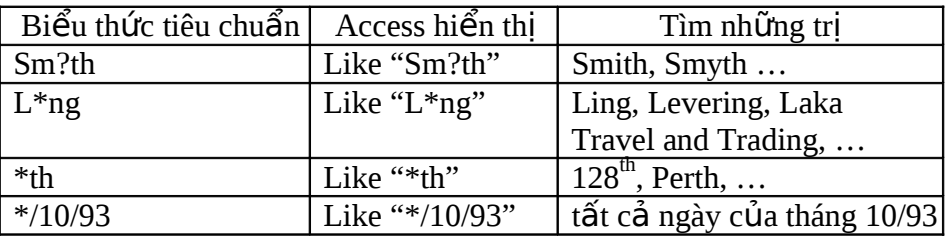

7.3.2 Trích những mẩu tin không khớp với một trị khai báo

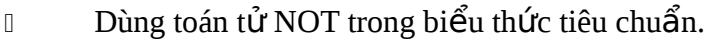

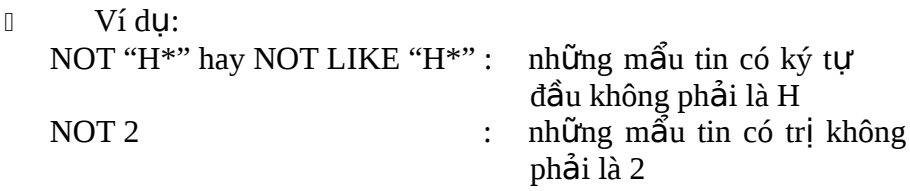

# 7.3.3 Biểu thức tiêu chuẩn khai báo nhiều điều kiên

 *Nhi*ề*u đi*ề*u ki*ệ ố *n đ i v*ớ*i m*ộ*t Field* Sử dung các toán tử And, Or để thiết lấp nhiều điều kiện cho một Field.

Ví du: Like "The\*" And Like "Box\*" hay "Davolio" Or "Buchanan"

- *Nhi*ề*u đi*ề*u ki*ệ ố *n đ i v*ớ*i nhi*ề*u Field* Lần lượt khai báo các tiêu chuẩn cho các Field và theo tiêu  $chu$ ẩn sau:
	- Các tiêu chuẩn trên cùng dòng: điều kiện AND
	- Các tiêu chuẩn trên khác dòng: điều kiện OR
- 7.3.4 Trích mẩu tin có hoặc không có dữ kiện

Dùng biểu thức NOT NULL hay IS NOT NULL cho Criteria để

trích mẩu tin của Field có dữ kiên.

Dùng biểu thức NULL hay IS NULL cho Criteria để trích mẩu tin của Field không có dữ kiên.

7.3.5 Trích mẩu tin ứng với ngày hiện hành của máy hay 1 danh sách <sup>0</sup> Nhập hàm DATE() vào dòng Criteria để trích những Record ứng với ngày hiện hành của máy tính.

Dùng toán tử IN (tên1, tên2,...) để trích một trị trong danh sách.

Danh sách được ghi trong cặp ngoặc đơn của toán tử IN và phân cách nhau bởi dấu phẩy.

Ví dụ: In ("France", "Germany", "Japan")

7.3.6 Khai báo các phép tính trong biểu thức tiêu chuẩn

 $\Box$  Có thể khai báo các phép tính trong Field tiêu chuẩn, đặc biệt là với Field Date/Time. Ví du: Between DATE() And DATE()-5

I Trong biểu thức tiêu chuẩn, muốn tham chiếu đến trị của một

Field khác thì rào tên Field bằng dấu ngoặc vuông

 $[1. V<sub>i</sub> du: \leq [ORDER DATA] + 30$ 

7.3.7 Ví du minh hoa một số cách khai báo

 $\Box$  Dùng trị TEXT là tiêu chuẩn

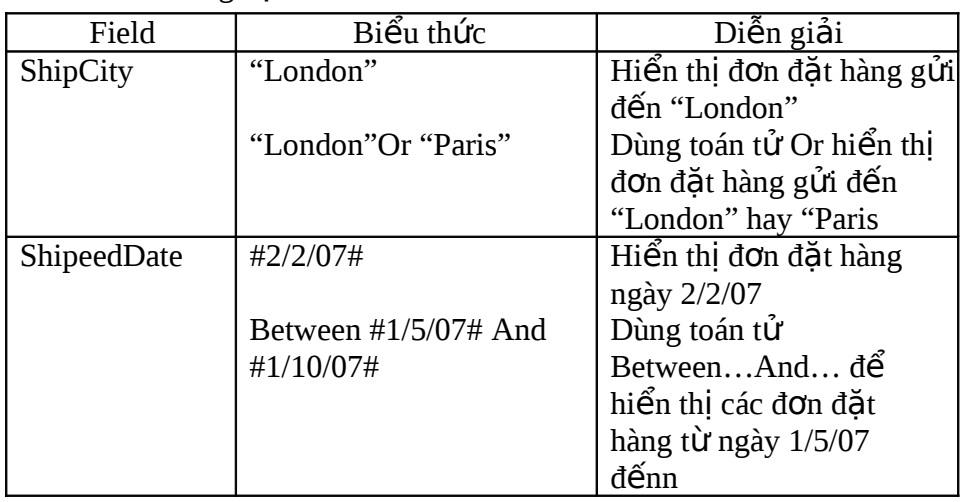

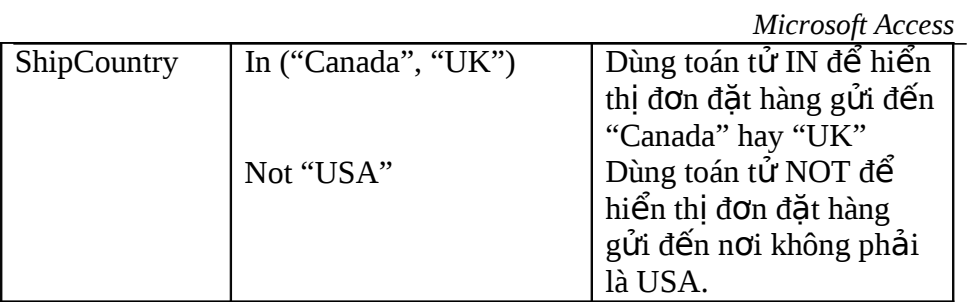

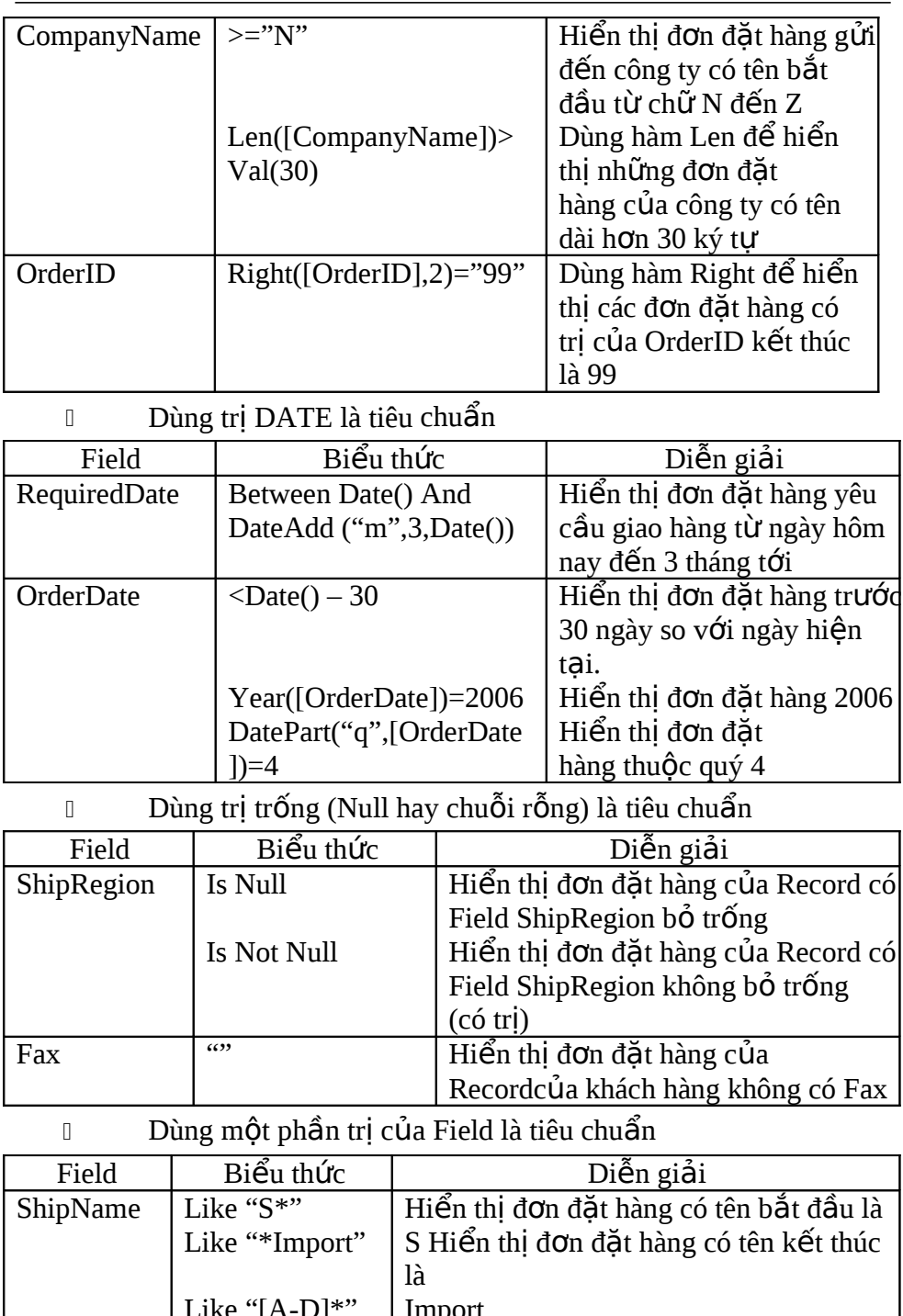

#### **7.4 TẠO FIELD TÍNH TOÁN (CALCULATED) TRÊN QUERY**

7.4.1 Khái quát

- $\Box$  Có thể tạo Field tính toán trên Query bằng cách kết hợp 2 hay nhiều Field khác của Bảng cơ sở.
- n access tự động đặt tên cho các Field tính toán là Expr1, Expr2 và sau đó người dùng có thể đặt lại bằng tên có ý nghĩa  $h$   $\alpha$ n.

#### 7.4.2 Các bước khai báo

 $\Box$  Chọn một Field trống trên QBE và định vị dấu nháy trong dòng

Field rồi nhập vào biểu thức tính toán cần thiết.

 $\mathbb{I}$  Nếu biểu thức dài thì nhấn tổ hợp phím Shift+F2 để mở cửa sổ

Zoom.

<sup>1</sup> Nhấn Enter để kết thúc biểu thức. Access tư đặt thêm tên mặc nhiên vào trước biểu thức và phân cách bởi dấu 2 chấm.

Ví du: tạo Field tính toán hiển thị Họ Tên của Bảng HOCSINH Expr1:[HOLOT] & " " & [TENHS] - Sửa lai tên Field cho phù hơp (phần Expr1) HOTEN: [HOLOT] & " " & [TENHS]

```
7.4.3 Hiển thi một phần dữ kiện kiểu TEXT, kiểu ngày
```
Có thể tạo một Field tính toán trong đó.

```
Sử dụng hàm LEFT(Text,n), RIGHT(Text,n),
```
MID(Text,n1,n2)

để trích một phần dữ liệu kiểu TEXT.

I Sử dụng hàm DATEPART(DatePart,Date) để trích một phần dữ liệu kiểu ngày, trong đó tham số datepart là ký hiệu tắt chỉ thành phần thuộc ngày ("d": ngày, "m": tháng, "yyyy": năm  $(4 \text{ kV s\tilde{O}}),$  "q": quv (Quarter), "ww": tuần (week)).

Ví du: trị ngày của OrderDate là 3-Jun-93, biểu thức Datepart("m",[OrderDate]) cho kết quả là 6 (tháng trong năm).

7.4.4 Hiển thị có điều kiên

Sử dung hàm IIF() để định điều kiện hiển thị cho

Field. Cú pháp hàm: IIF(điều kiện, trị đúng, trị sai).

rằng trong Bảng c**ơ** sở chỉ có một Field SOLUONG ghi Ví du: Tao Calculated Field để hiển thi số lượng nhập biết

Microsoft Access<br>chung số lượng nhập xuất và dùng MSPHIEU (ký tự N<br>hay X) để phân biệt nhập xuất. Calculated Field như sau:

SLNHAP: IIF([MSPhieu]="N", [SOLUONG],0)

# 7.4.5 Trích chon trị duy nhất

Mặc nhiên, Query sẽ hiển thi những Record thỏa tiêu chuẩn đã khai báo ở dòng Criteria. Muốn chỉ hiển thi Record duy nhất khi có nhiều Record thỏa tiêu chuẩn: khai báo thuộc tính Unique Value của Query là YES.

# **7.5 QUERY TÍNH TỔNG CỘNG NHÓM**

# 7.5.1 Kết nhóm dữ liêu

 $\Box$  Có thể hiển thị các mẩu tin trong Query theo nhóm: kết nhóm dữ

liệu.

- n Thao tác
	- Mở Query trong Design View, đưa các Bảng liên quan vào Query. Đưa các Field liên quan vào lưới QBE.
	- Sắp xếp các Field cần kết nhóm theo thứ tư từ trái sang phải. Field kết nhóm cao nhất được đặt ở ngoài cùng bên trái lưới QBE.
	- Đưa dòng Totals vào lưới QBE: chọn menu VIEW Totals hay click biểu tượng Total trên Toolbar ∑
	- Chon mục GROUP BY trên dòng Total của Field cần kết nhóm.

# $7.5.2$  Tính tổng

- $\Box$  Có thể thực hiện các phép tính Tổng ttrên nhóm dữ liệu nào đó bằng cách sử dụng Query tổng cộng (Totals Query).
- $\Box$  Trong Query này, khai báo hiển thị những trị tổng công và Query này còn được gọi là Aggregate Query (Query tính gộp). 7.5.2.1 *Các hàm có thể sử dung trong Query tổng*

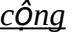

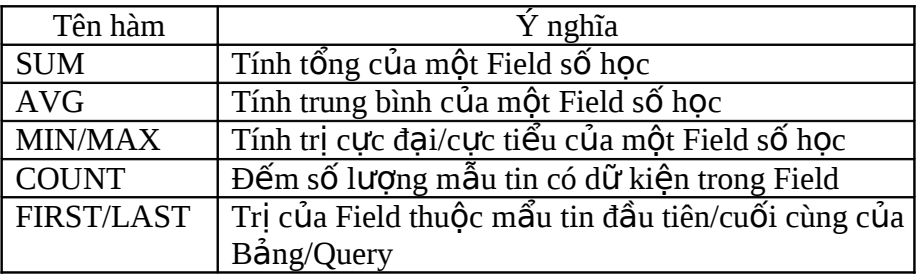

# 7.5.2.2 *Tính tổng đối với tất cả Record của Bảng*

- Tạo Query mà dữ liêu cơ sở là Bảng/Query muốn tính tổng và đưa dòng Totals vào luới QBE.
- AGV, ...). Vì muốn tính tổng của tất cả các Record nên không<br>I Trong mỗi dòng Total của mỗi Field, chọn phép tính (SUM,

khai báo GROUP BY (Tổng theo nhóm).

Trong bảng kết quả Query, Access hiển thị những tiêu đề

để

nhân biết Bảng Query tổng cộng chẳng hạn như

SumOfPrice, ... và người sử dụng có thể thay đổi lai các tiêu đề đó.

7.5.3 Khai báo tiêu chuẩn lựa chon trong Query tổng công nhóm

*I*<sub>u</sub> Có thể khai báo tiêu chuẩn lưa chon trong Query tổng công *nhóm và như vậy cũng có nghĩa là đã giới hạn mẩu tin đã tổng* kết được hiển thị thuộc mỗi nhóm.

Ví du: Tao bảng Query tổng công theo nhóm mặt hàng: khai báo tiêu chuẩn cho Field mặt hàng (Field tính tổng là Field số lượng).

**Khai báo tiêu chuẩn tổng cồng: khai báo tiêu chuẩn cho Field <b>K** làm tiêu chuẩn lựa chon (*nhưng không là Field dùng để tính t*ổ*ng)*.

I Khi chay Query, Access sẽ thực hiện đối với tất cả các mẩu tin của Bảng lưa chon rồi lưa chon các Record theo tiêu chuẩn ch đ nh. ỉ ị Nói cách khác, *t*ổ*ng c ng* ộ *tr*ướ*c r i* ồ *m*ớ*i l*ự*a ch* on Record kết quả.

7.5.4 Khai báo tiêu chuẩn giới han Record trước khi tíng tổng

- $\mathbb{U}$  Với phương thức này, Access thực hiện việc lựa chon trước rồi mới tính tổng công.
- $\mathbb I$  Khai báo tiêu chuẩn
	- Phải khai báo tiêu chuẩn cho Field làm tiêu chuẩn chọn loại
	- Và khai báo tiêu chuẩn cho cả Field dùng để tính toán

- Ví dụ như khai báo tiêu chuẩn cho Field mặt hàng và khai báo tiêu chuẩn cho Field số lượng (Field tính tổng).

# 7.5.5 Khai báo biểu thức tổng công - Muc chon Expression

Khi thiết lập Query tính tổng, tại dòng Total của Field muốn tính tổng, phép tính thường dùng là các hàm đơn giản có sẵn. Trường hợp muốn tự khai báo một biểu thức khác biệt với những mục chon tính toán sẵn có tai mục Total thì làm như sau:

 $\mathbb{I}$  M $\dot{\mathcal{O}}$  Query trong Design View và hiển thị dòng Total trên QBE.  $\mathbb{I}$   $\mathbb{I}$   $\mathbb{I}$  dòng Total của Field muốn lập biểu thức, chon mục

EXPRESSION.

 $\Box$  Tai dòng FIELD của Field cần lập biểu thức: nhập biểu thức hay dùng công cu Expression Builder để khai báo biểu

#### thức. GHI CHÚ

0 9 trong 12 mục chọn của dòng Total là các hàm Aggregate (hàm tính gộp). Các hàm này không bao gồm các Field chứa trị NULL. Để đếm trị NULL, phải chuyển chúng thành zero (hàm  $NZ()$ ).

<sup>&</sup>lt;sup>0</sup> Các tùy chọn còn lại của dòng Total:

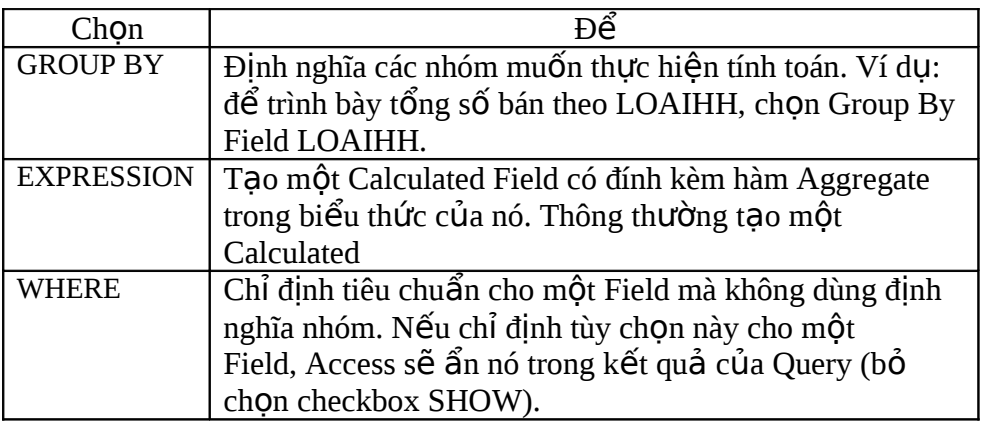

#### **7.6 SUMMARY SELECT QUERY**

#### 7.6.1 Khái quát

- Khi có nhu cầu xem kết quả tổng hợp mà không quan tâm đến các Record chi tiết: Thu Chi trong ngày (không quan tâm thu chi về vấn đề gì). Đây là lĩnh vực thích hợp cho Summary Select Query.
- Ví dụ Bảng PHATSINH lưu các hoạt động phát sinh hàng ngày gồm xuất nhập vật tư và các hoat đồng thu chi. Yêu cầu lập một Query hiển thị số liệu thu chi trong ngày

(không hiển thị các lý do thu chi).

#### 7.6.2 Tao Summary Select Query đơn giản

- Tạo mới Select Query (Design View). Chọn Bảng tham gia (ví dụ Bảng PHATSINH).
- Chon các Field đưa vào QBE (ví du Field NGAYCT, LOAICT, TIEN)
- Đưa dòng TOTAL vào lưới QBE.
- Trên dòng Totals: chọn GROUP BY cho NGAYCT (và xếp thứ tự Ascending), SUM cho TIEN và WHERE cho LOAICT.
- Dòng Criteria của LOAICT nhập: "T" Or "C" (chứng từ là thu hay chi)

#### 7.6.3 Summary Select có sử dung Calculated Field

Yêu cầu lập một Query hiển thị số liệu thu chi trong ngày theo hai cÔt riêng: cÔt Thu và cÔt Chi.

- Tạo mới Select Query (Design View). Chọn Bảng tham gia (PHATSINH).
- Chọn các Field đưa vào QBE (NGAYCT, LOAICT, TIEN).
- Đưa dòng TOTAL vào lưới QBE
- Trên dòng Totals: chon Group BY cho NGAYCT (và xếp thứ tư Ascending) và WHERE cho LOAICT.
- Dòng Criteria của LOAICT nhâp: "T" Or "C" (chứng từ là thu hay chi)
- Tao 2 Calculated Field THU và CHI THU:SUM(IIF([LoaiCT]="T",[Tien],0)) và CHI:SUM(IIF([LoaiCT]="C",[Tien],0))
- Chọn Expression trên dòng Total cho 2 Calculated Field THU, CHI.

# **7.7 CÁC VẤN ĐỀ Ổ B SUNG**

# 7.7.1 Thiết kế Query để hiệu chỉnh dữ liệu cơ sở

- $\mathbb I$  Khi thiết kế Query dựa trên một hay hai Bảng có quan hệ 1-1 thì tất cả các Field khai báo trong Query đều có thể hiệu chỉnh được. Nhưng nếu thiết kế Query trên cơ sở dữ liệu từ nhiều Bảng và một số Bảng có quan hệ 1-nhiều thì vấn đề có khó khăn hơn.
- $\mathbb{I}$  Khi thiết kế một Query dựa trên dữ liệu của nhiều Bảng, để có thể cấp nhật dữ liệu trên Query, phải đảm bảo rằng các Bảng thuộc quan hệ MỘT phải có Field liên kết là Field Primary Key hay chỉ mục duy nhất.

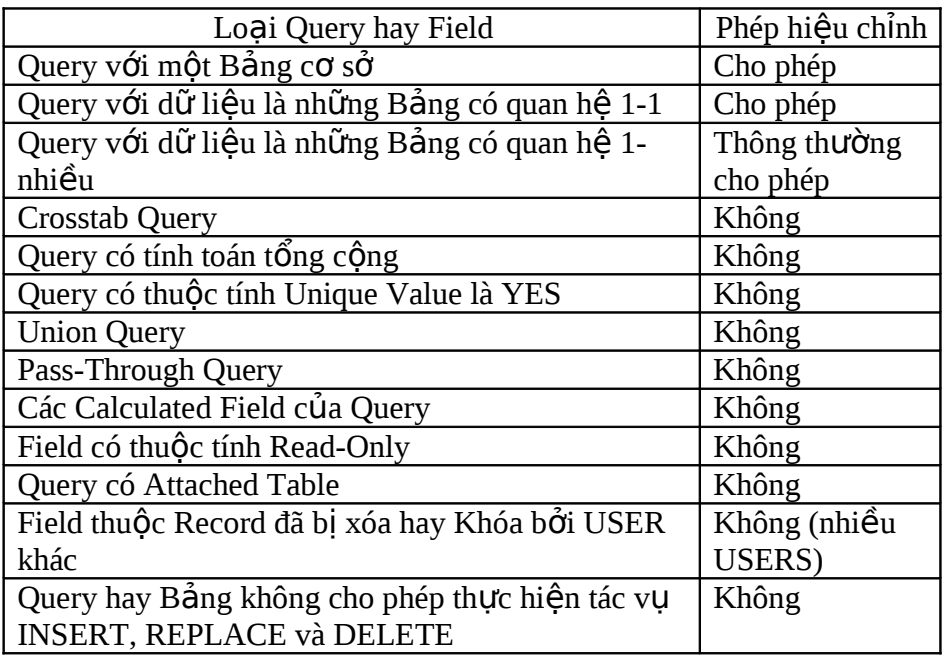

7.7.1.1 *Field nào có t h* ể *h i* ệ ỉ *u ch nh*

7.7.1.2 Hiệu chỉnh trong Query có dữ liệu ở 2 bảng quan hệ 1-∞

♦ Ph<sub>am vi hiệu chỉnh</sub> *Đ c* ượ *hi u*ệ *ch nh* ỉ *m*ọ*i Field tr*ừ *Field liên k*ế*t v*ớ*i d*ữ *li*ệ*u B*ả*ng* phía quan hệ MỘT. Có hai trường hợp cần lưu ý như

sau:

- Có thể hiệu chỉnh dữ liệu của Field liên kết phía quan hệ MÔT thuộc khai báo quan hệ không chặt (OUTER) khi trị Field liên kết đó không có Record đối chiếu trong Bảng phía nhiều.
- Có thể hiệu chỉnh dữ liệu của Field liên kết quan hệ MÔT thuộc khai báo liên kết trong đó có thuộc tính toàn ven tham chiếu với mục chon CASCADE UPDATE RELATED FIELDS.
- $\bullet$  Thiết kế Query,Biểu mẫu cho/không hiệu chỉnh dữ liệu
	- Muốn một số Field trong biểu mẫu không được hiệu chỉnh Lập thuộc tính LOCKED của các Control ứng với Field đó là

YES.

- Không muốn cho phép hiệu chỉnh bất cứ Field nào
	- Thuộc tính AllowEditing: Unavailable và thuộc tính DefaultEditing: Read-Only (hoặc khai báo thuộc tính AllowUpdating là No Tables)
- Nếu muốn sử dụng công cụ AutoLookup
	- y Phải đưa các Field thuộc Bảng phía quan hệ NHIỀU vào QUERY. Đối với biểu mẫu thì phải dùng Field liên kết ở Bảng phía nhiều như một Field cho phép điều chỉnh.
	- y Có thể dùng List Box hay Combo Box để liệt kê những trị có thể lựa chọn cho một Field nào đó trong biểu mẫu để thuân tiên nhập dữ kiên.

# **BÀI TẬP:**

- 1. Mở tập tin QLCN.MDB ra và chon trang Queries, thực hiện các truy vấn sau:
	- Liệt kê MASP, TENSP, tổng số sản phẩm đã thực hiện nhiều nhất trong tháng 9/2005.
	- Liệt kê MASP, TENSP mà không có bị phế phẩm.
	- Liệt kê MACN, HOTEN, PX, tổng tiền lượng (tính bằng công thức: số sản phẩm nhân đơn giá trừ số phế phẩm nhân  $1/2$  đơn giá)
	- Liệt kê MASP, TENSP, DONGIA, tổng số sản phẩm đã thực hiện, thành tiền mà có đơn giá trên 20 ngàn và tổng số sản phẩm thực hiện từ 100 trở lên.

- Liệt kê HOTEN công nhân, TENSP, tổng số sản phẩm mà làm

được nhiều nhất của mỗi công nhân.

- 2. Mở tập tin QLCT.MDB ra và chon trang Queries, thực hiện các truy vấn sau:
	- Liệt kê MACT, TENCT, NGAYKC, tổng thành tiền vật tư đã xuất trong tháng 3/06.
	- Liệt kê MAVT, TENVT, tổng thành tiền vật tư đã xuất nhiều nhất.
	- Liệt kê phiếu xuất vừa có xuất vật tư cát vừa có xuất vật tư xi măng
	- Liệt kê TENCT, TENVT, tổng thành tiền vật tư đã xuất nhiều nhất cho mỗi công trình.
	- Liệt kê các công trình chưa có xuất vật tư lần nào.
- 3. Mở tập tin VPP.MDB ra và chon trang Queries, thực hiện các truy vấn sau:
	- Liệt kê các mặt hàng có tổng số lượng bán trên 100
	- Liệt kê các hóa đơn có tổng trị giá từ 1 triệu trở lên
	- Liệt kê mặt hàng bán ít nhất
	- Liệt kê khách hàng với tổng giá trị hóa đơn mua hàng nhiều nhất
	- Liệt kê mặt hàng chưa từng bán.
	- Liệt kê khách hàng chưa từng mua hàng lần nào.

### CHƯƠNG 8

# **CÁC QUERY KHÁC**

- Parameter Query
- Crosstab Query
- Action Query
- Find Duplicates UnmMatched

#### **8.1 PARAMETER QUERY**

#### 8.1.1 Giới thiêu

- $\mathbb{I}$  Khi thiết kế Query, có thể hiển thi các mẫu tin theo một hay nhiều điều kiện nào đó bằng cách nhập trực tiếp điều kiện lọc vào mục Criteria của Field liên quan. Tuy nhiên, phương thức này không phù hợp vì các điều kiện lọc thường thay đổi theo nhu cầu sử dung và do người sử dung nhập vào cho mỗi lần chạy. Để giải quyết vấn đề này: sử dụng Parameter Query.
- $\Box$  Một Query được nhân tham số nhập từ bàn phím để định tiêu chuẩn lọc các mẫu tin cho mỗi lần chay được gọi là Parameter Query.
- I Trong hộp thoại Enter Parameter Value, chỉ có thể nhập vào một tiêu chuẩn và không phải là một biểu thức.

#### 8.1.2 Tao Parameter Query

- $\mathbb{I}$  Mở Query ở chế đô Design View.
- $\Box$  Tai dòng Criteria của Field muốn dùng làm tham số
	- Nhập chuỗi ký tự thông báo trong dấu ngoặc vuông (Thông báo này sẽ được hiển thị trong hộp thoại ENTER PARAMETER VALUE khi chay Query).
		- Chuỗi ký tự không được trùng với tên

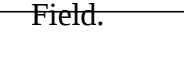

 $\Box$  Có thể dùng Query với thông báo yêu cầu đánh vào vài ký tự đầu tiên của trị muốn tìm.

Ví dụ khai báo: LIKE [Nhập các ký tự đầu Tên HS] &"\*"

 $\Box$  Chuỗi ký tự thông báo được xem như một biến chứa tham số

truyền vào cho Query.

## 8.1.3 Hiển thi thông báo với nhiều tham số

Có thể tạo ra Parameter Query với nhiều tham số : một tham số

cho mỗi Field hay nhiều tham số cho một Field (dùng tác tử Between  $\ldots$  And  $\ldots$  để biểu thi cho dãy tri).

#### Ví du: Between [Nhap ngay bat dau] And [Nhap ngay ket thuc]

#### 8.1.4 Khai báo dữ kiên của tham số

- Có khi đã khai báo tham số nhưng Query hoat đông không chính xác vì chưa khai báo kiểu dữ kiên của tham số.
- □ Dể có thể khai báo kiểu của tham số truvền cho Query.
	- Thiết lập Parameter Query theo các bước trên.
	- Chon lênh QUERY PARAMETER. HÔp thoại Parameter Query hiển thị.
	- Nhâp chuỗi tên các tham số vào cột Parameter, khai báo kiểu tương ứng ở côt Data Type.

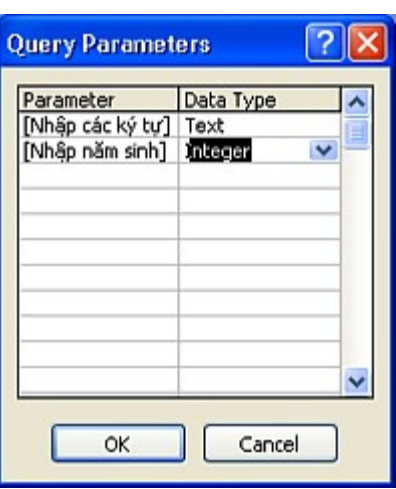

- Tiếp tục khai báo các thông số theo đúng tên và thứ tư đã khai báo trong QBE cho đến khi hoàn tất (*từ trái sang phải*).

### 8.1.5 Thực hiện Query có dùng tham số

- 
- I Khi thực hiện Query có dùng tham số, ACCESS hiển thị hÔp thoai Parameter Value để người dùng nhập trị cho tham số. Chuỗi ký tự trong cặp ngoặc vuông (tên biến) chính là chuỗi ký tự hướng dẩn nhâp tham số

 Nếu thiết kế Parameter Query với yêu cầu trả lời nhiều tiêu chuẩn cho mỗi lần chạy thì các khung đối thoại cho từng tiêu chuẩn đã khai báo lần lượt được hiển thi. I Theo ví du trên, khi ch**ày** 

**Enter Parameter Value** 2 Nhập các ký tư Nhập tham số vào đây ОK Cancel

111

Query, hiển thị Parameter hình bên.

## 8.1.6 Hiển thi thông báo nhân trị tiêu chuẩn (Criteria) từ 1 biểu mẫu

- I Ví dụ phải thiết kế một biểu mẫu trong đó hiển thị thông báo yêu cầu đánh vào một tên Nhân Viên rồi tên nhân viên đó được sử dung như một trị tiêu chuẩn. Chay Query lấy dữ kiên từ một biểu mẫu làm tiêu chuẩn được gọi với thuật ngữ là QUERY BY FORM.
- $\Box$  Để tạo Query by Form, phải tạo các thành phần sau
	- Tạo biểu mẫu trong đó khai báo Macro hay thủ tục xử lý sư kiện (Event Procedure) để chạy bảng Query sau khi đánh vào biểu mẫu tri sử dung làm tiêu chuẩn lưa chon Record.
	- Bảng Query.

<sup>1</sup> Ví du: Giả sử tên biểu mẫu là CUSTOMER INFO, tai mục APTER UPDATE của EVENT PROPERTY, Click nút 3 chấm để mở lệnh khai báo Macro thực hiện tác vụ mở Query (giả sử tên là QUERY3. Trên Field tương ứng của QUERY dòng Criteria, chọn biểu tượng 3 chấm (Build) trên thanh công cụ để mở Expression Builder để nhập biểu thức tiêu chuẩn như sau : [FORMS]![tên biểu mẫu]!ID.

Thay vì dùng Expression Builder để khai báo, có thể nhâp trực tiếp như sau : [Forms]![Tên biểu mẫu]![Tên ô điều khiển]

# **8.2 CROSSTAB QUERY (THAM KHẢO CHÉO)**

Tạo Crosstab Query để tổng kết dữ kiện theo một dạng tương tự Bảng tính. Query này có thể biểu diễn số lượng lớn dữ kiện theo dạng thức dễ đọc và dễ so sánh. Ngoài ra có thể sử dụng làm dữ kiên cơ sở cho các báo biểu.

8.2.1 Tao Crosstab Query không dùng Wizard

- $\Box$  Tạo Query bằng Design View
	- Tạo một Query bằng Design View.
	- Bất Table Name và Total
		- y Chon menu VIEW TABLES NAMES: hiển thị dòng Table trong QBE

y Chọn menu VIEW - TOTALS để hiển thị dòng Total

(Access tự gán thuộc tính Group By)

- Xác định loại Query Chọn menu QUERY - CROSSTAB QUERY (xác định kiểu Query đang thiết  $k \notin \mathbf{0}$
- $\Box$  Khai báo tiêu đề dòng, cột và tổng hợp trên dòng CrossTab - Tai Field làm tiêu đề dòng của Query
	- 113 y Tai dòng Crosstab, chon mục ROW HEADING

- $y$  Tại dòng Total, phải khai báo là Group By
- Tai Field làm tiêu đề côt của Query
	- $y$  Tại dòng Crosstab, chọn mục COLUMN HEADING
	- y Tai dòng Total, phải khai báo là Group By

<sup>y</sup>*Ch đ c phép ch n* ỉ ượ ọ *m*ộ*t Field có dòng CrossTab là Column*

*Heading.*

- Tại Field muốn là số liệu tổng kết
	- y Tại dòng CrossTab chọn mục Value.
	- y Tại dòng Total của Field này phải khai báo phép tính tổng kết như là Sum, Count,  $\dots v.v.$

<sup>y</sup>*Ch đ c phép ch n* ỉ ượ ọ *m*ộ*t Field có dòng CrossTab là Value.*

### 8.2.2 Tao CrossTab-Query bằng Wizard

### 8.2.2.1 *M*ở *CrossTab-Query Wizard*

- Chọn CrossTab-Query trong hộp th<sub>oai</sub> NEW OUERY.
- $H_0$ ặc click nút NEW OBJECT trên Toolbar, chọn Query rồi chọn CrossTab-Query trong hộp thoại NEW QUERY.

8.2.2.2 *Các bước của Wizard* 

- $\bullet$  Bước 1: chọn Bảng/Query tham gia.
- $\bullet$  Bước 2: chọn Field làm <sub>trị cho</sub> ROW HEADING
	- Được chon tối đa 3 Field
	- Chọn tên Field trong phần Available
		- y Click nút > để chuyển qua khung Selected Field.
		- $y$  Nếu làm sai: click nút < để chuyển ngược

lai.

- Tên của Field được chọn sẽ hiển thị trên Sample.

- $\bullet$  Burge 3: chọn Colu<sub>mn Heading</sub>
	- *Ch đ c c* ỉ ượ *h*ọ*n m*ộ*t Field*
	- Tên của Field được chon sẽ hiển thi trên Sample
	- Cách chọn: tương tự như trên.
- Bước 4:

# <u>.</u><br>Chọn tên Field làm trị tính tổng (chỉ được chọn một Field)

- Chọn tên Field trên khung Field.

- Chọn phép tính trên khung Function
- $\bullet$  Buốc 5: đặt tên Query chỉ định và chọn cách kết thúc Mở Query để xem (chon View Query) hay vào chế đồ Design để hiệu chỉnh.

### 8.2.3 Các khai báo bổ sung

Dù tạo CrossTab Query bằng Wizard hay Query Design, có thể thực hiện các khai báo bổ sung gồm:

### 8.2.3.1 Khai báo tiêu đề côt (Column Heading)

- $\bullet$  Khi chạy CrossTab Query, Access sắp xếp kết quả vấn tin tùy thuộc trị của Field chọn làm tiêu đề cột và theo:
	- Thứ tư tiêu đề cột đã khai báo
	- Hoặc theo thứ tư ABC
	- Hoặc theo thứ tự số  $\,$
- Dùng thuộc tính Column Heading để khai báo lại thứ tự tiêu

đề

cột và theo quy trình sau

- Thiết kế CrossTab Query theo các bước nêu trên.
- $-$  M $\dot{\sigma}$  cửa sổ thuộc tính của Query.
- Tại mục thuộc tính ColumnHeadings, nhập vào danh sách chuỗi ký tự dùng làm thứ tự tiêu đề cột. Ví dụ: "VIET NAM"; "UNITED KINGDOM"; "CANADA". Dấu phân cách giữa các chuỗi ký tư là List Separator quy đỉnh trong Control Panel và tiêu đề phải chính xác với các trị dùng làm tiêu đề côt.

# 8.2.3.2 Khai báo tiêu đề côt có chiều dài cố đỉnh

 $\overline{D}\tilde{e}$  cải thiên tốc đô thực hiên Query bằng cách khai báo các

tiêu

đề có chiều dài cố định và chỉ định cột nào được hiển thị<br>trong Query.

Cú pháp: ghi tiếp trên dòng Field dùng là tiêu đề cột chuỗi ký tự: FORMAT( $[$ tên Field $]$ ,"chuỗi định dang")

### **8.3 ACTION QUERY**

Action Query (Query hành động) được dùng để thực hiện một công việc nào đó như tạo Bảng mới, cập nhất mẩu tin, ....

Access cung cấp 4 loai Action Query gồm Make Table Query, Delete Query, Append Query và Update Query.

8.3.1 Make Table Query

Công dụng:  $\hfill\Box$ 

Dùng t oạ *B*ả*ng m*ớ*i t*ừ *d*ữ *ki*ệ*n c a*ủ *các B ng* ả *khác*. Cách này có lợi ích là tạo các báo biểu trình bày số liệu phát sinh trong một thời điểm nào đó, tạo bản lưu cho Bảng, ..., $v.v$ 

- Quy trình - Tạo Query mới (Design View), chọn các Bảng và các Field tương ứng vào khung thiết kế (là dữ liệu nguồn dùng tao Bảng mới).
	- Ch On menu Query Make Table Query

Đặt tên Bảng mới trong khung Table Name của hộp thoại

Make Table.

Khai báo CSDL nơi lưu Bảng mới: Current Database (CSDL

hiện hành) hay Another Database (chỉ định tên Database mới)

- Hoàn tất: ghi lưu
- Query.
- Khi chay Make Table Query: Access sẽ thông báo để yêu cầu ng ười sử dụng xác nhận việc thực hiện.

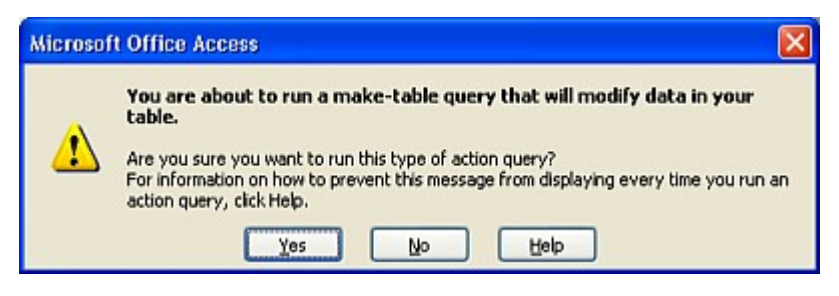

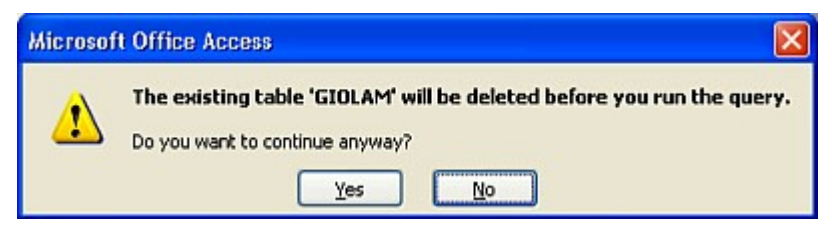

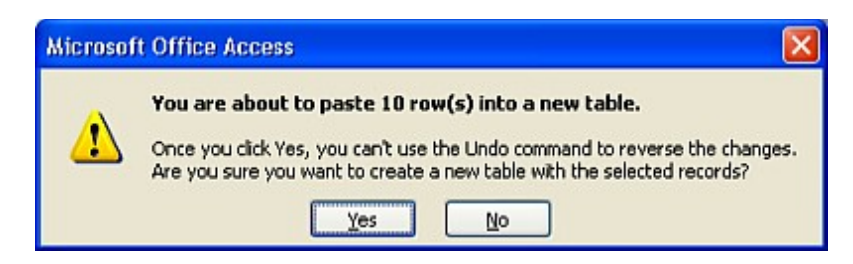

Chọn menu Tools – Options - Phiếu Edit/Find - Tại 1th uc  $GHI$  CHÚ: Tắt các hộp thoại cảnh báo khi thực hiện Action Query.

Confirm: Bổ chọn mục Action Queries. 8.3.2 Delete Query

- $\Box$  Công dụng: dùng để xóa các mẩu tin trong Bảng
- D **Quy trình** 
	- Tao Query mới (Design View), chon các Bảng tham gia (là Bảng mà các mẩu tin sẽ bị xóa bởi Query đang tạo)
	- Chọn menu Query Delete Query
	- Chọn các Field sau đây vào QBE.
		- y Biểu tượng Field hoa thị (\*) của Bảng chứa các mẩu tin muốn xóa. Chữ FROM hiển thị ở dòng DELETE ứng với côt chứa biểu tương  $(*)$
		- $y$  Những Field của các Bảng đã chọn để đưa vào Query dùng làm tiêu chuẩn xóa mẩu tin của Bảng chứa dấu hoa thị. Chữ WHERE sẽ hiển thị ở dòng DELETE của Field này (Ví dụ: Field MAKHO của Bảng PHATSINH). Nhập tiêu chuẩn lọc mẩu tin xóa tại dòng CRITERIA (Ví dụ: MaKho là LB).
	- Khi chay Query Delete, Access sẽ thông báo cảnh báo không thể phục hồi được.
	- Khi xóa bằng Delete Query, chỉ các mẩu tin bị xóa, Bảng vẫn còn (rỗng) trong CSDL. Muốn xóa Bảng phải thực hiện trong cửa sổ Database.

8.3.3 Append Query

 $\Box$  Công dụng:

Dùng nối vào một Bảng các mẩu tin lấy từ một hay nhiều Bảng khác.

- D **Quy** trình
	- $\star$  Tạo Query mới (Design View), chọn Bảng tham gia (là Bảng

có

 $c$ ác mẩu tin sẽ nối vào Bảng chỉ định)

 $\triangleleft$  Chọn <sub>menu</sub> Query – Append Query : hiển thị hộp

thoại

APPEND

- Khai báo CSDL đích lưu Bảng trong khung File Name. Khai báo tên Bảng trên khung Table Name (*CSDL và B*ả*ng đích đã ph i* ả *t n* ồ *t*ạ*i)*.
- $\sim$  Chọn OK để đóng hộp thoại.
- **Trong cửa số Append Query** 
	- Không có dòng SHOW. Có dòng APPEND TO trong lưới QBE
	- Đưa vào lưới QBE những Field muốn ghi nối đuôi (Append)
	- sở, những tên đó được tự động hiển thị ở dòng<br>120 - Nếu Field của Bảng đích trùng tên với Field của Bảng cơ

Append của Field.

- Muốn chọn Field đích theo ý muốn: click vào dòng này để chọn.

- Nếu chọn dấu hoa thị, tương ứng với việc chọn tất cả các

Field. , *Ví dụ minh họ<sub>a</sub>.* 

Trên c**ơ** sở Bảng PHATSINH, có nhu cầu vào mỗi kỳ thời<br>gian nào đó trích các mẩu tin thuộc chứng từ THU CHI sang Bảng riêng gọi là THUCHI và các mẩu tin thuộc chứng từ nhập xuất sang Bảng riêng gọi là NHAPXUAT (lần trích đầu tiên có thể dùng copy nhưng các lần sau phải dùng Append Query để ghi nối đuôi vào Bảng tương ứng). Trình tự thực hiện Append Query như sau:

- Trước hết, sao chép cấu trúc Bảng PHATSINH thành Bảng mới là THUCHI. Hiệu chỉnh lại cấu trúc cho phù hợp (bổ các Field không liên quan - Ví du: Field MAVT trong Bảng THUCHI) để chuẩn bị cho lần trích đầu tiên.

Tạo mới một Query trong cửa sổ Design View. Chọn Bảng

PHATSINH làm Bảng tham gia.

Ch on menu QUERY – APPEND QUERY để hiển thị hộp

APPEND

y Nhập tên Bảng đích (nhận dữ liệu trích). Ví dụ: Bảng

THUCHI

 $y$  Chọn CSDL chứa Bảng đích: Current Database (CSDL

hiện hành). Thực hiện xong chọn OK.

- Chon các Field của Bảng (PHATSINH) muốn trích ghi nối đuôi vào Bảng đích (THUCHI) đưa vào lưới. Nếu ttên các Field của hai Bảng (PHATSINH và THUCHI) giống nhau, Access sẽ tự động đưa vào dòng Append To, ngược lại, mở Field tương ứng tại dòng Append To của Bảng đích để chon tên Field nhân dữ liệu ghi nối đuôi.
- Nhập các tiêu chuẩn lọc vào dòng Criteria của Field tương ứng (Ví dụ:  $\#<=08/05/97\#$  tại Field NGAY và "C" Or "N" tại Field LOAI).

Thực hiện xong ghi lưu

Query.

- $_{\rm \bullet}$  Có thể dùng Calculated Field để làm tiêu chuẩn lọc cho Query. Ví dụ: mở thêm hai Field THANG và NAM như<br>sau:
	- Cột THANG: Month(NGAY)

tại dòng Criteria ghi: VAL([Thang nao])

- Cột NAM: Year(NGAY) tại dòng Criteria ghi: VAL([Nam nao])
- $\bullet$  Nếu không dùng Calculated Field thì tạo dòng Criteria của

#### Field

ngày có thể ghi như sau: Month([NGAY])=[Thang nao] Year([NGAY])=[Nam nao]

- $\bullet$  Khi chạy Append Query, Access sẽ thông báo và chờ xác nhận cửa người sử dụng để thực hiện.
- 8.3.4 Update Query
- $\Box$  Công dụng: dùng để cập nhật các Record trong Bảng.
- $\Box$  Ouv trình
	- $\bullet$  Tạo Query mới, chọn Bảng tham gia (có mẩu tin sẽ được

cập

nhật)

- $\bullet$  Chọn <sub>menu</sub> Query UpDate Query: trong lưới QBE có thay đổi - Không có dòng SORT và dòng SHOW
	- Có thêm dòng UPDATE TO
- <sup>Đư</sup>a các *Field muốn cập nhật* vào lưới QBE và những

# *Field*

dùng làm tiêu chuẩn (Ví du: LOAI, SOLG, DGIA, TIEN).

• Khai báo tiêu chuẩn lọc tại *dòng Criteria* của Field tượng

# ứng

và khai báo tại dòng Update To biểu thức theo đó Access cập nhất Field tương ứng. Ví du: khai báo như sau

- Field DGIA, Update to [DGIA]\*1.1
- Field TIEN, Update to [SOLG]\*[DGIA]\*1.1
- Field LOAI, Criteria "N"
- $\bullet$  Ghi lưu UPDATE QUERY. Khi chạy Query, Access sẽ thông báo: không thể phục hồi các Record đã được cập nhật.

# **8.4 FIND DUPLICATES QUERY – FIND UNMATCHED QUERY**

- 8.4.1 Find Duplicates Query
- **I** Khái quát
	- Trong thực tế, khi thao tác với Access, có thể xảy ra trường hơp được nhâp nhiều lần cùng một mẩu tin (do nhầm lẫn chưa nhập). Để có thể phát hiện trường hợp này, sử dụng Find Duplicates Query.
	- Đây cũng là một Select Query nhưng do tính phức tạp khi thiết kế nên cần sử dung Wizard.
	- Khởi đồng FIND DUPLICATES QUERY WIZARD: chon Find Duplicates Query Wizard trong hÔp tho ai New Query.

 $\Box$  Các bước của Wizard

- Bước 1: chọn Bảng/Query tham gia Query
- Bước 2: chon Field kiểm tra trị trùng lắp
- Bước 3: hiển thi thêm các Field bổ sung
- Bước 4: đặt tên cho Query và ghi lưu

# 8.4.2 Find UnMatched Query Wizard

Khái quát  $\hfill\Box$ 

- Trong quá trình nhập liệu, có thể có trường hợp không khớp dữ liệu giữa hai Field liên kết của hai Bảng. Trong trường hợp này dùng Find UnMatched Query để kiểm tra sự không khớp này.
- Khởi động Find UnMatched Query Wizard: chọn Find UnMatched Query Wizard trong hộp thoại New Query.
- $\Box$  Các bước của Wizard
	- Bước 1: chon Bảng /Query cần kiểm tra so khớp
	- Bước 2: chọn Bảng/Query là chuẩn so khớp
	- Bước 3: chọn Field so khớp giữa hai Bảng
	- Bước 4: chon Field hiển thi
	- Bước 5: đặt tên cho Query

# **BÀI TẬP:**

- 1. Mở tập tin QLCN.MDB ra và chọn trang Queries, thực hiện các truy vấn sau:
	- Liệt kê các sản phẩm có cùng đơn giá.
	- Liệt kê MACN, HOTEN, PX của phân xưởng bất kỳ nhập vào.
	- Thực hiện crosstab query liệt kê ra HOTEN, PX của công nhân, và các cột ứng với các tên sản phẩm trong đó  $ch$ ứa tổng số sản phẩm mà công nhân đã làm.
	- Dùng make table query để tạo ra table tên LUONG\_09 gồm các field MACN, HOTEN, PX, MASP, TENSP, DONGIA, SOSP, SOPP trong đó chứa dữ liệu có ngày chấm công thuộc tháng 9/05.
- 2. Tạo tập tin CSDL để quản lý điểm của học sinh đặt tên là

QLD.MDB và tao trong đó các table sau đây:

Table GIAOVIEN có cấu trúc:

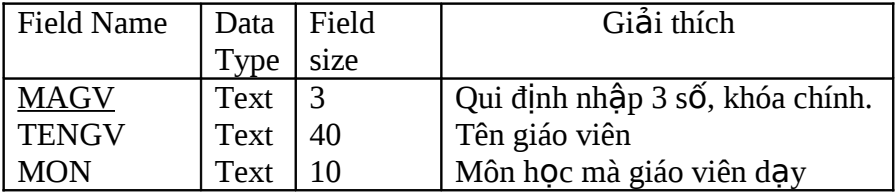

Table LOPHOC có cấu trúc:

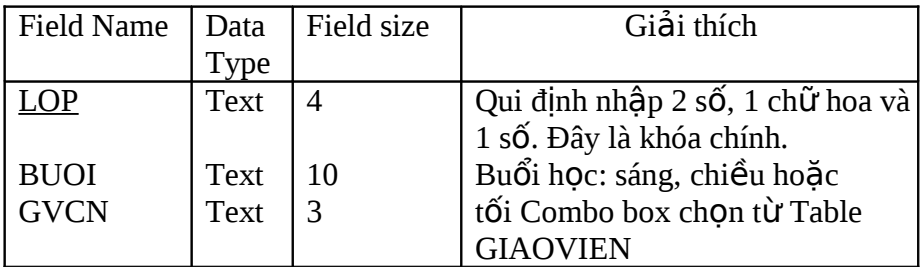

#### Table HOCSINH có cấu trúc: khóa chính là MAHS

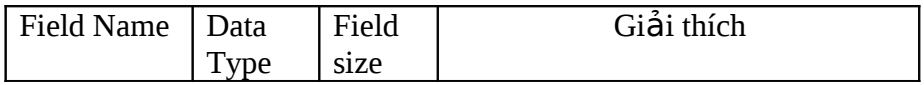

*Microsoft Access*

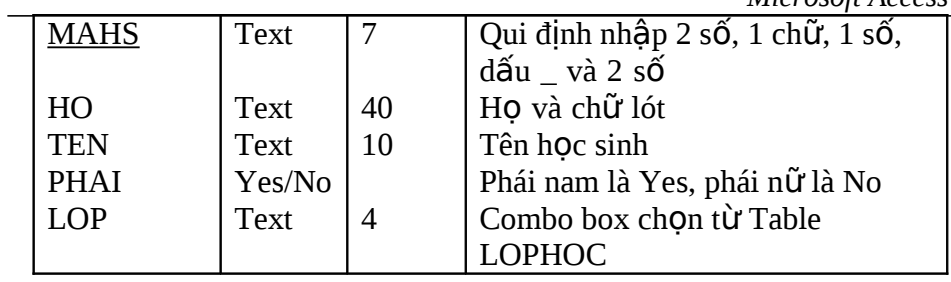

Table TONGKET có cấu trúc sau: khóa chính là MAHS và MON

| Field Name  | Data Type | Field  | Giải thích                                                            |
|-------------|-----------|--------|-----------------------------------------------------------------------|
|             |           | size   |                                                                       |
| <b>MAHS</b> | Text      | 7      | Combo box chọn từ Table                                               |
|             |           |        | <b>HOCSINH</b>                                                        |
| <b>MON</b>  | Text      | 10     | Môn hoc                                                               |
| HK1         | Number    | Double | Điểm học kỳ 1, qui định<br>nhập 0 đến 10, định dạng<br>lấy một số lẻ. |
| HK2         | Number    | Double | Điểm học kỳ 2, qui định<br>nhập 0 đến 10, định dạng<br>lấy một số lẻ. |

3. Liên kết các table và nhập dữ liệu sau:

#### Table GIAOVIEN Table LOPHOC

**GVCN** 

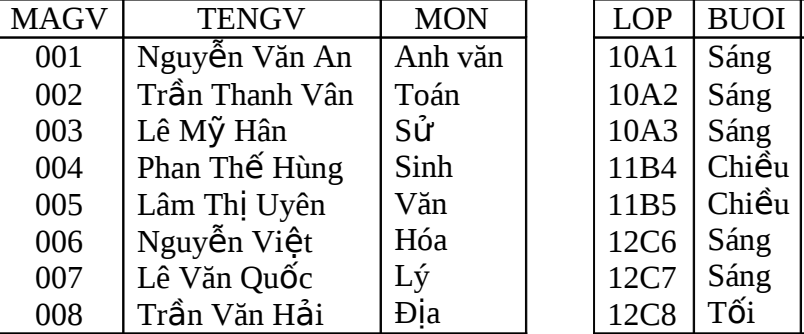

Table HOCSINH

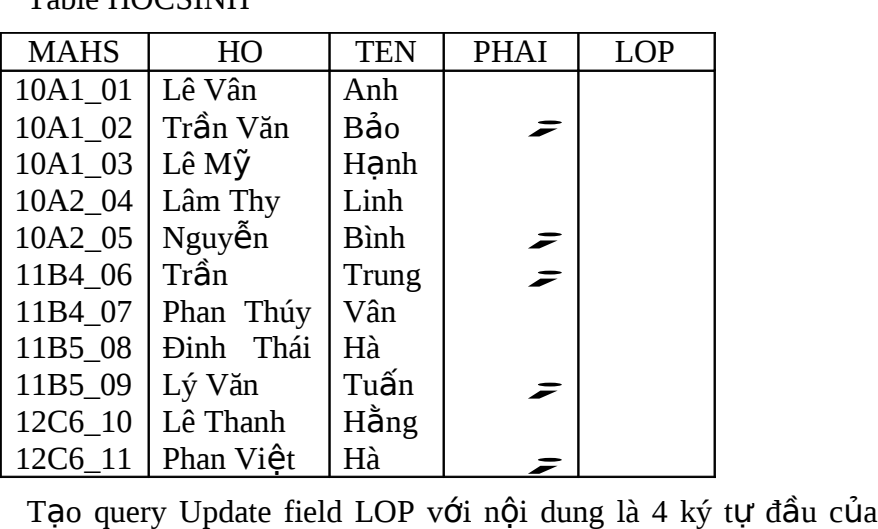

field

MAHS trong HOCSINH

Table DIEMDANH có cấu trúc sau: khóa chính là MAHS và NGAY

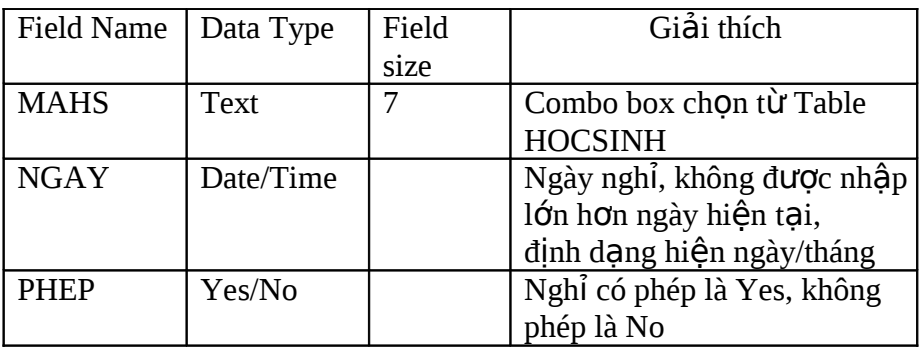

Table TONGKET Table DIEMDANH

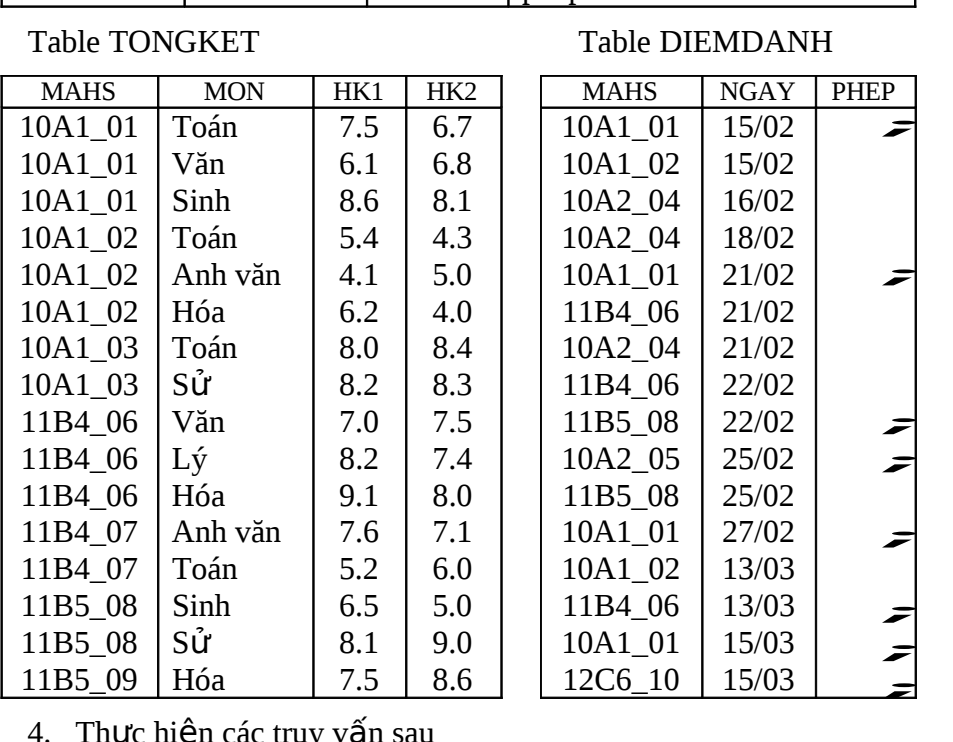

- 4. Thực hiện các truy vấn sau
	- Query 1: Liệt kê MAHS, HO, TEN, LOP, TENGV chủ nhiệm lớp và học buổi "Chiều"
	- Query 2: Liệt kê MAHS, HO, TEN, LOP, MON, điểm TB cả năm của một môn học bất kỳ nhập vào.
	- Query 3: Liệt kê MAHS, HO, TEN, LOP, điểm tổng kết (là trung bình cộng của điểm cả năm các môn học cộng lại) theo từng hoc sinh.
	- Query 4: Liệt kê các học sinh chưa có nhập điểm tổng kết các môn học.
- Query 5: Liệt kê lớp, tổng số học sinh, tổng số học sinh nam,  $t$ ổng số học sinh nữ.
- Query 6: dùng make table query tạo table mới tên HS\_KG gồm MAHS, HO, TEN, MON, điểm cả năm của học sinh mà đạt từ 7 điểm trở lên.
- Query 7: Dựa vào query 3, liệt kê tất cả thông tin kèm theo cốt xếp loai với nổi dung là Yếu nếu điểm tổng kết dưới 5, là Trung bình nếu điểm tổng kết từ 5 đến dưới 7, là Khá nếu điểm tổng kết từ 7 đến dưới 9, ngược lại từ 9 đến 10 là Giỏi.
- Query 8: Liệt kê các giáo viên không chủ nhiệm lớp nào.
- Query 9: Liệt kê MAHS, HO, TEN, LOP, tổng số ngày nghỉ trong một tháng bất kỳ nhập vào.
- Query 10: Liệt kê MAHS, HO, TEN, số ngày nghỉ có phép, số ngày nghỉ không phép.
- Query 11: Liệt kê lớp có tổng số ngày nghỉ của hoc sinh nhiều nhất.
- Query 12: dùng make table query tạo ra table mới tên NGHI\_K10 gồm MAHS, HO, TEN, LOP, NGAY, PHEP của hoc sinh thuộc khối lớp 10.
- Query 13: Dựa vào query 10, liệt kê tất cả thông tin kèm theo cột xếp loai đao đức với nội dung là D nếu nghỉ không phép từ

3 ngày trở lên, là C nếu không phép từ 1 đến 2 ngày, là B nếu nghỉ có phép từ 3 ngày trở lên, ngược lại các điều trên thì là A.

- Query 14: dùng append query để thêm vào các field trong table NGHI\_K10 phần điểm danh nghỉ học của các học sinh thuộc khối lớp  $11$ .
- Query 15: dùng delete query để xóa các record trong table HS KG mà có điểm cả năm là dưới 8.

# CHƯƠNG 9 **BI U Ể MẪU**

- Khái quát về Biểu mẫu <u>- Thiết kế với </u>

#### Wizard

- Tự thiết kế Biểu mẫu
- Thao tác trên cửa sổ thiết kế
- Các thuộc tính thường dùng
- Tạo đối tượng của Biểu mẫu
- Các bổ sung

## **9.1 KHÁI QUÁT VỀ BI U M Ể ẪU**

### $9.1.1$  Giới thiêu

- - $\Box$  Biểu mẫu (FORM) là cửa sổ dùng làm màn hình hiển thi thông tin từ các Bảng/Query, mẫu nhập liệu, hộp thoại để nhận chỉ thị từ người sử dung.
	- Đối tượng (Object) là thuật ngữ chỉ các Điều khiển (Control) và các thành phần khác trên Biểu mẫu. Bản thân Biểu mẫu cũng là một đối tượng. Trong Biểu mẫu, ngoài các Object dùng thể hiện dữ liệu còn có các Graphic Object dùng để trang trí (Line, Object Frame,...) hay giúp thao tác thuận tiện hơn.
- 
- $\Box$  Dữ liệu nguồn của Biểu mẫu (Record Source) là Bảng hay Query hay lệnh SQL chứa các mẫu tin được hiển thị hay xử lý trên Biểu mẫu đó.
- 9.1.2 Các loại Biểu mẫu thông dung
- $\Box$  Biểu mẫu dữ liệu dùng hiển thị và xử lý dữ liệu
- Biểu mẫu hộp thoại dùng hiển thị các điều khiển để ch on công việc.
- 9.1.3 Thiết kế Biểu mẫu

Có hai cách tao Biểu mẫu: sử dung Wizard (Form Wizard hay

AutoForm) hoặc tự thiết kế thông qua cửa sổ Design View.

- 9.1.4 Hiển thi Biểu mẫu
- <sup>1</sup> Các chế độ hiển thị Biểu mẫu
	- Design View: chế đô thiết kế
	- Form View : chế độ hiển thị chuẩn của Form đang hoạt động.
	- Datasheet View: hiển thị theo dang thức của Bảng.

#### Chọn chế độ hiển thị  $\overline{\mathbb{I}}$

Chọn menu View - chọn chế độ hiển thị thích hợp hay click biểu tượng trên Toolbar.

9.1.5 Mở một Biểu mẫu đã thiết kế

Từ cửa sổ Database, chọn mục loại Forms rồi chọn tên Form cần mở và:

 $\Box$  Click nút Design: mở Biểu mẫu ở chế độ thiết kế

 $\Box$  Click nút Open: mở Biểu mẫu ở chế đô hoat đông (Form View).

### **9.2 THI TẾ KẾ Ể BI U M U Ẫ VỚI WIZARD**

Access cung cấp công cụ Wizard để giúp tạo nhanh một số loại Biểu mẫu.

9.2.1 Sử dụng AUTOFORM

9.2.1.1 Các loai AutoForm

 $\leftarrow$  Columnar

Là loại Biểu mẫu dạng một cột. Chỉ *hiển thị một mẫu tin* 

<u>B</u>iểu mẫu. Mỗi Field trên 1 dòng với nhãn ghi tên Field bên trái.  $\leftarrow$  Tabular

Là loại Biểu mẫu dạng nhiều cột. Mỗi cột là một Field và<br>mối dòng là một mẫu tin.

Datasheet

Là loại Biểu mẫu có dạng thể hiện như Datasheet View<br>của

Bảng/Query (côt là Field, dòng là record).

- 9.2.1.2 *Các bước thực hiện*
- $\bullet$  Mơ hộp thoai NEW FORM: trong cửa sổ Database, chon

mục

loai FORMS rồi click nút NEW.

- Chọn loại AutoFor<sub>m: ch</sub>ọn một trong các loại AutoForm.
- $\bullet$  Chọn dữ liệu nguồn: click nút Dropdown mở danh sách và chọn Bảng/Query tham gia Biểu mẫu.
- $\cdot$  Kết thúc: click OK. Wizard sẽ tạo một AutoForm theo dạng

chỉ

định và hiển thị kết quả theo chế độ FORM VIEW.

Ghi lưu: ghi lưu Biểu mẫu và sẽ được đặt trong mục

loai

FORMS của cửa sổ Database.

9.2.1.3 Dùng nhanh chức năng AutoForm

Ngoài trình tự nêu trên, có thể dùng nhanh chức năng AutoForm.

- Trong cửa sổ Database, chọn mục loại Tables hay Queries, chọn  $\ddot{\bullet}$ Bảng hay Query làm dữ liệu cơ sở cho Biểu mẫu.<br>Click nút New Object trên Toolbar, chọn AutoForm (hay chọn
- $\bullet$ menu INSERT - AUTOFORM).
- Kết quả

- Một Biểu mẫu dạng một cột (Columnar) được tạo và hiển thị ở chế đô Form View.

 $-$  Nếu dữ liệu cơ sở của AutoForm là Bảng có khai báo quan hệ

và là bên 1 thì Access sẽ tao một MainForm-SubForm.

GHI CHÚ: Nếu dùng Query là dữ liệu cơ sở thì phải dùng Select

Query.

Nếu không dùng đúng loai thì Access sẽ báo lỗi.

9.2.2 Sử dung Form Wizard

9.2.2.1 Khởi động Form Wizard

- Chọn mục loại FORMS trong cửa sổ Database rồi click New.
- ♦ Trong hộp thoại New Form, chọn Form Wizard hay click Shortcut Create Form by using Wizard.
- Có thể chỉ định hay không chỉ định Bảng/Query tham gia.
- ♦ Thực hiện các bước theo hướng dẫn của Wizard.
- 9.2.2.2 *Các bước của Wizard*
- Bước 1: Chon các Field tham gia vào Biểu mẫu Access cho phép ch**ọ**n nhiều Field từ nhiều Bảng/Query<br>khác nhau.

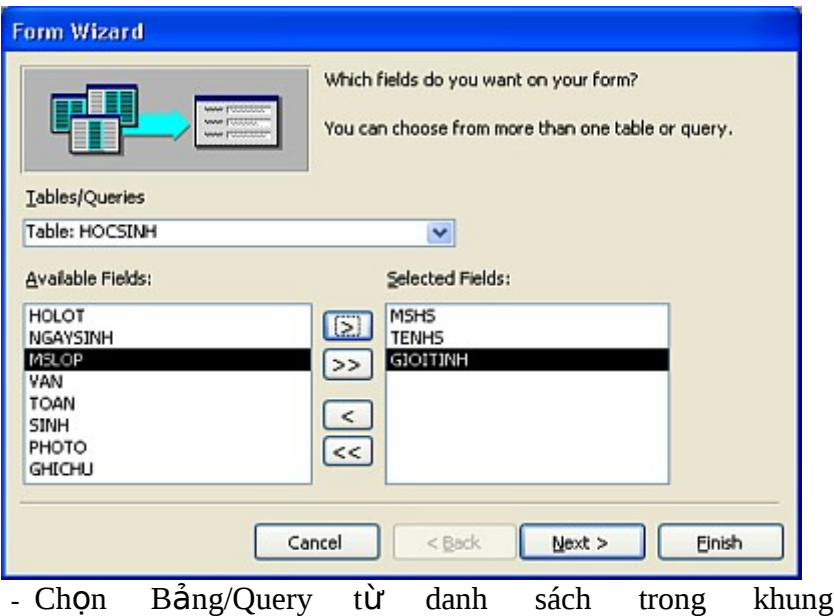

- TABLES/QUERIES
- Chọn Field trong khung Available Fields và chuyển qua khung Selected Fields.
- Lần lượt thực hiện như trên với các Bảng/Query chỉ định

cần tham gia Form.<br>- Click NEXT để qua bước 2.

 $B$ ước 2; Chon cách hiển thi dữ liêu - Hiển thị bước này khi có dữ liệu nguồn gồm

Bảng/Query và có khai báo quan hệ.

- Chon cách hiển thị dữ liệu: Single Form (Biểu mẫu đơn), Main/SubForm (Biểu mẫu chính/phu) hay Linked (liên kết). Click NEXT: qua bước 3.
- $Buroc_{3}:$  Chọn cách trình bày Biểu mẫu (Layout):

gồm

Columnar, Tabular, Datasheet, Justified, …v.v.

- $B$ ược 4: Chon kiểu của Biểu mẫu (Style).
- Bước 5: Chọn Tiêu đề (Title) cho Biểu mẫu và cách kết thúc.
	- Open the Form to View or Enter Information: mở Form để xem hay nhập thông tin.

- Modify the Form's Design: hiệu chỉnh thiết kế Biểu mẫu. Và click Finish để kết thúc.

9.2.3 Chart Wizard và Pivot Table Wizard

Ngoài ra, Access còn cung cấp công cụ để tạo Biểu mẫu biểu đồ (Chart Wizard - biểu diễn sự biến thiên của dữ liệu số) và Biểu mẫu Pivot Table (Pivot Table Wizard - công cụ tương tự CrossTab Query).

### $9.3$  TƯ THIẾT KẾ BIẾU MẦU

9.3.1 Khái quát

9.3.1.1 *Công c*ụ *Form Design View*

Form Design View là cửa sổ thiết kế Biểu mẫu dùng để hiệu chỉnh Biểu mẫu đã được tạo trước đó (tư tạo hay dùng Wizard) hoặc tự thiết kế Biểu mẫu từ đầu. Thực tế, thường dùng Wizard để thiết kế Biểu mẫu sau đó dùng Design View để hiệu  $ch<sub>nh</sub>$ , bổ sung.

9.3.1.2 *Các ph n c a B* ầ ủ *i* ể*u m* ẫ*u*

 $\longrightarrow$  Detail (Chi t<sub>iết)</sub>

Là phần quan tr**ọ**ng nhất, bắt buộc phải có trên Biểu mẫu,<br>dùng

thể hiện chi tiết của Biểu mẫu.

- Form Header/ Form Footer
	- Là phần tùy chon.

- Các điều khiển đặt trong Form Header luôn hiến thị ở phần

đỉnh của Biểu mẫu.

- Các điều khiển đặt trong Form Footer luôn hiển thị ở phần chân của Biểu mẫu.
- Không bị che bởi phần Detail. Nếu phần Detail lớn hơn

phạm vi hiển thị thì có thanh trượt để cuộn màn hình và không chiếm diện tích của Form Header/Footer.

- Thường dùng thiết kế các Control để hiển thị Tên đơn vị, Nhãn Biểu mẫu, ngày thiết kế, tác giả, các nút lệnh, ... v.v

Page Header / Page Footer

Là phần tùy ch**ọ**n và xuất hiện ở đầu cuối trang chỉ định<br>(hiệu lực khi in).

9.3.1.3 Quy trình thiết kế Biểu mẫu với Design View

 $\overline{M\alpha}$  cửa sổ thiết kế (Design View) và hiển thị các vùng thiết

kế

(Detail và các Header/Footer)

- $\bullet$  Khai báo dữ  $\hat{i}$ ệu nguồn
- ĐƯ<sub>a Các</sub> Control vào Biểu mẫu và xác định các thuộc tính
- Chạy thứ và ghi  $\frac{1}{\ln n}$
- 9.3.2 <u>Cửa sổ thiết kế Biểu</u><br>mẫu
- 9.3.2.1 Mở cửa sổ thiết kế

Từ cửa sổ Database chọn mục loại FORMS.

 $\leftarrow$  Cách 1: chọn Design View trong hộp thoại New Form.

Cách 2: click Shortcut Create Form in Design View.

Cửa sổ Design View hiển thị một Biểu mẫu trắng (rỗng)

- 9.3.2.2 Thành phần của cửa sổ thiết kế
- Thước (Rul<sub>er)</sub>

- Thước ngang và dọc ở trên và trái cửa sổ được chia vạch<br>theo

inch hay centimeter theo quy định của Control Panel.

 $-$  Tắt mở thước: ch0n menu VIEW - RULER

- Các vùng th<sub>iết kế</sub>: tượng ứng với các phần của Biểu mẫu
	- Detail: luôn hiển thị khi mở Form Design View.
	- Tắt mở Form Header/Footer và Page header/Footer:

Ch on menu VIEW – Form Header/Footer hay Page Header/Footer

♦ Toolbox

Gồm các dụng cụ dùng để thiết kế các đối tượng trên Biểu<br>mậu.

Cửa sổ thuộc tính

Dùng xác đỉnh thuộc tính cho Biểu mẫu và các điều khiển

#### *Microsoft Access*

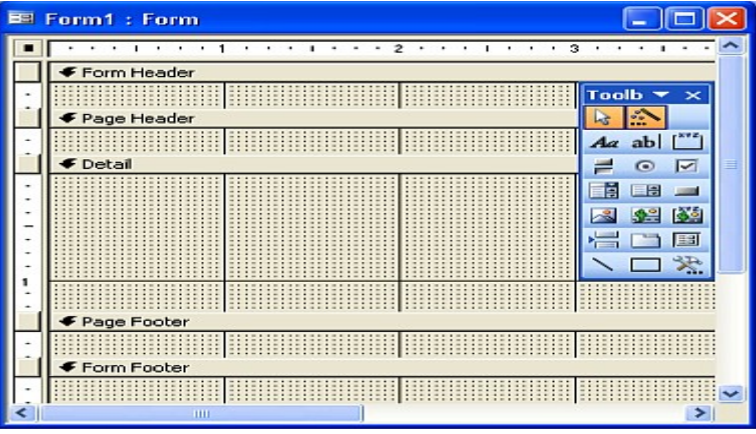

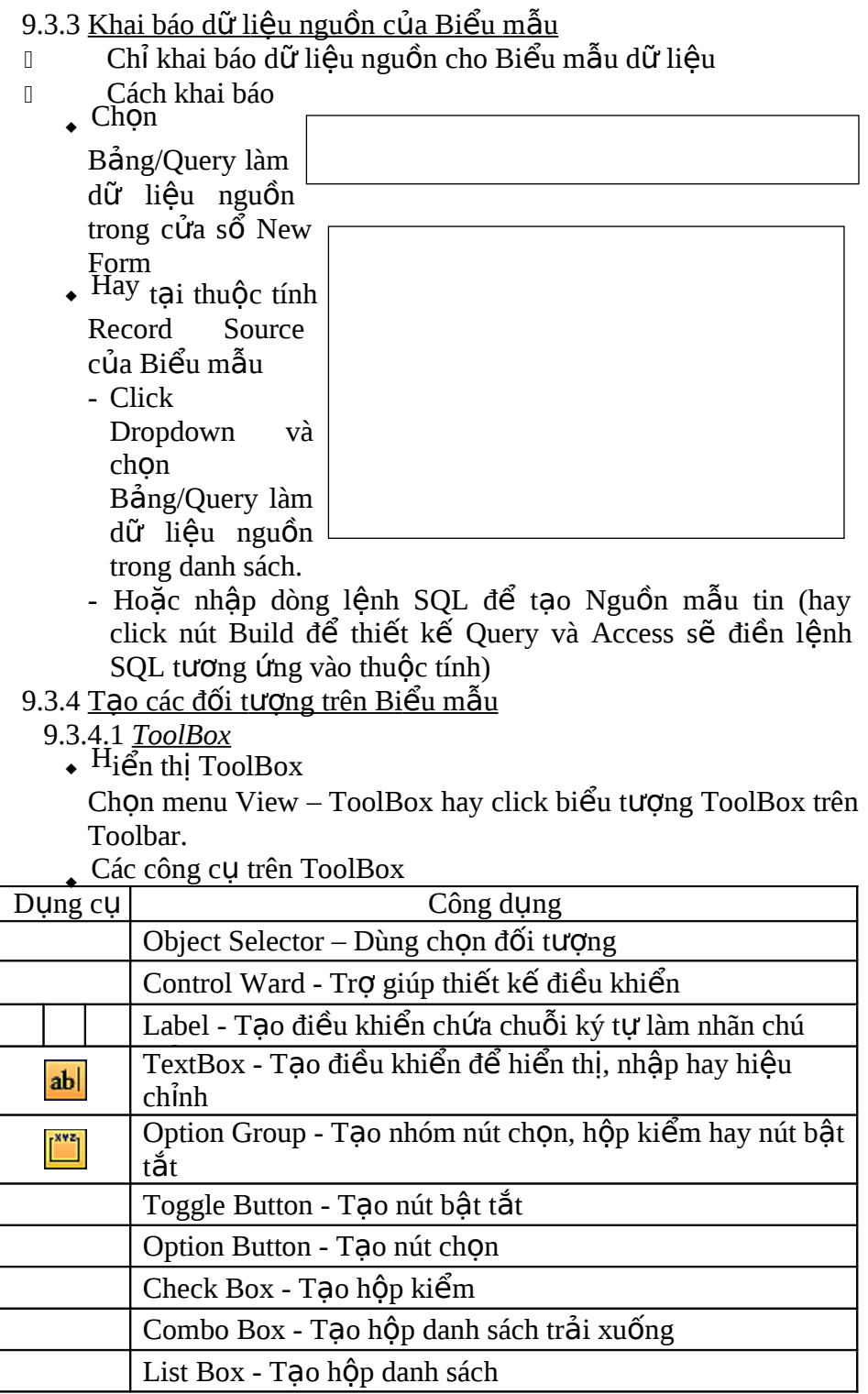

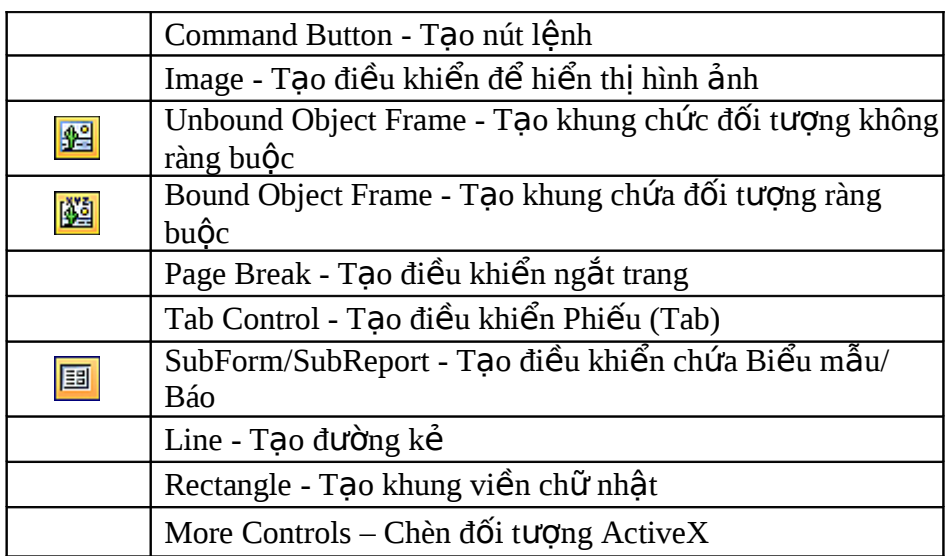

9.3.4.2 Phân loại điều khiển

 $\dot{P}$ iều khiển ràng buộc (Bound Control)

1 Là loại Điều khiển mà dữ liệu chứa trong điều khiển là dữ<br>liệu của một Field dữ liệu nguồn.

- Dùng để hiển thị, hiệu chỉnh, nhập mới cho một Field của dữ liệu nguồn. Đây cũng là loại điều khiển thông dụng của Biểu mẫu.
- Điều khiển không ràng buộc
	- Là loại điều khiển không lấy dữ liệu từ nguồn nào cả.
	- Thường dùng để chứa các thông tin không cần lưu trữ vào dữ liệu nguồn hay thông tin luôn hiển thị trên Biểu mẫu.
- Điều khiển tính toán (Calculated Control) Là loại điều khiển mà dữ liệu là biểu thức mà Toán hạng là<br>một

hay nhiều Field của dữ liệu nguồn.

9.3.4.3 *Cách t o đ* ạ *i* ề*u kh i* ể*n*

Bật Control Wizard nếu muốn được Access hổ trợ điều khiển. Cách chung để tạo một điều khiển trên Biểu mẫu:

 $\dot{D}$ iều khiển không ràng buộc - Click dụng cụ tương ứng trên Toolbox của Điều khiển<br>muốn

tao và vẽ lên Biểu mẫu.

- Khi tao một điều khiển trên Biểu mẫu, Access thường tạo kèm theo Label để ghi chú giải cho điều khiển.
- Điều khiển ràng buộc
- Click dụng cụ tương ứng trên Toolbox của điều khiển muốn tạo và vẽ lên Biểu mẫu rồi khai báo thuộc tính Control Source là tên Field liên quan.
- Hoặc kích hoạt Control Wizard rồi chọn điều khiển tương ứng trên Toolbox và vẽ lên Biểu mẫu. Control Wizard hướng dẫn các bước để tạo điều khiển.
- Nếu muốn tao Textbox để hiển thị dữ liệu Field thì mở Field List (chọn menu View – Field List hay click biểu tượng Field List trên Toolbar) và rê Field liên quan vào Biểu mẫu (Access sẽ chèn cả Label và Textbox).
- $\dot{\mathbf{p}}$ iều khiển tính toán
	- Tạo Textbox trên Biểu<br>mẫu.
	- Khai báo biểu thức tính toán cho thuộc tính Control Source của điều khiển.
	- Tên của điều khiển (thuộc tính Name) phải khác với tên Field dùng trong biểu thức.
- 9.3.4.4 *Khai báo b i*ể*u t h* ứ*c cho Đ i*ề*u kh i* ể*n tính toán*
- $B_i$ ểu thức bắt đầu bởi dấu bằng (=)
- Tên Field được bao bởi cập ngoặc vuông.
- $\bullet$  Trực kiện là chuỗi ký tự được bao bằng dấu nháy kép.
- $H_0$ ặc dùng Expression Builder để tạo biểu thức.
- 9.3.5 Xác lập thuộc tính cho đối tượng
- $\Box$  Chọn đối tượng và xác định thuộc tính trong cửa sổ thuộc tính.
- $\Box$  Có thể xác đỉnh thuộc tính khi Biểu mẫu ở chế độ Design View hay ở chế đô Form View.
- 9.3.6 Hiển thi Biểu mẫu và ghi lưu
- $\mathbb I$  Hiển thị Biểu mẫu khi đang thiết kế
	- Click biểu tượng View để hiển thị dạng Form View (biểu tượng sẽ chuyển sang là biểu tượng thiết kế).
	- Hoặc ch n menu View Form View hay Datasheet View.
- $\Box$  Ghi lưu và đặt tên cho Form (theo quy ước đã nêu)

### **9.4 THAO TÁC TRÊN CỬA SỔ THIẾT KẾ**

- $9.4.1$  Thao tác với đối tương
- Muốn thao tác với một hay nhiều đối tượng: chọn đối tượng  $\widetilde{\mathsf{a}}$ y, dấu quai bao hiện lên đối tương được chon.

9.4.1.1 Cách chon đối tương

- $\begin{array}{c} \leftarrow \text{Ch}(\overline{O_{11}}) \text{m}(\overline{O_{12}}) \text{m}(\overline{O_{13}}) \text{m}(\overline{O_{13}}) \text{m}(\overline{O_{13}}) \text{m}(\overline{O_{13}}) \text{m}(\overline{O_{13}}) \text{m}(\overline{O_{13}}) \text{m}(\overline{O_{13}}) \text{m}(\overline{O_{13}}) \text{m}(\overline{O_{13}}) \text{m}(\overline{O_{13}}) \text{m}(\overline{O_{13}}) \text{m}(\overline{O_{13}})$
- $\bullet$  Bỏ chọn: click vùng trống của Biểu  $m$ ẫu.
- 144  $\leftarrow$  Chọn nh<sub>iều đ</sub>ối tượng gần nhau: Dùng mouse về khung bao quanh các đối tượng ấy.
- $ChQn$  nh<sub>iều</sub> đối tượng không gần nhau: Nhấn giữ phím SHIFT và lần lượt click các đối tượng cần<br>chọn.
- $Ch<sup>Qn</sup>$  một phần của đối tương: Các đối tượng khi được tạo thường có Label kèm theo. thao tác riêng với Label hay đối tượng, click vào thành phần ấy của đối tượng.
- Dùng thước đề chon:

Nhấn mouse và rê trên thước dọc/ngang để chọn các đối<br>tượng. Các đối tượng nằm trên đường thẳng tương ứng hay trong vùng rê của thước sẽ được chon.

- Chợn tất cả các đối tượng trên Biểu mẫu
- Ch On menu  $EDIT SELECT ALL$  hav  $Ctrl + A$  $\bullet$  Chọn B<sub>iểu mẫu</sub>
	- Click nút vuông đen tại giao điểm hai thước ngang dọc của<br>cửa sổ thiết kế

9.4.1.2 *Xác lập thuộc tính cho đối tượng* 

 $M$ Oi đối tượng đều được gán thuộc tính theo mặc định.

Muốn

thay đổi thuộc tính nào thì xác định lại (gán trị mới) cho thuộc tính đó.

- $\overrightarrow{MO}$  cửa sổ thuộc tính
	- Double click lên đối tượng (trong Design View)
	- Hay click phải đối tượng và chọn Properties
	- Hay chon đối tương (có thể chon nhiều đối tương), rồi ch On menu View - Properties (hay Atl+Enter hay click biểu

tượng thuộc tính trên<br>Filext Box: Text0 thanh công cụ)

 $\bullet$  Cửa sổ thuộc tính

- Tên đối tương hiện trên Tittle Bar của cửa sổ thuộc tính và hiển thi các thuộc

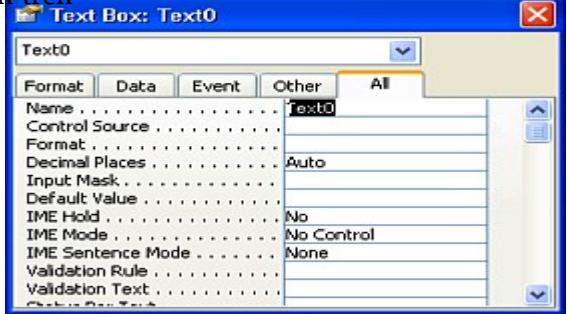

tính liên quan đến đối tượng đó.

Nếu chon nhiều đối tượng thì Tittle Bar hiển thi Multiple

Selection và hiển thị các thuộc tính chung của đối $_{\rm 145}$ 

tượng

- Khi cửa sổ thuộc tính đang mở, nếu chọn đối tượng khác, cửa sổ thuộc tính hiển thị các thuộc tính liên quan đến đối tượng đang được chọn.
- Xác lập thuộc tính

 $-C$ ửa sổ thuộc tính có 5 phiếu

 $y$  Phiếu Format gồm các thuộc tính liên quan đến định dạng

y Phiếu Data gồm các thuộc tính liên quan đến dữ liệu nguồn của đối tương

 $y$  Phiếu Event gồm các thuộc tính liên quan đến các sư kiện xảy ra cho đối tương

y Phiếu Other gồm các thuộc tính còn lại khác

 $y$  Phiếu All hiển thị tất cả thuộc tính của đối tương

- Mỗi dòng trên cửa sổ thuộc tính là một thuộc tính gồm bên trái là tên thuộc tính và bên phải là tri của thuộc tính
- $-$  Xác lập trị mới cho thuộc tính: Trên phần bên trái của tên thuộc tính liên quan: nhậ p/ch on trị trong danh sách/hay click nút 3 chấm (Build) xác định trị mới.

9.4.1.3 *Di chuyển, hiều chỉnh kích thước, xóa, cắt sao chép đối* 

#### *t* ượ*ng*

Di chuyển đối tượng

Ch n đối tượng và rê đến vị trí mới hay dùng phím mũi tên.

Di chuyển một phần đối tượng

Rê *góc trên trái* phần liên quan.

- $\bullet$  Hiệu chỉnh kích thước <u>R</u>ê nút bao quanh của đối tượng.
- $\star$  Xóa đối tượng Ch<mark>ọ</mark>n đối tượng, nhấn phím Delete hay chọn menu EDIT
	- DELETE
- $\bullet$  Sao chép, cắt dán đối tượng

Chọn đối tượng và sử dụng chức năng Copy, Cut, Paste.

9.4.1.4 *Nhập chuỗi ký tự hay công thức vào đối tượng* 

 $\bullet$  Click phần nội dung của đối tượng (hay Label của đối tượng)

và

nhập chuỗi ký tự hay công thức.

- $_{\rm \bullet}$  Công thức nhập vào phải khởi đầu <sub>b</sub>ởi dấu bằng (=)
- 9.4.1.5 *Dóng hàng, nhóm các đối tương*

Chọn các đối tượng liên quan, chọn menu FORMAT và chọn lệnh thích hợp hay click biểu tượng tương ứng trên thanh định dạng (Formatting Toolbar)

- $\begin{bmatrix} 1 & 1 \\ 0 & 1 \end{bmatrix}$  To Grid: bật <sub>tắt c</sub>hế độ bắt dính vào lưới
- $\text{Alig}_{n:}$  dónh hàng

**Microsoft** *AccesS*<br>• Horizontal/Vertical Spacing: hiệu chỉnh khoảng cách ngang/dộc

giữa các đối tượng

- $\leftarrow$  Group/UnGroup: nhó<sub>m/r</sub>á nhóm đối tượng
- $\bullet$  Bring To Front/Send To Back:  $x \stackrel{\sim}{\in} \frac{d}{dx}$  đối tượng trước sau
- 9.4.2 <u>Thao tác với các phần (Section) của Biểu</u><br>Inâu

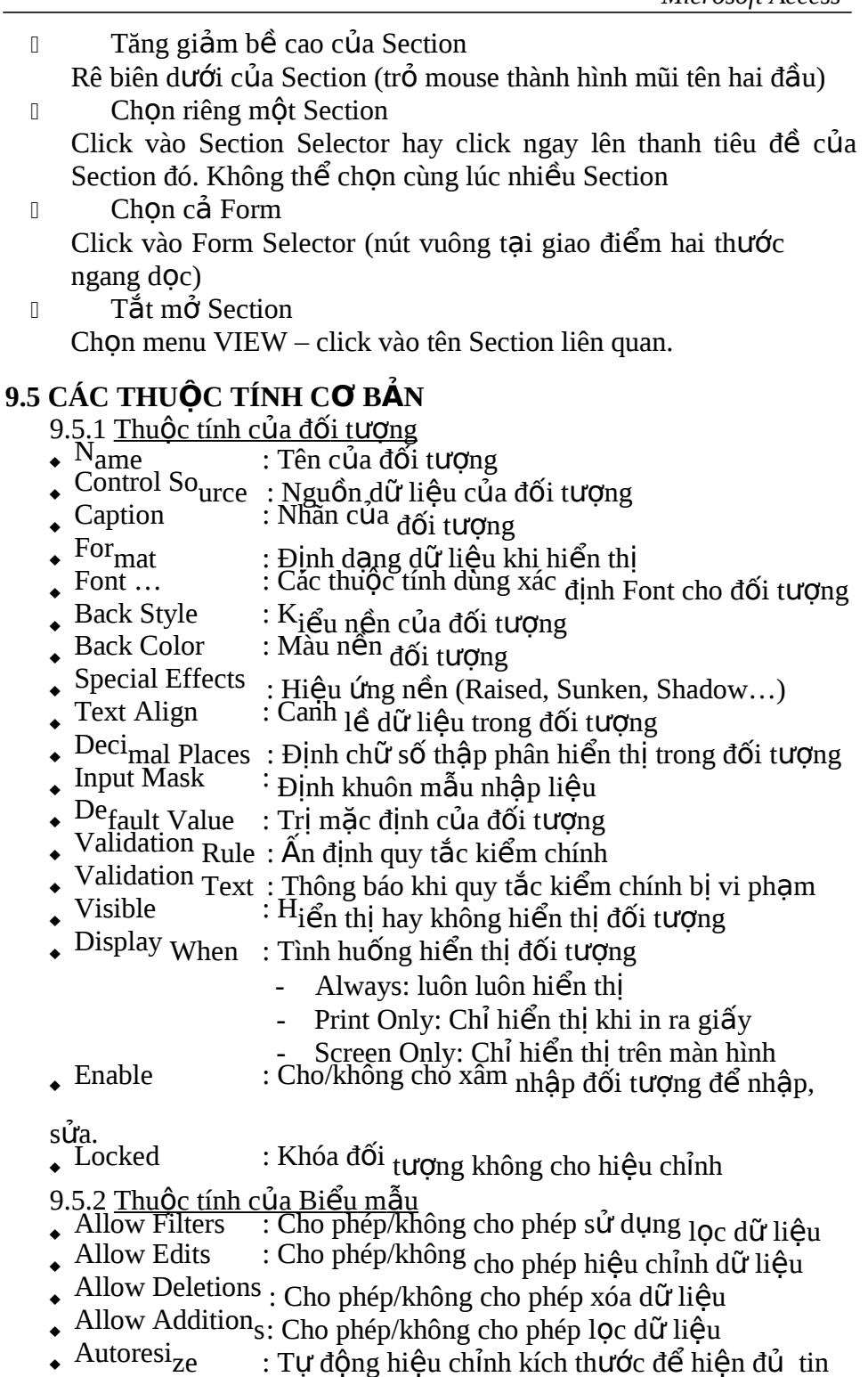

Microsoft Access + 2 Autocenter + 2 CH + 2 CH + 2 CH + 2 CH + 2 Autocenter + 2 CH + 2 CH + 2 CH + 2 CH + 2 CH + 2 CH + 2 CH + 2 CH + 2 CH + 2 CH + 2 CH + 2 CH + 2 CH + 2 CH + 2 CH + 2 CH + 2 CH + 2 CH + 2 CH + 2 CH + 2 CH

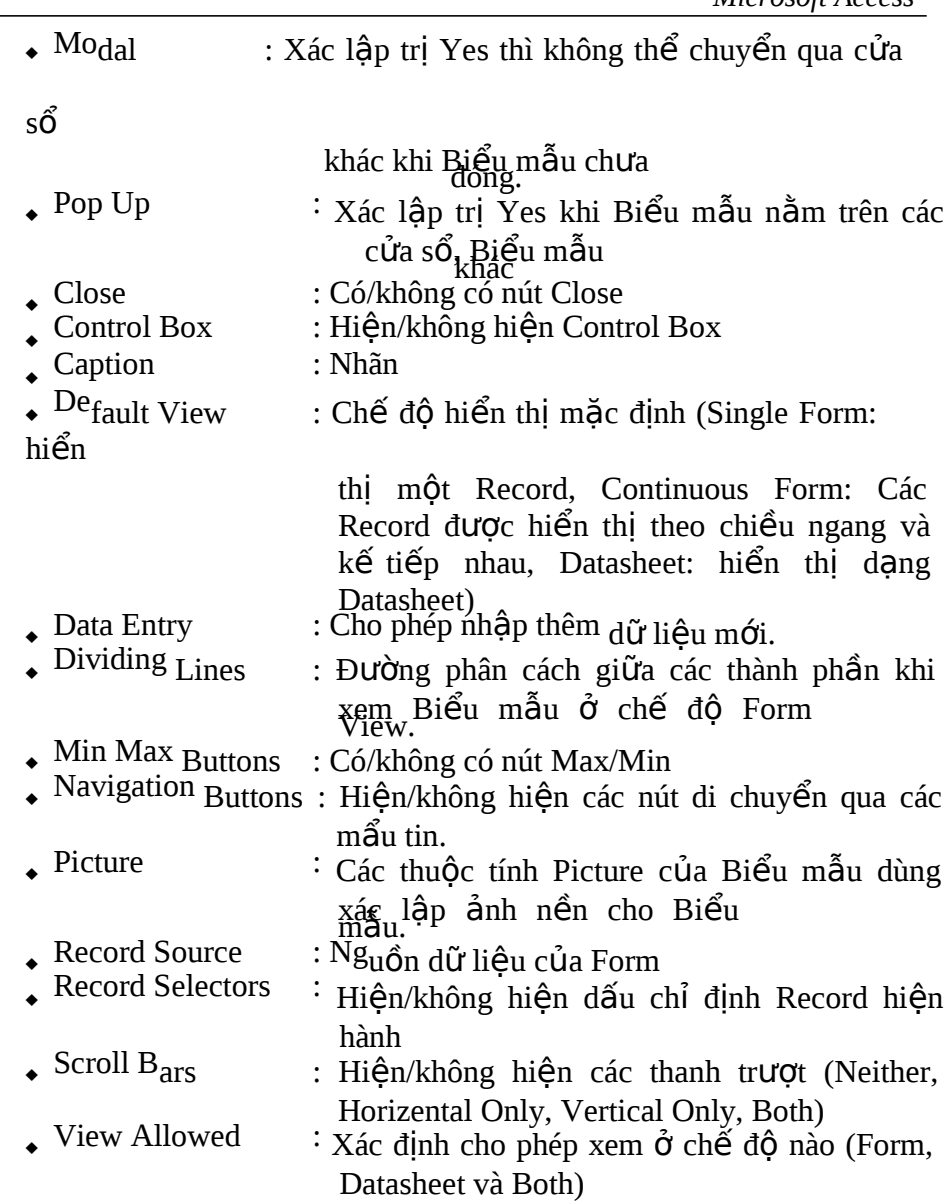

### $9.6$  CÁC Đ**Ố**I TƯƠNG TRÊN BIỂU MẦU:

9.6.1 Nhãn (Label)

- Khi muốn tạo những dòng chữ như tiêu đề, chú giải hoặc thông tin khác trong Biểu mẫu thì nên sử dụng điều khiển nhãn.

- Khi dùng dụng cụ để tạo ô nhãn thì có thể tạo ở vị trí bất kỳ của

Biểu mẫu.

- Điều khiển Nhãn luôn là Unbound Control và tĩnh vì dữ liệu nhập vào điều khiển không thay đổi được (trừ phi hiệu chỉnh Biểu mẫu).

- Nhập/thay đổi nội dung vào ô nhãn: Nhập/ hiệu chỉnh thuộc tính

Caption của điều khiển.

- 9.6.2 Text Box
- Text Box có thể là điều khiển ràng buộc, không ràng buộc  $\omega_{\rm c}$ hay tính toán.
- Thường được dùng để hiển thị nội dung Field của dữ liệu nguồn hay biểu thức (Điều khiển ràng buộc hay tính toán)
- 9.6.3 List  $Box Combo Box$ 
	- 9.6.3.1 *Khái quát*
	- List Box và Combo Box dùng để hiển thị một dds các mục tùy ch n và người dùng chỉ cần chọn mục cần thiềt từ danh
		- này để tránh sai lầm khi nhập dữ liệu.
	- Danh sách gồm nhiều dòng và từ một đến nhiều cột, mỗi

dòng

là một mục tùy chon.

List Box là hiển thị các mục tùy chọn. Combo Box mỗi lần

hiển

thị một mục được chon và chỉ khi nào click Dropdown Button thì danh sách mới hiển thị đầy đủ để chọn. Combo Box giúp tiết kiệm diện tích thiết kế.

9.6.3.2 *Các loai danh sách trong List Box/Combo Box* 

List Box/Combo Box có 3 loai tùy thuộc vào cách dùng nguồn dữ liệu để tạo ra các mục tùy chon gồm

- $D\tilde{u}$  kiện lấy từ Bảng hay Query
- $D\tilde{u}$  kiện tự nhập trực tiếp khi tạo List Box/Combo Box (Value

List)

 $D\tilde{u}$  kiện tạo ra từ các cách khác.

9.6.3.3 Tao List Box/Combo Box với Wizard

- Bật công cụ Control Wizard
- Chọn dụng cụ List Box hay Co<sub>mbo Box</sub> và vẽ lên Biểu mẫu.
- Khi trả mouse, Wizard hiển thị các bước như sau
	- Chọn cách tạo danh sách các mục tùy chon

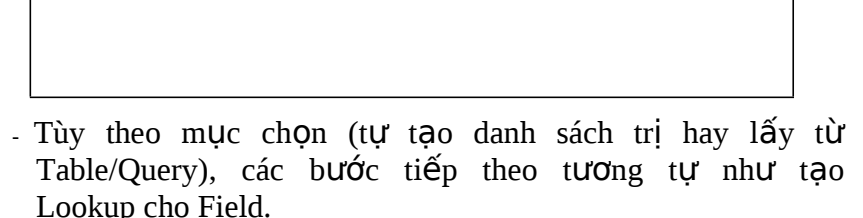

 $T\alpha$ <sup>o</sup> xong List Box/ Combo Box, mở cửa sổ thuộc tính và xác

- Để chỉ định tại cột thứ mấy của danh sách được cập nhật vào

Field, khai báo tại thuộc tính Bound Column.

Để chỉ định Field nhận giá trị được chọn, khai báo tên Field tại thuộc tính Control Source của điều khiển. Nếu không cập nhật vào Field nào thì để trống thuộc tính này.

- Các thuộc tính khác cũng tương tự như Lookup của Field.

9.6.3.4 Tao List Box/ Combo Box không dùng Wizard

- Tắt công cụ <sub>Control</sub> Wizard.
- Chọn dụng cụ List Box/ Co<sub>mbo</sub> Box và vẽ lên Biểu mẫu.
- Khai báo các thuộc tính cho điều khiển.

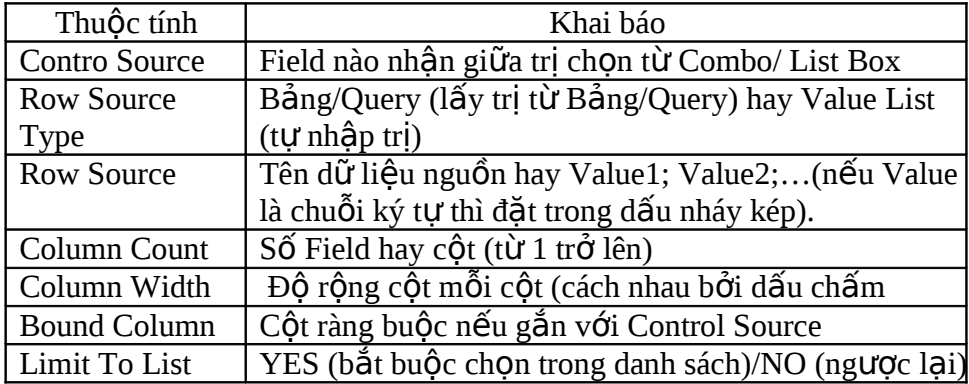

9.6.4 Check Box, Option Box, Toggle Box

- Có thể tạo các Check Box (hộp kiểm), Option Box (nút chọn), Toggle Box (nút bật tắt) để là ô điều khiển nhập dữ kiện hoặc hiển thị dữ kiện YES/NO. Sư khác biệt giữa các Control này là ở hình thức hiển thị nên có thể tùy chọn theo yêu cầu hay thi hiếu.
- Thao tác:

Ch n dung cu liên quan và vẽ lên Biểu mẫu để tạo điều khiển, hiệu chỉnh Label (hoặc bỏ Label).

- □ Với những ô điều khiển này, trị được gán là Yes/True khi được chon và No. Access gán trị -1 cho True và 0 cho False
- $\Box$  Thay đổi hình thức nút bật tắt Có thể ghi dòng chữ hay hình ảng làm nhãn lên bề mặt nút bật tắt.
	- Ghi dòng chữ làm nhãn: nhập chuỗi ký tư vào thuộc tính Caption.
	- Dùng hình ảnh làm nhãn: click vào nút Build của thuộc tính Picture và chon hình trong hộp thoai Picture Builder.
- 9.6.5 Option Group
- $\Box$  Tao nhóm nhiệm ý để trình bày tập hợp các nút chon nào đó.
- $\mathbb{I}$  Nhóm nhiềm ý gồm 1 khung chữ nhất, nhãn và các nút nhiềm
- ý.
- □ Các nút nhiệm ý có thể là Option Button, Check Box, hay<sub>55</sub>

#### Toggle Button. Thao tác:  $[] \centering \includegraphics[width=0.47\textwidth]{images/TrDiag} \caption{The first two different values of the number of~\acp{thm}, with the number of~\acp{thm}, with the number of~\acp$

Chon dung cu Option Group rồi về trên Biểu mẫu để tạo điều khiển rồi thực hiên theo hướng dẫn của Wizard (bật công cu Control Wizard) Bước 1: nhập nhãn cho mỗi mục ch on. - Bước 2: chỉ định mục chọn mặc nhiên cho nhóm - Bước 3: chỉ định trị cho mỗi mục chọn. - Bước 4: chỉ định sử dụng trị được chon. Bước 5: chỉ định loại Option. - Bước 6: đặt tên cho Nhóm (Caption), Finish để kết thúc. 9.6.6 Command Button (nút lệnh)  $\Box$  Tao nút lệnh trong Form để khi sử dung Access sẽ thi hành một tác vu hay một dãy tác vu. **Thao tác:** Tạo điều khiển Command Button và thực hiện theo hướng dẫn của Wizard. - Chọn loại tác vụ trên khung Categories cho Command button (Ví du: Record Navigation) và chon tác vu trên khung Action  $(V<sub>i</sub> du: Find Next)$ 

<sub>I</sub> Chọn hình (Picture) hay chữ (Text) làm nhãn cho Command button

- Đặt tên cho Command và click Finish.
- 9.6.7 Page Break
- <sup>0</sup> Khi dữ liệu trình bày trên Biểu mẫu nhiều hơn màn hình, có thể dùng điều khiển Page Break để tạo dấu ngắt trang một trang màn hình mới trên Biểu mẫu. Khi in Biểu mẫu, dấu ngắt sẽ bắt đầu trang mới.

Thao tác

- Chon dung cu Page Break và click vào vi trí muốn ngắt trên Biểu mẫu (chế độ thiết kế). Dấu ngắt trang sẽ được điền vào phía bên trái của Biểu mẫu.

- Di chuyển, xóa: chọn dấu ngắt – Rê để di chuyển / nhấn phím

Delete để xóa.

- 9.6.8 Tab Control
- $\Box$  Dùng Tab Control để phân chia nội dung hiển thị của Biểu  $m\tilde{a}$ u theo từng Tab (Phiếu)
- I Tao Tab Control:
	- Chon dung cu Form Tab và về trên Form để định khung cho

Tab Control.

- Mở Field List để hiển thị các Field cần đưa vào các Tab.
- Click ch On Tab (để hiển thi On Top)
- Chọn các Field liên quan và rê thả vào tab.
- <sup>I</sup> Thêm, xóa Tab: Chon Tab click phải chon Delete (xóa), Insert

(chèn thêm Tab).

- 9.6.9 Đối tương Rectangle và Line
- $\Box$  Đưa vào Biểu mẫu các hình chữ nhật, đường kẻ (line) để tạo chú ý các thông tin cần chú ý hay để trang trí.

**n** Thao tác:

- Chọn công cụ Rectangle / Line và về trên Biểu mẫu.
- Nếu đối tượng che khất các Control khác, chọn đối tượng và ch on menu FORMAT – Send To Back để chuyển đối tương ra phía sau. Ngược lại muốn đối tượng nằm trên thì chọn Bring To Front.

## **9.7 CÁC BỔ SUNG**

9.7.1 Hiển thi thông tin của Điều khiển trên Status Bar

- Có thể hiển thị thông tin cho một ô điều khiển lên Status Bar khi ô điều khiển này được chon để hướng dẫn người sử dung.
- I Thao tác: chon ô điều khiển muốn đặt thông tin và nhập

dòng thông tin (chuỗi ký tự) cho thuộc tính Status Bar Text. Dòng thông tin dài tối đa 255 ký tự nhưng khả năng hiển  $\hfill\Box$ thị tùy thuộc vào loại System Font của Windows và cỡ lớn của cửa sổ Access.

#### $9.7.2$  Thay đổi thứ tư Tab

 $\mathbb I$  Khi thiết kế Biểu mẫu, mỗi điều khiển thiết kế được gắn một số thứ tư Tab (thứ tư chuyển từ điều khiển này đến điều khiển khác khi nhấn phím Tab). Thông thường, thứ tự này không phù hợp vì quá trình thiết kế có thêm bớt các điều khiển.

- $\Box$  Có thể thiết lập lại trật tư Tab theo ý riêng
	- $\bullet$  Mở Biểu mẫu ở chế đồ thiết kế.

 $\star$  Chọn menu VIEW – TAB ORDER - hiển thị hộp thoại Tab

Order.

- $\star$  Khung trái hộp thoại gồm 3 mục chọn
	- Form Header

- Detail

CUSTOM

tai.

- Form Footer Chon một mục để chỉ định để hiển thị các điều khiển của phần nào trên Biểu mẫu. ♦ Khung phải là

ORDER: liệt kê các Field của phần chỉ định và theo thứ tự hiện

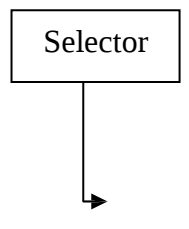

- Click Selector để Field muốn thay đổi thứ tự Tab

- Rê Selector của Field đang chọn đến vị trí mới
- Nếu chọn mục Auto Order, Access lập thứ tự lần lượt từ trái sang phải rồi từ trên xuống

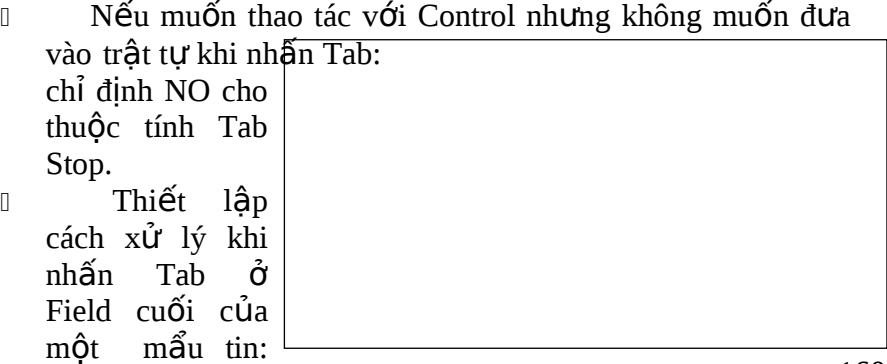

chỉ định thuộc tính Cycle của Biểu mẫu.  $\widetilde{\bullet}$  All Record<sub>s: Đi tiếp đến Field đầu của mẩu tin kế</sub>

tiếp

Current Record: Trở lại Field đầu của mẩu tin hiện

hành

### 9.7.3 Điều khiển chứa dữ kiên có nhiều

dòng

 $\Box$  Sử dung điều khiển để hiển thị dữ kiên. Tùy thuộc nôi dung dữ kiện mà thiết kế điều khiển đủ lớn để chứa dữ kiện (chiều ngang và chiều cao). Đây là điều khiển chứa dữ kiên có nhiều dòng.

 $\Box$  Trường hợp ô điều khiển không đủ chứa dữ kiện

- Khi xem có thể dùng phím mũi tên để điều khiển trôi xuống.

- Hoặc khai báo thuộc tính Scrollbar là Vertical (thanh trượt dọc).

9.7.4 Chuyển đổi loai điều

khiển

0 Có thể chuyển đổi một điều khiển từ loại này sang loại khác (Ví du: từ Option Box sang Check Box)

I Thao tác: chon điều khiển cần chuyển đổi và chon menu FORMAT – CHANGE TO, chon loai điều khiển phù hơp (mục nào bị Disable là mục không phù hợp cho chuyển đổi).

 $\Box$  Sau khi chuyển đổi: các tham chiếu vẫn không thay đổi.

 $9.7.5$  Sử dung biểu thức trong Biểu

m ẫu

Biểu thức là sự kết hợp giữa các toán hạng (hằng, tên Field, tên ô

điều khiển, hàm) với các toán tử để tính một giá tri kết  $qu\ddot{\mathbf{a}}$ .

Hàm là một thủ tục mà khi thi hành thì cho một giá trị kết quả tại vị trí quy định (vị trí tham chiếu hàm – Function Reference). Ví du hàm NOW() cho kết quả là ngày giờ hiện hành.

D Quy định biểu

thức

- Khi thiết kế Biểu mẫu, thường phải sử dung biểu thức trong một điều khiển Text Box loại tính toán (Calculated Control) để tính một giá trị mà trong Bảng hay Query không có. Cũng có thể quy định biểu thức trong một ô điều khiển loại khác miễn là ô điều khiển đó có mục thuộc tính Control Source. *Nói cách khác m*ộ*t ô đi*ề*u khi n*ể *có thu*ộ*c tính Control Source thì có th*ể *xem là ô thu c lo* ộ ạ*i Calculated Control.*
- Cách nhập biểu thức vào Calculated Control là Text Box  $(d\tilde{a}$  nêu ở phần trước)

 $\Box$  Quy định trị mặc nhiên cho một điều khiển là ngày/giờ hiện

hành Nhập vào Control hàm DATE(): ngày hiện hành, NOW(): ngày và giờ hiện hành của máy tính. Ví du:  $=$ DATE()

9.7.6 Quy đỉnh trị số trang của Biểu

<u>mẫu</u>

I Tạo trực

tiếp

- Tạo Text Box trên vùng Page Header / Footer của Form
- Mở cửa sổ Property của Control này rồi quy định thuộc tính Control Source là =[PAGE] (dấu bằng khởi

đầu).

- *Bi*ể*u th c=[Pag* ứ *e] không có c p*ặ *d u*ấ *ngo c* ặ *đ n*ơ *kèm theo vì đây không ph i là Hàm c a* ả ủ *Access*

- Dùng lênh Insert trên Menu Bar
	- INSERT PAGE NUMBER chọn các mục liên quan trong hộp thoai.
	- Access tự đồng tạo Page Header / Footer và chèn một TextBox chứa mã số trang.
	- Nếu chọn TextBox này và xem dòng Control Source sẽ thấy biểu thức tương ứng.

 $9.7.7$  Nối chuỗi ký tư

 $\mathbb{I}$  Muốn giá trị của nhiều vùng ký tư hiển thị trong một ô điều khiển

 $\rightarrow$  quy đỉnh biểu thức kết nối

chuỗi.

 $\mathbb{U}$  Ví du: nhập vào Control Source của TextBox biểu thức sau đây:

 $=$ [HOLOT] & " " & [TENHS] để hiển thị Họ lót và Tên của học sinh.

- $\Box$  Sử dụng ký tự nối chuỗi
	- Nếu dùng ký tự &: Access sẽ xem vùng ký tự có trị NULL như

một chuỗi có chiều là không. Nên dùng ký tư này.

- Nếu dùng ký tự +: Access sẽ xem vùng ký tự có trị NULL thì trị NULL trả về (chứ không xem như một chuỗi ký tư có chiều dài là không)

### 9.7.8 Sử dung hàm ISNULL và IIF

- $\Box$  Cú pháp: =IIF(<br/>btL>,<kết quả đúng>,<kết quả sai>)
- $\mathbb{I}$  Ví du:
	- Khi dùng biểu thức để tính các phép tính trên hai giá trị và nếu gặp trường hợp một trong hai tác tố là giá trị NULL thì kết quả là NULL. Có thể sử dụng hàm IIF để kiểm tra giá tri NULL trong một biểu thức.

- Giả định: có biểu thức =[nợ]–[tiền trả] (tính số tiền còn  $n\sigma$ ).

Nếu Field [tiền trả] có trị NULL thì biểu thức trên sẽ có trị NULL. Để kiểm tra trị NULL của biểu thức, sử dung hàm IIF trong biểu thức:

 $=$ IIF(IsNull([n $\sigma$ ]-[Tiền trả]), "Xem lại số liệu",[n $\sigma$ ]-[Tiền  $tr\hat{\mathbf{a}}$ ])

- Hoặc sử dụng hàm NZ()để chuyển đổi trị Null thành không.

9.7.9 Tính tổng của một nhóm mẩu tin

 $\frac{1}{2}$  Hàm SUM dùng để tính tổng một nhóm Record

 $\Box$  Cú pháp =SUM(<br/>shiểu thức>)

Trong đó <br/> <br/> <br/> <br/> thức> có thể là một Field (thuộc Bảng hay Query) hay một biểu thức *nhưng không được dùng tên điều khiển làm đối số cho hàm SUM* 

9.7.10 Biểu thức dùng tra cứu (Lookup) một trị trong Bảng/Query

- $\Box$  Khi thiết kế Biểu mẫu, có thể có nhu cầu hiển thị thuộc Bảng/Query không phải là Bảng/Query cơ sở của Biểu mẫu. Trường hơp này, sử dụng hàm DLOOKUP của Access.
- D Cú pháp DLOOKUP(<br/>biểu thức>,<Tên Bảng/Query>[,<tiêu chuẩn>])
	- Biểu Thức: Tên Field dùng để tra cứu
	- Tên Bảng/Query: Tên Bảng/Query chứa Field muốn tra cứu
	- Tiêu chuẩn: Tiêu chuẩn lựa chon dữ liêu. Tham số này là tùy ch n (có thể không quy định) và cách dùng tương tư như trong tác vụ vấn tin (Query) nhằm mục đích giới han dữ liệu cần tra cứu. Ví du:

=DLOOKUP("[HoTen]","[NV]","[MaNV]=Forms![SP]![MaNV]")

Biểu thức này thực hiện việc tìm trong Bảng NV và cho giá trị kết

quả là họ tên của nhân viên có mã NV (tên Field MaNV) bằng với trị ô điều khiển MaNV trong Biểu mẫu SP.

### 9.7.11 Thêm hình ảnh, đồ thị vào Biểu mẫu

- <sup>0</sup> Chỉ nên đưa hình ảnh, đồ thị hay những đối tượng khác được tạo từ những phần mềm có tiêu chuẩn OLE.
- $\Box$  Đối tượng chèn có thể thuộc diễn liên kết (Linking) hay nhúng

(Embed)

Dùng UnBound Object Frame hay Bound Object Frame để chèn

đối tương:

- Dùng UnBound Object Frame khi đối tượng chèn không có mối liên kết dữ liêu (Ví du: Logo): chon dung cu UnBound Object Frame – Access của cửa sổ INSERT OBJECT - chon Create New hay From File để tạo / chọn đối tượng.
- Dùng Bound Object Frame khi đối tương thuộc một Field của dữ liệu nguồn: chỉ định Field liên quan tại thuộc tính Control Source.
- <sup>0</sup> Ngoài ra, còn dùng dụng cụ IMAGE để chèn một hình ảnh vào

Biểu mẫu.
# **BÀI TẬP:**

1. Mở tập tin QLD.MDB, chọn trang Forms và tạo Form sau đây cho table HOCSINH

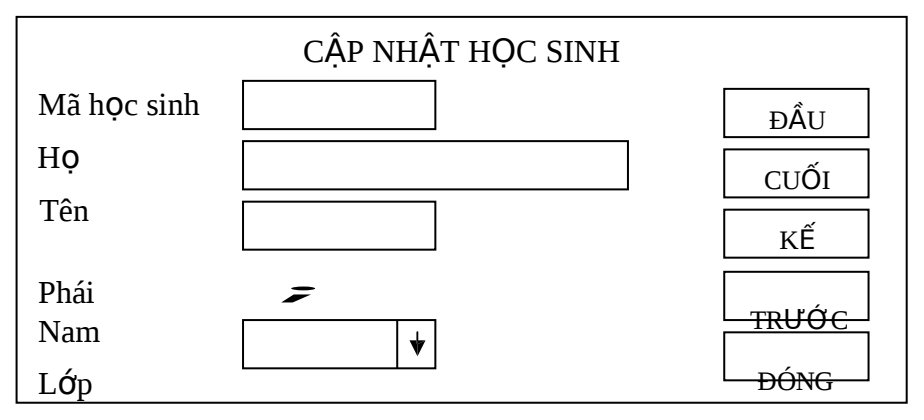

- 2. Tạo Form cho table GIAOVIEN bằng công cụ Auto Form theo dạng Tabular.
- 3. Tạo Form cho table TONGKET bằng công cụ Auto Form theo dang Datasheet.
- 4. Tạo Form cho table LOPHOC bằng công cụ Auto Form theo dạng Columnar. Đóng tập tin QLD.MDB
- 5. Tạo mới tập tin CSDL để quản lý cửa hàng kinh doanh các loại gao đặt tên là KDGAO.MDB trong đó tạo các table sau:

KHACHHANG (**MAKH**, TENKH, DIACHI, DIENTHOAI) LOAIGAO (MAGAO, TENGAO, DACDIEM, GIABAN) HOADON (SOHD, NGAYBAN, MAKH, QUATANG) CTHD (**SOHD, MAGAO**, SOKG, GIAM)

Ý nghĩa của các table:

- Table KHACHHANG: lưu danh sách các khách hàng mua gao. Mỗi khách hàng có các thông tin: MAKH (mã khách hàng), TENKH (tên khách hàng), DIACHI (địa chỉ), DIENTHOAI (số điện thoại của khách hàng).
- Table LOAIGAO: lưu danh mục các loại gạo, gồm: MAGAO  $(m\tilde{a}$  gao), TENGAO (tên gao), DACDIEM (đắc điểm của gao), GIABAN (giá bán 1 kg).
- Table HOADON: lưu các hóa đơn bán hàng, gồm SOHD (số hóa đơn), NGAYBAN (ngày bán), MAKH (mã khách hàng mua gạo),

QUATANG (quà tăng nếu có hiện màu xanh, nếu không có thì hiện chữ không có màu đỏ).

Table CTHD: lưu nổi dung chi tiết của hóa đơn, gồm: SOHD (số hóa đơn), MAGAO (mã gạo), SOKG (số kg gạo), GIAM  $(ti\hat{e}n\hat{g}i\hat{a}m\hat{c}h\hat{m}\hat{o}i\hat{k}g\hat{g}a\hat{o}).$ 

Tao các table, các field có gach dưới là khóa của table

<sup>[]</sup> Dựa vào dữ liệu mẫu hãy tự chọn kiểu dữ liệu phù hợp cho các field trong table. Qui định các tính chất Format, Input Mask cần thiết.

y Tạo combo box trong table HOADON tại field QUATANG

gồm các giá trị sau: đường, bột ngọt, tấm, nếp.

- y Tạo combo box trong table HOADON tại field MAKH tham chiếu đến field MAKH trong table KHACHHANG (combo box hiện 2 cột MAKH và TENKH).
- y Tạo combo box trong table CTHD tại field MAGAO tham chiếu đến field MAGAO trong table LOAIGAO (combo box hiện 2 cột MAGAO và TENGAO).
- $\Box$  Cài đặt các ràng buộc: NGAYBAN nhỏ hơn hay bằng ngày hiện hành, GIABAN từ 4000 trở lên, SOKG phải là số dương, GIAM từ 0 đến 2000.
- $\Box$  Lập mối liên kết giữa các table và nhập dữ liệu mẫu sau đây

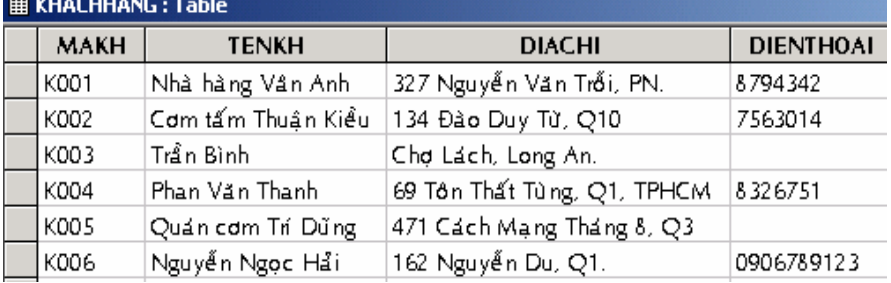

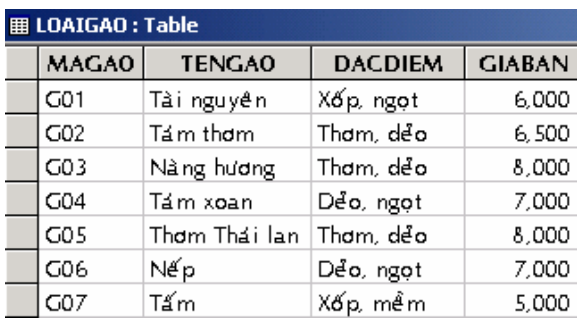

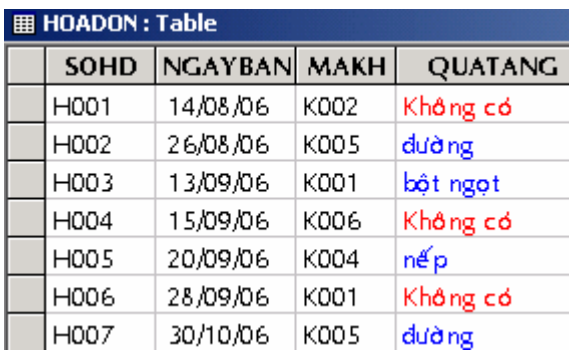

#### **ADD**: Table **MAGAO GIAM SOHD** SOKG-H001 G01 300 200 500 H001  $G03$ 50 H002  $G01$ 20 0 H002 G06 10 0 H003  $GOS$  $40<sup>1</sup>$ 0. H004 G01 50 0. H004 1000 G03 150 H004  $G04$ 30 0 H005  $G02$ 80 200 H006  $G03$  $10<sup>1</sup>$ 0 H006  $G04$ 30 0 H006 G07 20 0 H007 G06 120 0

#### 6. Tạo các truy vẫn sau:

- Liệt kê 2 loại gạo được bán nhiều nhất của tháng bất kỳ nhập vào.

- Liệt kê các loai gao chưa bán trong tháng 8.
- Liệt kê các loai gao mà có cùng đặc điểm và giá bán
- Liệt kê mã gạo, tên gạo, tổng số kg bán trong tháng 8, tổng số kg bán trong tháng 9.
- Liệt kê các hóa đơn, tên khách hàng mà không có quà tăng nhưng có giảm giá.
- Liệt kê tháng, tên gao mà có tổng số kg gao bán nhiều nhất trong mỗi tháng.
- Liệt kê mã khách hàng, tên khách hàng, tổng thành tiền (đã trừ tiền giảm), tên các loại gạo (mỗi loại gạo là một cột và trong các cốt này chứa tổng số kg của loai gao)
- Liệt kê các hóa đơn, ngày bán mà có bán đồng thời 2 loại Tài

nguyên và Nàng hương.

#### CHƯƠNG 10

# **MAINFORM - SUBFORM**

- Khái quát về Main / Subform
- Thiết kế Main / Subform với Wizard
- Tự thiết kế Main / Subform
- Tao biểu mẫu có 2 cấp Subform
- Định dang có điều kiện

# **10.1 KHÁI QUÁT VỀ MAIN FORM / SUBFORM**

#### 10.1.1 Main Form – Subform

- $\Box$  Trong việc thiết kế Form, có thể thiết kế Form trong Form tức là có một Form chính (Main Form) hiển thị các thông tin đồng thời chứa một Form khác gọi là Form phu (SubForm). Mỗi form sử dụng dữ liệu nguồn khác nhau, hiển thị đồng thời và có thể thao tác trên cả hai FORM.
- 

 $\mathbb{I}$  Những mẩu tin dùng trong MainForm và SubForm thường có mối quan hê với nhau

- Quan hệ một một : Một mẩu tin trong Main Form sẽ ứng với một mẩu tin trong SubForm.
- Quan hệ một nhiều : Một mẩu tin trong Main Form sẽ ứng với nhiều mẩu tin trong SubForm.
- 10.1.2 Dang thức của Main Form / SubForm
- $\mathbb{I}$  Main Form thường có dạng thức một cột (mỗi lần chỉ hiển thị một mẩu tin)
- $\Box$  SubForm có được thiết kế theo dang DataSheet View hay Form

View. Dạng DataSheet View thường được sử dụng.

10.1.3 Khi nào dùng Main Form / SubForm

- $\frac{1}{2}$  Sử dung Main Form SubForm khi muốn dùng một Bảng / Query làm nguồn dữ liêu cho MainForm và một Bảng / Query khác để trình bày mối quan hệ giữa các Record của các Bảng / Query này. Thực tế, Main Form – SubForm được dùng thường xuyên khi trình bày dữ liệu trên Form.
- $\mathbb I$  Khi dùng Main Form SubForm cần chú ý các vấn đề sau:
	- Có các Bảng/Query có quan hệ theo kiểu một nhiều : Main Form sẽ sử dung Bảng/Query bên một và SubForm sử dung Bảng/Query bên nhiều.
	- Kiểm tra xem các Bảng/Query sử dụng có các Field quan

 $h \hat{\mathsf e}$ 

hay không. Access sẽ dùng Field đối chiếu (Matching Field hay

Linking Field) các Bảng/Query để xác đỉnh những Record được hiển thị trong Main Form và SubForm.

- Nếu sử dung Field đối chiếu không phải là Primary key hay

Foreign key thì phải lập chỉ mục cho Field này.

## **10.2 T O MAIN FORM - SUBFORM Ạ BẰNG WIZARD**

#### 10.2.1 Khởi động Form Wizard:

- $\mathbb{I}$  Yêu cầu : Hai dữ liệu nguồn đã khai báo quan hệ.
- $\mathbb I$  Khởi đồng Form Wizard
	- $-$  Mở CSDL và chon mục loai FORM trên cửa sổ Database, chọn mục FORM WIZARD trên hộp thoại NEW FORM.
	- Thực hiện các bước theo hướng dẫn của Wizard

#### 10.2.2 Các bước của Wizard

 $\Box$  Chọn các Bảng/Query và Field tham gia Biểu mẫu

- Chon Bảng/Query trong khung Bảng/Query, danh sách các Field hiển thi trong khung Available Fields, chon các Fields sẽ đưa vào Form và chuyển qua khung Selected Fields.
- Lần lượt chọn tiếp Bảng/Query khác chuyển các Field cần thiết vào khung Selected Fields như bước trên.
- Click Next để qua bước kế tiếp.

 $\Box$  Chon cách hiển thị Form

Tại mục How do you want to view your Data?(khung trái).Chon dữ liệu nguồn cho Main Form (là bên 1 của quan hệ đã khai báo).

- Rồi chọn mục Form with SubForm(s)

- Khung mẫu hiển thị khái quát Main Form (ở phía trên) và SubForm  $\vec{o}$  phía dưới).
- Click Next để qua bước kế tiếp.

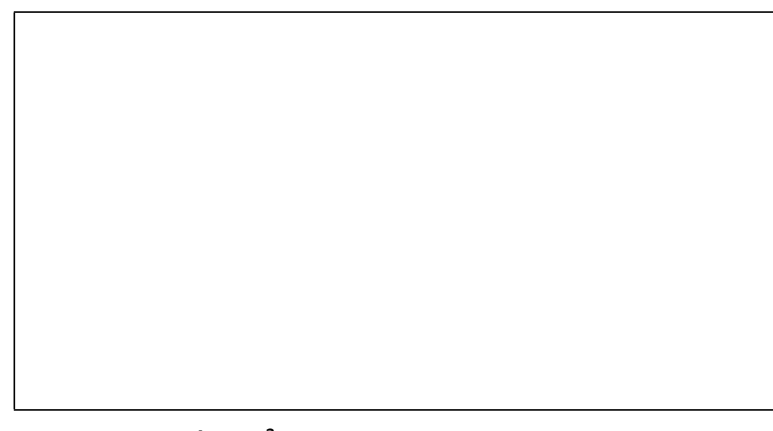

- $\Box$  Chọn hình thức hiển thị cho SubForm (Layout)
- $\Box$  Chon kiểu cho biểu mẫu
- D Đặt tiêu đề cho Main Form SubForm và kết thúc thiết kế

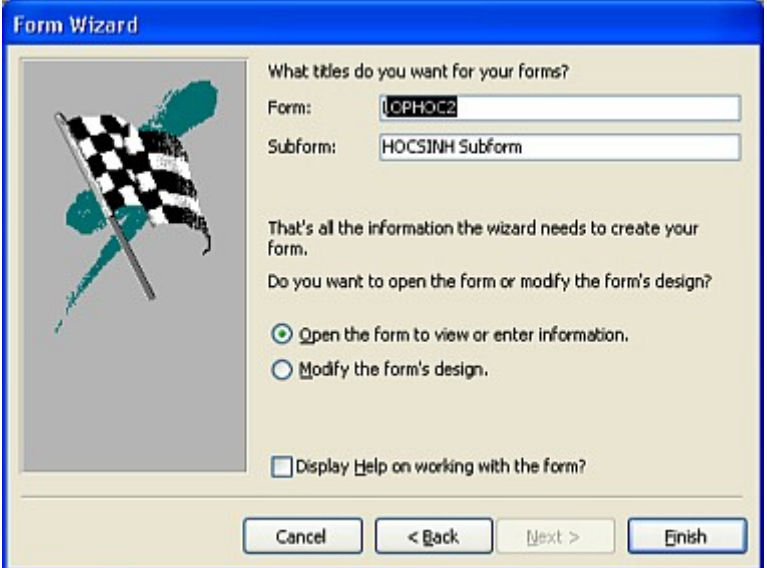

- Đặt tiêu đề cho Main Form trong khung FORM.
- Đặt tiêu đề cho SubForm trong khung SUBFORM..
- Chon một trong hai để kết thúc thiết kế: Mở Biểu mẫu để xem hay nhập thông tin hay mở cửa sổ Design để hiệu chỉnh Biểu mẫu và Click Finish để kết thúc Wizard.
- <sup>0</sup> Access sẽ ghi lưu Main Form và SubForm thành hai Biểu mẫu riêng biệt trong mục loai Form của cửa sổ Database.

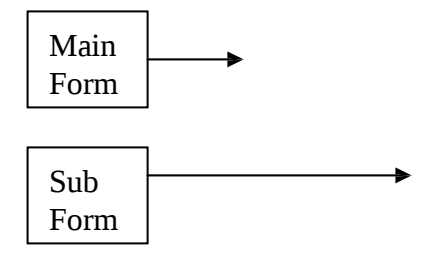

# **10.3 T TH Ự IẾT KẾ MAINFORM / SUBFORM**

#### 10.3.1 Cách chung

- Thiết kế Main Form/SubForm không dùng Wizard thì phải tạo MainForm riêng và SubForm riêng, sau đó chèn SubForm vào MainForm
- $\mathbb I$  Khi tao MainForm, nhớ dành chỗ trước cho SubForm.
- $\Box$  Trong đa số trường hợp, Access sẽ tư đồng liên kết SubForm với MainForm. Nếu Access không tự động liên kết được thì người sử dụng phải thực hiện việc này.

#### 10.3.2 Thiết kế MainForm

MainForm thường được thiết kế theo dang Biểu mẫu một cột: mỗi lần chỉ hiển thị một mẫu tin.

#### 10.3.3 Thiết kế SubForm

 $\Box$  Thiết kế SubForm

SubForm thường được thiết kế theo dang Biểu mẫu Bảng: Hiển thi nhiều mẫu tin cùng lúc và mỗi dòng là một mẫu tin.

 $\mathbb{I}$  Xác lập thuộc tính Default View của SubForm là Continuous hay

DataSheet.

- I Hiệu chỉnh kích thước SubForm cho thích hợp với kích thước vùng trống của Main Form nơi chứa SubForm.
- $\mathbb{I}$  Kết thúc : Ghi lựu SubForm như các biểu mẫu khác.

#### 10.3.4 Chèn SubForm vào Main Form

- $\mathbb{I}$  M $\dot{\mathcal{O}}$  Main Form trong chế đồ Design View
- $\Box$  Nhấn phím F11 để chuyển qua cửa sổ Database
	- Rê SubForm và thả vào MainForm tại vùng trống đã dành sẵn.
	- Một ô điều khiển tự động được tạo và chứa SubForm.

I Thực hiện các hiệu chỉnh vị trí, kích thước của Điều khiển chứa

SubForm

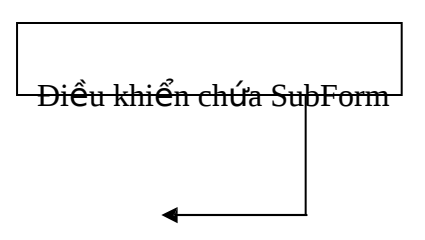

GHI CHÚ: Nếu mở riêng lẻ SubForm và hiệu chỉnh rồi ghi lưu, Main

Form sẽ được cập nhật theo tình trạng mới của SubForm.

10.3.5 Liên kết Main Form với SubForm

Trong nhiều trường hợp, khi nhúng SubForm vào MainForm thì

Access sẽ thiết lập sự liên kết giữa chúng theo các điều kiện sau:

- Main Form và SubForm đều dùng dữ liệu nguồn là Bảng và quan hề giữa hai Bảng này đã được thiết lập.
- Main Form dùng dữ liệu nguồn từ Bảng có là khóa chính (Primary key) và SubForm dùng dữ liệu nguồn từ Bảng cũng chứa Field cùng tên với Field khóa chính của bảng cơ sở của Main Form trên làm khóa cơ bản (có cùng kiểu dữ liêu hay tương thích).

- Access dùng 2 Field có tên giống nhau của 2 Bảng làm liên

kết.

- $\Box$  Trường hợp sự liên kết không thiết lập được hay muốn quy định Field khác làm mối liên kết thì phải quy định lại tại thuộc tính LinkMasterFields và LinkChildFields của SubForm.
	- Click chon SubForm và mở cửa sổ thuộc tính
	- Thuộc tính LinkChildFields: chỉ định Field liên kết của SubForm. Nếu nhiều Field thì cách nhau bởi dấu chấm phẩy.
	- Thuộc tính LinkMasterFields: chỉ định Field liên kết của Main Form .

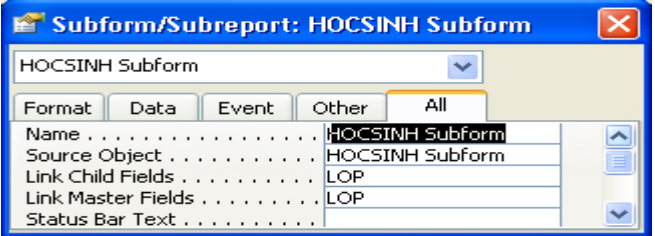

# **10.4 TAO BIỂU MẦU CÓ HAI CẤP SUBFORM**

 $10.4.1$  Khái niềm

- $\Box$  Thông thường, Main Form / SubForm biểu thị mối quan hệ giữa hai dữ liệu nguồn (quan hệ Một - Nhiều). SubForm loai này là SubForm cấp 1.
- <sup>1</sup> Một số trường hợp cần thiết kế Biểu mẫu biểu thị mối Quan hệ 2 cấp giữa 3 dữ liệu cơ sở.

- Dữ liêu của Main Form quan hê môt - nhiều với dữ liêu của

SubForm cấp 1.

- Dữ liệu của SubForm cấp 1 có quan hệ với Dữ liệu của

SubForm cấp 2.

 $\mathbb{U}$  Ví du: Thiết kế Biểu mẫu biểu thị các mối quan hề như sau

- Main Form hiển thị Công trình (Bảng CONGTRINH) và SubForm cấp 1 hiển thị phiếu xuất vật tư cho công trình chỉ định ở Main Form (Bảng XUAT\_VT). Field quan hệ là MACT (mã công trình).
- SubForm cấp 2 hiển thị các chi tiết của phiếu xuất vật tư (Bảng CHITIET XUAT) liên quan đến phiếu xuất có Mã số phiếu xuất chỉ định tai SubForm cấp1. Field quan hê là SOPHIEU.

10.4.2 Các bước thiết kế

- $\Box$  Bước 1: Tao và ghi lưu Main Form và SubForm cấp 1
	- Tao Main Form và SubForm cấp 1 như quy trình đã trình bày trên.
	- $-V$ í du:

Tao Main Form tên MAIN - CONGTRINH chứa dữ liêu của Bảng CONGTRINH và SubForm cấp 1 tên SUB1 – XUAT\_VT chứa dữ liêu của Bảng XUAT\_VT.

- $\Box$  Bước 2: Tao SubForm cấp 2
	- Tao SubForm cấp 2 riệng lẻ như tạo một Form thông thường
	- $-V$ í du:

Tao Form tên SUB2 – CHITIET XUAT chứa dữ liệu từ Bảng

CHITIET\_XUAT.

- **Bước 3: Nhúng SubForm cấp 2 vào Main/SubForm** 
	- Mở biểu mẫu MAIN CONGTRINH trong cửa sổ thiết kế (SubForm cấp1 là SUB1 – XUAT\_VT cũng được mở theo và hiệu chỉnh cho có chỗ trống để chứa SubForm cấp 2.
	- Nhấn phím F11 để trở về cửa sổ Database.

- Chọn và kéo Form hóa đơn thả vào Main Form tại vị trí dự kiến.

Bước 4: Thiết lập một Control làm trung gian liên kết  $\hfill\Box$ giữa 2

SubForm

- Dùng ToolBox tao một UnBound Control (TextBox)
- Bỏ nhãn của Control này (Label do Access đưa vào khi tạo TextBox).
- Đổi thuộc tính Name của Control (đang là TextBox#) thành Field quan hệ của SubForm 1 với SubForm 2. Theo ví du là SOPHIEU
- Nhập công thức vào Control trung gian theo cú pháp sau:

[Tên SubForm 1].Form![Tên Field liên kết của SubForm

- 1] Theo ví dụ là : [SUB1 XUAT\_VT].Form![SOPHIEU]
- Đặt thuộc tính VISIBLE của Control là NO

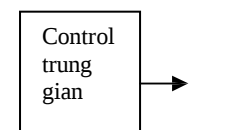

SubForm 1

SubForm 2

- $\mathbb{B}$  Bước 5: Thiết lập liên kết giữa 2 SubForm
	- Chọn SubForm 2 mở cửa sổ Properties.
	- Đặt thuộc tính LinkMasterField là tên của Control trung gian Theo ví du là SOPHIEU
	- Đặt thuộc tính LinkChildField là tên Field liên kết với  $SubForm$  cấp 1 Theo ví dụ: LinkMasterField là SOPHIEU

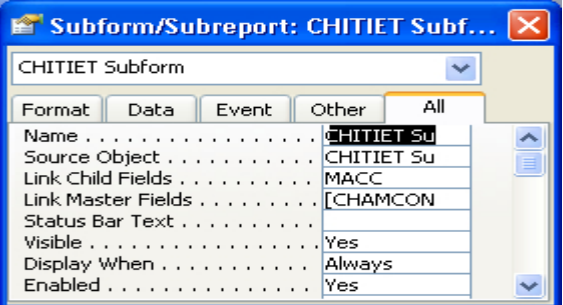

**I** KẾT QUẢ NHƯ SAU

- Chon một công trình trên MainForm, SubForm1 hiển thi các phiếu xuất vật tư cho công trình này.

- Chon một phiếu xuất vật tư trên SubForm 1, SubForm 2 hiển thị

chi tiết liên quan đến phiếu xuất vật tư trên SubForm

1.

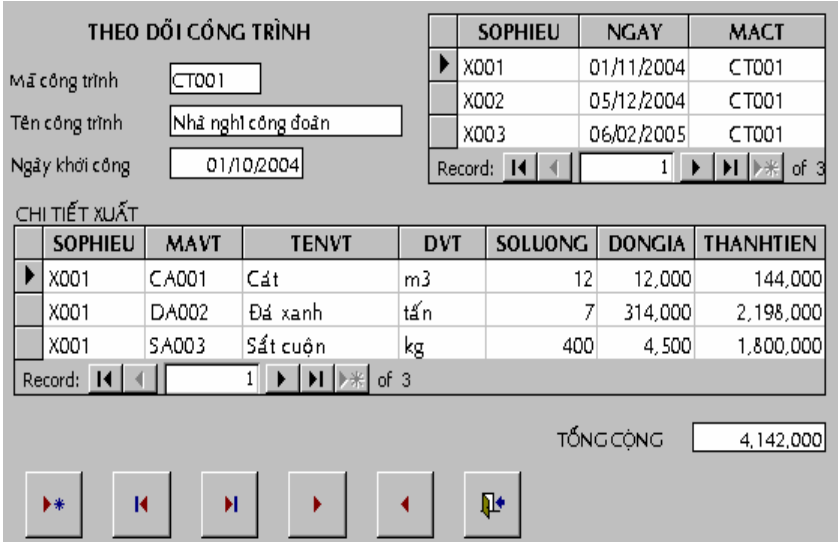

#### **10.5 ĐỊNH DẠNG CÓ ĐI UỀ KIỆN (CONDITIONAL FORMATTING)**

10.5.1 Khái quát

- $\Box$  Định dang có điều kiện cho một hay nhiều đối tượng trên Biểu mẫu là dữ liệu hiển thị của đối tượng được định dạng theo xác lập khi đối tương hay dữ liệu của đối tương thỏa điệu kiện chỉ định (Chủ yếu là các Text Box mà dữ liệu là Field của dữ liêu nguồn)
- $\Box$  Định dang có điều kiện cho đối tượng có thể xác lập theo trị của đối tượng, theo kết quả trả về của một biểu thức hay khi đối tượng nhận focus.
- $\Box$  Có thể khai báo đỉnh dang có điều kiện khi mở biểu mẫu ở chế đồ Form View hay ở chế đồ thiết kế. Tuy nhiên, việc khai báo ở chế đô thiết kế sẽ thuân lợi hơn.

 $\Box$  Được khai báo tối đa 3 điều kiện định dang cho cùng 1 pham vi.

10.5.2 Khai báo đỉnh dang có điều kiên

- $\Box$  Mở biểu mẫu ở chế độ thiết kế và chọn đối tượng xác lập đinh dạng.
	- Chọn một hay nhiều đối tượng muốn xác lập định dạng.
	- Nếu là biểu mẫu Tabular, có thể ch**ọ**n toàn dòng (phần Detail)

 $\mathbb{I}$  Mở hộp thoai định dang có điều kiện

Chon menu FORMAT - CONDITIONAL FORMATTING

- $\mathbb I$  Khai báo định dang
	- $\bullet$  Khai báo định dạng dựa theo trị của đối tượng

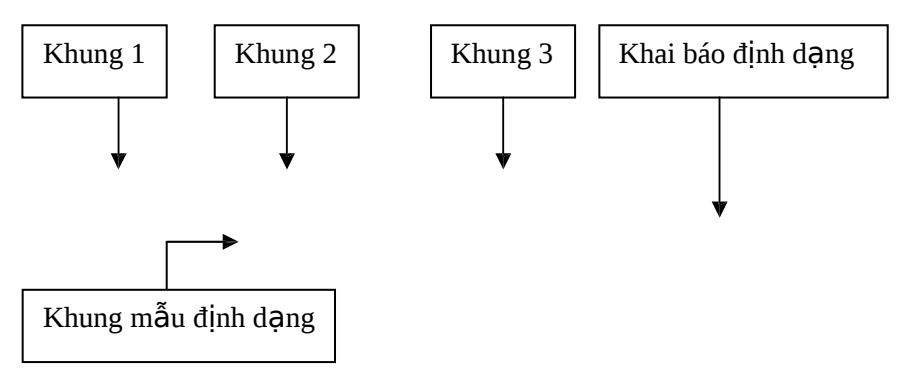

- Bước 1: Chon cách đỉnh dang Chon muc Field Value is trong khung 1.
- *Bước 2*: Chọn phép toán trong khung 2 (gồm trong khoảng, ngoài khoảng, bằng,...)
- Bước 3: Nhập trị làm tiêu chuẩn trong khung 3. Nếu chọn phép toán là Between hay Not Between thì khung 3 sẽ chia thành 2 khung con để nhân 2 trị giới han.
- *Bước 4*: Khai báo định dạng (click vào các biểu tượng định dạng bên phải khung mẫu (gồm đậm, nghiêng, gạch chân, màu chữ, màu nền, kiểu nền)

Khi chưa khai báo đỉnh dang, khuôn mẫu hiện chữ No *Format Set,* sau khi khai báo định dạng, khung mẫu hiển thị theo đỉnh dang khai báo.

- Bước 5: Chon cách kết thúc
	- <sup>y</sup>Nếu không khai báo điều kiện nào khác : Click OK
	- Nếu còn điều kiên khai báo thêm : Click ADD và lâp lại các bước trên cho điều kiện mới này (tối đa 3 điều kiện)
- Xóa định dạng có điều kiện:

y Chọn lại phạm vi đã khai báo và mở lại hộp thoai

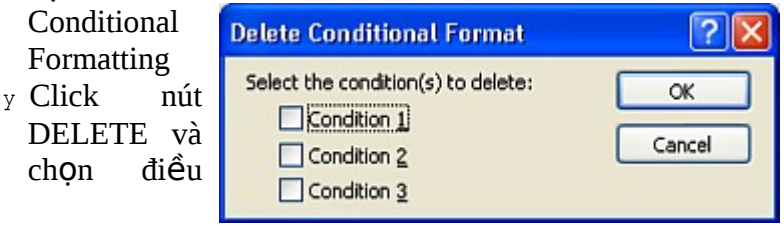

kiện<br>muốn xóa rồi click OK.

- $\bullet$  Khai báo định dang theo kết quả trả về của một biểu thức
	- Chon mục Expression is trong khung 1
	- Nhập biểu thức trong khung 2 (không có khung 3)
	- $-$  Các bước khác cũng như trên.
	- Cách khai báo biểu thức
		- $y$  Là biểu thức Logic trả về trị True / False
		- $y$  Có thể tham chiếu đến nhiều Field trong biểu mẫu

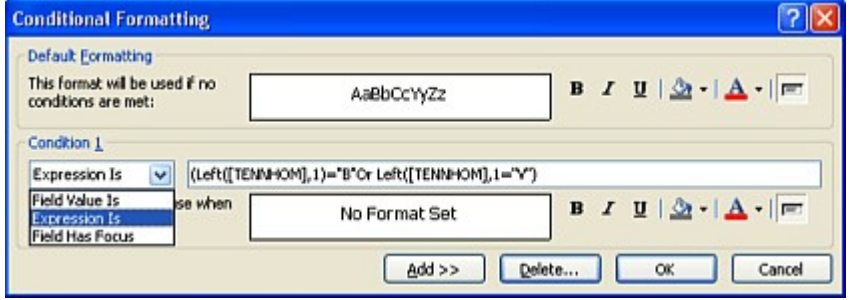

 $\bullet$  Khai báo định dạng cho Field nhận tiêu điểm

- Khai báo theo cách này, đối tượng được định dạng khi

Focus

- Quy trình:
	- y Chọn mục Field Has Focus trong khung 1
	- y Và khai báo định dạng

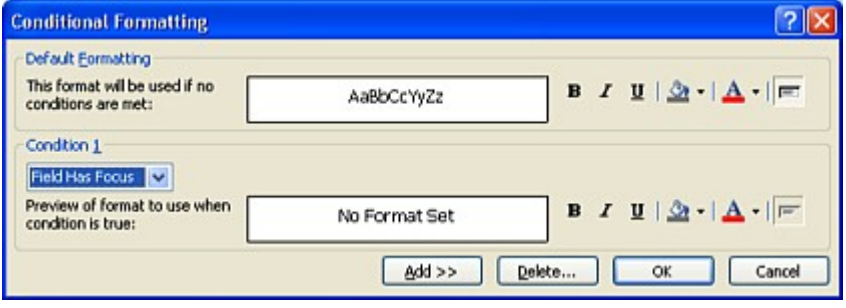

# **BÀI TẬP:**

1. Mở tập tin KDGAO.MDB, chọn trang Forms và tạo form sau (dùng hai table HOADON và CTHD):

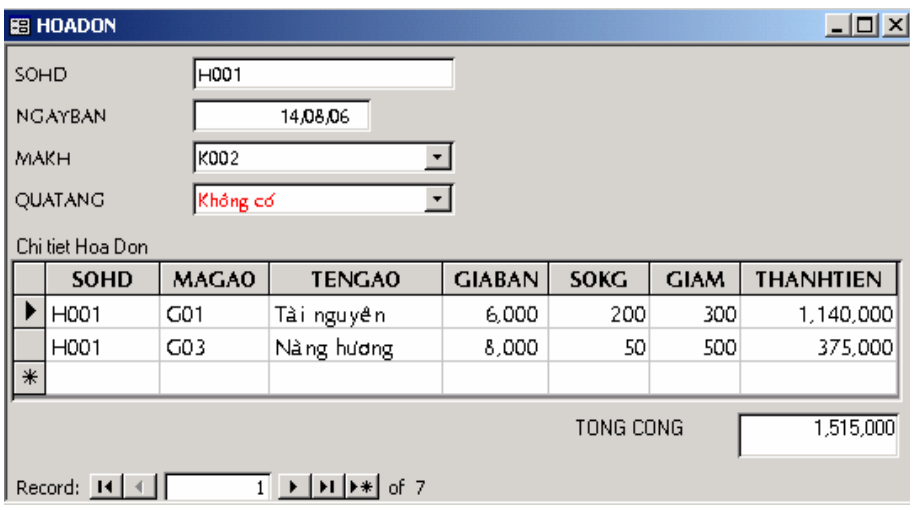

2. Tao mới tập tin CSDL để quản lý đơn đặt hàng các loại cửa đặt tên là KDCUA.MDB trong đó tạo các table sau:

KHACH\_HANG ( **MAKH**, TENKH, DIACHI, DIENTHOAI) LOAI\_CUA (**MALC**, TENCUA, GIABAN) DDH (MADDH, NGAYDAT, MAKH,THOIHAN,NGAYGIAO) CT\_DDH ( **MADDH, MAL C**, NGANG, CAO, SL)

#### Ý nghĩa của các table:

- Table KHACH HANG: lưu danh sách các khách hàng đặt mua cửa. Mỗi khách hàng có các thông tin: MAKH (mã khách hàng), TENKH (tên khách hàng), DIACHI (địa chỉ), DIENTHOAI (số điền thoai của khách hàng).
- Table LOAI\_CUA: lưu danh sách các loại cửa, gồm: MALC (mã loai cửa), TENCUA (tên loai cửa), GIABAN (giá bán 1 mét vuông cửa).
- Table DDH: lưu các đơn đặt hàng của khách hàng, gồm MADDH (mã số đơn đặt hàng), NGAYDAT (ngày đặt hàng), MAKH (mã khách hàng mua cửa), THOIHAN (thời hạn thực hiên, tính theo ngày), NGAYGIAO (ngày giao thực tế, nếu hàng chưa giao thì chứa giá trị rỗng).
- Table CT DDH: lưu nôi dung chi tiết của đơn đắt hàng, gồm: MADDH (mã số đơn đặt hàng), MALC (mã loại cửa),

NGANG (chiều ngang cửa), CAO (chiều cao cửa), SL (số lượng cánh cửa).

Tao các table, các field có gach dưới là khóa của table

 $\Box$  Dựa vào dữ liệu mẫu thí sinh tự chọn kiểu dữ liệu phù hợp cho các field trong table. Qui định các tính chất Format, Input Mask cần thiết.

 $y$  Tạo combo box trong table DDH tại field MAKH tham chiếu

đến field MAKH trong table KHACH\_HANG (combo box hiện 2 cốt MAKH và TENKH).

- y Tạo combo box trong table CT\_DDH tại field MALC tham chiếu đến field MALC trong table LOAI\_CUA (combo box hiện 2 cột MALC và TENCUA).
- <sup>[]</sup> Cài đặt các ràng buộc: NGAYDAT nhỏ hơn hay bằng ngày hiện hành, THOIHAN từ một tuần đến một tháng, NGAYGIAO hoặc là chưa có, nếu có thì phải lớn hơn NGAYDAT, GIABAN từ 100000 trở lên, các field NGANG, CAO, SL là số dương.

 $\Box$  Lập mối liên kết giữa các table và nhập dữ liêu mẫu sau đây:

| 图 KHACH_HANG: Table |             |                 |                           |                  |
|---------------------|-------------|-----------------|---------------------------|------------------|
|                     | <b>MAKH</b> | <b>TENKH</b>    | <b>DIACHI</b>             | <b>DIENTHOAI</b> |
|                     | K001        | Nguyen Thuy Van | 327 Nguyễn Văn Trỗi, PN   | 8794342          |
|                     | KOO2        | Le Hai Viet     | 134 Đào Duy Từ, Q5        | 7563014          |
|                     | K003        | Tran Binh       | 805 Xô Viết Nghệ Tĩnh, BT | 9637522          |
|                     | l KOO4      | Phan Van Thanh  | 69 Tôn Thất Tùng, Q1      | 8326751          |
|                     | K005        | Tran Vinh Huy   | 471 Cách Mạng Tháng 8, Q3 |                  |
|                     | K006        | Nguyen Ngoc Han | 562 Điện Biên Phu, Q3     | 0906789123       |

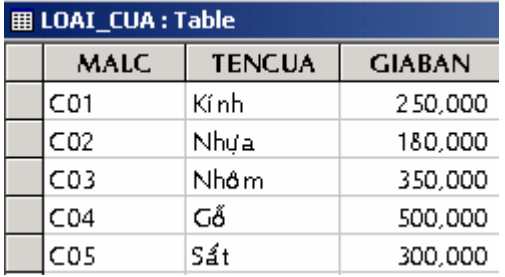

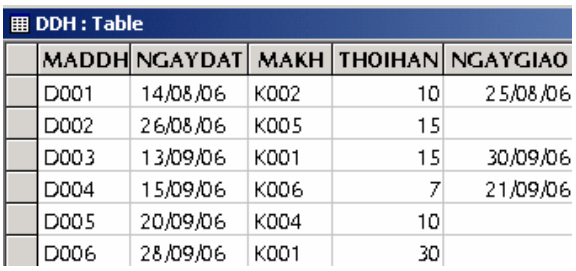

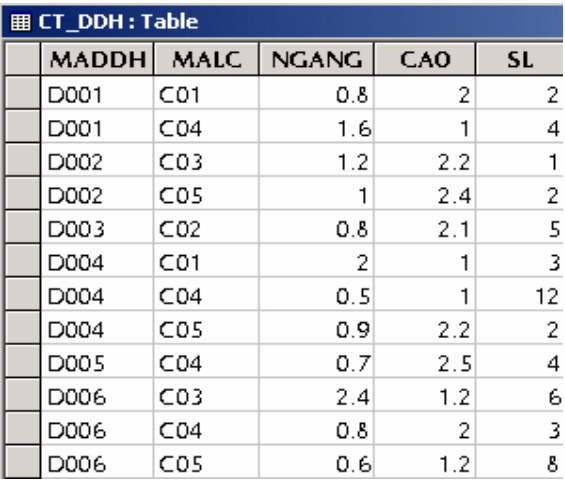

- 3. Tạo các truy vấn sau:
	- Cho biết hai loai cửa được đặt mua nhiều nhất trong tháng 09/06
	- Liệt kê các khách hàng mà ho tên có chữ lót là "Van" nhưng không phải tên "Van"
	- Liệt kê các đơn đặt hàng đã quá thời hạn nhưng chưa giao hàng.
	- Liệt kê các đơn đặt hàng có đặt đồng thời 2 loai cửa Sắt và Nhôm.
	- Liệt kê các đơn đặt hàng, ngày đặt mà có cùng thời hạn thực hiện.
	- Liệt kê mã loai cửa, tên cửa, tổng số mét vuông đặt trong tháng 8, tổng số mét vuông đặt trong tháng 9.
	- Liệt kê mã khách hàng, tên khách hàng, tên cửa, tổng tiền cửa mà có trị giá cao nhất của mỗi khách hàng đó.
	- Liệt kê MAKH, TENKH, tổng số tiền, tên các loại cửa (mỗi loại cửa là 1 cột, trong các cột này chứa tổng mét vuông của loại  $c$ ửa).
- 4. Tạo form sau đây (dùng table DDH và CT\_DDH):

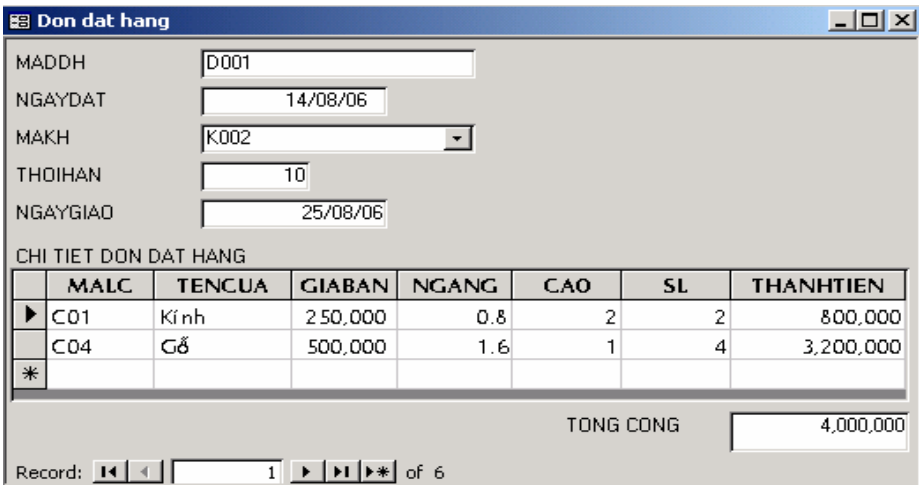

#### 5. Mở tập tin QLCT.MDB, chọn trang Forms và tạo form sau (dùng table CONGTRINH, XUAT\_VT và CHITIET\_XUAT)

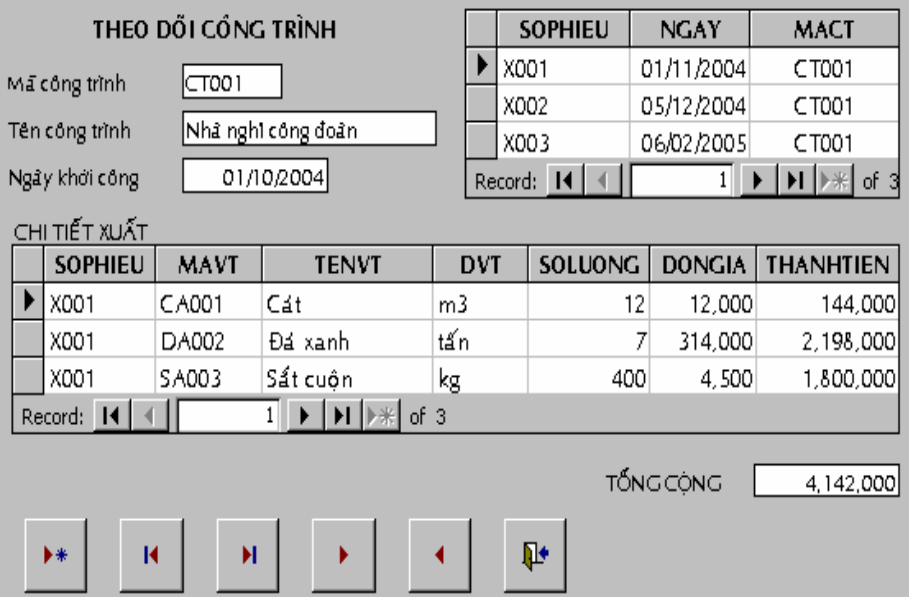

#### 6. Mở tập tin VPP.MDB, chọn trang Forms và tạo form sau (dùng table KHACH\_HANG, HOADON, CHITIET\_HD)

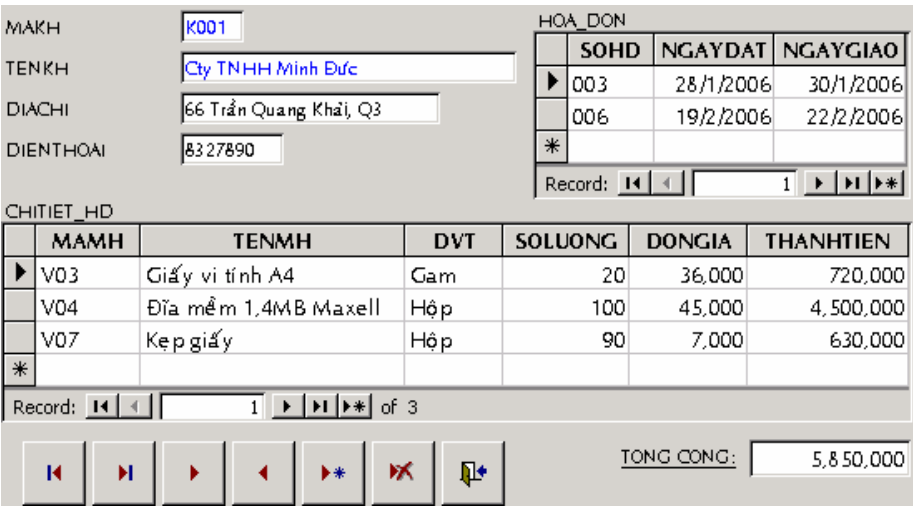

# CHƯƠNG 11 **BÁO BIỂU (REPORT)**

- Khái quát về Báo biểu
- Thiết kế Báo biểu với Wizard
- Tự thiết kế Báo biểu

# **11.1 GIỚI THIỀU**

 $11.1.1$  Công dung của Báo biểu (Report)

Tuy có thể in trực tiếp các Bảng/Query/Form nhưng Báo biểu là phương thức trình bày bản in tương đối tốt nhất. Trong Báo biểu, có thể tổ chức thông tin, quy định dạng thức phù hợp với yêu cầu ng ười sử dung.

 $11.1.2$  Các loai Báo biểu

Có thể phân loai các Báo biểu như sau

- $\Box$  Column Report: thể hiện các Field của mẩu tin từ trên xuống (cột)
- Tabular Report: mỗi mẩu tin hiển thị một dòng ngang, các Field  $x \notin p$  theo từng côt.
- $\Box$  Group/Totals Report: Báo biểu kết số cho một hay nhiều chỉ tiêu số liệu theo từng đối tượng (tổng cộng nhóm).
- $\Box$  Mailing Label Report: thường dùng để in các nhãn rời cho một mẩu tin.
- I Summary Report: Báo biểu cần lấy kết số cho một hay nhiều chỉ tiêu phân biệt (tương tự loại Group/Totals Report) nhưng không có phần chi tiết (tổng kết).
- $\Box$  Main/Sub Report: trong Báo biểu có Báo biểu phụ khác.
- $\Box$  Chart Report: Báo biểu biểu đồ với sư hổ trơ của MS Graph.
- $11.1.3$  Công việc chuẩn bị
- $\Box$  Chuẩn bị dữ liệu nguồn của Báo biểu
- $\mathbb{I}$  Và xác lập trang in (ch<sub>On menu FILE PAGE SEUP)</sub>
- 11.1.4 Cách tạo Report

Tao Báo biểu bằng Report Wizard hay tư thiết kế thông qua cửa sổ thiết kế (Design View). Thực tế thường kết hộp hai phương pháp này.

11.1.5 Hiển thi và ghi lưu Report

 $\Box$  Sau khi hoàn tất thiết kế, cần ghi lưu Báo biểu. Báo biểu được lưu trữ trong mục loại REPORTS của cửa sổ Database và là thành phần của CSDL.

Các chế độ hiển thị:  $\hfill\Box$ 

- Design View: chế đồ thiết kế để hiệu chỉnh.
- Print Preview: để xem trước kết quả thiết kế.
- Sample View: xem thử.

### **11.2 TAO REPORT BANG WIZARD**

Khởi đông Report Wizard để bắt đầu tao Báo biểu: từ cửa sổ Database, chọn mục loại Report, click nút NEW để mở hộp thoại NEW REPORT. Các quy trình cũng tương tư như tạo Biểu mẫu.

#### 11.2.1 Dùng Auto Report

D Bước 1: từ cửa sổ NEW REPORT, chọn dữ liệu nguồn cho Report trong khung "Choose the Table or Query where the Object's data comes from"

Bước 2: chọn mục AutoReport: Column hay mục AutoReport: Tabular.

Một Báo biểu được tao và hiển thi theo chế đô Sample View.

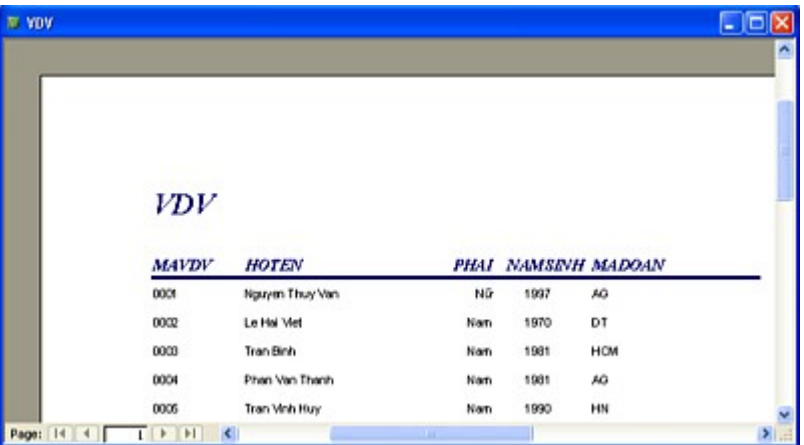

#### 11.2.2 Dùng Report Wizard

**Bước 1: khởi động Wizard và chọn dữ liệu nguồn của Báo** biểu

- Từ cửa sổ NEW REPORT, chon REPORT WIZARD hay click shortcut Create Report by using Wizard
- Chọn Bảng/Query trong khung Tables/Queries
- Chọn các Field của Bảng/Query được chọn trong khung

Available Fields và chuyển qua khung Selected Fields.

 $\Box$  Bước 2: chon cách thiết kế Báo biểu

Chỉ hiển thị bước này khi dữ liệu nguồn là một Query được tạo từ nhiều Bảng/Query khác.

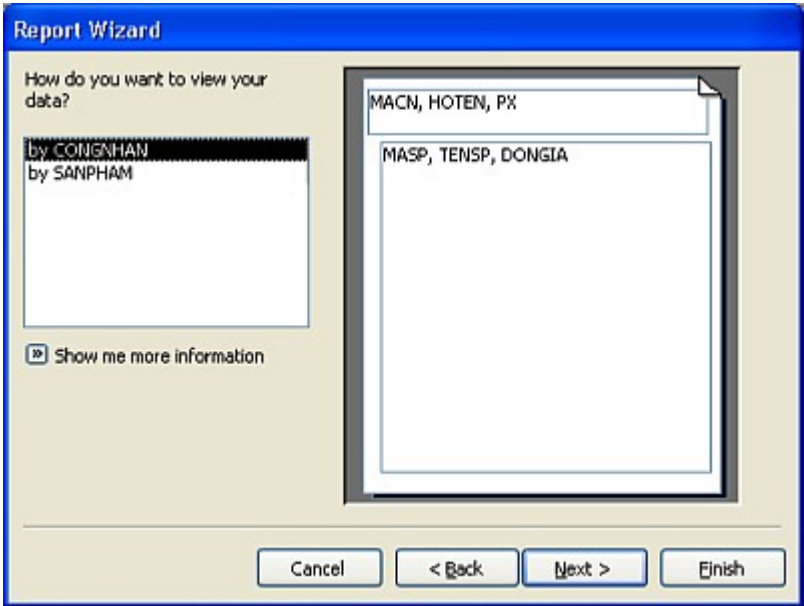

Bước 3: khai báo nhóm (tùy chọn)

Nếu cần, khai báo các nhóm (Group) cho Báo biểu

- Chọn Field kết nhóm dữ liệu bên khung trái
- Click dấu > để chuyển qua mẫu
- Và click nút Group Options để xác lập bổ sung.

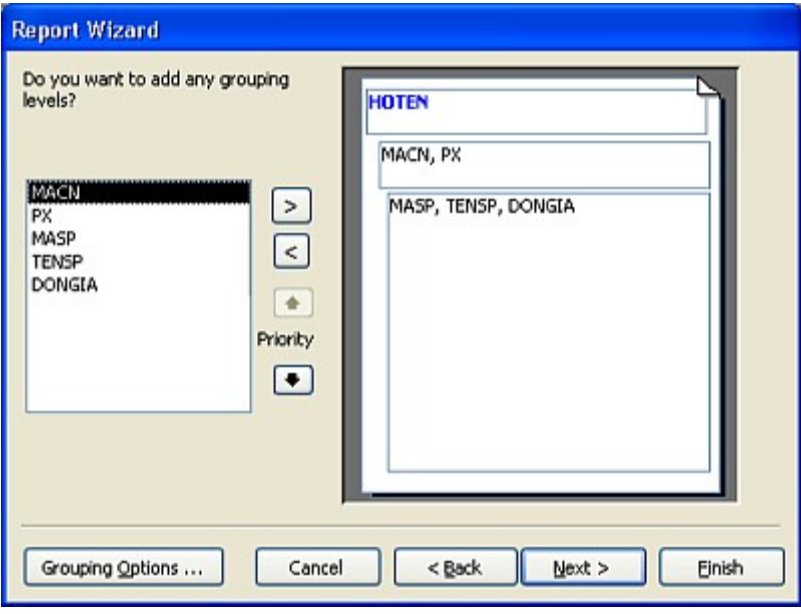

<sup>0</sup> Bước 4: Sắp xếp dữ liệu và tạo tổng kết

Click nút Summary Options để chọn các mục cho Summary.

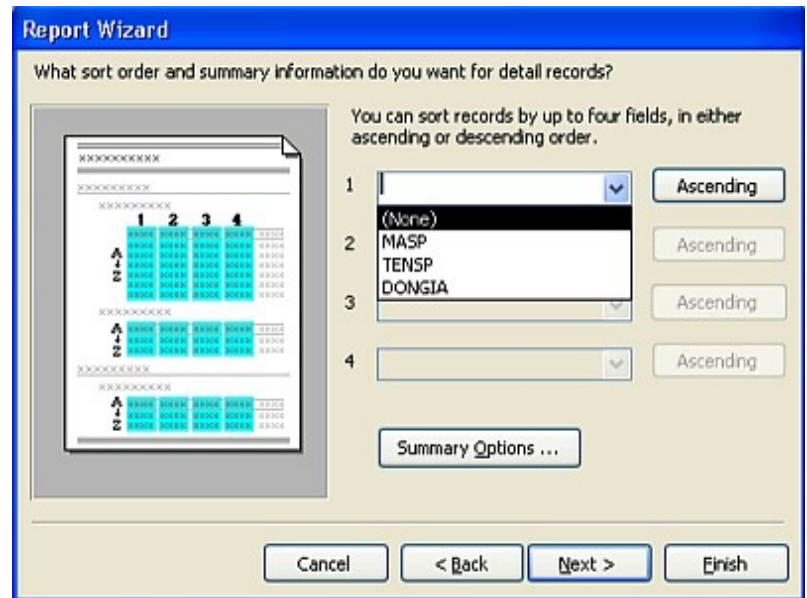

- $\Box$  Bước 5: chọn cách trình bày cho bản in (Layout).
- $\Box$  Bước  $6$ : chọn kiểu cho Report (Style)
- **Bước 7: đặt tên và kết thúc.**

# **11.3 T TH Ự IẾT KẾ BÁO BI UỂ**

11.3.1 Cấu trúc của Báo biểu

Các phần (Section) của Report cũng tương tư như của Biếu mẫu và có thêm phần kết nhóm (Group Header/Footer). So đồ tổng quát như hình bên. I Tiêu đề Báo biểu ♦ *Report Header* (Tiêu đề đầu<br>của Báo biểu): Được in một lần duy

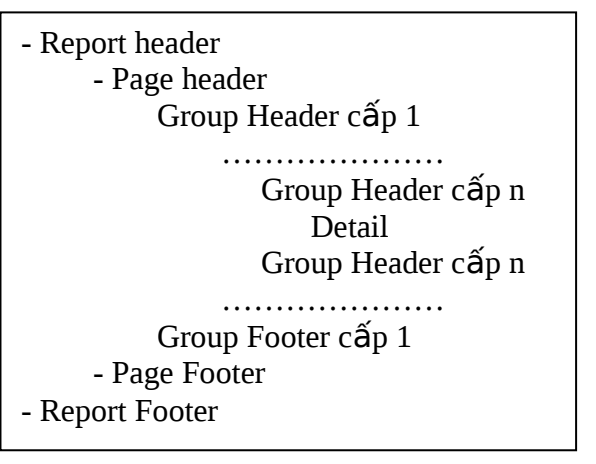

nhất trên

trang đầu tiên của Báo biểu. Thường được dùng để in Tên Công ty, Logo, ngày tháng của báo cáo và trang trí.

• *Report Footer* (Tiêu đề cuối của Báo biểu): Được in một lần duy nhất trên trang cuối của Báo biểu.<br>Thường được dùng để in những giá trị tổng hợp hay thông tin tổng kết.

 $\overline{\text{I}}$  Tiêu đề trang
Page Header (Tiêu đề đầu

```
trang)
```
Được in ở đầu mỗi trang của Báo biểu. Thường dùng để<br><sup>in</sup>

những nội dung lập lại cho mỗi trang, tiêu đề côt, ...v.v

```
\rightarrow Page Footer (Tiêu đề cuối
```

```
trang)
```
Được in ở cuối mỗi trang của Báo biểu. Thường dùng để<br><sup>in</sup> những giá trị tổng hợp.

 $\Box$  Tiêu đề nhóm:

Group<sup>*Group*</sup>

Sử dụng Group Header/Footer khi có nhu cầu kết nhóm dữ liệu, ví du như in danh sách học viên theo khóa, trong mỗi khóa chia theo lớp. Group

*Header*

Được in ở đầu mỗi nhóm trước các mẫu tin chi tiết đầu tiên<br>của nhóm. Thường phần này được dùng in tên nhóm.

*Footer*

Được in ở cuối nhóm sau dòng in của các mẫu tin chi tiết<br>cuối

cùng của nhóm. Thường phần này được dùng để in các giá trị

tống kết.

 $\Box$  Phần chi tiết (Detail) là phần chủ yếu của Báo biểu dùng in dữ

liệu các mẫu tin của dữ liệu nguồn.

Mở Report Header/Footer, Page Header/Footer: tương tự như

thao tác với Biểu

mẫu.

 $11.3.2$  Thiết kế Báo

biểu

11.3.2.1 *Mở cửa sổ thiết kế Báo biểu (Report Design View)* 

 $\overline{\bullet}$  Trước khi thiết kế phải chuẩn bị dữ liệu cơ sở cho Báo

biểu

Khởi động Report Design

View

. Từ cửa sổ Database, chọn mục loại REPORTS và click<br>mục

Design View từ hộp thoai New Report.

- Hay click shortcut Create Report in Design View.

 $\bullet$  Khai báo dữ liệu nguồn (trường hợp chưa chỉ định dữ

liệu

nguồn khi mở cửa sổ thiết kế)

- Chon đối tượng Báo biểu (click Selector tai giao điểm  $2$  thước)
- Khai báo dữ liệu nguồn tại thuộc tính Record Source của Báo biểu.
- 11.3.2.2 *Hiều chỉnh bề rông của*

*Report*

 $\bullet$  Trước hết  $\frac{1}{\pi}$ nh trogn Page

Setup

- Phiếu Margin
	- $y = X$ ác lập lề trang (Top, Bottom, Left, Right).
	- y Nều đánh dấu chon DATA ONLY thì phần Page Header/Footer, Report Header/Footer sẽ không được hiển thi và in ra.
- Phiếu Page: chỉ định kích thước giấy và hướng in.
- Phiếu Column: dùng khi in dạng Mailing Report
	- y Column Munber: chỉ định số cột sắp xếp trên trang

#### giấy.

- y Row Spacing: khoảng cách dòng giữa các mẫu in
- <sup>y</sup>Column Spacing: khoảng cách cột giữa các mẫu in
- y Column Size: kích thước cột (Width Height)
- y Column Layout: chỉ định từ trái sang phải rồi xuống hàng dưới (Across, then Down) hay in từ trên xuống rồi sang cột phải (Down, then Across)
- Sau đó hiệu chỉnh vùng thiết kế (tương tự thao tác với

# Biểu

mẫu)

# 11.3.2.3 Tao các Điều khiển trong Báo biểu

 $\bullet$  Các ô điều khiển trong Báo biểu có thể là Điều khiển ràng

buộc,

không ràng buộc hay tính toán.

 $\triangleleft$  Cách tạo, sắp xếp, hiệu chỉnh, định dạng và khai báo thuộc

tính:

tương tự như thao tác với Biểu mẫu.

- 11.3.2.4 *Thuộc tính Can Grow và Can Shrink* 
	- $\leftarrow$  Can Grow (Trị Yes/No)

Pùng xác lập ô điều khiển có thể tự điều chỉnh kích thước

chiều dọc thích hợp với dữ liệu chứa trong điều khiển.

- $\leftarrow$  Can Shrink (Trị Yes/No)
	- <sub>- I</sub>Khi trị chứa trong TextBox là một chuỗi rỗng, Access sẽ<br>chưa

trống ô điều khiển nên Báo biểu sẽ có những khoảng trống.

- $-$  Xác lập Can Shrink để ngăn các khoảng trống thừa theo chiều doc nêu trên của Báo biểu.
- 11.3.2.5 *Đánh s*ố *th*ứ *t*ự *trong Báo bi u*ể
	- $\,\bullet\,$  Tạo một TextBox tại phần Detail hay đầu nhóm
	- $\bullet$  Gán trị cho <sub>thu</sub>ộc tính Control Source là =1 (bằng 1)
	- $\star$  Xác lập thuộc tính Running Sum: Over Group (đánh số thứ tự

cho từng nhóm), Over All (đánh số thứ tự cho tất cả dữ liệu)

# **11.4 ΧẾΡ ΤΗỨ ΤƯ VÀ ΚẾΤ ΝΗÓΜ**

 $11.4.1$  Xếp thứ tư

 Xếp thứ tự để trình bày các mẫu tin trong Report theo một thứ tự

nào đó.

**I** Thao tác

 $\,\bullet\,$  Mở hộp th<sub>o</sub>ại Sorting và Grouping Chọn menu VIEW – SORTING AND GROUPING hay click biểu tượng Sorting And Grouping trên Toolbar.

 $\triangle$  Xác lập:

- FIELD/EXPRESSION: quy đỉnh Field/biểu thức dùng để sắp xếp các mẫu tin.
- SORT ORDER: thứ tự sắp xếp (Ascending, Descending)

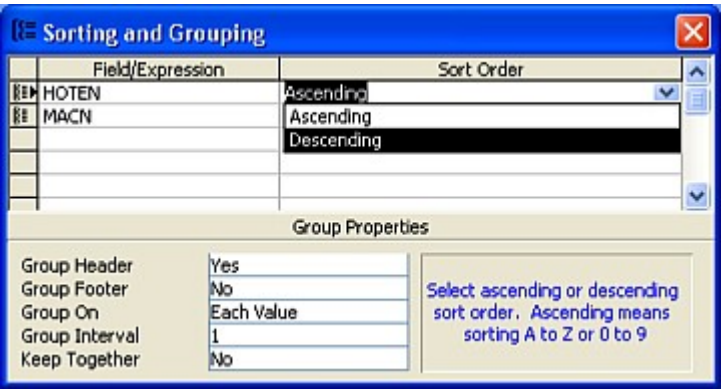

# $11.4.2$  Kết lầp nhóm (Grouping)

- 11.4.2.1 *Khái quát*
	- $\bullet$  Khi trình bày trạng in, ngoài việc xếp thứ tự các mẫu tin, thường còn phải kết nhóm (xếp các mẫu tin theo từng nhóm dữ kiện).
	- $\star$  Access cho phép lập 10 cấp nhóm. Khi thiết lập từ hai cấp

trở

lên, Access sẽ sắp xếp lồng nhóm theo thứ tự từ ngoài vào  $(c$ ấp nhóm 1 ở ngoài cùng).

11.4.2.2 *Thêm – lo i* ạ *b*ỏ *nhóm*

 $\bullet$  Khi xếp thứ tự các mẫu tin, có thể tạo nhóm trong Report bằng cách khai báo thêm phần Group Header/Footer trong cửa sổ thiết kế.

- $\,\scriptstyle\bullet\,$  Thê $_{\rm m/b}$ ỏ nhóm
	- Mờ hộp thoai SORTING AND GROUPING
	- FIELD / EXPRESSION
		- $y$  Chọn Field làm chuẩn kết nhóm
		- y Nếu có lồng cấp thì chon Field kết nhóm ở dòng kế tiếp
	- Quy định thuộc tính cho Group Header và Group Footer
		- $y$  Xác lập cho từng nhóm: YES (tạo nhóm), NO (gỡ bỏ nhóm)
		- $y$  Access sẽ Bảng bổ sung hay gỡ bỏ phần Group

Header/Footer trên cửa sổ thiết kế.

 $\bullet$  Trong phần Group Header, có thể thêm Text box để hiển thị tên nhóm trong phần Group Footer, có thể thêm Text box để hiển thi kết quả tổng hợp nhóm.

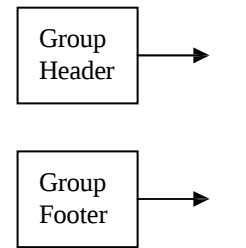

11.4.2.3 *Quy đ nh ph m vi* ị ạ *l* ậ*p nhóm*

- $\,\textbf{A}$  Mở hộp th<sub>o</sub>ai SORTING AND GROUPING
- $\bullet$  Chỉ định phạm vi lập nhóm tại dòng GROUP ON của phần

Property.

- Nếu Field nhóm thuộc kiểu Text
	- $y = EACH VALUE: nh$ ững mẩu tin có trị Field bằng nhau
	- y PREFIX CHACRATERS: những mẩu tin có ký tư đầu giống nhau
- $-$  Nếu Field nhóm thuộc kiểu ngày
	- $y$  EACH VALUE :những record có trị Field bằng nhau
	- $y = YEAR$  : những record cùng năm
	- $y$  MONTH : những record cùng tháng
	- $y$  DAY : những record cùng ngày
	- $y$  WEEK : những record cùng tuần
	- $y \quad QRT \quad : \text{nhUing record cùng quv}$
	- $y$  HOUR : những record cùng giờ
	- $y$  MINUTE : những record cùng phút

- Nếu Field nhóm thuộc kiểu Number, Currency, AutoNumber:

- $y = EACH VALUE$ : những record có trị Field bằng nhau
- $y$  INTERVAL : những record có trị của Field lâp nhóm trong khoảng quy định.

11.4.2.4 Thay đổi thứ tự nhóm

Thay đổi lại thứ tư nhóm trong hộp thoại SORTING AND GROUPING: chon nhóm muốn thay đổi thứ tư và rê Selector (trước tên nhóm).

11.4.2.5 *Xác lâp in cho nhóm* 

 $\bullet$  MÔi nhóm trong Báo biểu bao gồm Tiêu đề đầu nhóm

(Group

Header), các nhóm con (Nested Groups), phần chi tiết (Detail) và Tiêu đề cuối nhóm (Group Footer).

- $\star$  Xác lập in nhóm <sub>cho</sub> Báo biểu
	- 5ORTING biểu trong cửa sổ thiết kế và mở hộp thoại<br>SORTING AND GROUPING.
	- Chon Field nhóm muốn xác lập phạm vi in và xác lập thuộc tính Keep together trong phần Group Properties
		- $y$  No: in bình thường và không ngắt trang theo nhóm
		- $y$  Whole Group: in tất cả nhóm trên cùng một trang
		- $v$  With First Detail: in Tiều đề đầu nhóm và chi tiết đầu tiên, các dòng chi tiết còn lại được in ở trang sau.
- 11.4.2.6 Sang trang cho mỗi nhóm
	- $\bullet$  Đây là trường hợp muốn mỗi nhóm được in trên trang riêng
	- $\Delta$  Xác lập:
		- $\sim$  Mở cửa sổ thuộc tính của phần Tiêu đề cuối nhóm
		- Xác lập thuộc tính Force New Page là After Section
- 11.4.3 Main Report/ Sub Report
- Day là trường hợp thiết kế Báo biểu chính và có chứa Báo biểu phụ.
- $\Box$  Quy trình cũng tương tư như thao tác với Biểu mẫu.

# **BÀI TẬP:**

#### 1. Mở tập tin VPP.MDB, chọn trang Reports và tạo report theo mẫu:

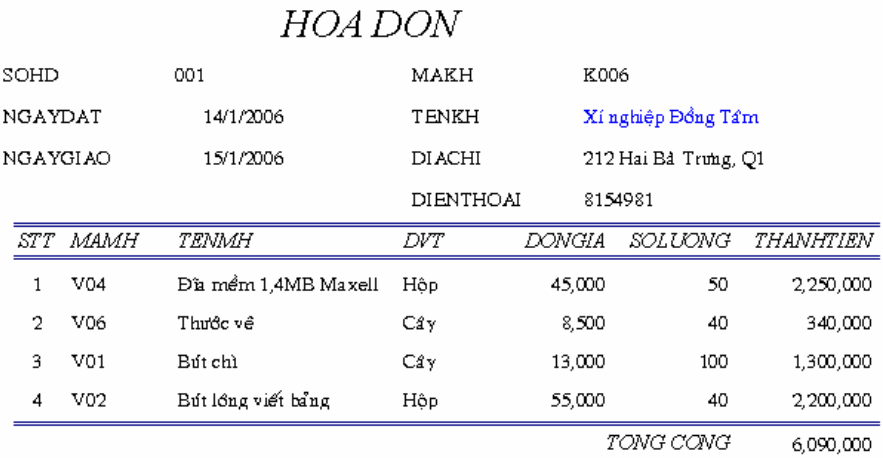

# 2. Mở tập tin QLCN.MDB, chọn trang Reports và tạo report sau:

#### **BANG CHAM CONG**

#### Phân xưởng: 1

#### 1 Mã CN: 001 Mã CN: 001 Magnus Họtên: Nguyên Thuy Van

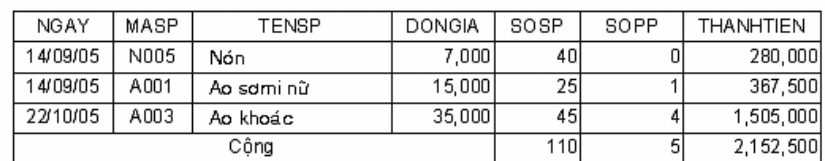

Họ tên: Le Hai Viet

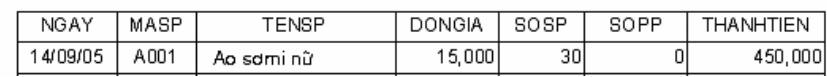

# 3. Mở tập tin QLD.MDB, chọn trang Reports và tạo report sau:

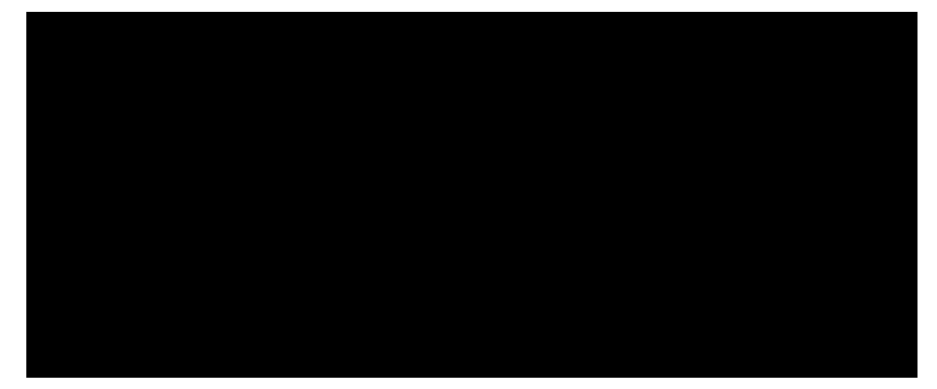

# CHƯƠNG 12

# **MACRO**

- Khái quát về Macro
- Tao Macro đơn giản
- Các Action của Macro
- Macro điều kiện
- Macro nhóm
- Macro trong Form/ Report
- $-C$ ác bổ sung

# **12.1 GIỚI THIỀU**

12.1.1 Khái niềm về Macro

- $\Box$  Macro là một lệnh hay một nhóm lệnh quy định sẵn được gán cho một tên để mỗi khi được gọi, các lênh ấy sẽ tư được động thực hiện.
- $\Box$  ACCESS cung cấp nhiều hành đồng Macro cho phép tư đồng hóa chương trình ứng dung.

 $\mathbb{I}$  Macro đặt biệt hữu ích khi tạo những chương trình ứng dụng  $nh\delta$ .

12.1.2 Công dung

Bất cứ tác vụ nào phải thực hiện thường xuyên thì nên tạo một Macro. Dùng Macro để nâng cao tính hiệu quả và Macro luôn thực hiện theo cách đã chỉ định không bao giờ sai lệch. Có thể sử dung Macro

để:

 $\mathbb I$  Mở Bảng, Truy vấn, Biểu mẫu, Báo biểu trong khung nhìn (View

Mode) bất kỳ và đóng các đối tượng này.

 $\Box$  Định giá trị cho các điều khiển của Biểu mẫu, Báo biểu.

 $\Box$  Cũng có thể mô phổng hành động bàn phím (cung cấp đầu vào hộp thoai hệ thống)

 Thi hành hàm Visual Basic hay Macro khác. Thi hành lệnh trên

Menu của Access. Tạo Menu tùy biến.

 $\Box$  Khởi đồng / thoát chương trình ứng dung. Và các công dung khác.

# 12.2 TẠO MACRO ĐƠN GIẢN

12.2.1 Cửa sổ Macro<br>12.2.1.1 Mở cửa sổ Macro Mở cửa sổ để thiết lập Macro

 $m\acute{o}i$ :

Chọn mục loại Macro trong cửa sổ Database và click nút NEW trên cửa sổ Database.

- $\bullet$  Mở cửa số Macro để hiệu chỉnh Macro đã thiết lập trước đó Chon mục loại Macro trong cửa sổ Database, chọn tên cần hiệu chỉnh và click nút DESIGN.
- 12.2.1.2 *Đóng c a s* ử ổ *Macro*
	- ♦ Click nút Close Title Bar
	- $\bullet$  H<sub>o</sub> ac chon menu FILE CLOSE
- 12.2.1.3 *Thành ph n c a s* ầ ử ổ *Macro*
	- $\overline{\star}$  Khung trên : Dùng để khai báo các hành động Macro
		- Cột Action: Ghi hành động Macro
		- Cột Condition: Ghi điều kiên Macro
		- Cột Macro Names: Ghi tên Macro (dùng cho Macro nhóm)
		- Cột Comment: Ghi ghi chú hành động Macro tương ứng (mục này không ghi cũng được)
			- Mặc định, cửa sổ Macro chỉ có cột Action và Commet. Muốn mở thêm côt Condition và Macro Name thì:
		- Chọn menu View Macro Names hay Conditions.
		- Hoặc click biểu tượng trên Toolbar (Macro Names, Conditions).
	- $\triangle$  Khung dưới

Dùng khai báo các đối số cho hành động Macro. Một hành động (Action) được khai báo, có thể không có đối số hoặc có một /

nhiều đối số.

• <sup>Di</sup> chuyển qua lại giữa khung trên và khung dưới: *Nhấn* 

*phím F6.*

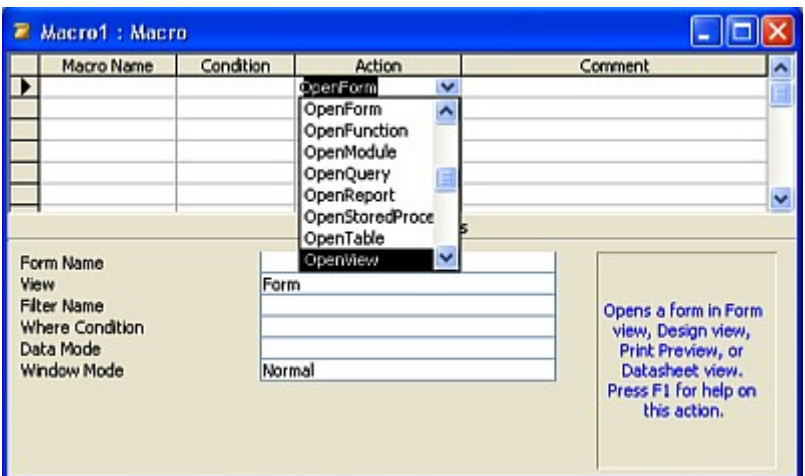

12.2.2 Khai báo hành động Macro

12.2.2.1 *Nguyên tắc chung* 

- $\bullet$  Một Ma<sub>cro có thể có một hay nhiều hành động (ACTION).</sub>
- $\star$  Mỗi hành động được khai báo trên một dòng.

 $\bullet$  Các dòng hành động có thể thiết kế liên tục từ trên xuống hay

có những dòng trống giữa các dòng khai báo hành động.

 $\bullet$  Các hành động thực hiện trước được khai báo trước (ở

dòng

trên), hành động thực hiện sau được khai báo sau (ở dòng

12.2.2.2 *Cách khai báo m* ộ ộ *t hành đ ng cho Macro*

Gồm khai báo loại hành động và có thể khai báo đối số.

- $\overline{\bullet}$  Khai báo Action
	- Click vào một dòng trống và click nút Dropdown để mở danh sách hành động Macro (hoặc  $ALT + phím mũi tên$ xuống hoặc nhấn phím  $F4$  để mở danh sách các hàng đồng).
	- Click chọn tên hành động thích hợp (hay dùng phím mũi tên để di chuyển đến hành đồng thích hợp và ENTER), tên hành đông vừa chon sẽ được ghi vào dòng tượng ứng.
	- Cũng có thể nhập trực tiếp hành động vào dòng tương ứng trong cột Action.
	- Nhập chú thích vào cột COMMENT (nếu cần).
- $\bullet$  Khai báo các đối số của  $\overline{\text{Action}}$ 
	- Tùy theo hành động khai báo, có thể phải khai báo các đối số cần thiết trong khung dưới.
	- Cách khai báo
		- $y \thinspace$  Nhập trực tiếp nội dung đối số vào các mục liên quan trong phần Action Arguments.
			- $y$  Hoặc click nút Dropdown để chon đối số trong danh sách.
		- $y = Ho$  ăc click nút build để mở hộp thoại Expression Builder và thiết lập biểu thức.

*Nếu* không có nút Build hay nút Dropdown - loai Actoin được chọn không có tác vụ tương ứng.

- Tham chiếu đến một điều khiển trong Biểu mẫu hay Báo biểu

 $y$  Dùng cú pháp sau :

Forms![tên mẫu biểu]![Tên ô điều khiển] Reports![tên báo biểu]![Tên ô điều khiển]

 $y$  Khi Macro trong Biểu mẫu hay Báo biểu tham chiếu đến một điều khiển trong chính Biểu mẫu hay Báo biểu

đó : chỉ cần ghi [tên điều khiển] trong quy định tham chiếu (tham chiếu tương đối)

- 12.2.2.3 Chọn dòng hành động đã khai báo
	- $_{\bullet}$  Chọn một dòng: Click vào phần Selector ở đầu dòng.

 $\bullet$  Chọn nhiều dòng: Click chọn dòng đầu, nhấn giữ Shift và click chọn dòng cuối hoặc dùng thao tác quét chuột.

12.2.2.4 Chèn dòng trắng giữa hai dòng hành động

 $\leftarrow$  Chọn dòng hành động nơi <sub>muốn chèn dòng trắng.</sub>

· Click phải và chọn lệnh INSERT ROW hoặc chọn menu

INSERT - ROW

12.2.2.5 *Xóa hành đ ng Macro* ộ *đ ã khai báo*

- ← Chọn một hay nhiều dòng hành động muốn xóa.
- $\bullet$  Click phải và chọn lệnh Delete Row.
- $\star$  H<sub>o</sub> a<sub>c</sub> chon menu EDIT Delete.
- $\star$  H<sub>o</sub> $\alpha$ c chon chuỗi ký tư hành đông và nhấn phím Delete.

12.2.3 Ghi lưu Macro

**n Click biểu tương** Save (đĩa mềm) trên Toolbar (hoặc chon menu FILE SAVE) rồi nhập tên Macro vào khung

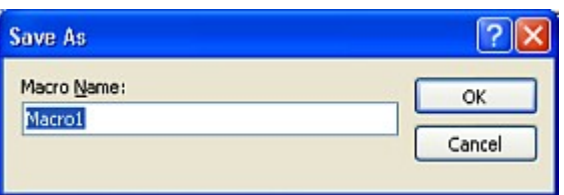

Macro Name của hộp thoại Save As.

- $\Box$  Hay ghi lưu lại với tên mới
	- $\leftarrow$  Chợn menu FILE SAVE AS
	- $\bullet$  Nhập tên mới vào khung Save Macro to <tên Macro mới>.
	- $\bullet$  Chọn mục Macro trong khung As.

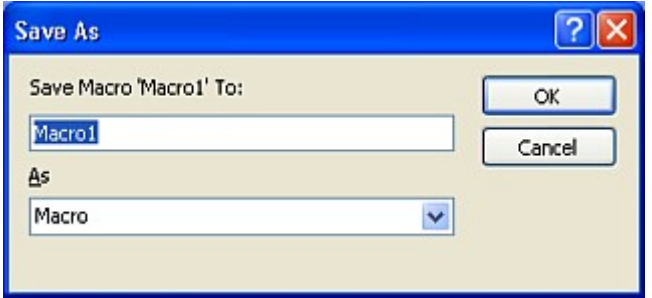

- Ghi chú: Nếu đặt tên Macro là AUTOEXEC, Access sẽ chạy Macro này mỗi khi mở CSDL. Nếu không muốn chạy AUTOEXEC Macro: Nhấn giữ SHIFT khi mở CSDL.
	- 12.2.4 Xóa một Macro

Thực hiện trong cửa sổ Database tương tự như xóa đối tượng khác của CSDL (Bảng, Query, Form, Report,...v.v).

12.2.5 Chay Macro Có nhiều cách chay một Macro

12.2.5.1 *T*ừ *c a s* ử ổ *Database*

Chon mục loai Macros và chon tên Macro muốn thực hiện rồi click nút RUN hoặc Dbclick tên Macro.

- 12.2.5.2 *T*ừ *c a s* ử ổ *th i*ế *t k*ế *Macro*
	- $\star$  Chạ $\overline{y}$  tất cả các hành động Macro Chọn menu RUN - RUN hay click biểu tượng RUN trên Toolbar.
	- $\bullet$  Hay chạy từng bước (từng hành động Macro):
		- Dùng cách này để chạy thử Macro khi thiết kế. Cách thức<br>như

sau :

- Trong cửa sổ thiết kế Macro : click biểu tượng Single Step hay chon menu RUN - SINGLE STEP.
- Sau đó click nút RUN (hay từ Menu RUN  $\rightarrow$  chon lệnh RUN) để chạy Action đầu tiên Macro. Hộp thoại MACRO

STEP được hiển thị, click một trong các nút sau đây:

- STEP: thực hiện hành động Macro đang hiển thị trong hộp thoai
- HALT: ngưng hành động Macro
- y CONTINUE: chay các hành đồng trong Macro một cách liên tục (thay vì chạy từng bước).

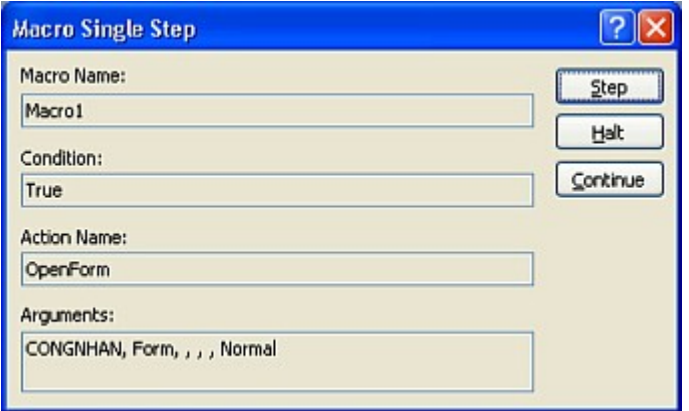

12.2.5.3 *Tr ng h p g p* ườ ợ ặ *l*ỗ*i*

Hộp thoai MACRO FAILED hiển thị (tương tư như hộp thoai

SINGLE STEP), click nút HALT để ngưng Macro.

# **12.3 HÀNH ĐỘNG VÀ ĐỐI S Ố CỦA MACRO**

- 12.3.1 ADD MENU
- I Tạo thêm một PullDown Menu vào Menu Bar cho một Form

hay<br>Report.<br>Dối số:

- $\bullet$  Menu Na<sub>me: Tên muc chon ngang muốn thêm vào Menu Bar</sub>
- Menu Macro Name: Tên Macro chứa các lệnh cấu tạo trên

PullDown Menu này.

♦ Status Bar Text: Thông báo trên Status Bar khi chọn Menu này.

### 12.3.2 APPLY FILTER

- $\Box$  Cho phép lọc dữ liệu khi xử lý Bảng dữ liệu, Biểu mẫu hay Báo biểu.
- $\mathbb{D}$  Dối số:
	- Filter Na<sub>me: Tên Query dùng đọc dữ liệu đang xử lý.</sub>
	- ♦ Where Condition: Điều kiện lọc như điều kiện Where trong

SQL.

12.3.3 BEEP

Phát tiếng BEEP. Không đối số.

12.3.4 CANCEL EVENT

Hủy bỏ một biến cố đang thực hiện. Không đối số.

- $12.3.5$  Hành đồng CLOSE :
- Dóng một đối tượng.
- $\mathbb{D}$   $\mathbb{D}$ ối số:
	- $\bullet$  <sup>Object</sup> Type: Loai đối tượng muốn đóng. *Nếu để trống có*

# *nghĩa*

*là cửa sổ hiên hành.* 

• Object Name: Tên của đối tương muốn đóng. Nếu mục

# *Object*

*Type được để trống thì mục này cũng để trống.* 

- $\bullet$  Save: Lưu lại khi đóng. Chon một trong ba mục sau :
	- Prompt : Nhắc khi lưu
	- $-$  Yes  $\cdot$  : Lưu khi đóng đối tượng
	- $-$  No  $\cdot$  : Không lưu kho khi đóng đối tương.

# 12.3.6 COPYOBJECT

- I Sao chép đối tượng.
- $\mathbb{D}$   $\mathbb{D}$ ối số:
	- Destination Database: Tên tập tin CSDL (MDB) nhận sao chép. Để trống nếu sao chép đến CSDL hiện hành.
	- $\bullet$  New Name: Tên của đối tượng muốn Copy. *Để trống muc*

*này*

*n u*ế *copy vào Database khác v*ớ *Database hi*ệ*n hành đ*ể *gi*ữ

*nguyên tên cũ c a dđ i* ủ ố *t*ượ*ng.*

• Source Object Type: Loại đối tượng nguồn (Bảng,

Form,

Query,...v.v). Để trống mục này nếu copy đối tượng đang *trong cửa sổ CSDL.* 

• Source Object Name: Tên của đối tượng nguồn. Nếu để *tr*ố*ng*

*mục Source Object Type thì để trống mục này.* 

12.3.7 DELETEOBJECT

 $\mathbb{I}$  Xóa bổ đối tương.

 $\mathbb{D}$  Dối số:

• <sup>Object</sup> Type: Loại đối tượng muốn xóa. *Nếu để trống có* 

*nghĩa*

*là cửa số hiên hành.* 

 $\bullet$  <sup>Object</sup> Name: Tên đối tượng muốn xóa. *Nếu mục Object* 

#### *Type*

*được để trống thì mục này cũng để trống.* 

12.3.8 ECHO

 $\Box$  Cho phép ẩn hay hiện lại kết quả thư chiện Macro trên Status bar.

- Các đ i s : ố ố
	- Echo On: Yes (hiển thị kết quả Macro khi nó được chạy).

#### No

 $(t$ ắt hiển thị).

 $\bullet$  Status Bar Text: Nhập dòng văn bản hiển thị khi chay Macro

và

mục ECHO ON được chọn NO.

#### 12.3.9 FINDNEXT

Tìm mẩu tin kế tiếp thỏa điều kiện trong hành động FindRecord.

#### 12.3.10 FINDRECORD

- $\Box$  Tìm mẩu tin đầu tiên thỏa điều kiện chỉ định trong đối số.
- $\mathbb{D}$   $\mathbb{D}$ ối số:
	- $\bullet$  Find What: Nội dung dữ liệu muốn tìm kiếm (Một giá trị

hay

một biểu thức. Nếu là biểu thức thì phải bắt đầu bởi dấu<br>bằng). Có thể dùng đại ký tự để tìm kiếm.

- $\bullet$  Match: Cách so sánh khi tìm  $k$ iếm.
	- Any Part of Field : Giá trị tìm kiếm là phần bất kỳ của Field.
	- Whole Field : Giá trị tìm kiếm bằng giá trị của Field.
	- Start Of Field  $\therefore$  Giá trị tìm kiếm là phần đầu tiên của Field
	- $\bullet$  Match Case: Phân biệt chữ thường chữ hoa (Yes) hay

#### không

(No)

- $\rightarrow$  Search: Quy định cách tìm kiếm.
	- All: Toàn bộ Field
	- Up: Tìm từ vị trí mẩu tin hiện hành ngược trở lên mẩu tin

đầu tiên.

- Down: Tìm từ vị trí mẩu tin hiện hành xuôi xuống đến mẩu tin cuối cùng.
- $\div$  Search As Formatted: Việc tìm kiếm có theo đúng định

dạng

hay không.

 $\bullet$  <sup>On</sup>ly Current Field: Quy định việc tìm kiếm thực hiện trên

#### Field

<u>hi</u>ện hành (Yes) hay tất cả các Field (No).

 $\bullet$  Find First: Quy định việc tìm kiếm bắt đầu thực hiện tại mẩu

tin

đầu tiên (Yes) hay mẩu tin hiện tại (No).

12.3.11 GOTOCONTROL

Di chuyển điểm chèn đến Control chỉ định trên Form.

 $\mathbb{D}$   $\tilde{\mathbb{D}}$   $\tilde{\mathbb{D}}$   $\tilde{\mathbb{D}}$   $\tilde{\mathbb{D}}$   $\tilde{\mathbb{D}}$  :

 $\bullet$  Control Na<sub>me</sub> : Tên của điều khiển

# 12.3.12 GOTOPAGE

 $\Box$  Di chuyển điểm chèn đến Control đầu tiên của trang chỉ đỉnh trong Form có nhiều trang (Form có dùng Page Break).

 $\mathbb{D}$   $\mathbb{D}$ ối số:

 $\star$  Page Number: Số trang chuyển đến. Nếu để trống là trang

hiện

- hành<br>⊾Right  $\begin{array}{r} \star \text{ Right} \\ \star \text{Down} \end{array}$ : Khoảng cách so với lề trái
- : Khoảng cách so với lề trên.

# 12.3.13 GOTORECOND

- $\Box$  Chuyển đến mẫu tin chỉ đỉnh.
- $\mathbb{D}$   $\tilde{\mathbb{D}}$   $\tilde{\mathbb{D}}$   $\tilde{\mathbb{$ 
	- $\bullet$  <sup>Object</sup> Type : Kiểu đối tượng. Để trống nếu là đối tượng

hiện

hành.

- $\begin{array}{c} \leftarrow \text{Object Name : } \text{Ten } d\text{Oi} \text{ turg} \\ \text{Record } \text{ } : \text{M}\text{Oi} \text{ tin } \text{chuv}\text{Oi} \end{array}$
- $\therefore$  Mẩu tin chuyển đến
	- Next, Previous, First, Last, Goto : chuyển đến mẩu tin chỉ định trong Offset
- New (đến mẩu tin trống cuối dữ liệu).<br>• Offset : Nhân một số nguyên n ha
- : Nhập một số nguyên n hay biểu thức trả về

một

số nguyên. Nếu Record chọn là GOTO : chuyển đến mẩu tin s ố mẩu tin là số n ghi trong Offset.

# 12.3.14 HOURGLASS

- $\Box$  Thay đổi dạng thức trỏ chuột thành Hour Glass khi Macro đang chay.
- $\Box$  Đối số HourGlassOn: Bật (Yes) / tắt (No) chuyển đổi.
- 12.3.15 MAXIMIZE / MINIMIZE

Phóng to / thu nhỏ tối đa cửa sổ hiện hành.

- 12.3.16 MOVESIZE
- $\Box$  Di chuyển hay thay đổi kích thước cửa sổ hiện hành.  $\Box$  Dối số:
	- $\bullet$  Right / Down : Nhập vị t<sub>rí mới của cửa sổ</sub>
	- $\bullet$  Width / Height : Bề rông / cao của cửa sổ.
- 12.3.17 MSGBOX
- I Hiển thị hộp thoại thông báo.
- $\Box$  Dối số:
	- ♦ Message : Nội dung thông báo
	- ◆ Beep : Phát tiếng Beep (Yes) hay không (No)
- Type : Loại hộp thông báo (Critical, Warning ?, Warning !, Information).
- $\overline{\phantom{a}}$  Title  $\cdot$  Tiêu đề hộp thoại
- 12.3.18 OPENFORM
- $\mathbb{I}$  Mở biểu mẫu
- $\mathbb{D}$   $\mathbb{D}$ ối số:
	- ♦ Form Name: Tên biểu mẫu
	- $\bullet$  Form View: Chế độ hiển thị (Form, Design, Print Preview, DataSheet).
	- FilterNa<sub>me: Tên Query dùng lọc dữ liệu trong Form.</sub>
	- $\bullet$  <sup>W</sup>here Condition: Điều kiện lọc dữ liệu (như Where trong

SQL).

- $\rightarrow$  Data Mode: Mode dữ l<sub>i</sub>ệu (Add, Edit, Read Only).
- $\bullet$  Window Mode: Chế độ cửa sổ gồm Normal, Hidden, Icon,

Dialog (không làm việc với cửa sổ khác nếu chưa đóng lại).

# 12.3.19 OPENMODULE

 $\mathbb{I}$  Mở Module ở chế đồ thiết kế để xem lệnh của hàm hay thủ tục chỉ đinh.

- $\mathbb{D}$   $\mathbb{D}$ ối số:
	- $\blacktriangle$  Module Na<sub>me: Tên</sub> Module
	- $_{\bullet}$  Procedure Name: Thủ tục / Hàm cần mở
- 12.3.20 OPENQUERY
- $\mathbb{I}$  M $\ddot{\mathbf{\sigma}}$  hay thưc hiện một Query
- $\mathbb{D}$  Đối số:
	- Query Name: Tên Query
	- $\checkmark$  View: Che do  $h_1$  $\check{e}_n$  thi (DataSheet, Design, Print Preview).
	- Data Mode: Chế độ dữ l<sub>i</sub>êu (Add, Edit, Read Only).

# 12.3.21 OPENREPORT

- $\mathbb I$  Mở một Báo biểu.
- $\mathbb{D}$   $\mathbb{D}$ ối số:

♦

- → Report Name : Tên Report<br>→ View : Chế độ h<sub>iế</sub>
	- View : Chế độ h<sub>iển th</sub>ị (Print Preview, Print).<br>Filter Na<sub>me</sub> : Tên Query dùng loc dữ liêu.
		- : Tên Query dùng lọc dữ liệu.<br>: Điều kiên loc
- $\,\cdot\,$  Where Condition

#### 12.3.22 OPENTABLE

- **Mở một Bảng**
- $\mathbb{D}$   $\mathbb{D}$ ối số:
	- $\bullet$  Table Na<sub>me: Tên</sub> Bảng
- $\bullet$  View: Chế độ h<sub>iển thị</sub> (DataSheet, Design, Print Preview).
- + Data Mode: Chế độ dữ liệu (Add, Edit, Read Only).

#### 12.3.23 OUTPUTTO

Dưa dữ liệu Access ra ngoài dưới dạng Bảng tính Excel, tài liêu

Word hay trang Web (HTML).

- $\mathbb{D}$  Đối số:
	- $\bullet$  Object Type: Kiểu đối tượng (Bảng, Query,..)
	- $\bullet$  Object Name: Tên đối tượng
	- Output For<sub>mat: Dang thức kết xuất (Excel, Word).</sub>
	- $\star$  Auto Start: Tự động mở ứng dụng khi Macro kết thúc.
	- $\cdot$  Template File: Tên tâp tạm dùng trong quá trình kết xuất dữ

liệu.

## 12.3.24 PRINTOUT

- $\Box$  In đối tượng hiện tại ra máy in.
- $\mathbb{D}$   $\mathbb{D}$ ối số $\cdot$ 
	- ♦ Print Range: Phạm vi in (All, Selection, Pages)
	- $\bullet$  Page Fro<sub>m:</sub> Trang bắt đầu
	- $\bullet$  Page To: In dến trang
	- $\bullet$  Print Quality: Chỉ định chất lượng in.
	- $\triangle$  Copies: Chỉ định số bản in
	- Collate Copies: Có sắp xếp, đối chiếu những bản in khi in nhiều

bản.

- 12.3.25 QUIT
- **Thoát khổi ACCESS.**
- $\Box$  Có 1 đối số là Options gồm:
	- $\cdot$  Pro<sub>mpt</sub> : Nhắc lựu các đối tượng khi thoát.
	- $\triangleleft$  Save All : Tự động lưu khi thoát
	- $\mathbf{F}$  Exit : Thoát nhưng không lưu các đối tương.
- 12.3.26 RENAME
- $\mathbb{I}$  Ý nghĩa : Đổi tên một đối tượng
- $\mathbb{D}$  Đối số:
	- $\bullet$  New N<sub>ame</sub> : Tên mới của đối tượng
	- $\bullet$  Object Type : Loại đối tượng
	- $\triangle$  Old Name : Tên cũ của đối tượng.
- 12.3.27 REPAINTOBJECT
- $\Box$  Câp nhật màn hình một đối tượng sau quá trình thực hiện các hiệu chỉnh (kể cả việc tính toán lại các điều khiển).
- $\Box$  Đối số:
	- $\bullet$  Object Type : Loai đối tương

↓ Object Name : Tên đối tượng

12.3.28 REQUERY

<sup>0</sup> Cập nhật lại dữ liệu cho một điều khiển trong đối tượng hiện hành.

 $\Box$  Đối số Control Name : Tên điều khiển muốn cập nhật dữ liệu.

12.3.29 RESTORE

Phục hồi cửa sổ hiện hành (khi đang cực đại hay cực tiểu).

## 12.3.30 RUNAPP

- $\Box$  Chay một trình ứng dung trong môi trường Windows
- Dối số Command line: Tên tập tin chương trình khởi động ứng dung.
- 12.3.31 RUNCODE
- $\Box$  Thực hiện một thủ tục hàm có trong module của CSDL  $\mathbb{D}$   $\tilde{\mathbb{D}}$   $\tilde{\mathbb{D}}$   $\tilde{\mathbb{D}}$   $\tilde{\mathbb{D}}$   $\tilde{\mathbb{D}}$  :

 $\bullet$  Function Name : Tên hàm / thủ tục. Các đối số nếu có đặt

trong

cặp ngoặc

#### 12.3.32 RUNCOMMAND

- $\Box$  Thực hiện một số lệnh do ACCESS cung cấp
- Dối số Command: Tên lênh

# 12.3.33 RUNMACRO

- **Chạy một Macro**
- $\Box$  Dối số:
	- $\bullet$  Macro Name  $\qquad$  : Tên Macro
	- $\bullet$  Repeat Count : Số lần Macro lặp lại.
	- · Repeat Expression : Biểu thức chỉ định điều kiện lặp lại. Nếu

 $\mathcal{P}$ 

tham số Repeat được để trống. Macro được thực hiện một<br>''

# 12.3.34 RUNSQL

- <sup>1</sup> Thực hiện một câu lệnh SQL Make-Table, Delete, Update, Append.
- $\mathbb{D}$  Dối số:
	- SQL Statement: Câu <sub>lênh SOL</sub>
	- Use Transaction: Có sử dụng cơ chế "transaction" hay không.

# 12.3.35 SAVE

- I Lưu một đối tượng
- $\mathbb{D}$  Dối số:
	- $\bullet$  Object Type : L<sub>o</sub>ại đối tượng
	- $\triangle$  Object Name : Tên đối tượng

12.3.36 SELECTOBJECT

- □ Ch**ọ**n đối tượng cần sử lý trong CSDL
- $\Box$  Dối số:
	- $_{\rm \bullet}$  Object Type  $_{\rm \, :}$  Loại đối <sub>tượng</sub>
	- Object Name : Tên đối tượng

 $\bullet~$  In Database Window : Xác định đối tượng sau khi được chọn có n**ă**m trong cửa số Database hay không.

## 12.3.37 SENDKEYS

- $\Box$  Ghi ra màn hình các phím nhấn.
- $\mathbb{D}$   $\mathbb{D}$ ối số:
	- $\star$  KeyStrokes : Các phím nhấn (dùng Visual Basic).<br> $\star$  Wait : Có ngưng lai chờ khi nhím được nh
	- : Có ngưng lại chờ khi phím được nhấn hay không.

# 12.3.38 **SETVALUE**

- Gán giá trị cho Field, Control, Properties trên Form hay Report.  $\mathbb{D}$   $\mathbb{D}$ ối số:
	- $\bullet$  Item : Tên Field, Control, Properties <sub>mu</sub>ốn gán giá tri
	- Expression : Giá t<sub>rị hay</sub> biểu thức trả về giá trị gán.
- Lưu ý: khi chỉ tên Field, Control, Properties, thì dùng cú pháp sau
	- $\bullet$  Trong Form: [Forms]![Tên Form]![Tên Field / tên đối tượng] Trong Report: [Reports]![TênReport]![Tên Field của đối tượng]
	- $_{\rm \bullet}$  Chỉ Properties của một đối tượng:

 $[Forms/Reports]![T\hat{e}n Form/Report]![T\hat{e}n d\hat{O}i t\hat{O}mq]$ . [Tên thuộc tính]

# 12.3.39 SETWARNING

- $\Box$  Bất tắt chế đồ thông báo của ACCESS.
- $\Box$  Đối số Warning On : Bật tắt chế độ thông báo

# 12.3.40 SHOWALLRECORDS

Hủy bỏ chế độ lọc dữ liệu - Hiển thị tất cả mẫu tin

# 12.3.41 SHOWTOOLBAR

- $\mathbb I$  Hiện / ẩn Toolbar
- $\mathbb{D}$  Dối số:
	- ♦ Toolbar Name : Tên Toolbar
	- $\triangle$  Show  $\frac{1}{2}$ Bật / tắt hiển thị.
- 12.3.42 STOPALLMACRO

Ngừng tất cả Macro đang chạy.

- 12.3.43 STOPMACRO Ngừng Macro đang chạy.
- 12.3.44 TransferDatabase
- <sup>1</sup> Nhập dữ liệu từ table của tập tin CSDL khác vào tập tin CSDL hiện hành hoặc liên kết table của tập tin CSDL khác hoặc xuất dữ liệu từ tập tin CSDL hiện hành ra tập tin CSDL khác.
- $\mathbb{D}$   $\mathbb{D}$ ối số:
	- $\bullet$  Transfer type: Import (nhập)/Export (xuất)/Link (liên kết)
- ♦ Database type: loại tập tin CSDL (Access, ODBC Database, …)
- + Database name: tên với đường dẫn đầy đủ đến tập tin CSDL
- $\bullet$  Object type: loai đối tượng sử dụng (table, query, ...)
- ♦ Source: tên dữ liệu nguồn
- $\rightarrow$  Destination: tên dữ liễu đích
- Structure only: No/Yes (lấy/không lấy dữ liệu)

## 12.3.45 TransferSpreadsheet

- $\Box$  Nhập hoặc liên kết dữ liệu từ tập tin dang bảng tính vào tập tin CSDL hiện hành hoặc xuất dữ liệu từ tập tin CSDL hiện hành ra tập tin dang bảng tính:
	- $\bullet$  Transfer type: Import (nhập)/Export (xuất)/Link (liên kết)
	- $\bullet$  Spreadsheet type: loại tập tin bảng tính (Excel, Lotus, ...)
	- $\bullet$  Table na<sub>me: t</sub>ên table để nhập / xuất / liên kết
	- $\bullet$  File na<sub>me: tên với đường dẫn đầy đủ đến tập tin bảng tính</sub>
	- $\bullet$  Has Field names: No/Yes (không/có sử dụng dòng đầu tiên của dữ liêu làm tên field.
	- $_{\rm \bullet}$  Range: địa chỉ vùng dữ liệu trong bảng tính (ví dụ A1:E25)

# **12.4 MACRO ĐIỀU KIẾN**

```
12.4.1 Khái niềm
```
Có thể chỉ định điều kiện cho một hành động của Macro.

Hành

động này chỉ được thực hiện khi biểu thức điều kiện có trị TRUE.

#### 12.4.2 Thiết lập điều kiên cho hành đông Macro

- $\Box$  Thêm cốt Condition vào cửa sổ thiết kế
	- Chọn menu VIEW CONDITIONS hoặc click biểu

tương

Conditions trên thanh dung cu.

 $\bullet$  Cột Conditions được thêm vào cửa sổ thiết kế bên trái

cột

Action.

Khai báo điều kiện cho hành động Macro:  $\mathbb I$
- $\bullet$  Tại dòng hành động Mạcro tương ứng, nhập vào cột Conditions biểu thức điều kiện cho hành động.
	- $\bullet$   $\overline{B}$ iểu thức điều kiện phải là biểu thức logic : trả về trị

### TRUE /

FALSE.

 $\bullet$  Nếu dùng cùng một điều kiện cho nhiều hành động xếp liên

tuc:

Chỉ cần khai báo điều kiện cho hành động đầu và dùng 3<br>dấu  $ch \tilde{a}$ m (...) để thay thế cho điều kiện của các hành động kế

tiếp.

 $\Box$  Cách thực hiện Macro điều kiện Khi điều kiện có trị TRUE, hành động được thực hiện, ngược lai hành đông sẽ bổ qua (và chuyển qua hành đông kế tiếp nếu có).

### **12.5 MACRO NHÓM**

- 12.5.1 Khái niềm
- $\Box$  Có thể thiết kế và ghi lưu Macro riêng lẻ nhưng cách này có phần khó quản lý vì có quá nhiều tên Macro trong mục loai Macros  $\dot{\sigma}$  cửa sổ chương ttrình.

 $\Box$  Để gon hơn nên tổ chức Macro theo nhóm. Với một Macro nhóm:

• Tên nhóm Macro hiển thị trong mục loại Macro của cửa

sổ

Database, không hiển tên từng Macro trong nhóm.

 $\bullet$  Khi thực hiến, chỉ đỉnh tên Macro cụ thể trong nhóm.

nếu

không chỉ định thì chỉ Macro đầu tiên được thực hiện.

12.5.2 Thiết kế Macro nhóm

- $\Box$  Thêm côt Macro Name vào cửa sổ thiết kế
	- Chọn menu VIEW MACRO NAMES hoặc click biểu

#### tương

Macro Name trên thanh dung cu.

 $\star$  Cột Macro Name được thêm vào cửa sổ thiết kế bền trái

ngoài

cùng.

- Khai báo các Macro trong nhóm:
	- $_{\bullet}$  Khai báo tên cho mỗi Macro của nhóm trong cột Macro Name.
- 
- $\bullet$  Khai báo các hành động và đ<sub>iều ki</sub>ện cho mỗi Macro.
- $\bullet$   $\overline{C}$ ác hành đông của một Macro kết thúc khi gặp tên một Macro khác hay kết thúc danh sách hành đồng trong Macro nhóm. Ghi lưu Macro nhóm

- Thực hiện ghi lưu như ghi lưu một Macro đơn. Tên Macro nhóm hiển thi trong đối tương Macro của cửa sổ Database.
- $\bullet$  Tên các Macro trong nhóm không được hiển thị trong cửa sổ này.
- I Thực hiện Macro trong nhóm:
	- $\bullet$  Chọn tên Macro nhóm và click biểu tượng RUN trong cửa sổ Database hay click phải tên Macro nhóm và chọn lệnh Run :

Chỉ Macro đầu tiên trong nhóm được thực hiện.

- $\bullet$  Muốn thực một Macro cụ thể trong Macro nhóm
	- Chọn tên Macro nhóm liên quan và chọn menu TOOLS -MACRO - RUN MACRO : cửa sổ Run Macro được

mở.

- Click nút Dropdown và chon tên Macro muốn thực hiên.

Tên

### Macro gồm tên nhóm và tên Macro (phân cách bởi dấu chấm).

### Tên nhóm Macro**.**tên Macro

### 12.5.3 Macro AUTOKEYS

- $\Box$  Có thể gán một hay nhiều hành động Macro cho phím bấm. Đây là công dung của Macro nhóm Autokeys.
- I Tạo Macro AUTOKEYS
	- Trong cửa số Database, chọn nhóm mục loại Macros
	- $\bullet$  Click NEW để mở cửa sổ thiết kế Macro, hiển thị cột Macro

Name và côt Condition.

 $\star$  Tại côt Macro Name, nhập tên phím bấm hay tổ hợp phím

bấm

(Ví dụ gõ {DEL}chỉ phím Delete, ^A chỉ tổ hợp phím Ctrl+A)

- $\cdot$  Tại cột Condition, nhập biểu thức điều kiện (nếu cần)
- $\sim$  Tại cột Action, chon tên hành động
- Khai báo các đối số cần thiết
- Ghi lưu : AUTOKEYS
- **Cách ghi phím trong cột Macro Name**

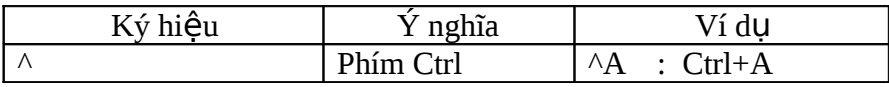

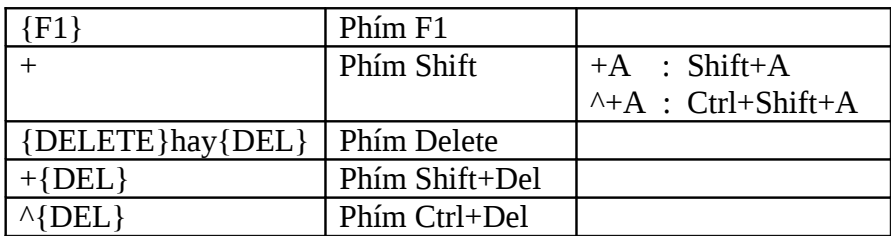

 $\mathbb{I}$  Ví du:

- Gán phím Ctrl+Shift+O để mở Biểu mẫu DANH MUC LOP
- Gán phím Ctrl+C để đóng Biểu mẫu hiện hành

### **12.6 S Ử DỤNG MACRO VÀO FORM / REPORT**

12.6.1 Goi một đối tương trong

Macro

Để gọi một đối tượng của một Biểu mẫu hoặc Báo biểu cần xử lý trong Macro, thì theo quy ước sau đây:

Biểu mẫu : Forms![Tên Form]![Tên đối tượng]

Báo biểu : Reports! [Tên Report]! [Tên đối tượng]

12.6.2 Những tính chất của một biến

cố

12.6.2.1 *Khái n i*ệ*m b i* ế*n c*ố

Biến cố (Event) là những sư kiên xảy ra trên Biểu mẫu hay Báo biểu như nhấn phím, nhấp chuột, di chuyển chuột.

12.6.2.2 *Các tính ch* ấ *t*

Các tính chất cần sử dụng trong hộp thoai Properties của mục

Event của một đối tương.

 $\bullet$  Before Update: Quy định Macro hay thủ tục phải thi hành

tr**ướ**c

khi đối tương được cập nhật.

- $\bullet$  After Update: Quy định Macro hay thủ tục phải thi hành sau khi đối tương được câp nhật.
- $\bullet$  <sup>On</sup> Click: Quy định Macro hay thủ tục phải thi hành khi click chuột tại đối tượng.
- $\bullet$  <sup>On</sup> Dbl Click: Quy định Macro hay thủ tục phải thi hành khi Double click chuột tại đối tượng.
- $\bullet$  <sup>On</sup> Mouse Down: Quy định Macro hay thủ tục phải thi hành khi nhấn giữ chuột tại đối tượng.
- $\bullet$  <sup>On</sup> Mouse Up: Quy định Macro hay thủ tục phải thi hành khi nhả chuột tai đối tương.
- $\bullet$  <sup>On</sup> Mouse Move: Quy định Macro hay thủ tục phải thi hành khi di chuyển chuột tai đối tương.
- $\bullet$  On Key Press: Quy định Macro hay thủ tục phải thi hành khi nhấn một phím tại đối tượng.
- $\bullet$  <sup>On</sup> Key Down: Quy định Macro hay thủ tục phải thi hành khi nhấn giữ một phím tai đối tượng.
- $\bullet$  On Key Up: Quy định Macro hay thủ tục phải thi hành khi

nhả

một phím tại đối tượng.

 $\bullet$  On Enter: Quy định Macro hay thủ tục phải thi hành khi

điểm

nháy (Cursor) vào đối t**ượ**ng.

 $\triangleleft$  On Exit: Quy định Macro hay thủ tục phải thi hành khi

điểm

nháy (Cursor) rời khỏi đối tượng.

#### 12.6.3 Tao Menu gắn cho Form / Report

12.6.3.1 Tao Macro nhóm cho PullDown Menu

 $\bullet$   $\overline{1}$   $\overline{1}$  $\overline{0}$  Macro nhóm trong đó tên mỗi Macro sẽ là tên mục

lênh

của PullDown Menu nằm trên Menu muốn tạo

- $_{\rm \bullet}$  Cần bao nhiều PullDown Menu thì <sub>tạo b</sub>ấy nhiêu Macro nhóm.
- 12.6.3.2 *T o Macro cho Menubar c* ạ ủ*a Form / Report*

Tao một Macro dùng làm Menu Bar cho Form / Report. Cách tạo như sau :

- $\bullet$  Cột Action : Chọn  $_{\text{muc}$  ADD MENU.
- $\triangle$  Khung Action Argu<sub>ment</sub> :
	- Menu Name: Nhập tên sẽ hiển thị làm tên của Menu PullDown
	- Menu Macro Name: Tên nhóm Macro dùng làm PullDown Menu.
	- Status Bar Text: Thông báo hiển thị khi đứng tại PullDown Menu.
		- $\star$  Cân bao nhiêu PullDown Menu thì tạo bấy nhiêu dòng

### Action

như trên. Mỗi dòng tương ứng với một Macro nhóm.

12.6.3.3 Gắn hề thống Menu vào Form / Report

 $\bullet$  Mớ Form / Report ở chế độ Design View rồi mở

Form

Properties.

 $\cdot$  Tại thuộc tính Menu Bar: Nhập tên Macro tạo ở bước hai

trên

(Macro dùng cho Menu Bar).

12.6.4 Gắn Macro vào các biến cố trên Form / Report

12.6.4.1 *Khi đã có Macro* 

 $\bullet$  Thưỡng thì một Macro sẽ được thực hiện theo một biến cố

nào

đó xảy ra trên Form / Report.

 $\star$  Muốn chay một Macro theo một biến cố nào trên Form thì

chon

thuộc tính biến cố đó và nhập tên Macro tương ứng.

#### 12.6.4.2 *Khi ch a có M* ư *a cro*

- $\bullet$  Đây là trường hợp muốn thực hiện một hàng động tại một biển cổ nào đó những hành động này chưa được tạo bằng Macro.
- $\bullet$  Cách giải qu<sub>vết</sub>
	- Tự tạo một Macro cho hành động dự kiến rồi trở lại Form gắn Macro vào biến cố tương ứng (như trường hợp

trên).

- Hoặc chọn thuộc tính biến cố tương ứng - click nút build (nút có 3 chấm), chọn mục Macro Builder để mở cửa sổ thiết kế macro và tao Macro.

## **12.7 T Ự ĐỘNG M BI U M U KHI Ở Ể Ẫ MỞ CSDL**

Ngoài việc tạo một Macro với tên là AUTOEXEC để thực hiện các công việc khi khởi đồng CSDL.

Có thể chỉ định mở một FORM bằng cách xác lập cấu hình Access.

12.7.1 Mở hộp thoại Statup

Mở CSDL - chọn menu Tool - Startup...

### 12.7.2 Các xác lập

 $\Box$  Application Title: Tiêu đề của ứng dụng khi mở tập CSDL (dùng

để thay tiêu đề của Access).

 $\Box$  Application Icon: Chọn tập tin biểu tượng cho ứng dụng.

 $\Box$  Display Form/Page: Chọn tên Form muốn hiển thị khi mở CSDL.

 $\Box$  Display Database Window: Hiển thị hay ẩn cửa sổ CSDL.

 $\Box$  Display Status Bar: Hiển thi hay ẩn thanh trang thái.

### **BÀI TẬP:**

1. Mở tập tin QLCN.MDB, chọn trang Forms và tạo form sau:

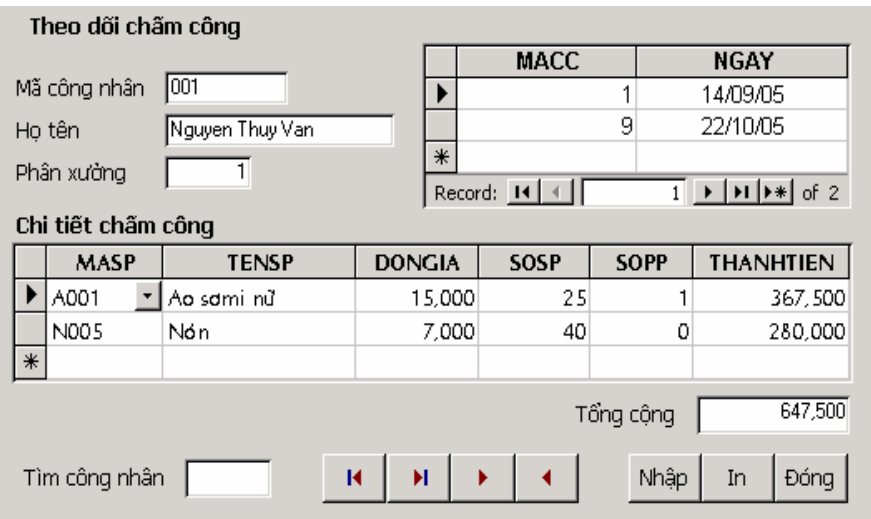

- Tạo macro kiểm tra MACN không được trùng. Nếu trùng thì hiện thông báo "Mã công nhân này đã có" và ngăn con trỏ đi đến field kế.
- Tạo macro gắn vào ô textbox Tìm công nhân, nếu sau khi gõ mã công nhân vào mà tìm thấy thì hiện thông tin của công nhân này ra.
- Tạo macro nhóm gắn vào các nút di chuyển trong form.

- Tạo macro gắn vào nút lệnh In, khi bấm vào nút này thì in ra report

BANG CHAM CONG

2. Mở tập tin QLD.MDB, chọn trang Forms và tạo form sau:

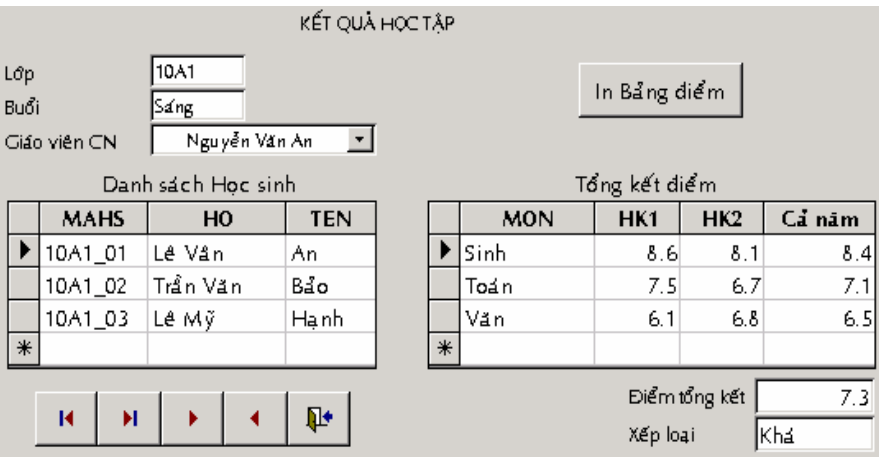

#### 3. Chọn trang Reports, tạo report theo mẫu sau:

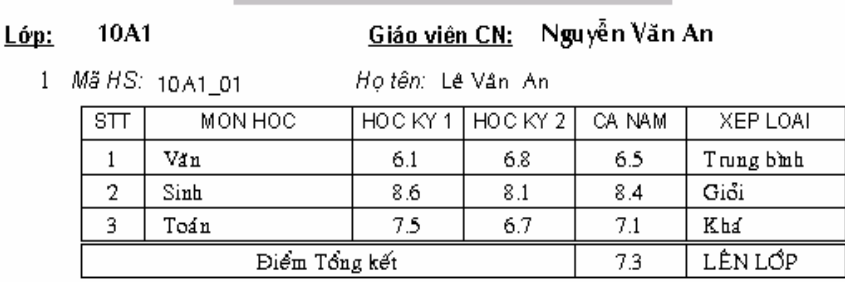

**BẢNG ĐIỂM** 

2 Mä HS: 10A1 02

Ho tên: Trần Văn Bảo

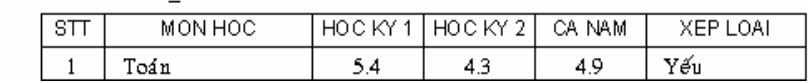

4. Sau đó tạo macro gắn vào nút In bảng điểm để in ra report

BANGDIEM đã tao.

### 5. Chọn trang Forms, tạo form theo mẫu:

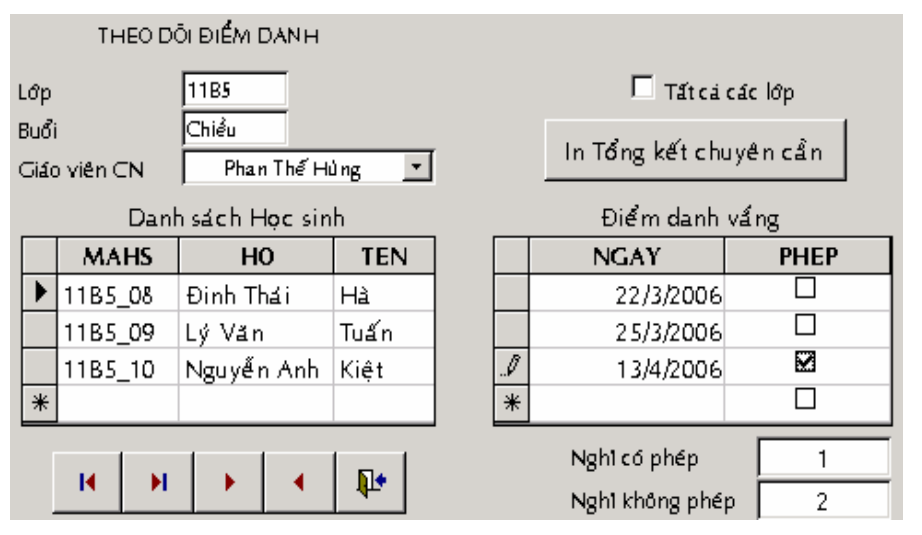

6. Tạo macro điều kiện gắn vào nút lệnh In Tổng kết chuyên cần, dựa vào check box Tất cả các lớp nếu có chọn check box thì in ra report XEP LOAI REN LUYEN cho tất cả các lớp, ngược lại nếu không chọn check box thì chỉ in cho lớp hiện hành.

# CHƯƠNG 13 **Đ N Ơ THỂ Ủ VÀ TH TỤC**

### - Giới thiêu

- Đơn thể Thủ tục
- Lập trình với Access Basic
- Các cấu trúc điều khiển

### **13.1 GIỚI THIỀU**

### 13.1.1 Ngôn ngữ lập trình Basic

Basic là ngôn ngữ thảo chương theo kiểu điều khiển bởi sự kiện (event driven programming language) kết hợp với kiểu thảo chương có cấu trúc (structured programming language), và được sử dung trong hê quản trị cơ sở dữ liệu Microsoft Access.

### 13.1.2 Công dung của việc sử dung Basic

- Thuân lợi trong việc bảo trì các hệ thống ứng dụng cài đặt trong môi trường Access.
- Xây dựng các hàm tự tạo với các tính năng xử lý chuyên dụng phù hợp cho từng hệ thống ứng dung.
- Thay đổi hình thức của những thông báo lỗi (error message) do hệ

thống phát ra.

- Xây dựng và xử lý các đối tượng trong hệ thống ứng dụng.
- Thực hiện các hành động ở cấp hệ thống như gọi thi hành các hàm trong thư viện liên kết động của Windows (Dynamic Link Libraries – DLL).
- Xử lý nhiều mẩu tin cùng một lúc.
- Chuyển giao các đối mục (arguments) cho chương trình làm tăng sư linh hoat trong xử lý và điều khiển của chương trình đó.
- Sử dụng ngôn ngữ Basic kết hợp với Macros sẽ tăng hiệu quả các xử lý.

### **13.2 THỦ TỤC VÀ ĐƠN THỂ**

### 13.2.1 Thủ tục (Procedure)

Các chương trình Basic được viết thành những đơn vi riêng lẻ goi là thủ tục. Trong mỗi thủ tục sẽ chứa các lệnh Basic để thực hiện một xử lý nhất định hoặc tính toán một giá trị. Có

hai  $\log i$  thủ tục :

*13.2.1.1 Hàm (Function) :*

Là loại thủ tục trả về một giá trị kết quả duy nhất tại vị trí tham chiếu đến hàm đó, vì vậy có thể sử dụng hàm trong các biểu thức. Hàm có thể nhân các đối mục để sử dung trong chương trình. Tổ chức của hàm như sau:

Function *Tên hàm*(danh sách đối mục) As kiểu dữ liệu Lênh ………  $T\hat{e}n$  *hàm* = biểuthức **End function**

#### *13.2.1.2 Thường trình phụ (Subroutine) :*

Là loai thủ tục thực hiện các tác vụ nhưng không trả lại một giá trị kết quả nào, vì vậy không thể sử dung trong các biểu thức. Tương tư như hàm, thường trình phu cũng nhận các đối mục. Tổ chức của thường trình phụ như sau:

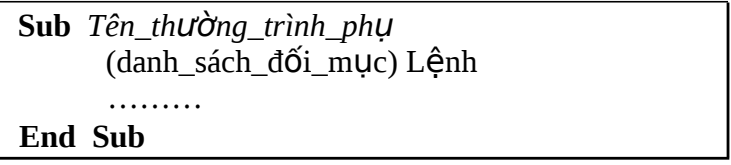

Trong các Form và Report, thường phải viết các thường trình phụ và qui định tại các mục tính chất sự kiện của Form hay Report hoặc các ô điều khiển chứa trong đó, cho nên các thường trình phụ này còn được gọi là thủ tục biến cố (Event Procedure). Khi một sự kiện xảy ra trên Form hoặc Report tại một ô điều khiển nào đó thì sẽ gọi thi hành Event procedure đã được qui định tại mục tính chất sự kiện tương ứng.

#### $13.2.2$  Đơn thể (Module)

Các chương trình Basic được lưu trữ trong các đơn thể, đây là một phương thức tổ chức của những thủ tục. Trong một module sẽ gồm :

Phần khai báo (Declarations): nằm đầu module, chứa các khai báo biến, khai báo hằng dùng chung và một số lệnh khai báo khác. Trong phần này thường có sẵn lệnh Option Compare Database và Option Explicit.

Các thủ tục chứa trong đơn thể, phân cách nhau bằng 1 đường kẻ ngang.

```
db4 - Module1 (Code)
(General)
                      Tinh_DT
   Option Compare Database
   Option Explicit
  Public Sub Tinh DT()
  Dim D As Double, R As Double
   Dim DT As Double
   D = Val(InputBox("Chieu Dai:"))R = Val(InputBox("Chiefu Ronq;"))DT = D * RMsgBox "Dien tich:" & DT
  End Sub
  Public Function Tinh CV()
   Const PI = 3.14Dim BK As Double
   Dim CV As Double
 ≡ ਗੀ
```
Đơn thể được chia làm hai loại :

13.2.2.1 Đơn thể của mẫu biểu, báo biểu (Form/Report Module) :

Đối với mỗi mẫu biểu hoặc báo biểu trong cơ sở dữ liệu đều được tạo sẵn một đơn thể để lưu trữ các thủ tục biến cố (Event Procedure) và những thủ tục khác dành riêng cho mẫu biểu, báo biểu đó.

Đơn thể của mẫu biểu, báo biểu là một bộ phân thuộc về mẫu biểu, báo biểu đó. Nếu copy mẫu biểu hoặc báo biểu vào một cơ sở dữ liệu khác thì đơn thể cũng được chép theo. Tương tư nếu delete mẫu biểu, báo biểu thì đơn thể thuộc mẫu biểu, báo biểu cũng bị xóa theo.

Các thủ tục trong đơn thể của mẫu biểu, báo biểu chỉ có hiệu lực trong phạm vi của mẫu biểu, báo biểu chứa nó. Các mẫu biểu, báo biểu khác không thể gọi thi hành những thủ tục này.

*13.2.2.2 Đơn thể dùng chung (Global module)* :

Là những đơn thể được tạo riêng biệt trong trang Modules của cửa sổ Database. Các đơn thể này chứa những thủ tục có thể gọi thi hành từ bất kỳ tình huống hay đối tương nào có trong cơ sở dữ liệu đang mở.

### 13.2.3 Tao thủ tục

*13.2.3.1 Th* ủ *t*ụ*c dùng chung :*

Chọn trang Modules trong cửa sổ Database, sau đó chọn một đơn thể rồi bấm nút Design. Nếu muốn tạo một đơn thể mới chon nút New.

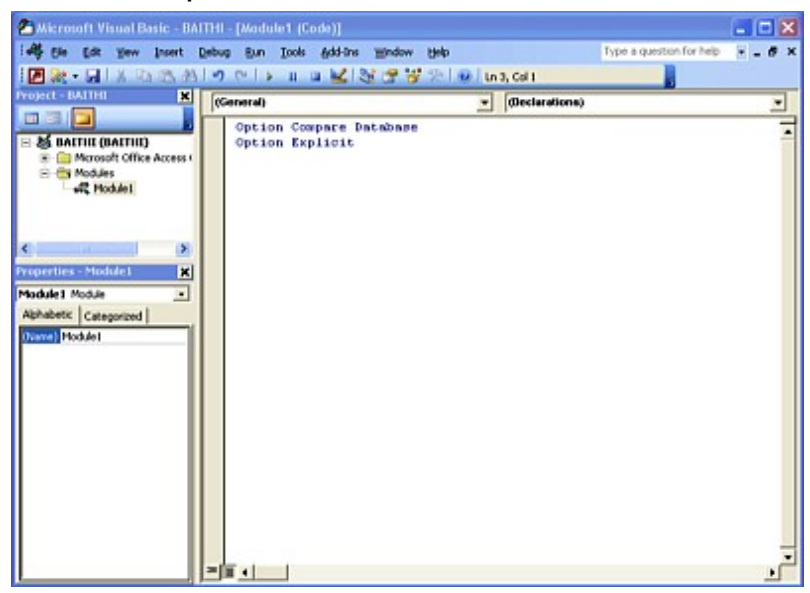

Để tạo một thủ tục trong cửa sổ đơn thể đang mở, chọn menu Insert, rồi chon Procedure, sau đó gõ tên thủ tục vào.

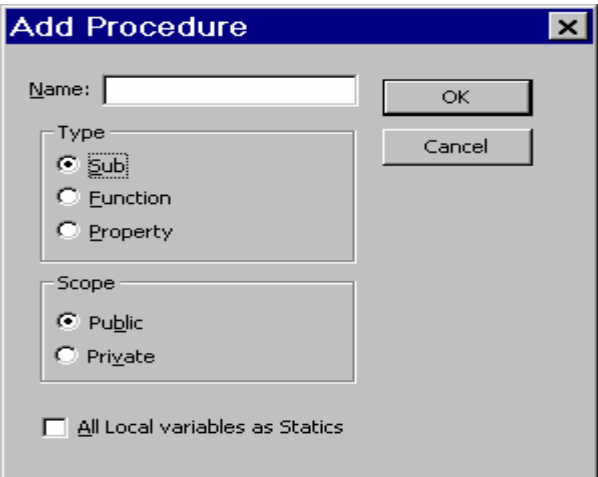

Tên đặt cho thủ tục phải theo qui tắc sau :

- Tên thủ tục bắt đầu bằng ký tự chữ  $(A Z)$
- Các ký tự còn lại có thể là chữ, số, dấu gạch dưới.
- Không dài quá 40 ký tư.
- Không được trùng với từ khóa dành riêng của Basic.
- Tên đắt cho thủ tục phải duy nhất, không được trùng tên với thủ tục khác trong bất kỳ đơn thể nào thuộc cơ sở dữ liệu, trừ khi thủ tục được khai báo riêng cho cho đơn thể với từ khóa Private đặt ở trước thủ tục thì có thể trùng tên.

### *13.2.3.2 Thủ tục biến cố (Event Procedure)* :

Chọn Form hoặc Report muốn tạo thủ tục biến cố trong đó rồi mở ra ở chế đô Design. Chon một đối tương rồi bật ra Properties, sau đó rồi chọn trong trang Event một sự kiện để gắn thủ tục xử lý và bấm nút **ch** chon Code Builder, rồi gõ nÔi dung thủ tục vào.

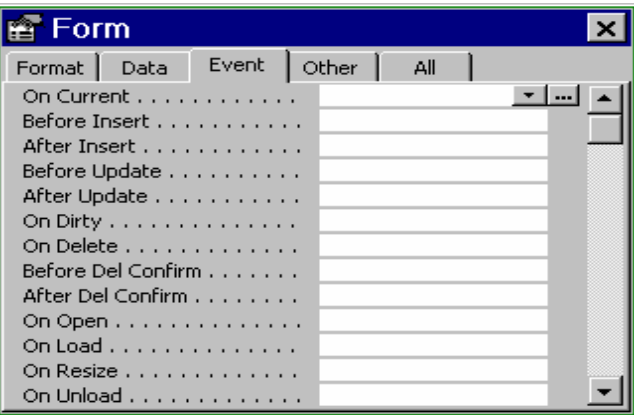

Ngoài ra có thể chọn menu View, rồi chọn Code (hoặc chọn biểu tượng Code trên Toolbar) sẽ xuất hiện cửa sổ Module của Form, Report. Tai ComboBox Object, chon đối tương và tai ComboBox Procedure chon sư kiện mà sẽ gắn thủ tục xử lý, sau đó gõ nÔi dung thủ tục vào.

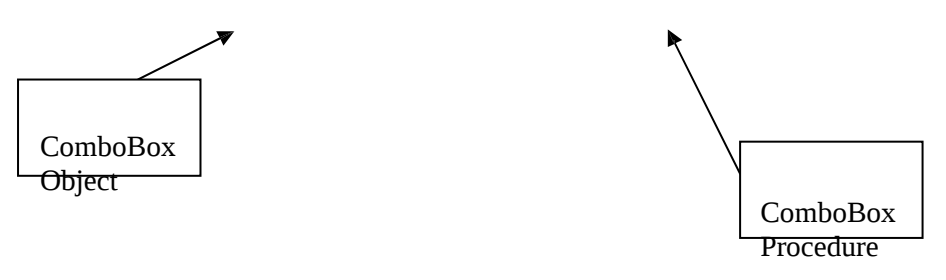

### 13.2.4 Soan thảo các thủ tục

*13.2.4.1 Các qui định khi soan thảo thủ tục :* 

- Mỗi lệnh đặt riêng từng dòng. Nếu lệnh dài có thể để nhiều dòng, trước khi ngắt câu xuống dòng thì thêm dấu gach dưới vào cuối dòng.
- Trong thủ tục có thể thêm những dòng chú thích để giải nghĩa chương trình. Mỗi dòng chú thích bắt đầu bằng dấu nháy đơn **'**

*13.2.4.2 Các thao tác khi soan thảo thủ tục :* 

- Ctrl + Y : cắt dòng hiện tại và chép vào vùng ký ức clipboard.
- Ctrl + V : dán nội dung trong clipboard ra tại vị trí điểm nháy (cursor).
- Ctrl +  $\uparrow$  : dời điểm nháy đến thủ tục đứng trước.
- Ctrl +  $\downarrow$  : dời điểm nháy đến thủ tục kế tiếp.
- <sub>-đã</sub> F1 : hiện cửa sổ Help đối với từ khóa hoặc đoạn văn bản<br>

được đánh dấu khối mà điểm nháy đang đứng tại đó.

- F2 : liệt kê tất cả những đơn thể đã nap vào bộ nhớ và những thủ tục thuộc đơn thể đang chọn.
- Shift + F2 : chuyển đến thủ tục mà điểm nháy đang đứng ngay tại lệnh gọi thủ tục đó.
- Đánh dấu khối các đoan văn bản rồi nhấn Tab sẽ dời sang phải

 $0,5$  inch hoặc nhấn Shift+Tab sẽ dời sang trái  $0,5$  inch.

Khi soạn thảo các thủ tục trong trong cửa sổ Module có thể phân chia cửa sổ này để nhìn thấy cùng một lúc hai thủ tục khác nhau trong một đơn thể, bằng cách chon menu Window, rồi chọn Split. Nếu không muốn phân chia cửa sổ nữa thhì chọn lại menu Window, Split lần nữa.

13.2.4.3 Đọc và lưu đơn thể như tấp tin văn bẩn (Text File).

Khi làm việc với cửa sổ Module, có thể đọc một tập tin văn bản vào đơn thể đang soan thảo hoặc cũng có thể lưu đơn thể này lên đĩa thành một tập tin văn bản. Điều này cho phép dùng một phần mềm soạn thảo văn bản khác để soan các thủ tục Basic hoặc chuyển các thủ tục Basic cho những phần mềm khác.

Đọc tấp tin văn bản đưa vào đơn thể: đầu tiên mở cửa sổ Module rồi đặt điểm nháy tại vị trí muốn chèn tập tin văn bản vào, sau đó chọn menu Insert, File và chọn tên của tập tin văn bẩn.

- Lưu đơn thể thành tập tin văn bản: mở cửa sổ Module, chọn menu File, ch**ọ**n Export File rồi đặt tên cho tập tin văn bản.

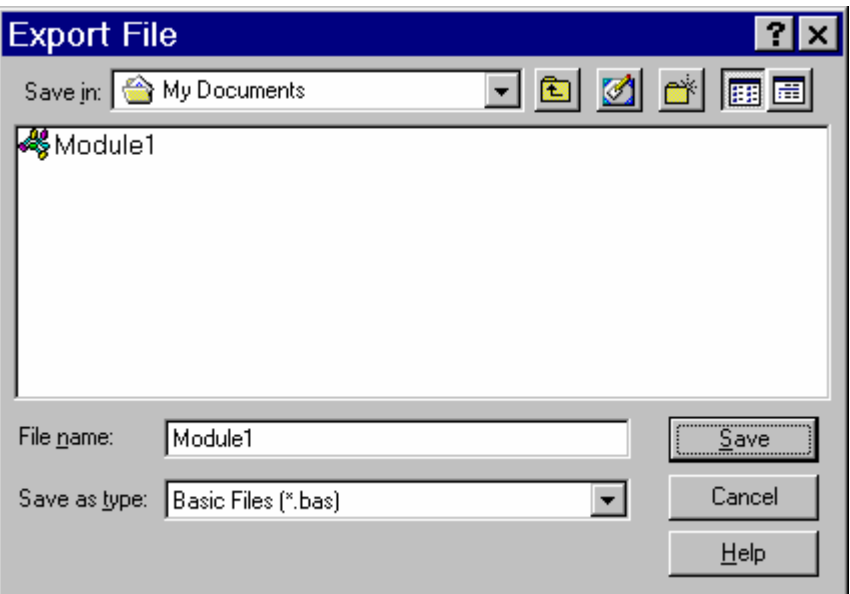

*13.2.4.4 Sao chép các th*ủ *t*ụ ơ *c trong các đ n th*ể*:*

Có thể sử dụng clipboard để sao chép (Copy) hoặc cắt (Cut), dán (Paste) các thủ tục từ đơn thể này sang đơn thể khác, nhưng không được phép có có hai thủ tục tên giống nhau trong các đơn thể dùng chung của một cơ sở dữ liệu.

- Sao chép thủ tục:
	- $-$  Mở cửa sổ Module có chứa thủ tục cần chép.

- Đánh dấu khối toàn bộ nội dung thủ tục (kể cả dòng Sub và

End Sub hoặc Function và End Function).

- Chọn mennu Edit, Copy (hoặc nhấn Ctrl+C) thì thủ tục đã

đánh dấu sẽ được chép vào Clipboard.

- $\Box$  Cắt thủ tục dời đi:
	- Mở cửa sổ Module có chứa thủ tục cần dời đi.

- Đánh dấu khối toàn bộ nôi dung thủ tục (kể cả dòng Sub và

End Sub hoặc Function và End Function).

- Chọn menu Edit, Cut (hoặc nhấn Ctrl+X) thì thủ tục đã đánh dấu được chuyển vào Clipboard và trên cửa sổ Module thủ tục này được xóa đi.

 $\Box$  Dán thủ tục trong Clipboard vào đơn thể:

 $-$  Mở đơn thể mà muốn dán thủ tục vào.

- Dời dấu nháy đến một dòng trống tại nơi nào mà sẽ dán thủ tục vào.
- Chọn menu Edit, Paste (hoặc nhấn Ctrl+V)

### 13.2.5 Các chức năng trên thanh công cu của cửa sổ Module

2 2 【 】 》 《 】 】 【 】 】 【 】 】 【 】 】 【 】 】 【 】 】 【 】 【 】 【

¥.  $\mathbf{u}^{\top}$ 

 $\underline{\mathbf{k}}$  and the  $\mathbf{r}$ 

2

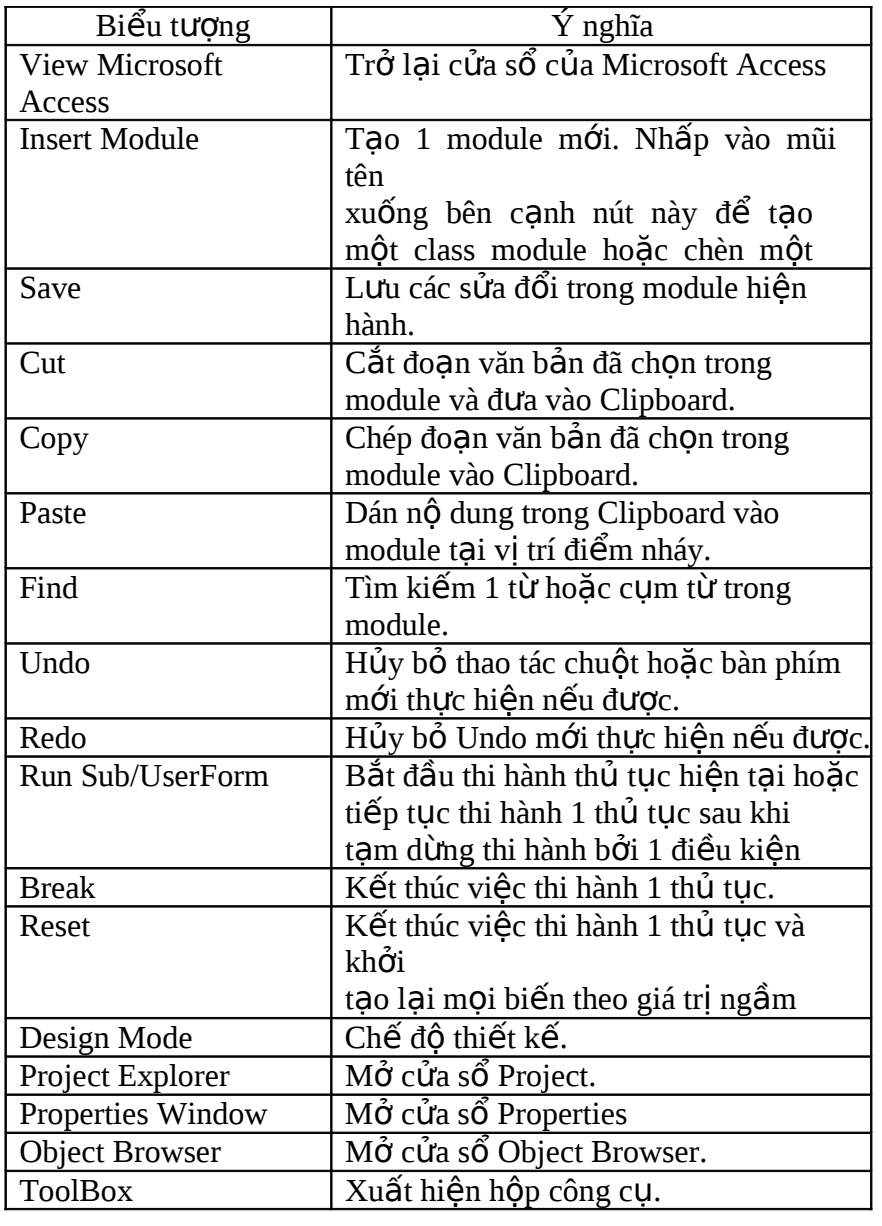

### 13.2.6 Các chức năng trong menu Debug

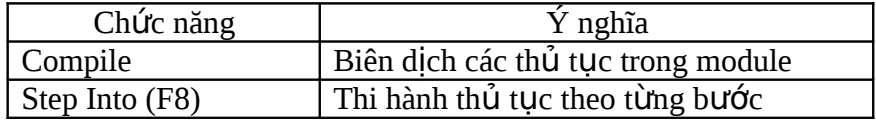

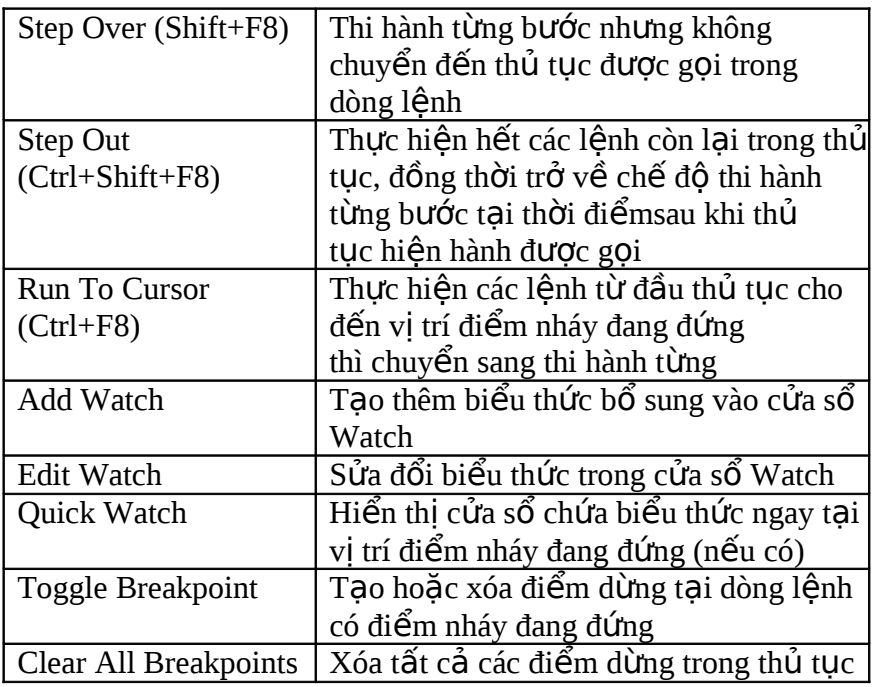

### 13.2.7 Thiết lập tham chiếu đến các thư viện trong Basic

Để sử dụng các đối tượng trong các thư viện liên quan với Basic, thì thiết lập tham chiếu đến các thư viện này bằng cách sau đây:

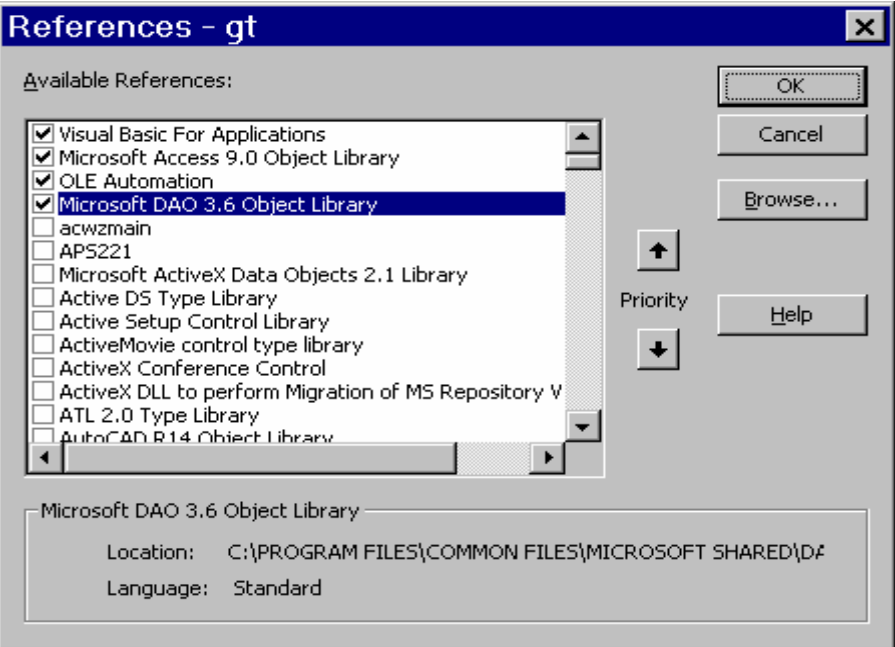

- Mở cửa sổ Module (New hoặc Design)
- Chon menu Tools, References
- Khi xuất hiện cửa sổ References thì dùng chuột đánh dấu ch n thư viện cần tham chiếu, hoặc bỏ đánh dấu ch on đối với các thư viện không tham chiếu nữa.
- Sau đó ch n nút OK để xác nhân các tham chiếu đã ch on.
- $13.2.8$  Lưu đơn thể

Để lưu các đơn thể trong tâp tin cơ sở dữ liêu Access từ cửa sổ

tạo Module, thực hiện như sau:

Ch on menu File, Save hoặc biểu tượng Save trên thanh công cụ

của cửa sổ Module

Khi xuất hiện hộp thoại dưới đây thì bấm chọn các đơn thể muốn lưu và bỏ chon các đơn thể không cần lưu rồi nhấn nút Yes. Nếu không muốn lưu đơn thể nào cả thì nhấn nút No to All.

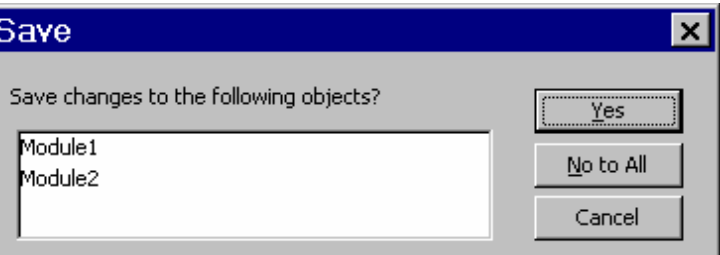

### 13.2.9 Sử dụng thủ tục

*13.2.9.1 Dạng biểu thức:* 

Dùng để gọi thi hành các hàm và có sử dụng giá trị trả về

của hàm

Tên thủ tục $()$ 

Tên thủ tục(danh sách đối mục)

*13.2.9.2 D*ạ*ng l*ệ*nh:*

Dùng để gọi thi hành các thường trình con hoặc các hàm mà không sử dung giá trị trả về của hàm.

### Call Tên\_thủ\_tục Call Tên\_thủ\_tục (danh\_sách\_đối\_mục)

## **13.3 CÁC THÀNH PHẦN CƠ BẢN TRONG NGÔN NGỮ BASIC**

### 13.3.1 Kiểu dữ liệu (Data type)

13.3.1.1 Các kiểu dữ liêu cơ sở:

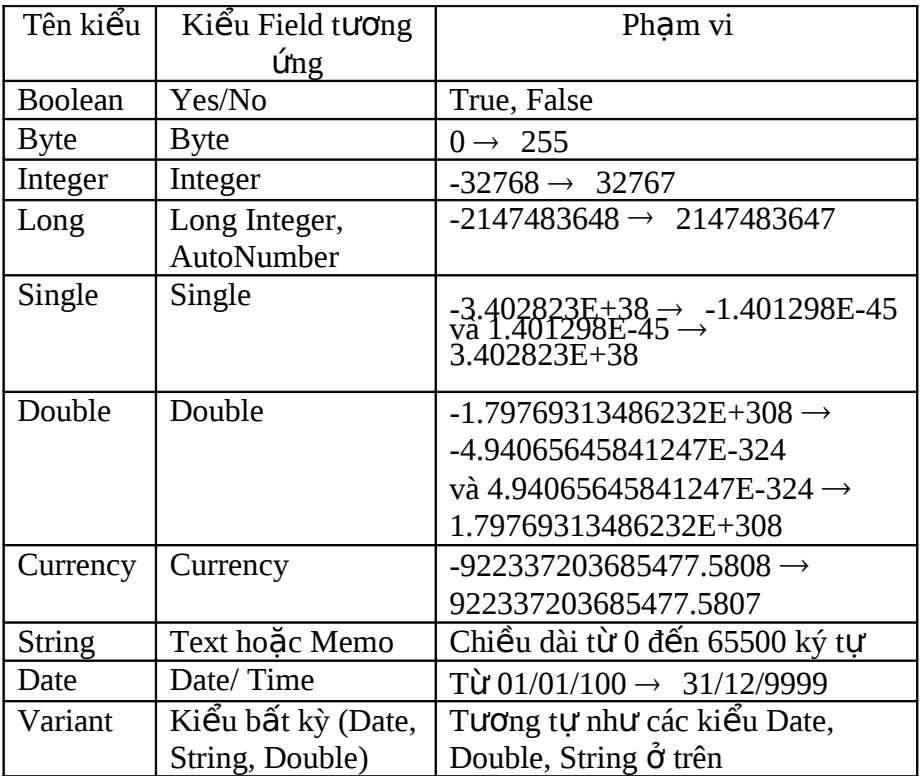

13.3.1.2 Kiểu dữ liệu tự định nghĩa:

Là kiểu dữ liệu do người sử dụng tự tạo, trong đó bao gồm các kiểu dữ liệu cơ bản của Access. Cú pháp khai báo kiểu dữ liệu như sau:

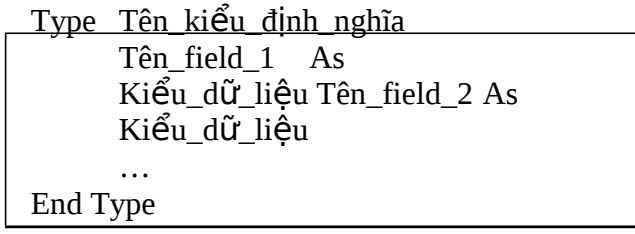

Kiểu dữ liệu tự định nghĩa phải khai báo trong phần Declarations của module. Để sử dụnh các thành phần (field) trong kiểu tự định nghĩa thì ghi như sau:

# Tênbiến.Tênfield

13.3.2 Biến (Variable)

*13.3.2.1 Đ*ị*nh nghĩa:*

Là đai lượng có giá trị thay đổi tùy thuộc các xử lý. Biến để lưu trữ tạm thời các kết quả khi thực hiện các phép tính trong chương trình, các kết quả được so sánh với nhau hoặc lại sử dụng trong các phép tính khác.

Biến cũng tương tự như các field của Table, phải có 1 tên gọi phân biệt, để biểu thị cho giá trị đang chứa trong biến và 1 kiểu dữ liệu để xác định loại dữ kiện nào có thể chứa trong biến.

Tên đặt cho biến theo quy định sau đây:

- Ký tư bắt đầu là chữ  $(A - Z)$ 

- Các ký tự còn lại có thể là chữ  $(A - Z)$ , số  $(0 - 9)$ , dấu gạch nối  $( )$ 

- Không được trùng với các từ khóa dành riêng của Basic.

*Lưu* ý: dòng lệnh **Option Explicit** trong phần Declaration Section của module để kiểm tra các biến sử dung trong thủ tục đã có khai báo trước đó hay không. Khi biên dịch chương trình sẽ phát hiện và xuất hiện thông báo lỗi nếu biến sử dụng chưa mà được khai báo.

*13.3.2.2 Ph m vi* ạ *s*ử ụ *d ng bi*ế*n:*

Tùy thuộc vào từ khóa khai báo biến và vị trí khai báo mà phạm vi sử dụng biến trong các thủ tục sẽ thuộc vào 1 trong 3 trường hợp sau:

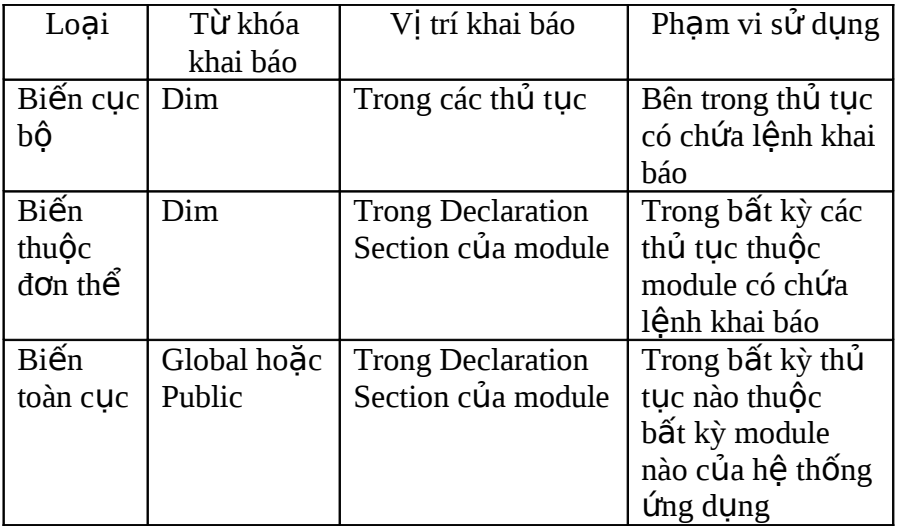

13.3.2.3 Biến tĩnh:

Thông thường khi 1 thủ tục chấm dứt thi hành thì giá trị các biến cục bộ được khai báo trong thủ tục này mất đi và lần gọi thi hành sau dó của thủ tục các biến cục bố sẽ được khởi tạo lại.

Nếu muốn giữ lại giá trị của biến cục bộ trong 1 thủ tục sau khi thủ tục này chấm dứt thi hành thì khai báo biến đó là biến tĩnh theo cú pháp sau:

**Static** tên\_biến

Ví dụ: Dim I As Integer Static S As Double Public B As String

### 13.3.3 Hằng và hằng ký hiệu

Hằng là đại lượng có giá trị cụ thể và không đổi trong chương trình. Cách biểu diễn hằng tùy thuộc vào kiểu dữ liệu của hằng. Nếu hằng được sử dụng nhiều lần tại nhiều nơi khác nhau thì nên khai báo hằng ký hiệu để biểu thị cho giá trị hằng đó. Hằng ký hiệu sau khi khai báo có thể sử dung trong các biểu thức nhưng không được phép thay đổi giá trị của hằng ký hiệu hoặc gán cho hằng ký hiệu 1 giá trị khác.

Phạm vi sử dụng hằng tùy thuộc vào từ khóa khai báo và giá trị

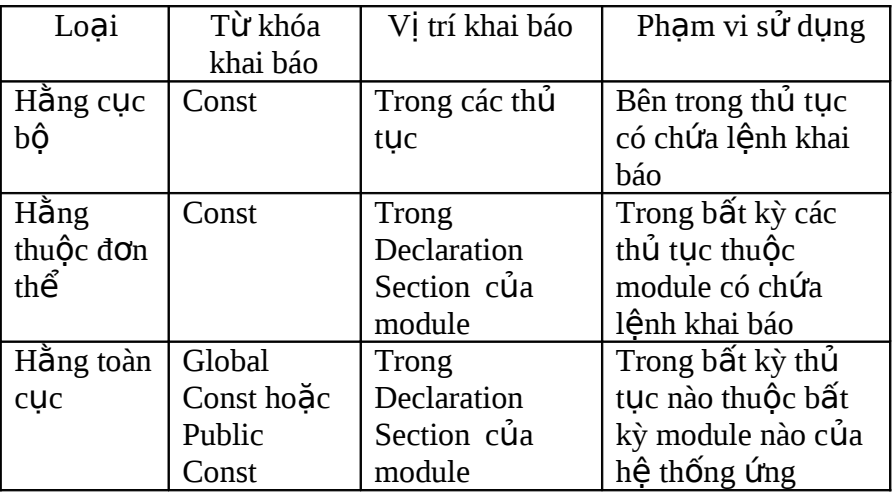

khai báo như sau:

 $V$ í dụ:

Const CS = "Trung Tâm Máy tính và Điện tử" Const PI = 3.14159 Const  $NDN = #1/1/01#$ 

- $\begin{matrix} 1 \\ 0 \end{matrix}$  $\mathbf n$  $\frac{s}{t}$  $\begin{array}{c} \text{S} \\ \text{A} \\ \text{I} \end{array}$  $=$  $\overline{\mathrm{F}}$  $\begin{array}{c} a \\ l \\ s \\ e \end{array}$
- 

13.3.4  $M$  $\hat{d}$ ng (array)

*13.3.4.1 Đ*ị*nh nghĩa:*

Mảng là một dãy các phần tử liên tiếp nhau có cùng một tên gọi và dùng chỉ số thứ tự để chỉ định một phần tử nào đó trong mảng.

Mỗi phần tử được sử dung giống như một biến. Các phần tử có thể có cùng kiểu dữ liệu hoặc khác kiểu nếu mảng được khai báo là Variant.

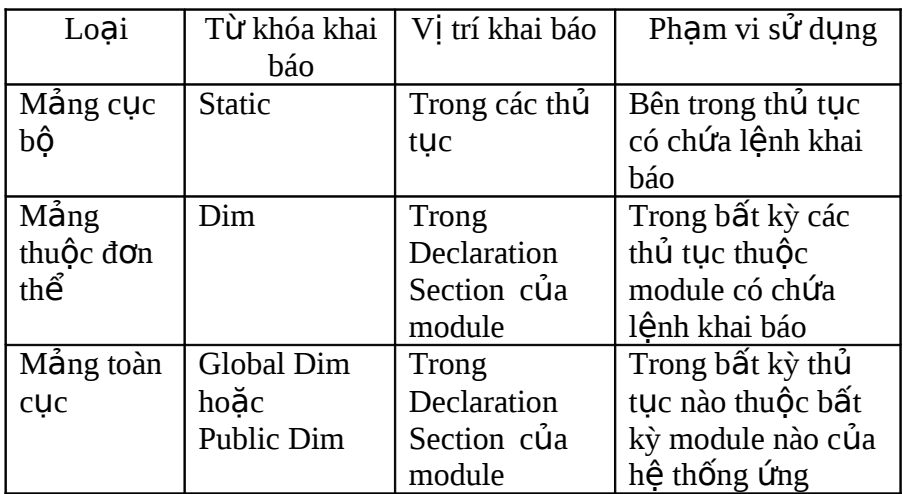

*13.3.4.2 Khai báo m*ả*ng:*

*13.3.4.3 Phân lo*ạ*i:*

- **Mảng một chiều**: Khi khai báo chỉ chứa một kích thước và khi truy xuất một phần tử sẽ gồm tên mảng kèm một chỉ số thứ tư của phần tử đó.
	- Ví dụ: Public  $A(10)$  As Integer Dim B(5) As Double Static C(20) As Long
- **M ng ả nhiều chiều**: Khi khai báo sẽ ch a ứ nhiều kích thước (tối đa là 60) và khi truy xuất một phần tử thì bao gồm tên mảng kèm theo các chỉ số thứ tự phân cách nhau bởi dấu phẩy đặt trong ngoặc đơn.
	- Ví dụ: Static  $M(5,5)$  As Integer Dim  $N(3, 4, 2)$  As Single

*Lựu ý*: Theo mặc định phần tử đầu tiên trong mảng có chỉ số là 0. Tuy nhiên có thể quy định lại là 1 bằng cách thêm dòng lệnh sau vào phần Declaration Section của đơn thể có chứa khai báo mảng:

Option Base 1

Một cách khác là ghi rõ kích thước mảng bắt đầu từ giá tri nào

đến giá trị nào bằng từ khóa **To** như sau:

Ví dụ: Static  $A(1 \text{ To } 5)$  As Integer Static B(1 To 10, 1 To 4) As Double

*13.3.4.4 Mảng động (Dynamic Arrays)* 

Là mảng mà có thể điều khiển thay đổi kích thước của mảng ngay trong khi chương trình thi hành. Để tạo mảng đồng thực hiên như sau:

 $\Box$  Khai báo mảng bằng lệnh Dim, Global hoặc Public trong phần

Declaration Section của đơn thể với kích thước để trống.

 $\Box$  Trong chương trình mỗi khi muốn mảng có kích thước nào đó thì dùng lệnh Redim để quy đỉnh.

Ví du: Khai báo mảng đồng trong phần Declaration Section của

đơn thể:

```
Dim M( ) As Integer
```
Trong thủ tục của đơn thể, quy định kích thước mảng bằng lệnh

**Redim**

```
Sub Tinh_toan( )
…
Redim M(5,10)
…
End Sub
```
Lưu ý: Mỗi khi thi hành lênh Redim, giá trị hiện tại trong tất cả các phần tử của mảng sẽ bị mất đi và Access Basic sẽ khởi tao giá trị mặc nhiên cho các phần tử ứng với kích thước mới (nếu mảng kiểu Variant thì có phần tử có giá trị rỗng, mảng kiểu số có trị bằng 0 và mảng kiểu chuỗi sẽ có trị là ""). Nếu muốn giữ lại giá trị cũ của các phần tử trong mảng khi thực hiện lệnh Redim thì phải có thêm từ khóa Preserve trong lệnh.

Ví du: Redim Preserve M(5, 10)

# $13.4 \text{ C}$ ẤU TRÚC ĐIỂU KHIỂN

 $13.4.1$  Cấu trúc chon lưa theo điều

### kiện

Là cấu trúc khi thi hành sẽ cho kiểm định một điều kiện và tùy thuộc kết quả kiểm định sẽ thực hiện các lệnh khác nhau. Có các cấu trúc sau:
*13.4.1.1 Cấu trúc If ... Then* 

Dạng 1: ghi trên một dòng:

**If** điều\_kiện **Then** [ lệnh ] [ **Else** lệnh\_khác ]

- Ví dụ: Dim SL As Integer, DG As Double, TT As Double  $SL = Val(InputBox \t("Nhâp \t sõ))$  $l$ ượng:"))  $DG = Val(InputBox ("Nh\hat{q})$ đơn giá:")) TT =  $SL * DG$ If  $TT \ge 200000$  Then  $TT = TT * 0.95$
- $\Box$  Dạng 2: ghi trên nhiều dòng thành một khối lệnh:

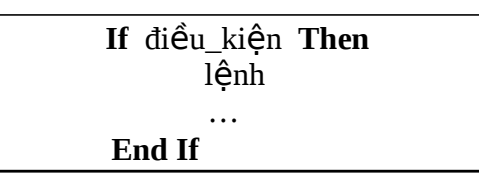

Ví dụ:

```
Const PI = 3.14159Dim ban_kinh As Double
ban_kinh = Val(InputBox("Nh\hat{q}p bán kính:"))If ban \text{kinh} > 0 then
       Dim dientich As Double
       Dim chuvi As Double
       Dientich = ban_kinh*ban_kinh*PI
       Chuvi = ban kinh*2*PIEnd If
```

```
13.4.1.2 Cấu trúc If ... Then ... Else
```
**If** điều\_kiện\_1 **Then**  $[Kh\acute{O}i_l\hat{e}nh_1]$ [ **ElseIf** điều\_kiện\_2 **Then**  $[Kh\tilde{\text{o}}i$  lệnh 2 ]] … [ **Else End If**  $[ Kh\tilde{o}i$  lệnh n  $]$ 

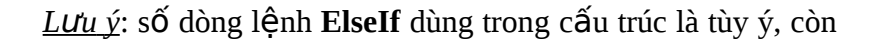

dòng lệnh Else thì chỉ có một và có thể dùng hoặc không.

```
Ví du: Const LCB = 2000000Dim luong As Double
      Dim thue As Double
      Luong = Val(InputBox("MÚc lương)tháng:" )) If luong \leq LCB then
             thue = 0ElseIf luong \leq 3000000 then
             thue = (luong - LCB)*10/100ElseIf luong \le 5000000 then
             thue = (luong - LCB)*20/100ElseIf luong \le 10000000 then
             thue = (luong - LCB)*40/100Else
      End If
             thue = (luong - LCB)*60/100
```
MsgBox "Thực lãnh:" & (luong – thue)

*13.4.1.3 Cấu trúc Select Case:* 

```
Select Case biểu thức kiểm đinh
[ Case
       Liêt kê các biểu thức 1
       : [Kh\tilde{\Omega} lệnh 1 ]
[ Case
       Liêt kê_các_biểu_thức_2
       :[ Khối_lệnh_2 ]]
…
[ Case Else
       [ Khối lệnh_n ]]End Select
```
Lưu ý: biểu thức kiểm đinh là biểu thức kiểu số hoặc biểu thức kiểu chuỗi. Khi dùng liệt\_kê\_các\_biểu\_thức phải theo quy định sau:

- Các biểu thức riêng biệt sẽ liệt kê cách nhau bởi dấu phẩy.
- Các biểu thức gồm các giá trị liên tục:

giátri\_bắtđầu To giátri\_kếtthúc

- Các biểu thức so sánh: Is toán tử so sánh biểu thức

Ví du: Const LCB =  $2000000$ Dim luong As Double Dim thue As Double  $Luong = Val(InputBox("MÚc lương)$  tháng:" )) Select Case luong<br>Case Is <= LCB thue  $= 0$ 

Case LCB To 3000000 thue =  $(luong - LCB)*10/100$ Case 3000000 To 5000000 thue =  $(luong - LCB)*20/100$ Case 5000000 To 10000000 thue =  $(luong - LCB)*40/100$ Case Else thue =  $(luong - LCB)*60/100$ End Select MsgBox "Thực lãnh:" &  $(luong - thue)$ 

 $13.4.2$  Cấu trúc lăp

Là cấu trúc cho phép điều khiển thi hành lập đi lập lại nhiều lần một hoặc nhiều câu lệnh. Số lần lặp lại tùy thuộc vào kết quả kiểm định 1 điều kiện trong cấu trúc lặp. Các cấu trúc lặp gồm có:

*13.4.2.1 Cấu trúc Do ... Loop:* 

 $\Box$  Dạng 1: kiểm định điều kiện trước :

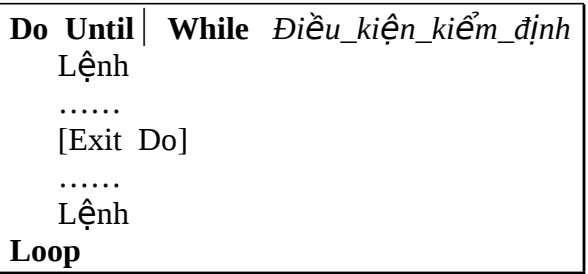

- Khi thi hành vòng lặp, điều kiện lặp sẽ được kiểm đỉnh trước tiên, và tùy thuộc giá trị của điều kiện mà các lệnh trong vòng lặp có được thực hiện hay không.
- Với Do Until, nếu điều kiện có giá trị là True (hoặc khác 0) thì sẽ chấm dứt vòng lặp và thi hành tiếp các lệnh sau Loop, ngược lại nếu điều kiện có giá trị False (hoặc bằng 0) thì các lệnh trong vòng lặp được thi hành sau đó quay lên kiểm đỉnh lại điều kiện lần nữa và trình tự lập lại như trên.
- Với Do While thì kết quả ngược lại, tức là nếu điều kiên là True (hoặc khác 0) thì các lệnh trong vòng lặp được thi hành sau đó quay lên kiểm định lại điều kiên lần nữa, còn nều điều kiên là False (hoặc bằng 0) thì kết thúc vòng lặp.
- Trong khi thực hiện các lệnh của vòng lặp, nếu gặp lệnh Exit Do thì chương trình sẽ thoát khỏi vòng lặp và thực hiện tiếp các lệnh nằm sau Loop.

```
Ví dụ: Dim x As Integer
       Dim y As Double
       x = Val (InputBox("Nh<math>\hat{q}p 1s\acute{o}:")) Do While x > 0y = y + xx = x - 2If x < 1 Then Exit Do
       Loop
       MsgBox "Tổng =" & y
```
 $\Box$  Dạng 2: kiểm định điều kiện sau:

```
Do
   Lênh
   ……
   [Exit Do]
   ……
   Lênh
Loop Until ⎜ While Điều_kiện_kiểm_đ nh ị
```
hiệ $\tilde{\rm h}$ hi thi hành vòng lặp, các lệnh trong vòng lặp sẽ được thực

trước tiên rồi sau đó mới kiểm đỉnh điều kiên. Như vây bất luân kết quả điều kiện như thế nào thì các lệnh của vòng lăp đã được làm qua.

Sau đó vòng lặp sẽ tiếp tục thực hiện lại các lệnh hay chấm dứt là tùy thuộc vào kết quả kiểm định điều kiện, hình thức kiểm định giống như vòng lặp trong dang 1.

Ví du: Dim a As Long, b As Long

Do  $a = Val(InputBox("Nhâp sõ (NgUng thì nhâp sõ 0) :")$  $b = b + a$ 

Loop Until  $a = 0$ 

```
MsgBox "Tổng các số :" & b
```

```
13.4.2.2 Cấu trúc While ... Wend:
```
**While** *Đi*ề*u\_ki*ệ*n\_ki*ể*m\_đ nh* ị Lênh …… **Wend**

Vòng lắp While sẽ còn tiếp tục thi hành các lênh trong vòng lặp khi nào điều kiện kiểm định vẫn còn là True (hay khác 0).

Ví dụ:

```
Dim n As Integer
Dim S As Double
n = Val (InputBox ("Nh\hat{q}p1)s\acute{o} :")) While n > 0S = S + 1/nn = n - 1Wend
MsgBox "Tổng = " & S
```
*13.4.2.3 Cấu trúc For ... Next* 

```
For biến_đếm = giá_trị_1 To giá_trị_2 [Step
  giá_trị_3] Lệnh
   ……
  [Exit For]
   ……
  Lênh
Next [biến đếm]
```
- Các *giá\_trị\_1*, *giá\_trị\_2*, và *giá\_trị\_3* trong vòng lặp đều là kiểu số.
- Đầu tiên *biến đếm* được gán *giá\_trị\_1* sau đó so sánh với *giá tri* 2, biểu thức so sánh sẽ tùy thuộc vào *giá tri* 3. Khi *giá\_tri\_3* là số dương thì biểu thức so sánh là *biến\_đếm* <= *giá\_trị 2*, nếu giá trị biểu thức là True thì các lệnh trong vòng lặp sẽ được thi hành, sau đó *biến đếm* được công thêm *giá tri 3* rồi quay lên kiểm đỉnh lại biểu thức so sánh lần nữa. Trình tư cứ lặp lại như thế cho đến khi giá trị của *biến đếm lớn hơn giá trị* 2 thì vòng lặp chấm dứt.
- Nếu *giá\_trị* \_3 là số âm thì biểu thức so sánh sẽ là *biến\_đếm*  $\gamma$  *= giá trì* 2, và vòng l**ặ**p sẽ còn thi hành các lệnh khi nào giá tri *biến đếm* vẫn lớn hơn hay bằng *giá tri* 2.
- Nếu không ghi Step giá\_trị\_3 trong vòng lặp thì mặc định *giá tri 3* bằng 1.
- Trong khi thực hiện các lệnh của vòng lặp, nếu gặp lệnh Exit For thì chương trình sẽ thoát khỏi vòng lắp và thực hiên tiếp các lênh nằm sau Next.

Ví du:

Dim N As Long Dim I AS Long

```
Dim GT AS Double
GT = 1N = Val (InputBox ("Nhập 1 số để tính giai
thừa:")) If N>0 Then
      For I = 1 To N
             GT = GT * IElse
End If
      Next
      MsgBox "Giai thừa " & N & "! =" \& GT
      MsgBox "Không tính giai thừa của số âm"
```
13.4.3 Các lệnh khác

*13.4.3.1 Lênh thoát khổi thủ tục:* 

- **Thoát khổi hàm: Exit Function**
- **Thoát khổi thường trình con: Exit Sub**

*13.4.3.2 Lênh goi thi hành các hành đông hoặc các Macros:* 

DoCmd.Tên hành đông [ Danh sách đối mục ]

- Tên hành đồng là tên của các lệnh Macros (chương 12)
- Danh\_sách\_đối\_mục là các giá trị cung cấp cho lệnh Macro tương ứng để thi hành, các đối mục cách nhau bởi dấu phẩy.

Ví du:

DoCmd.OpenForm "NHANVIEN", acNormal, , , acFormAdd DoCmd.OpenReport "LYLICH", acViewPreview DoCmd.Maximize DoCmd.Close DoCmd.GotoControl "MANV"

# **BÀI TẬP:**

- 1. Tạo một module dùng chung, trong đó viết các thủ tục sau:
	- Hàm nhân 2 đối số, trả về giá trị lớn hơn trong hai đối số.
	- Hàm nhận 2 đối số, trả về giá trị nhỏ hơn trong hai đối số.
	- Hàm nhận 3 đối số, trả về giá trị ở giữa trong hai đối số.
- 2. Tao một module dùng chung, trong đó viết các thủ tục sau:
	- Hàm nhận 1 đối số kiểu ngày, trả về giá trị chuỗi là tên của thứ

trong tuần ứng với đối số.

- Hàm nhân 1 đối số kiểu chuỗi, trả về chuỗi mà ký tư đầu trong mỗi từ sẽ viết hoa còn lại các ký tư khác viết thường.
- Hàm nhận 1 đối số là năm dương lịch, trả về chuỗi là tên năm âm lịch ứng với năm dương lịch.
- Hàm nhận 1 đối số kiểu ngày, trả về giá trị số cho biết số ngày trong tháng ứng với đối số đã nhân.
- 3. Tạo Form sau đây và trong đó viết các thủ tục xử lý vào các nút lệnh:

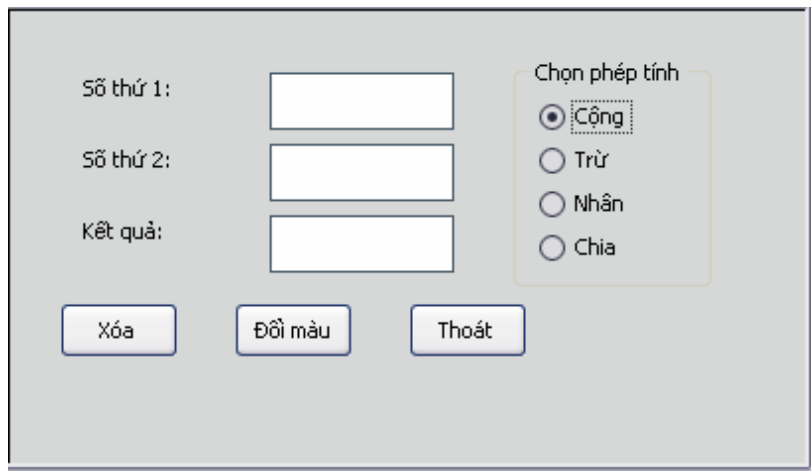

Sau khi nhập 2 số thì bấm chon phép toán nào sẽ hiện ra kết quả

tương ứng.

- Nếu bấm nút Xóa thì các ô text box sẽ được xóa trắng
- Nếu bấm nút Đổi màu thì thay đổi màu nền của Form.

Nếu bấm nút Thoát thì đóng Form lại.  $\omega$ 

#### CHƯƠNG 14

# **Đ I T Ố ƯỢ Ấ NG TRUY XU T DỮ LIỆU**

- Giới thiêu
- Sử dụng Cấu trúc Điều khiển với đối tượng
- Xử lý dữ liệu với đối tượng DAO

### **14.1 GIỚI THIỀU**

#### 14.1.1 Đối tượng truy xuất dữ liệu (Data access object - DAO)

Đây là lớp đối tượng thuộc Microsoft Jet Database Engine, một bộ phận của Microsoft Access, được tham chiếu qua thư viện Microsoft DAO 3.6 Object Library (tập tin Dao360.dll), cung cấp các công cu để sử dung lập trình, tạo và xử lý các thành phần trong những cơ sở dữ liêu ứng dung bằng Microsoft Access.

Trong lớp đối tượng truy xuất dữ liệu này có một số đối tượng cho phép khai báo biến để biểu thị cho đối tượng đó trong các thủ tục. Dưới đây là bảng liệt kê các đối tượng truy xuất dữ liệu:

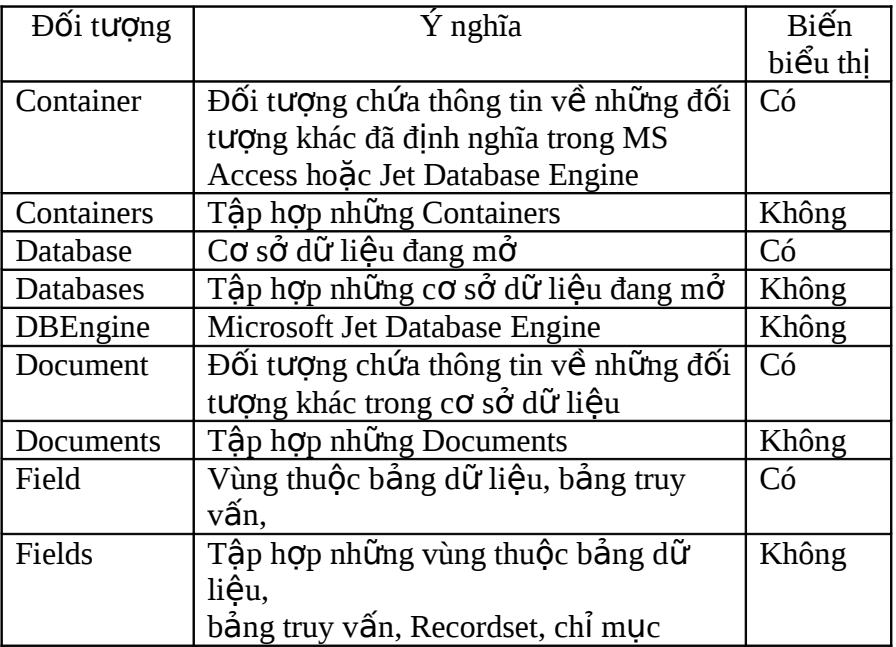

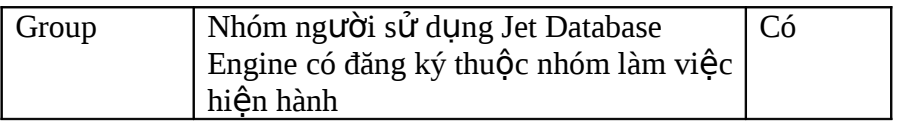

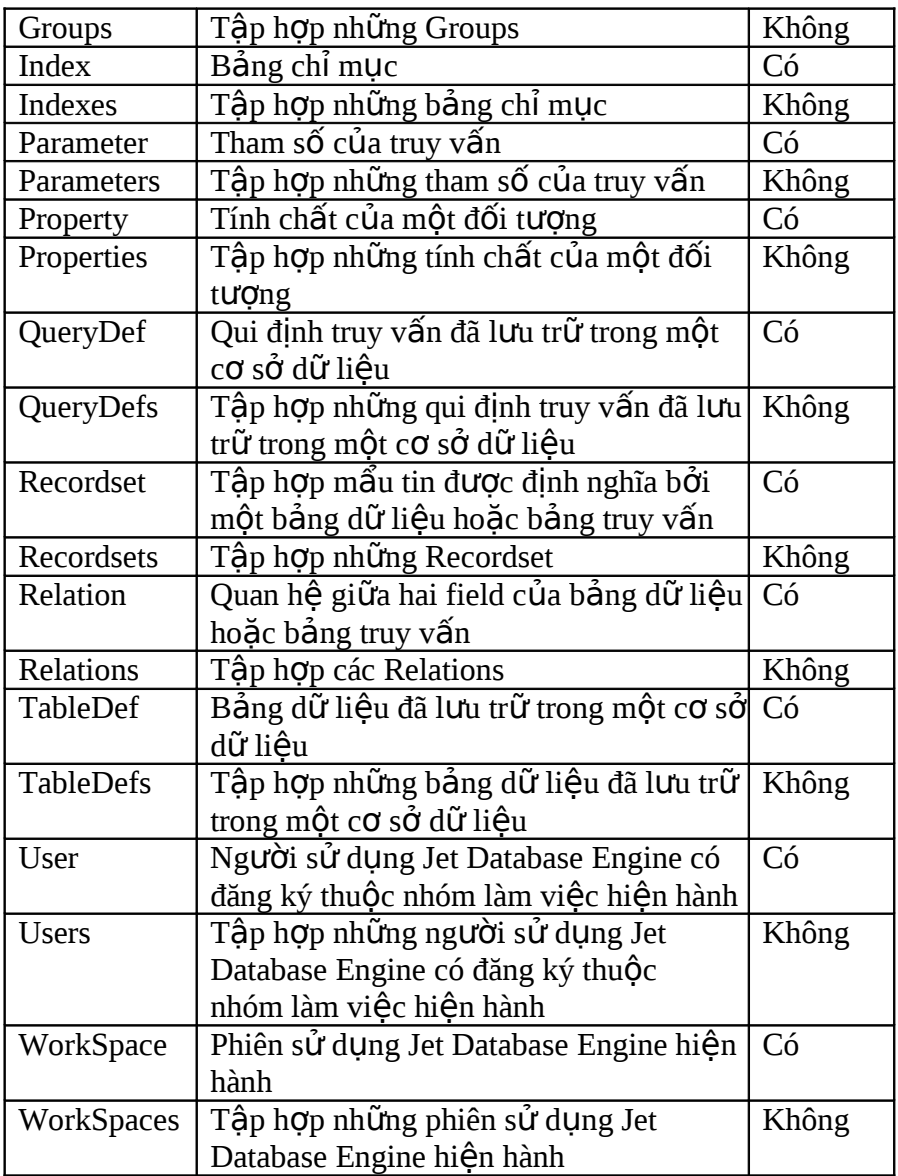

## 14.1.2 Đối tượng của Microsoft Access

Gồm các đối tượng được định nghĩa sẵn bởi MS Access, trong đó có một số cho phép khai báo biến biểu thị.

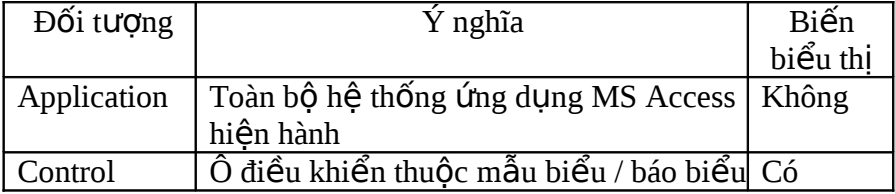

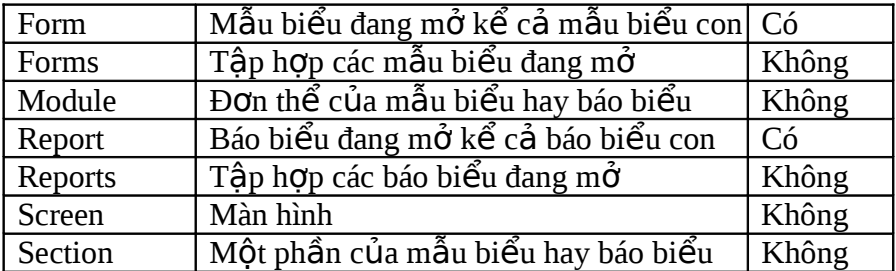

14.1.3 Khai báo và gán biến biểu thị đối

tương

*14.1.3.1 Khai báo bi*ế*n bi*ể*u th*ị ố *đ i t*ượ*ng:*

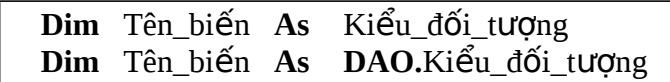

Ví du: Dim DB As DAO.Database Dim MyForm As Form

*14.1.3.2 Gán giá tr cho* ị *bi*ế*n bi*ể*u th*ị ố *đ i t*ượ*ng:*

Cho phép liên kết một biến đối tượng với một đối tượng đã có trong cơ sở dữ liêu khi viết các thủ tục.

$$
\frac{\text{Set } \text{Tên\_bi}}{\text{bi} \text{eu\_th}} =
$$

Ví du:

Dim F\_NV As Form Dim C\_hoten As Control Set  $F$   $NV =$  Forms!Nhan\_vien Set C\_hoten =  $F$ \_NV!Hoten Dim Db As DAO.Database Dim Rs As DAO.Recordset  $Set Dh = Current Dh$ Set Rs = Db.OpenRecordset("NHAN\_VIEN", dbOpenTable)

14.1.4 Sử dụng đối tượng và biến biểu thi đối

tương

*14.1.4.1 Tính ch t (Properties)* ấ *c a* ủ *đ*ố*i t*ượ*ng:*

Tất cả các đối tượng (ngoại trừ Database) đều có các mục tính chất do MS Access định nghĩa sẵn, tùy thuộc mỗi loại đối tương mà các tính chất sẽ thay đổi khác nhau. Đa số các tính chất có thể gán giá trị thay đổi tương ứng với kiểu dữ liệu của tính chất đó trong chương trình Basic trừ một số tính chất chỉ đọc thì

không cho gán. Khi tham chiếu tính chất đối tượng sẽ theo cú pháp sau:

Đối\_tượng.Tính\_chất

Ví du: Dim F\_NV As Form Dim C\_hoten As Control, TC Set  $F$  NV = Forms!Nhan vien Set C\_hoten =  $F$ \_NV!Hoten  $TC = F$  NV.Visible  $C$  hoten. Visible = False

*14.1.4.2 Thành ph n (Members)* ầ *c*ủ ố *a đ i t*ượ*ng:*

Một số đối tượng của MS Access có thể chứa những đối tượng khác do người sử dụng định nghĩa (Ví dụ như mẫu biểu hay báo biểu chứa các ô điều khiển, bảng dữ liệu hay bảng truy vấn thì chứa các field). Những đối tương được chứa trong một đối tượng khác gọi là thành phần của đối tượng chứa và được tham chiếu theo cú pháp:

Đối\_tượng**!**Thành\_ph nầ

Ví du:

```
Dim Db As DAO.Database
Dim Rs As DAO.Recordset
Set Db = CurrentDb
Set Rs = Db.OpenRecordset("NHAN_VIEN", dbOpenTable)
Dim C_ht, C_ns
C_ht = Rs!Hoten ' Hoten và Ngaysinh là hai field
C_nns = Rs!Ngaysinh C_n trong bảng NHAN_VIEN
```
Lưu ý: Ta có thể tham chiếu đến đối tương mà tên của đối tương biểu thị bởi biến, hoặc tham chiếu đến các ô điều khiển trong mẫu biểu, báo biểu bằng số thứ tư của ô điều khiển.

```
Ví du:
```
Dim F\_Name As String Dim Frm As Form Dim I As Integer F\_Name = InputBox("Tên mẫu biểu:") DoCmd.OpenForm F\_Name Set Frm = Forms(F\_Name)  $\cdot$  dùng biến chứa tên form For  $I = 0$  To Frm. Count  $-1$ Frm(I).ForeColor = 255  $\cdot$  dùng chỉ số thứ tự để tham chiếu Next

14.1.4.3 Phương thức (Methods) của đối *t*ượ*ng:*

Phương thức hay còn gọi là hành vi của đối tượng là một<br>lệnh xử lý hoặc một hàm đặc biệt tác động lên một đối tượng nào đó.

Tùy thuộc mỗi loại đối tượng mà MS Access định sẵn các phương thức khác nhau cho từng đối tượng. Để thực hiện phương thức của đối tương thì sử dung cú pháp sau:

 $\overline{D}$ Õi\_tượng,Phương\_thức [(danh\_sách\_đối\_mục)]

Danh sách đối mục có thể có hoặc không tùy thuộc từng phương thức của đối tương và các đối mục phân cách nhau bằng dấu phẩy.

Ví dụ:

```
Dim Db As DAO.Database
Dim Rs As DAO.Recordset
Dim TimNV As String
Set Db = CurrentDb
' Dùng phương thức OpenRecordset của đối tượng
Database Set Rs = Db.OpenRecordset("NHAN_VIEN",
dbOpenTable) TimNV = InputBox("Tìm nhân viên tên:")
Rs.MoveFirst
Do Until Rs.EOF
      If Rs!Hoten = TimNV Then Exit Do
      Rs.MoveNext
Loop
If Rs.EOF Then
      MsgBox "Không có nhân viên này"
Else
    MsgBox "Họ tên:" & Rs!Hoten &
    " – Ngày sinh:" & Rs!Ngaysinh & \overline{\phantom{a}}" – Địa chỉ:" & Rs!Diachi & _
    " – Mức lương:" & Rs!
    Luong
```
End If

' Dùng phương thức Close của đối tượng Recordset và Database Rs.Close

Db.Close

# **14.2 S Ử DỤNG CẤU TRÚC ĐI U Ề KHI N Ể VỚI BI N Ế ĐỐI T NG ƯỢ**

Đối với một số đối tượng của MS Access và đối tượng truy xuất dữ liệu có thể sử dụng những cấu trúc điều khiển đã trình bày trong chương 13. Ngoài ra còn có những cấu trúc dùng riêng cho các đối tượng này.

14.2.1  $C\tilde{a}$ u trúc If TypeOf ... Is ... Then

If TypeOf *biến đối tượng* Is hằng nội tại Then  $L \hat{e}$ nh 1 [ ElseIf TypeOf *biến\_đối\_tượng* Is hằng\_nội\_tai Then  $L \hat{e}$ nh  $2 \,$ ] …… [ Else End If  $L \hat{e}$ nh n $\vert$ 

Cấu trúc này kiểm định đối tượng mà biến biểu thị thuộc loai nào với hằng nôi tai là các hằng ký hiệu đã đỉnh nghĩa sẵn trong Access để qui định về loại đối tượng. Hằng nội tại biểu thị cho các đối tượng thuộc loai ô điều khiển trong mẫu biểu hoặc báo biểu gồm có: CheckBox, CommandButton, ComboBox, ListBox, OptionGroup, OptionButton, ToggleButton, TextBox, Label, Image, ObjectFrame …

Ví du:

```
Dim F_Name As String
Dim Frm As Form
Dim I As Integer
F_Name = InputBox("Tên mẫu
biểu:") DoCmd.OpenForm F_Name
Set Frm = Forms(F Name)
For I = 0 To Frm. Count -1If TypeOf Frm(I) Is Label Then
           Frm(I).ForeColor = 255
    ElseIf TypeOf Frm(I) Is TextBox Then
           Frm(I).ForceColor = 0ElseIf TypeOf Frm(I) Is CommandButton Then
           Frm(I).ForeColor = 128
    End If
```
Next

```
14.2.2 Cấu trúc With ... End With
```
With đối\_tượng Lênh …… End With

Cấu trúc With cho phép thực hiện các lệnh đối với một biến đối tượng nào đó hoặc biến có kiểu do người sử dụng tư đỉnh nghĩa. Các lênh trong cấu trúc With sẽ tham chiếu trực tiếp đến các tính chất của đối tương, vì vậy cấu trúc này thường được dùng để thay đổi giá trị của các tính chất trong đối tượng.

Ví du:

```
Dim F_NV As Form, I As Integer
Set F NV = Forms!Nhan vien
For I = 0 To Frm. Count -1If TypeOf Frm(I) Is TextBox Then
           With Frm(I)
                  BackColor = 1.ForeColor = 128
                  BorderStyle = 1Height = 200End With
    End If
```
Next

```
14.2.3 Cấu trúc For Each ... Next
```
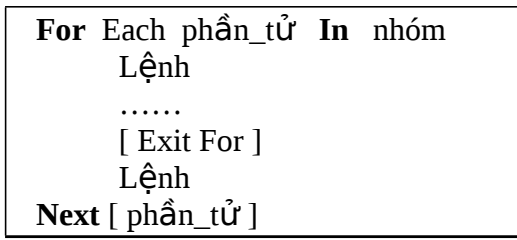

Số lần vòng lặp For thực hiện các lệnh tùy thuộc vào số phần tử trong nhóm. Phần tử là biến đối tượng chứa trong một đối tượng khác, còn nhóm có thể là mảng hoặc biến đối tượng bao gồm nhiều đối tượng thành phần.

Ví du:

```
Dim frm As Form, Ctl As Control
Set frm = Forms! Nhan vien
For Each Ctl In frm.Controls
     With C<sub>tl</sub>
            .FontName = "VNI-Times"
            .FontSize = 12
            .ForeColor = 128
            .FontBold = True
     End With
```
Next

# **14.3 XỬ Ữ LÝ D LIỆU VỚI CÁC ĐỐI TƯỢNG DAO**

14.3.1 Đối tương DBEngine

Là đối tượng có cấp cao nhất trong mô hình đối tượng DAO.

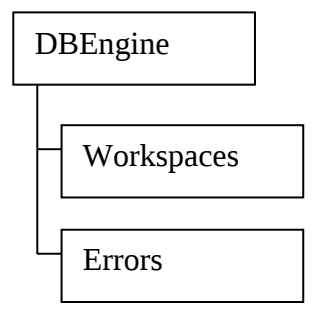

Để tham chiếu các tập hợp thuộc DBEngine hoặc các tính  $ch\tilde{a}t$ , phương thức thì dùng:

**DBEngine.tập\_hợp | tính\_chất | phương\_thức** 

14.3.1.1 Tập hơp:

- Workspaces: để tham chiếu đến vùng làm việc được chỉ định bằng chỉ số thứ tư.
- Errors: dùng để xem xét chi tiết các lỗi về truy xuất dữ liệu.

*14.3.1.2 Tính ch*ấ*t:*

- **DefaultType**: trả về giá trị cho biết kiểu mặc định của vùng làm việc hoặc qui định kiểu cho vùng làm việc sẽ tạo sau đó.
- **DefaultUser**: qui đỉnh tên người sử dung để tao vùng làm việc mặc định.
- **DefaultPassword**: qui định mật mã sử dụng để tạo vùng làm việc mặc định.

14.3.1.3 Phương thức:

- **CreateWorkSpace**: tạo một đối tượng vùng làm việc mới.

CreateWorkspace(tên\_workspace, user, password, loại)

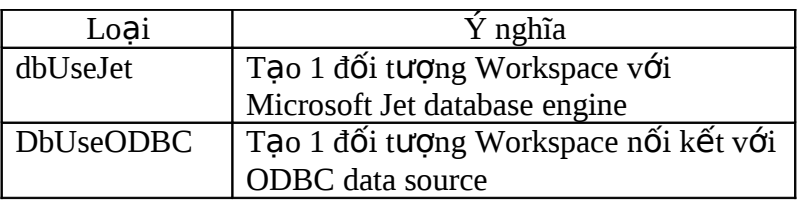

Ví du:

Dim wrk As Workspace Set wrk = DBEngine. WorkSpaces $(0)$  ' vùng làm việc hiện hành Dim wrkJet As Workspace DBEngine.**DefaultType** = dbUseJet Set wrkJet = CreateWorkspace("JetWorkspace", "admin", "")

14.3.2 Đối tượng WorkSpace

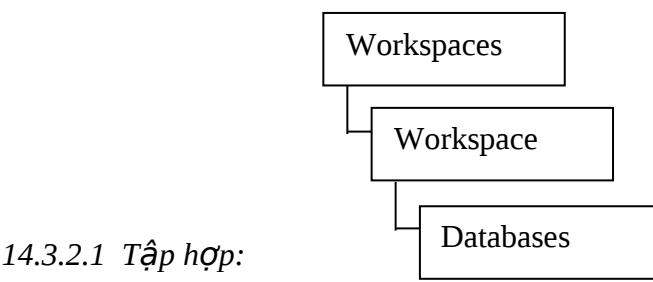

- Databases: để tham chiếu đến cơ sở dữ liêu được chỉ đỉnh bằng chỉ số thứ tư.

- Users:tập hợp các người sử dụng trong vùng làm việc.

*14.3.2.2 Tính ch*ấ*t:*

- **Type**: loại của vùng làm việc.

- **Name**: tên vùng làm việc.

14.3.2.3 Phương  $th$   $r$ :

- **CreateDatabase**: tạo đối tượng cơ sở dữ liệu, lưu trên đĩa và trả về đối tượng cơ sở dữ liệu đang mở trong vùng làm việc (chỉ dùng với vùng làm việc Microsoft Jet).

CreateDatabase(Tên\_database, connect, option)

- **OpenDatabase**: mở một cơ sở dữ liệu chỉ đỉnh trong một đối tương vùng làm việc.

OpenDatabase(Tên\_dbs, option, read\_only, connect)

- **Close**: đóng vùng làm việc.

Ví dụ:

Dim wr As Workspace

Dim db As DAO.Database

Set wr = DBEngine. WorkSpaces(0) frèng làm việc hiện hành Set db=wr.CreateDatabase("DL.mdb", dbLangGeneral, dbEncrypt) db.Close

Dim wrkJet As Workspace Dim dbs As DAO.Database DBEngine.**DefaultType** = dbUseJet Set wrkJet = CreateWorkspace("JetWorkspace", "admin", "") Set dbs = wrkJet.**OpenDatabase**("Northwind.mdb", True) dbs.Close wrkJet.Close

14.3.3 Đối tượng Databace

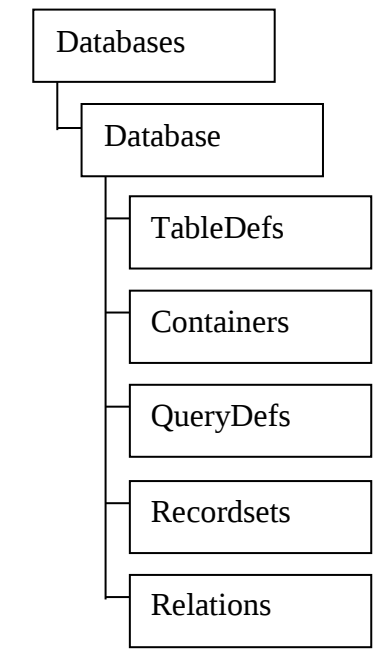

*14.3.3.1 Tính ch*ấ*t:*

- Name: tên cơ sở dữ liệu

- Querydefs: tập hợp các qui định truy vấn
- Tabledefs: tập hợp các bảng dữ liệu
- Relations: tập hợp các liên kết.

Tương ứng với mỗi loai tâp hợp trên đều có thể tham chiếu đến từng phần tử của tập hợp bằng cách thêm chỉ số thứ tự vào. Ngoài ra các tập hợp còn có các tính chất và phương thức sau đây:

 $y$  Count: tính chất trả về số đối tượng phần tử có trong tập hợp.

 $y$  Append: phương thức thêm 1 đối tượng DAO vào tập hợp.  $y$  Delete: phương thức xoá đối tượng đã lưu trữ trong cơ sở dữ

#### liệu từ tập hợp.  $14.3.3.2$  Phương thức:

CreateQueryDef: tạo 1 đối tượng qui định truy vấn mới.  $\hfill\Box$ 

CreateQueryDef (tên\_querydef, lệnh\_sql)

Ví du:

Dim db As DAO.Database Dim qd As QueryDef Set db=DBEngine.WorkSpaces(0).OpenDatabase("QLNS.mdb") With db Set qd= .*CreateQueryDef*("DSNV", "SELECT \* FROM NV") DoCmd.OpenReport "DSNV" .QueryDefs.Delete qd.Name .Close End With

 $\Box$  CreateTableDef: tao đối tương TableDef mới (dùng với Microsoft Jet Workspace).

**CreateTableDef** *(name*, *attributes*, *source*, *connect)*

Ví du:

Dim db As DAO.Database Dim tdfNew As TableDef Set db=DBEngine.WorkSpaces(0).OpenDatabase("QLNS.mdb") Set tdfNew = db.CreateTableDef("Lylich") With tdfNew .Fields.Append .CreateField("MaNV", dbText,5) .Fields.Append .CreateField("Hoten", dbText,30) .Fields.Append .CreateField("Phai", dbBoolean) .Fields.Append .CreateField("Ngaysinh", dbDate) .Fields.Append .CreateField("Diachi", dbText,40) .Fields.Append .CreateField("Luong", dbLong) .Fields.Append .CreateField("Ghichu", dbMemo) End With db.TableDefs.Append tdfNew db.Close

I CreateRelation: tạo 1 đối tượng Relation mới (dùng với Microsoft Jet Workspace).

**CreateRelation** *(name*, *table*, *foreigntable*, *attributes)*

Ví du:

Dim dbs As DAO.Database Dim taNV As TableDef Dim taNew As TableDef Dim idx As Index, relNew As Relation Set dbs = DBEngine.WorkSpaces(0).OpenDatabase("QLNS.mdb") With dbs Set ta $NV =$ .TableDefs!Nhanvien taNV.Fields.Append taNV.CreateField("MAPB", dbText, 2) Set  $tanNew = .CreateTableDef("PhongBan")$ With taNew .Fields.Append.CreateField("MAPB", dbText, 2) .Fields.Append.CreateField("TenPB", dbText, 20) Set  $idx =$  . CreateIndex("MAPBIndex") idx.Fields.Append idx.CreateField("MAPB")  $idx$ . Unique = True .Indexes.Append idx End With .TableDefs.Append taNew Set relNew = .CreateRelation("NV\_PB", taNew.Name, \_ taNV.Name, dbRelationUpdateCascade) relNew.Fields.Append relNew.CreateField("MAPB") relNew.Fields!MAPB.ForeignName = "MAPB" .Relations.Append relNew ' Xóa liên kết, field và Table .Relations.Delete relNew.Name .TableDefs.Delete taNew.Name taNV.Fields.Delete "MAPB"  $Close$ End With

OpenRecordset: tạo 1 đối tượng recordset mới và thêm vào  $\mathbb{L}$ tập hợp recordsets.

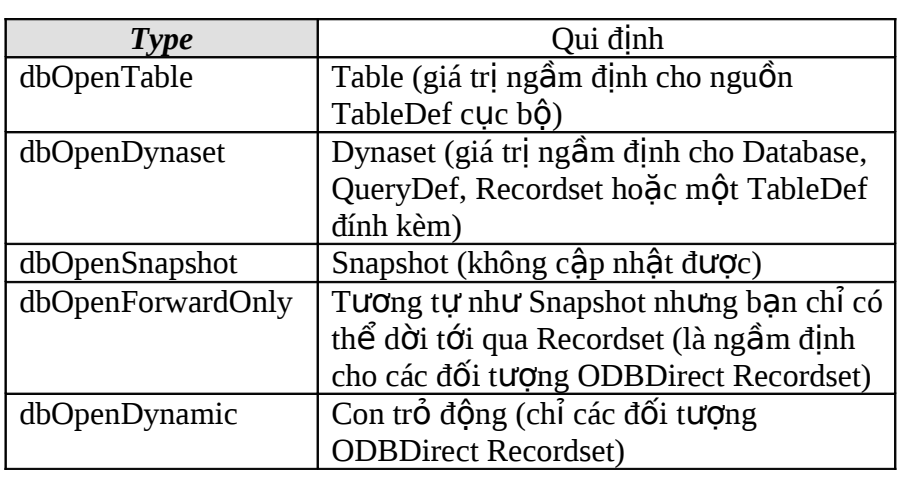

OpenRecordset (tên source, type, options, lockedits)

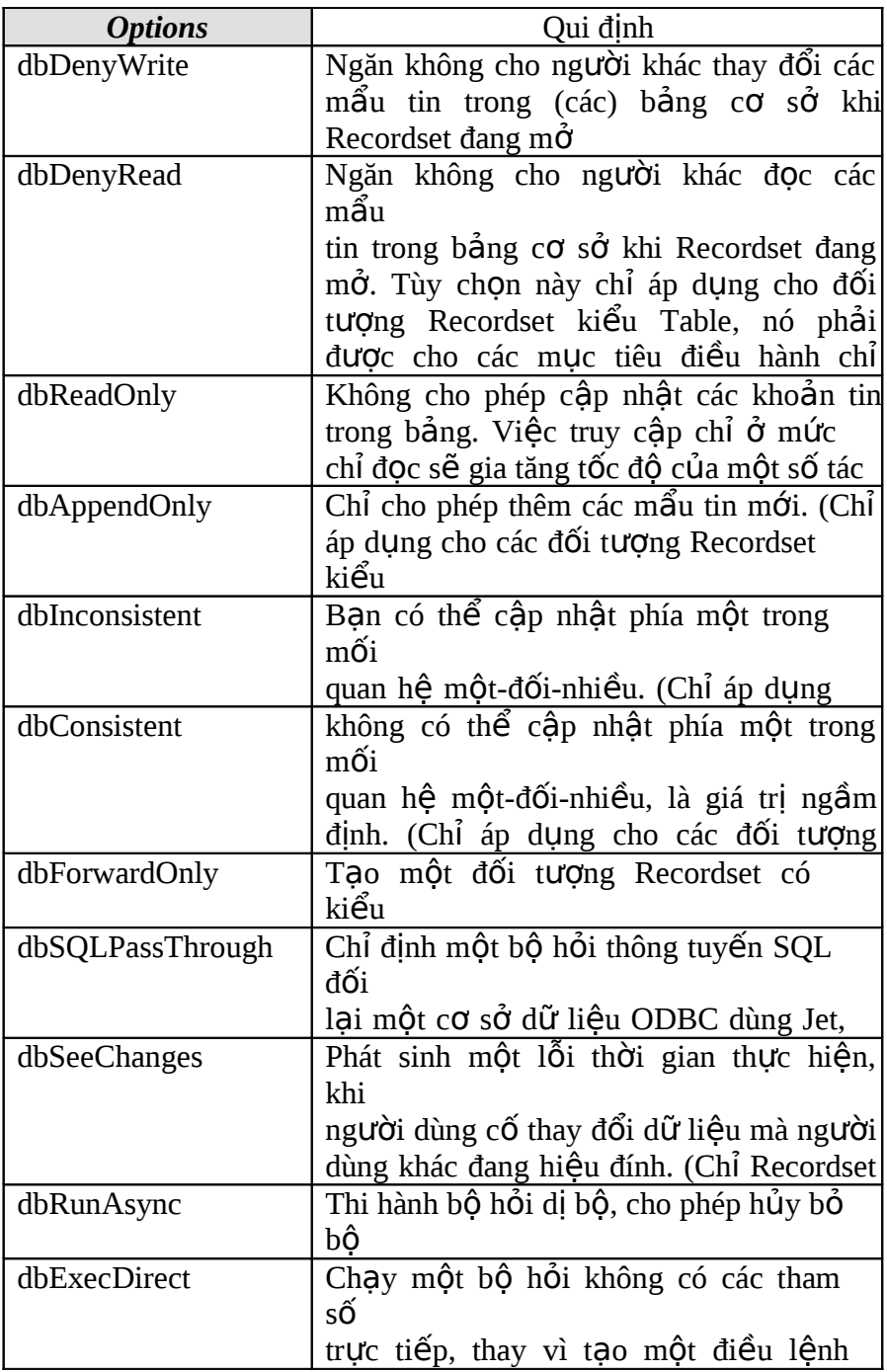

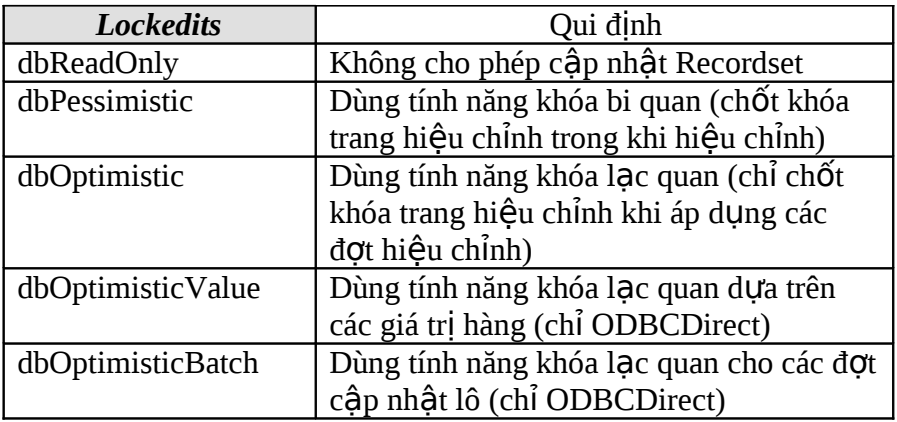

Ví du:

' Tạo biến Recordset loại Table ứng với bảng dữ liệu Dim Db As DAO.Database Dim Rst As DAO.Recordset Set Db = DBEngine.Workspaces(0).Databases(0) Set Rst = Db.OpenRecordset("Nhanvien", dbOpenTable)

' Tạo biến Recordset loại Dynaset ứng với bảng truy vấn Dim Db As DAO.Database Dim Rsd As DAO.Recordset Dim R\_sql As DAO.Recordset Dim SQLs As String Set Db = DBEngine.Workspaces(0).Databases(0) Set Rsd = Db.OpenRecordset("Chamcong", dbOpenDynaset) SQLs = "SELECT \* FROM Nhanvien WHERE MaPB = 'KT' " Set R\_sql = Db. OpenRecordset(SQL\_text)

- ' Tao biến Recordset trên cơ sở dữ liêu của mẫu biểu Dim Rsf As DAO.Recordset Set Rsf = Forms!Nhan\_vien.RecordsetClone
- $\Box$  Close: đóng các biến đối tượng

Database. Ví dụ: Dim wk As Workspace Dim db As DAO.Database Set wk = DBEngine.WorkSpaces(0) Set db = wk.CreateDatabase("DB.mdb",dbLangGeneral,dbEncrypt) dbNew.Close

14.3.4 Đối tương Recordset

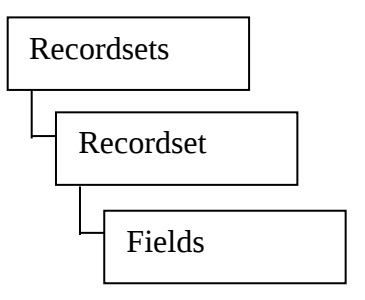

#### *14.3.4.1 Tính ch*ấ*t:*

Name: tên đối tương Recorset

- Index: trả về tên của chỉ mục hiện hành hoặc qui định một chỉ

mục có sẵn để thay đổi thứ tự các mẩu tin trong recordset.

Filter: qui định biểu thức để lọc lại các mẫu tin trong đối tương

Recordset loại Dynaset, snapshot hoặc forward only.

- RecordCount: trả về tổng số mẩu tin trong Recordset.
- Fields: tâp hợp của các Field.
- Bookmark: là chuỗi ký tự được tạo ngẫu nhiên để nhận diện từng mẩu tin trong bảng dữ liệu. Giá tri của bookmark luôn luôn chỉ đến mẩu tin hiên hành.
- BOF: trả về giá trị True nếu vị trí mẩu tin hiện hành đứng trước mẩu tin đầu tiên, ngược lại trả về False nếu vị trí mẩu tin hiện hành đứng sau mẩu tin đầu tiên.
- EOF: trả về giá trị True nếu vị trí mẩu tin hiện hành đứng sau mẩu tin cuối cùng, ngược lại trả về False nếu vị trí mẩu tin hiên hành đứng trước mẩu tin cuối cùng.
- NoMatch: xác định kết quả tìm kiếm mẩu tin sau khi sử dụng phương thức Seek hoặc Find. Trả về True nếu không tìm thấy được mẩu tin.

*14.3.4.2 Phương thức:* 

- Close: đóng đối tượng Recorset.
- MoveFirst: dời về mẩu tin đầu tiên và mẩu tin này trở thành mẩu tin hiện hành.
- MoveLast: dời về mẩu tin cuối cùng và mẩu tin này trở thành mẩu tin hiện hành.
- MoveNext: dời đến mẩu tin kế tiếp và mẩu tin này trở thành mẩu tin hiện hành.
- MosePrevious: dời về mẩu tin đứng ngay trước và mẩu tin này trở thành mẩu tin hiên hành.

FindFirst: tìm đến mẩu tin đầu tiên trong nhóm những mẩu  $\mathbb{L}^{\mathbb{R}}$  $\sin$ đáp ứng điều kiện qui định của đối tượng Recordset

loại

Dynaset hoặc Snapshot (chỉ dùng với Microsoft Jet workspaces).

- FindLast: tìm đến mẩu tin cuối cùng trong nhóm những mẩu tin đáp ứng điều kiện qui đỉnh của đối tượng Recordset loại Dynaset hoặc Snapshot (chỉ dùng với Microsoft Jet workspaces).
- FindNext: tìm đến mẩu tin kế tiếp mẩu tin hiện tại trong nhóm những mẩu tin đáp ứng điều kiện qui định của đối tượng Recordset loai Dynaset hoặc Snapshot (chỉ dùng với Microsoft Jet workspaces).
- FindPrevious: tìm đến mẩu tin ngay trước mẩu tin hiện tại trong nhóm những mẩu tin đáp ứng điều kiện qui định của đối tương Recordset loai Dynaset hoặc Snapshot (chỉ dùng với Microsoft Jet workspaces).
- AddNew: thêm một mẩu tin mới vào Recordset.
- Update: lưu nôi dung mẩu tin trong copy buffer vào Recordset.
- Seek: định vị một mẩu tin trong Recordset thuộc loại Table và Access Basic sẽ dùng chỉ mục hiện tại của bảng dữ liệu để so khớp mẩu tin. Chỉ mục này đã được định nghĩa trước và qui định hiện hành bằng tính chất Index của bảng dữ liệu.

recordset.Seek toán\_tử\_so\_sánh , key1, key2,...key13

- Edit: chép mẩu tin hiện hành trong đối tượng Recordset vào copy buffer.
- Delete: xóa mẩu tin hiện hành trong đối tượng Recordset.
- Requery: cập nhật lại dữ liệu trong đối tượng Recordset bằng cách thi hành lai truy vấn trên đối tương mà Recorset là cơ sở.

Ví dụ: Dùng FindFirst và FindNext để tìm mẩu tin

```
Dim Db As DAO.Database, Rcd As DAO.Recordset
Dim Quidinh As String, Dienthoai As String
Set Db = DBEngine.Workspaces(0).Databases(0)
Set Rcd = Db.OpenRecordset("Khach_hang", dbOpenDynaset)
Quidinh = " Dienthoai Is Null"
Rcd.FindFirst Quidinh
Do Until Rcd.NoMatch
        MsgBox Rcd!TenKH & " chưa có số điện thoại
        " Dienthoai = InputBox("Nhập số điện thoai :")
        Rcd.Edit
        Rcd!Phone = Dienthoai
        Rcd.Update
        Rcd.FindNext Quidinh
```
Loop Rcd.Close Db.Close

```
Ví du: Dùng Seek để tìm mẩu tin
Dim Db As DAO.Database, Rcd As DAO.Recordset
Dim Tim_MaNV As String
Dim varBookmark As Variant
Set Db = DBEngine.Workspaces(0).Databases(0)
Set Rcd = Db.OpenRecordset("Nhanvien", dbOpenTable)
With Rcd
   .Index = "PrimaryKey"
   Tim_MaNV = InputBox(" Tìm mã nhân viên :")
   If Tim_MaNV \langle \rangle "" Then
      VarBookmark = .Bookmark
      .Seek "=", Tim_MaNV
      If .NoMatch Then
          MsgBox "Không có nhân viên này"
          .Bookmark = varBookmark
      End If
   End If
End With
Rcd.Close
Db.Close
Ví dụ: Xoá các mẩu tin trong Table Nhanvien
Dim Db As DAO.Database
Dim Rcd As DAO.Recordset
Set Db = DBEngine.Workspaces(0).Databases(0)
Set Rcd = Db.OpenRecordset("Nhanvien", dbOpenTable)
Rcd.MoveFirst
Do Until Rcd.EOF
     If Rcd!Tinh_trang = "Nghĩ luôn" Then
        Rcd.Delete
     End If
     Rcd.MoveNext
Loop
Rcd.Close
Db.Close
```
14.3.5 Đối tượng QueryDef QueryDefs

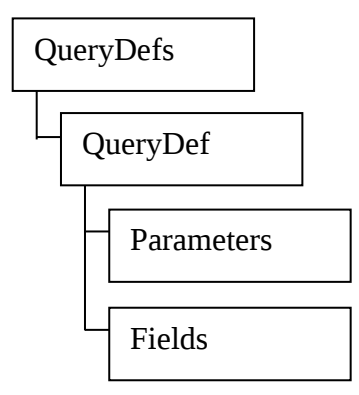

*14.3.5.1 Tính ch*ấ*t:*

Fields: tấp hợp các fields của đối tượng QueryDef.

- Parameters: tập hợp các tham số truy vấn của đối tượng

QueryDef.

- Name: tên của đối tượng QueryDef.
- SQL: qui định hoặc trả về câu lênh SQL mà sẽ thi hành bởi đối tượng QueryDef.

14.3.5.2 Phương thức:

- OpenRecordset: mở một recordset loai dynaset hoặc snapshot từ bảng truy vấn đã có sẵn.
- Execute: thực hiện lệnh truy vấn quy đỉnh bởi tính chất SQL.
- Close: đóng đối tượng QueryDef.

Ví du:

```
Dim Rcs As DAO.Recordset
Dim Qr As QueryDef
Dim Db As DAO.Database
Set Db = DBEngine.Workspaces(0).Databases(0)
Set Qr = Db.QueryDefs("Danh_sach_NVKT")
Set Rcs = Qr.OpenRecordset()
Dim MyQuery As QueryDef
Dim SQL_text As String
SQL_text = " SELECT * FROM Nhanvien WHERE MaPB='KD' "
Set MyQuery = Db.CreateQueryDef("Nhanvien_KD", SQL_text)
MyQuery.SQL = "UPDATE Luong SET Luong!Heso = 1.92"& " WHERE Mucluong!Hesoluong = 1.86 "
MyQuery.Execute
MyQuery.Close
Db.QueryDefs.Delete "Nhanvien_KD"
```
Ví du:

```
Dim dbs As DAO.Database
Dim qdf As QueryDef
Dim rst As DAO.Recordset
Dim prmBegin As Parameter, prmEnd As Parameter
Set dbs = OpenDatabase("QLNS.mdb")
Set qdf = dbs.CreateQueryDef("", \overline{\phantom{a}}"PARAMETERS dteBegin DateTime, dteEnd DateTime; " & _
 "SELECT * FROM Nhanvien " & _
 "WHERE Ngayvaolam BETWEEN " & _
 "[dteBegin] AND [dteEnd] ORDER BY MaNV")
Set prmBegin = qdf.Parameters!dteBegin
Set prmEnd = qdf.Parameters!dteEnd
prmBegin = #1/1/95#prmEnd = #1/1/99#Set rst = qdf.OpenRecordset(dbOpenForwardOnly)
……
rst.Close
```
dbs.Close

14.3.6 Đối tương TableDef

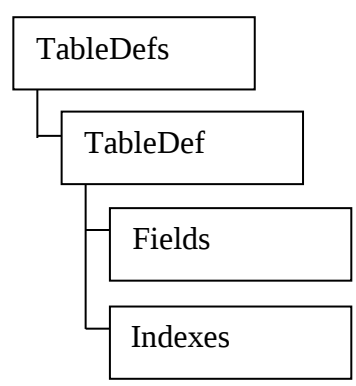

*14.3.6.1 Tính ch*ấ*t:*

- RecordCount: tổng số records trong bảng dữ liệu.
- Fields: tấp hợp các fields trong bảng dữ liệu.
- Indexes: tập hợp các chỉ mục trong bảng dữ liệu.
- ValidationRule: qui định biểu thức kiểm tra trên một field nào đó khi thêm field vào bảng dữ liêu.
- ValidationText: qui định thông báo lỗi xuất hiện nếu dữ liệu nhập vào field không phù hợp với điều kiện kiểm tra.
- Name: tên của bảng dữ liêu.

Ví du:

Dim dbs As DAO.Database Dim fld As Field Set dbs = OpenDatabase("QLNS.mdb") Set fld = dbs.TableDefs!Nhanvien.CreateField("Heso", dbDouble) fld. Validation Rule = "BETWEEN 1.86 AND 7" fld. Validation Text = "Hệ số lương từ 1.86 đến 7" dbs.TableDefs!Nhanvien.Fields.Append fld dbs.Close

 $14.3.6.2$  Phương thức:

CreateField: tạo một field mới cho đối tượng TableDef.

Set field = object. Create Field (name, type, size)

- CreateIndex: tao môt chỉ muc mới cho đối tương TableDef. Set index =  $tabledef.Createlndex(name)$
- OpenRecordset: mở recordset loại table từ bảng dữ liệu có sẵn. Set recordset = object.OpenRecordset(type,options,lockedits)
- RefreshLink: cập nhật thông tin kết nối cho bảng dữ liệu

link. Ví du:

Dim dbs As DAO Database Dim tdf As TableDef Dim idxPB As Index Dim idxHT As Index Set dbs = OpenDatabase("QLNS.mdb") Set  $tdf = dbs!$  Nhanvien With tdf Set  $idxPB = .CreateIndex("PB")$ With idxPB .Fields.Append .CreateField("MAPB") .Fields.Append .CreateField("Ten") .Fields.Append .CreateField("Ho") End With .Indexes.Append idxPB Set  $idxHT = .CreateIndex$ With idxHT .Name =  $"Ten Ho"$ .Fields.Append .CreateField("Ten")

.Fields.Append .CreateField("Ho") End With .Indexes.Append idxHT .Indexes.Refresh .Indexes.Delete idxPB.Name .Indexes.Delete idxHT.Name End With dbs.Close

#### 14.3.7 Những tính chất liên quan đến các đối tương

Một số tính chất đặc biệt của các đối tượng trong MS Access có khả năng cho phép tham chiếu đến đối tượng khác có liên quan theo một phương thức nhất định. Bảng liệt kê dưới đây trình bày các tính chất đặc biệt của đối tượng đã có sẵn trong MS access:

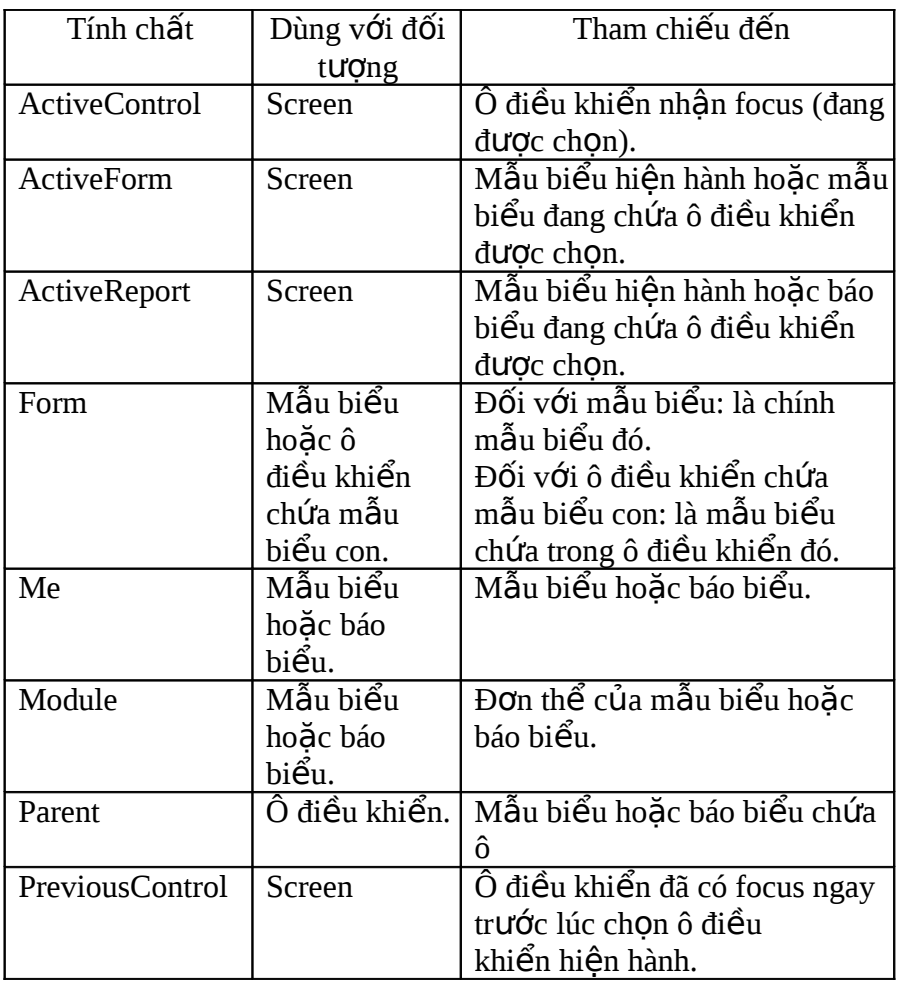

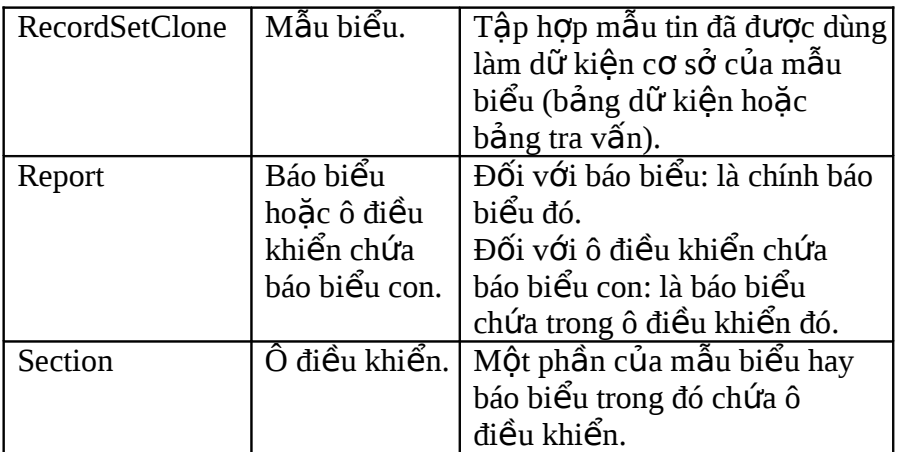

Ví dụ:

**Sub** ChangeFormColor(FormName As Form)

FormName.BackColor = RGB(Rnd \* 256, Rnd \* 256, Rnd \* 256) **End Sub**

Gọi thủ tục để thay đổi màu nền của Form

dùng: ChangeFormColor Me

Ví du:

**Sub** MaNV\_AfterUpdate()

Dim rst As DAO.Recordset

#### Set rst = Me.**RecordsetClone**

rst.FindFirst "[MANV] = '" & Me!MaNV & "'"

If rst.NoMatch Then

MsgBox "Không có mã nhân viên này"

Else

Me.Bookmark = rst.Bookmark

End If

#### rst.Close **End Sub**

## $14.4$   $X\mathring{U}$   $L\mathring{Y}$   $D\mathring{U}$   $L$   $I\mathring{E}U$   $TH\hat{O}$   $N$   $QUA$   $SU$   $KI\hat{E}N$

14.4.1 Sư kiên về cửa sổ

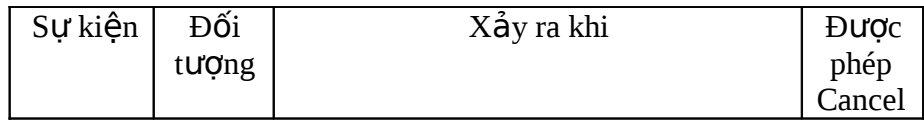

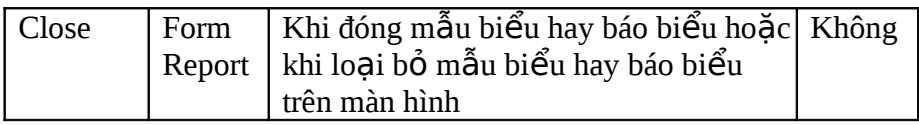

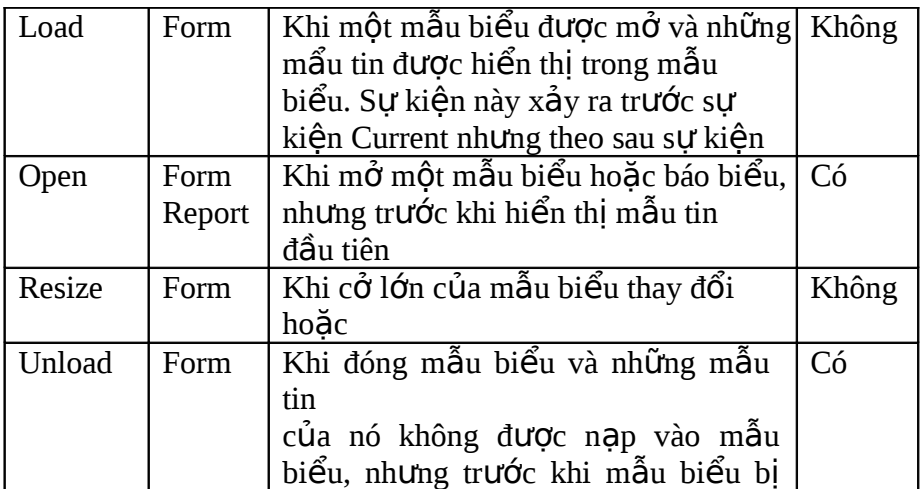

# 14.4.2 <u>Sự kiện về Focus</u>

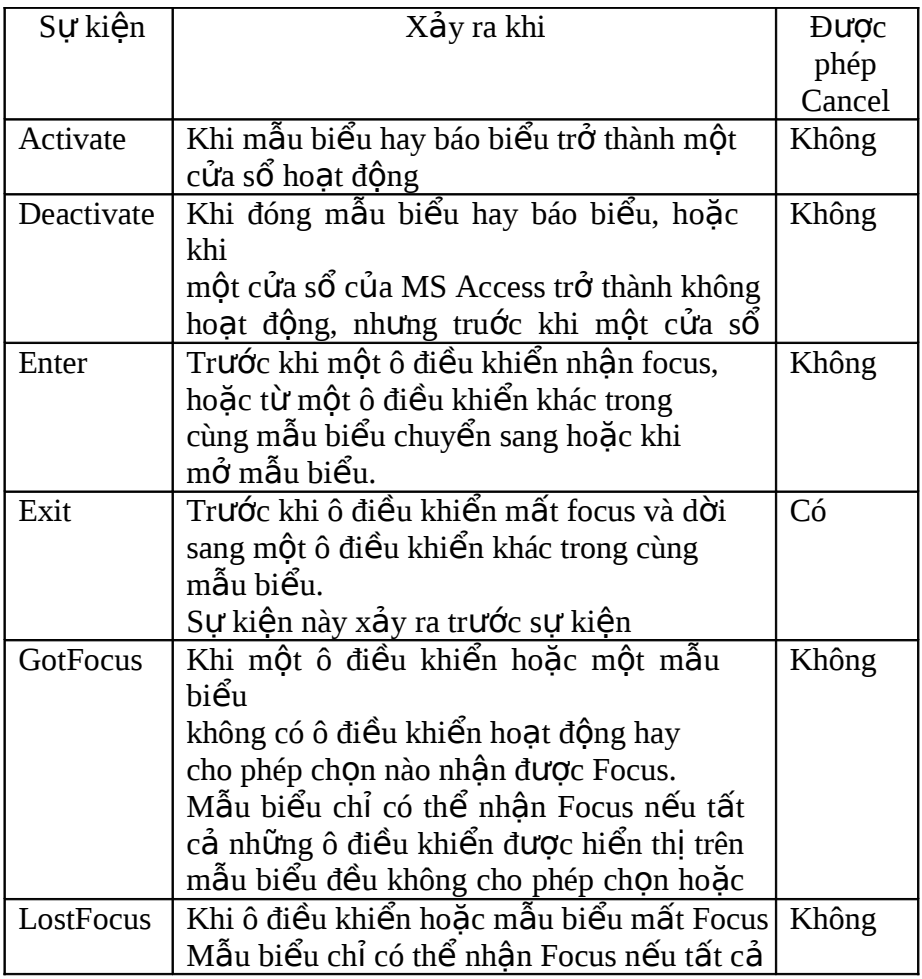

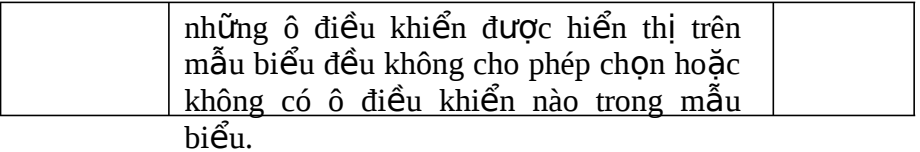

# 14.4.3 Sự kiện về Data

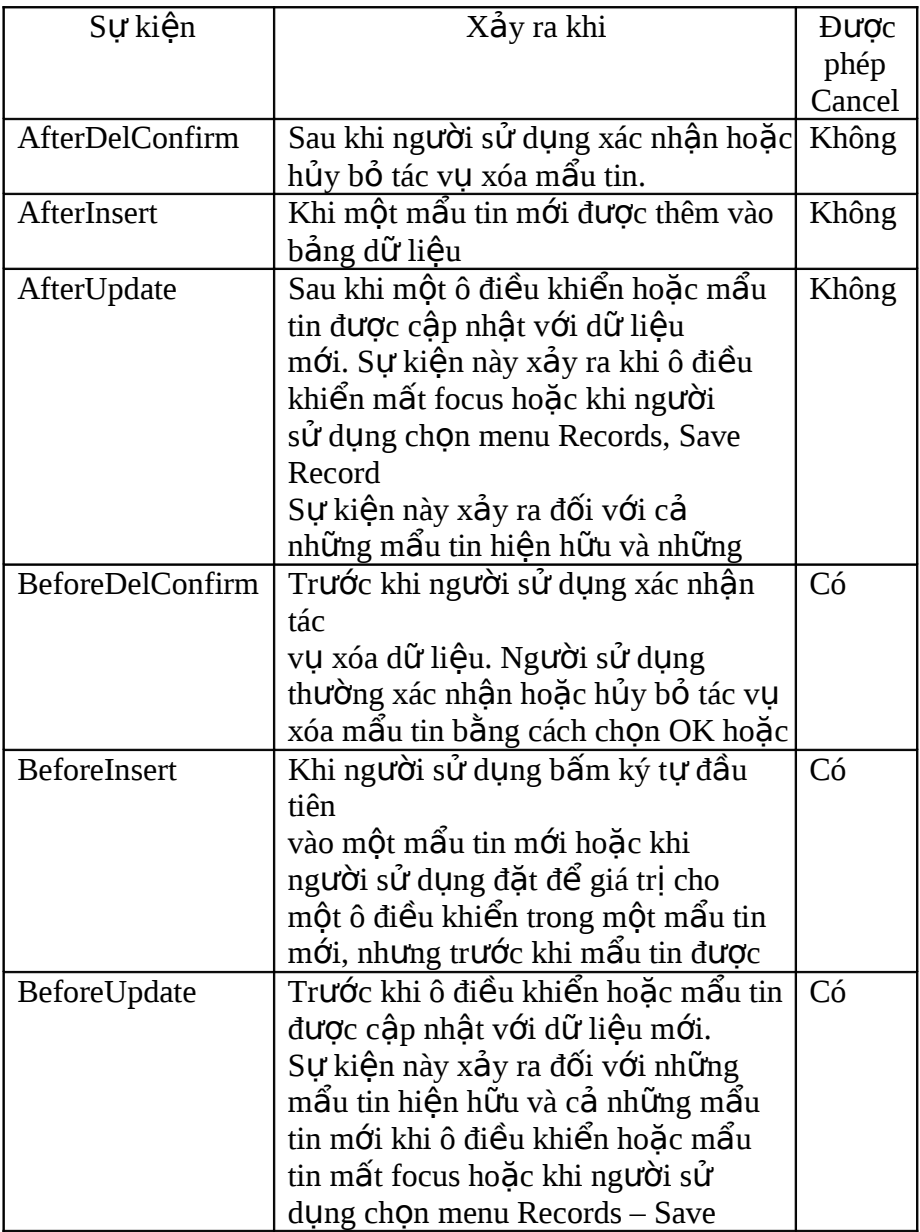

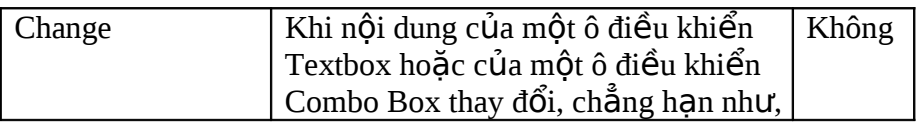

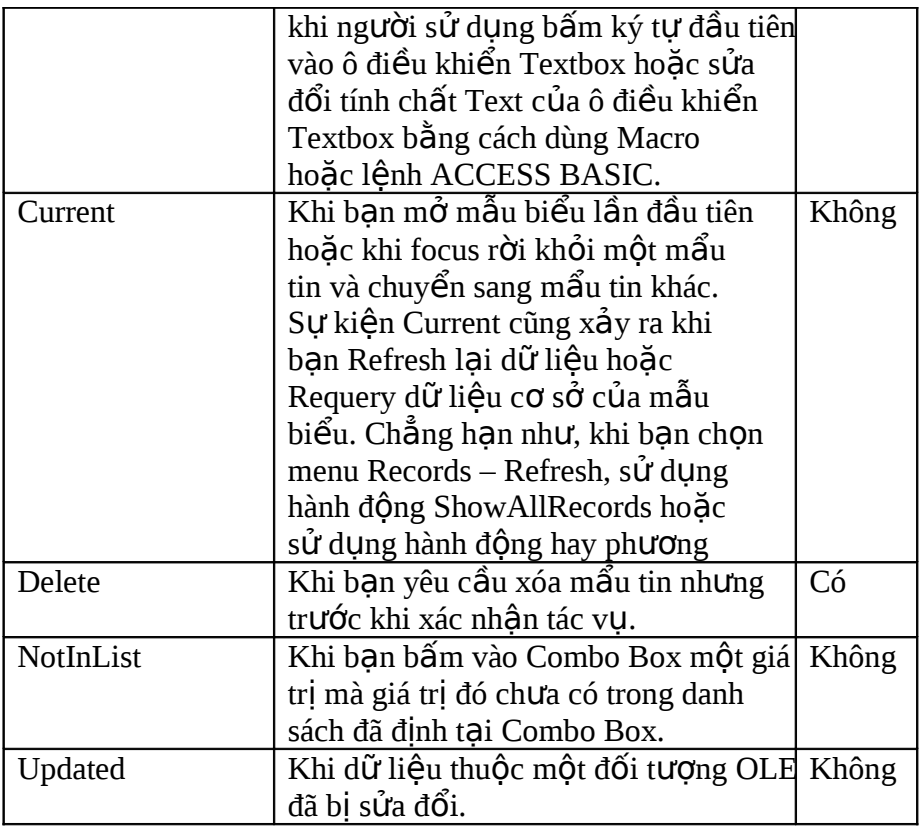

## 14.4.4 Sự kiện về mouse

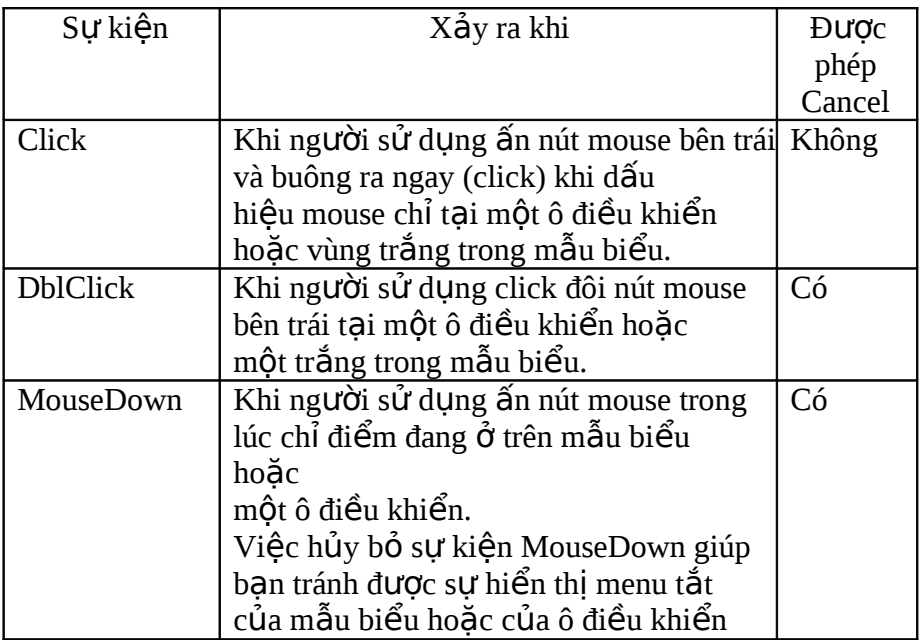

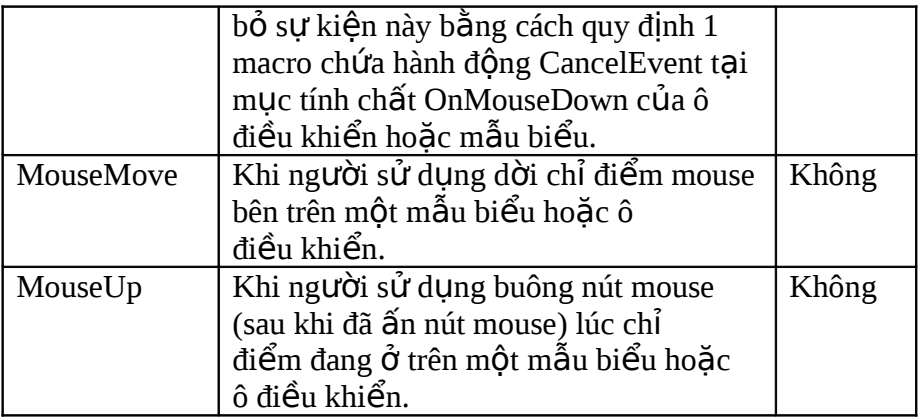

# 14.4.5 Sự kiện về bàn phím

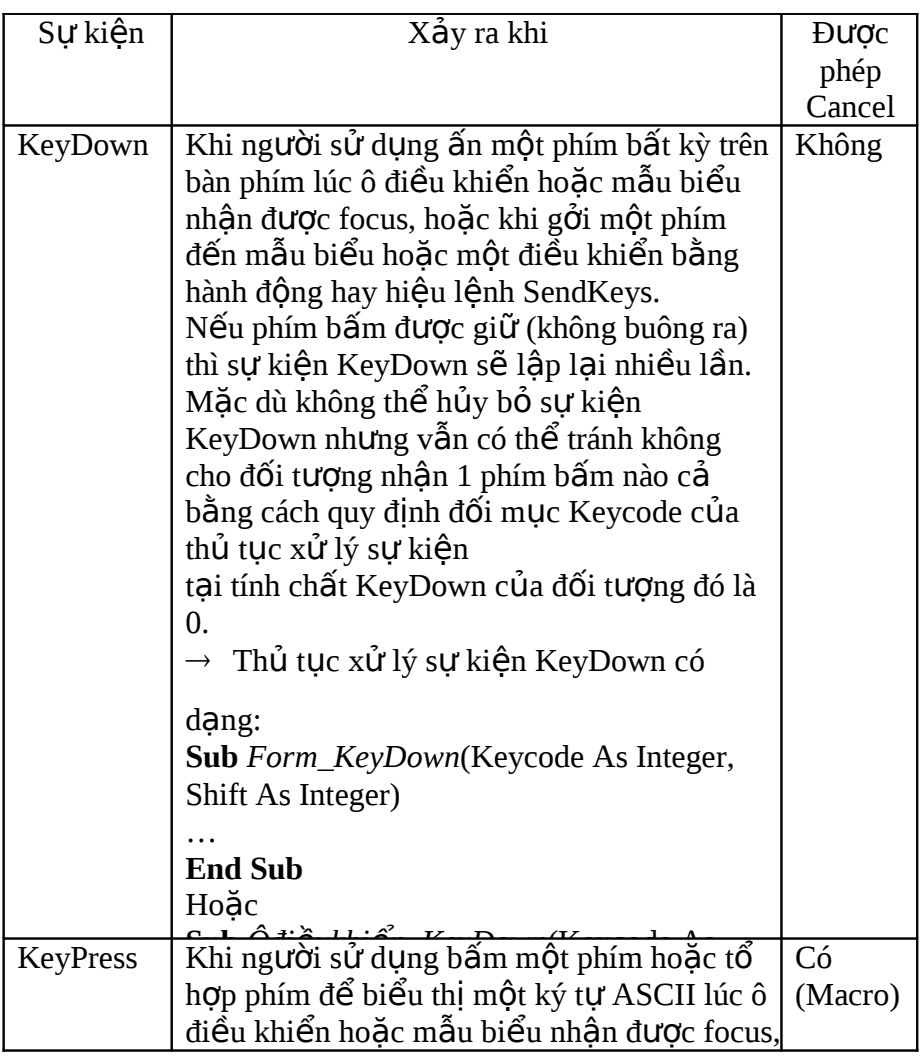

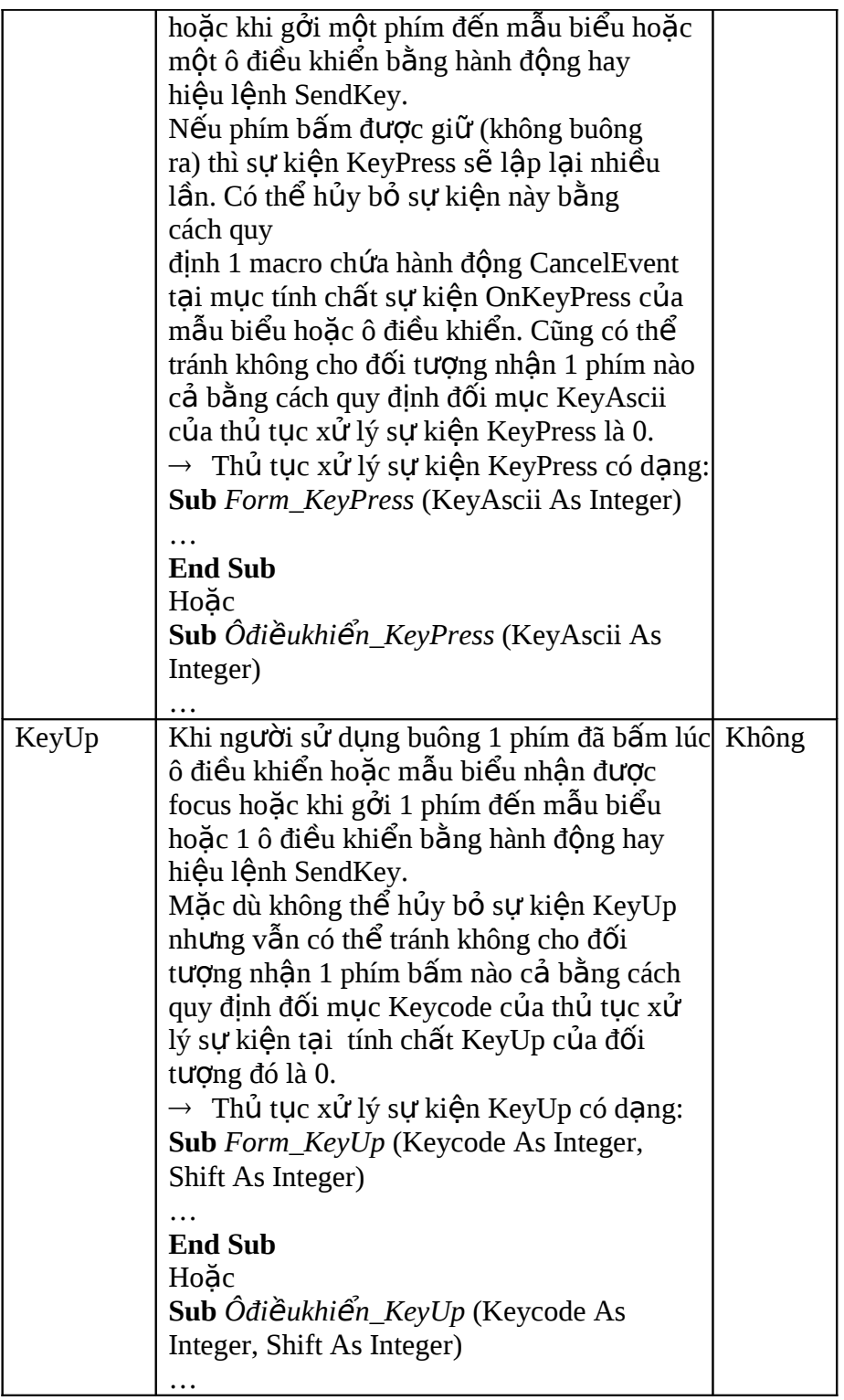

14.4.6 Sư kiện về in ấn

| Sự kiện | Xảy ra khi                                       | <b>Duoc</b> |
|---------|--------------------------------------------------|-------------|
|         |                                                  | phép        |
|         |                                                  | Cancel      |
| Format  | Khi MS ACCESS xác định dữ liệu nào thuộc về      | Có          |
|         | thành phần của báo biểu và trước khi MS          |             |
|         | ACCESS định dạng thành phần đó để                |             |
|         | xem trước trên màn hình hoặc in ra.              |             |
| Print   | Khi dữ liệu thuộc một thành phần của báo biểu Có |             |
|         | được định dạng, nhưng trước khi in thành phần    |             |
|         | đó.                                              |             |
| Retreat | Khi MS ACCESS quay trở lại thành phần báo        | Không       |
|         | biểu đã định dạng trước đó trong quá trình       |             |
|         | định dạng báo biểu.                              |             |

#### 14.4.7 Sự kiện về sai lầm (error) và ấn đỉnh thời gian

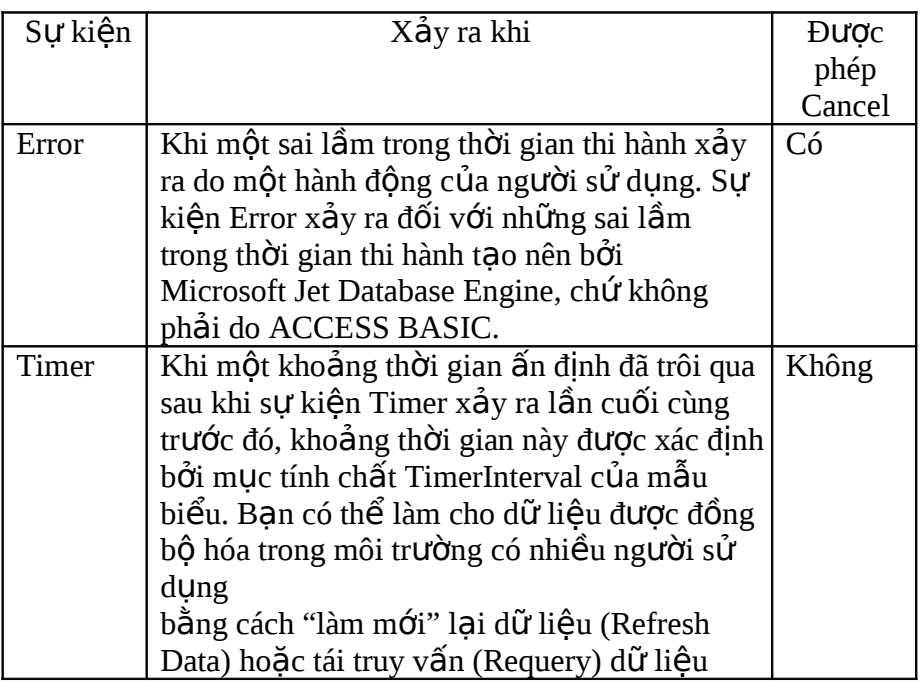

#### 14.4.8 Xử lý error khi thi hành chương trình

Khi hệ thống ứng dụng bắt đầu cài đặt sử dụng, có thể xảy ra các sai lầm mà người dùng gặp phải do những nguyên nhân bên ngoài tác động mà không thể dự đoán trước như: tập tin cần thiết vô tình bị xóa

do lầm lẫn, không còn đủ chỗ trống trên đĩa để ghi, ổ đĩa không có đĩa ... Những nguyên nhân này sẽ ảnh hưởng đến chương trình, tuy nhiên MS Access có thể phát hiện được khi hệ thống ứng dụng đang hoat đồng. Để xử lý các sai lầm này phải viết thêm các lệnh điều khiển trong các thủ tục, còn gọi là lệnh để bẫy lỗi.

Mục đích của lệnh bẫy lỗi là khi sai lầm xảy ra trong lúc thi hành chương trình sẽ ngăn không cho hệ thống MS Access xử lý sai lầm đó mà thay thế bằng việc thi hành các lệnh xử lý viết thêm trong thủ tục. Tùy thuộc sai lầm xảy ra ở đâu, có thể dùng một trong hai cách sau đây:

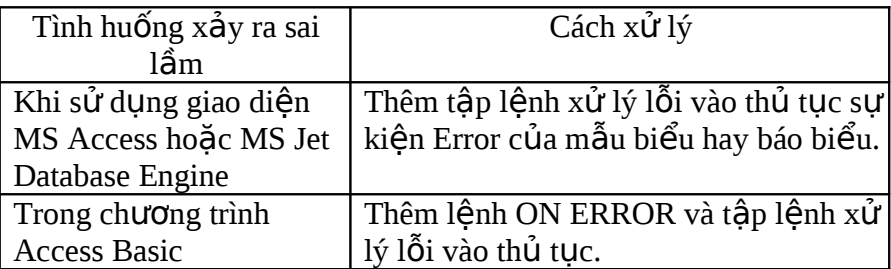

*14.4.8.1 Dùng th* ủ *t*ụ*c x*ử ự *lý s ki*ệ*n Error*

Thủ tục được qui định tại mục tính chất OnError của mẫu biểu hoặc báo biểu, khi sai lầm xảy ra thì thủ tục xử lý tại OnError sẽ thi hành.

#### Ví du:

Trong mẫu biểu dùng để nhập vào bảng dữ liệu Hoa\_don, có hai ô điều khiển nhập vào field SoHD và MaKH đòi hỏi phải nhập đầy đủ thông tin (field SoHD là khóa của bảng dữ liệu Hoa don và field MaKH có đỉnh nghĩa quan hệ phu thuộc tồn tại với bảng dữ liệu Khach hang). Dưới đây là thủ tục xử lý tai mục tính chất OnError của mẫu biểu:

```
Sub Form_Error ( DataErr As Integer, Response As Integer)
Dim TB As String
NewLine As String
Const Err Join = 3101 ' lỗi khi liên kết các bảng bị vi pham
Const Err_NullKey = 3058 \cdot lỗi khi khóa của bảng có giá trị
Null NewLine = Chr(13) & Chr(10)Select Case DataErr
   Case Err_Join :
        TB = " Mã khách hàng trong hóa đơn không có "
        TB = TB & NewLine
```

```
TB = TB & " Hãy nhập lại Mã khách hàng
       " TB = TB & NewLine
       TB = TB \& " hoặc hủy bỏ bằng cách nhấn Esc
       " MsgBox TB
       Response = DATA_ERRCONTINUE
   Case Err_NullKey :
       TB = " Hóa đơn chưa có số hóa đơn hoặc bị
       trùng" TB = TB & NewLineTB = TB \& "Hãy nhập lại số hóa đơn
       " TB = TB & NewLine
       TB = TB \& " hoặc hủy bỏ bằng cách nhấn Esc
       " MsgBox TB
       SoHD.SetFocus
       Response = DATA_ERRCONTINUE
End Select
```
End Sub

*14.4.8.2 Dùng lệnh On Error* 

Để xử lý lỗi lúc thi hành chương trình Access Basic bằng cách thêm lệnh On Error và tấp lệnh xử lý sai lầm vào chương trình đó. Cú pháp lệnh như sau:

```
On Error Goto nhãn_1
……
nhãn_1:
……
Resume nhãn_2
```
- Khi xảy ra sai lầm chương trình sẽ chuyển đến dòng lênh có nhãn\_1 và thực hiện tập lệnh xử lý lỗi tại đó.
- Lênh Resume nhãn 2 sẽ cho thi hành tiếp chương trình bắt đầu tại dòng lệnh có nhãn\_2

Ví du:

Trong mẫu biểu nhâp vào bảng dữ liệu Nhanvien có nút lênh Xem cho phép mở một mẫu biểu khác tên là QTCT khi người sử dung click vào. Nếu mẫu biểu QTCT không tồn tại sẽ xảy ra sai lầm. Thủ tục sau đây gắn tại mục tính chất OnClick của nút Xem:

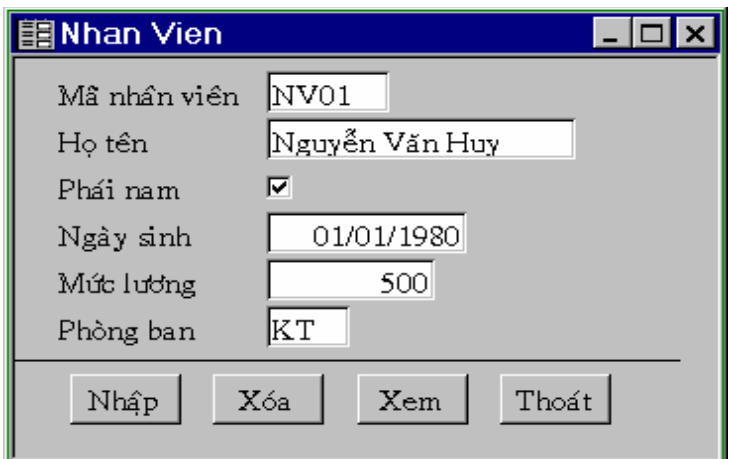

Sub Xem\_Click() On Error Goto Err\_Click Dim frm As String frm  $=$  "QTCT" DoCmd.OpenForm frm Exit\_Xem: Exit Sub Err\_Click: MsgBox "Không có form này" Resume Exit\_Xem End Sub

## **BÀI TẬP:**

1. Tạo tập tin CSDL để quản lý kinh doanh các loại nước giải khát đặt tên QLKD.MDB trong đó tạo các table sau:

CUA HANG (MACH, TENCH, DIACHI, CHIETKHAU) NUOCGIAIKHAT ( **N G K**, TENNGK, LOAI, GIABAN) HD\_GIAOHANG (**SOHD**, NGAYGIAO, MACH) CT\_GIAOHANG ( **SOHD, NG K**, SOKET)

*Ghi chú: các field có gach dưới là khóa của table.* 

Ý nghĩa của các table:

- Table CUA HANG: lưu danh sách các cửa hàng mua nước giải khát. Mỗi cửa hàng có các thông tin: MACH (mã cửa hàng), TENCH (tên cửa hàng), DIACHI (địa chỉ), CHIETKHAU (tỷ lệ chiết khấu cho cửa hàng).
- Table NUOCGIAIKHAT: lưu danh sách các sản phẩm giải khát, gồm: NGK (mã số nước giải khát), TENNGK (tên sản phẩm nước giải khát), LOAI (loai chai), GIABAN (giá bán 1 chai).
- Table HD\_GIAOHANG: lưu các hóa đơn giao nước giải khát cho các cửa hàng, gồm SOHD (mã số hóa đơn giao hàng), NGAYGIAO (ngày giao hàng), MACH (mã cửa hàng mua nước giải khát).
- Table CT GIAOHANG: lưu nÔi dung chi tiết của hóa đơn giao hàng, gồm: SOHD (mã số hóa đơn giao hàng), NGK (mã số nước giải khát), SOKET (số lượng kết hàng, mỗi kết chứa 30 chai).
- 2. Tao các table và thiết lập mối liên kết giữa các table. Dưa vào dữ liệu mẫu, hãy chon kiểu dữ liệu phù hợp cho các field trong table. Qui định các tính chất Format, Input Mask cần thiết.
	- Tao combo box trong table HD\_GIAOHANG tai field MACH tham chiếu đến field MACH trong table CUA HANG (combo box hiện 2 cột MACH và TENCH).
	- Tao combo box trong table CT\_GIAOHANG tai field NGK tham chiếu đến field NGK trong table NUOCGIAIKHAT (combo box hiện 2 cột NGK và TENNGK).
	- Cài đặt các ràng buộc: CHIETKHAU từ 0 đến 30%, NGAYGIAO nhỏ hơn hay bằng ngày hiện hành, GIABAN từ 2000 trở lên, SOKET phải là số dương.
	- Nhâp dữ liêu mẫu vào các table:

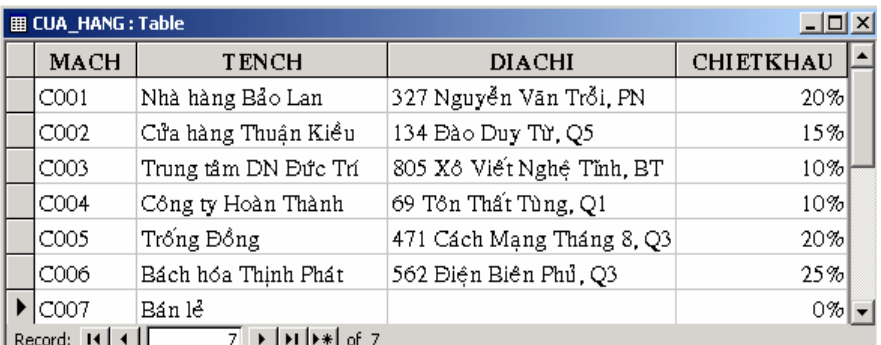

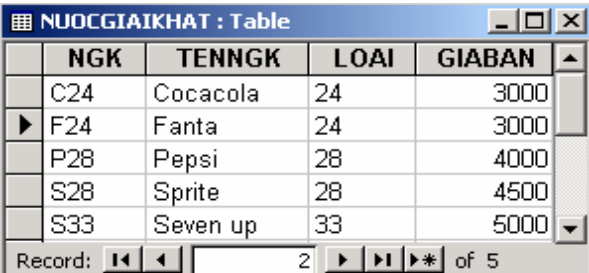

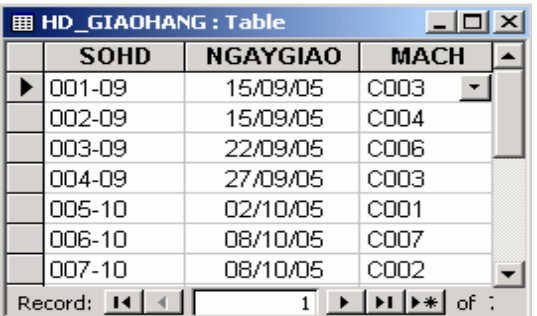

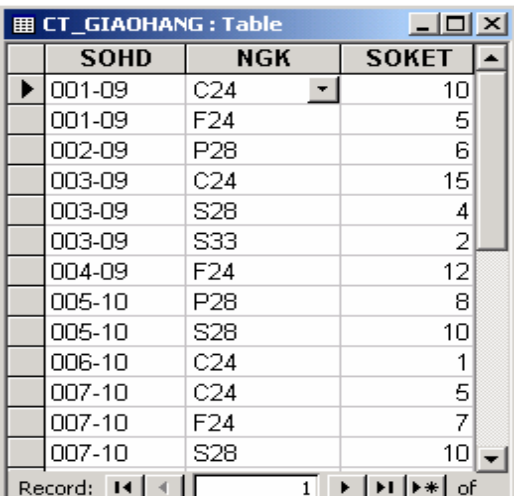

- 3. Tao các truy vấn sau:
	- Cho biết nước giải khát đã bán nhiều nhất
	- Liệt kê các nước giải khát có cùng loại và cùng đơn giá.
	- Liệt kê các cửa hàng chưa mua hàng trong tháng  $10/05$
	- Liệt kê các cửa hàng, tổng doanh số bán, tổng chiết khẩu.
	- Liệt kê các cửa hàng, tên nước giải khát và tổng số chai bán nhiều nhất cho mỗi cửa hàng.

Liệt kê các số hóa đơn giao hàng đồng thời hai loại nước giải khát

Cocacola và Fanta

- Liệt kê mã cửa hàng, tên cửa hàng, tổng doanh số, tên các nước giải khát (mỗi nước giải khát là một cột và trong các cột này  $ch$ ứa tổng số chai của nước giải khát đó)
- 4. Tao Form theo mẫu sau với các vêu cầu:

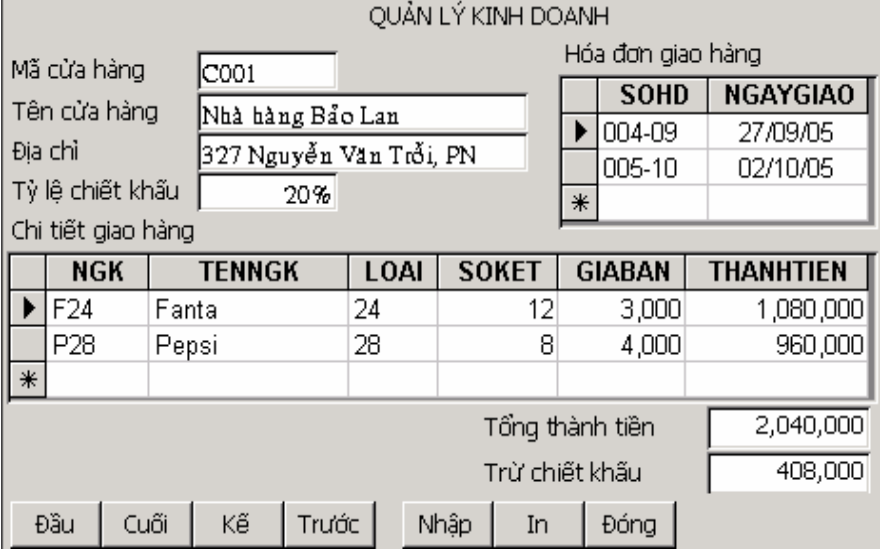

- Tạo macro hoặc viết thủ tục sự kiện để kiểm tra MACH không được trùng. Nếu trùng thì hiện thông báo "Mã cửa hàng này đã có" và ngăn con trổ đi đến field kế.
- Tao 2 textbox hiện tổng thành tiền và tiền chiết khấu (bằng tổng thành tiền  $*$  tỷ lệ chiết khẩu)

Khi nhấn các nút di chuyển thì record sẽ di chuyển tương ứng.

Nút nhập sẽ cho nhập thêm record, nút đóng sẽ cho đóng form lại.

Khi bấm nút In thì sẽ in ra report theo mẫu sau:

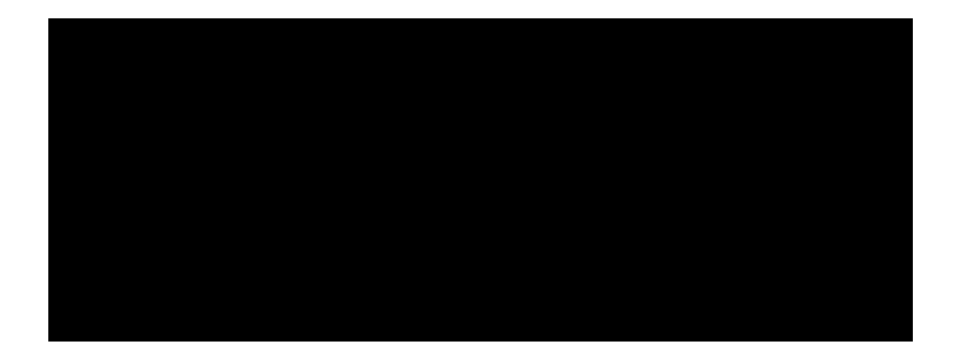

5. Tạo Form xử lý để in báo cáo như sau:

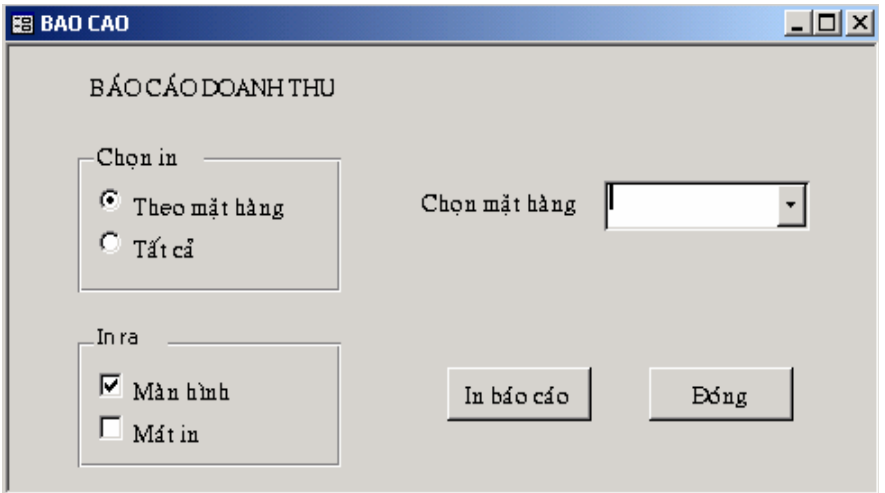

- Viết thủ tục sự kiện để gắn vào nút lệnh In báo cáo cho phép in ra report với nội dung hiển thị tùy thuộc vào sự chọn lựa trong Form (In tất cả hay chỉ in theo một mặt hàng được chọn).
- Viết thủ tục gắn vào nút Đóng để chấm dứt việc in báo cáo.

## **BÀI TẬP CUỐI KHÓA**

1. Tạo tập tin CSDL đặt tên QLKHO.MDB trong đó tạo các table sau:

VATTU (**MAVT**, TENVT, DVT, TON) NHAPXUAT (**SOCT**, NGAY, MAVT, SOLUONG)

Ý nghĩa của các table:

- Table VATTU: lưu danh sách các vật tư. Mỗi vật tư có các thông tin: MAVT (mã vật tư), TENVT (tên vật tư), DVT (đơn vị tính), TON (số lượng tồn của vật tư).
- Table NHAPXUAT: lưu các chứng từ nhập xuất vật tư. Mỗi chứng từ có: SOCT (số chứng từ, đánh số theo qui luật phiếu nhập bắt đầu là N và phiếu xuất bắt đầu là X), NGAY (ngày nhập hoặc xuất), MAVT (mã vật tư), SOLUONG (số lượng nhập hay xuất).
- 2. Tao các table, các field có gach dưới là khóa của table
	- a. Dựa vào dữ liệu mẫu thí sinh tự chon kiểu dữ liệu phù hợp cho các field trong table. Qui định các tính chất Format, Input Mask cần thiết.
		- Tao combo box trong table NHAPXUAT tai field MAVT tham chiếu đến field MAVT trong table VATTU (combo box hiện 3 cột MAVT, TENVT, TON).
		- Tạo combo box trong table VATTU tại field DVT tham chiếu đến các giá trị: cái; kg; lít; thùng; tấm; mét ... (combo box hiện 1 cột).
	- b. Cài đặt các ràng buộc: NGAY nhỏ hơn hay bằng ngày hiện hành, TON từ 0 trở lên, SOLUONG phải là số dương.
	- c. Lập mối liên kết giữa các table và nhập dữ liệu mẫu sau:

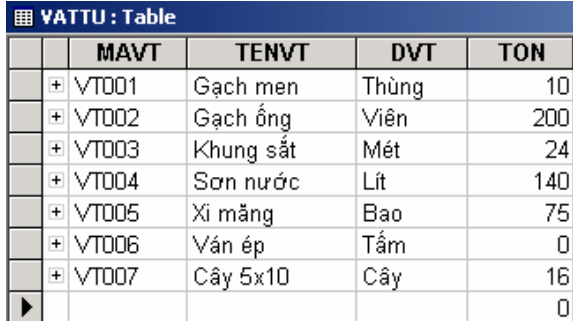

#### Table NHAPXUAT

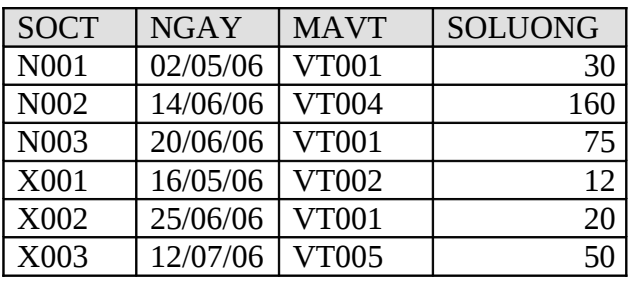

- 3. Tao Form (tiêu đề form hiên tên sinh viên) theo mẫu sau với các vêu cầu:
- Khi mở form thì các text box, combo box đều vô hiệu hóa. Khi nhấn nút Thêm thì mới có hiêu lực để nhập.
- Khi chọn mã vật tư trong combo box thì tên vật tư tương ứng hiện ở

textbox bên cạnh. Textbox ngày hiện sẵn ngày hiện tại.

- Textbox số chứng từ không cho nhập mà phát sinh giá trị theo qui luật khi chọn một loại chứng từ nào đó trong option group loại chứng từ.
- Khi nhập xong bấm nút Lưu thì tùy thuộc chứng từ là nhập hay xuất thì sẽ hiện trong danh sách Nhập hay Xuất bên dưới.  $(1d)$
- Nhấp vào textbox Tồn thì tính ra số lượng tồn của vật tư căn cứ vào lượng nhập và xuất.

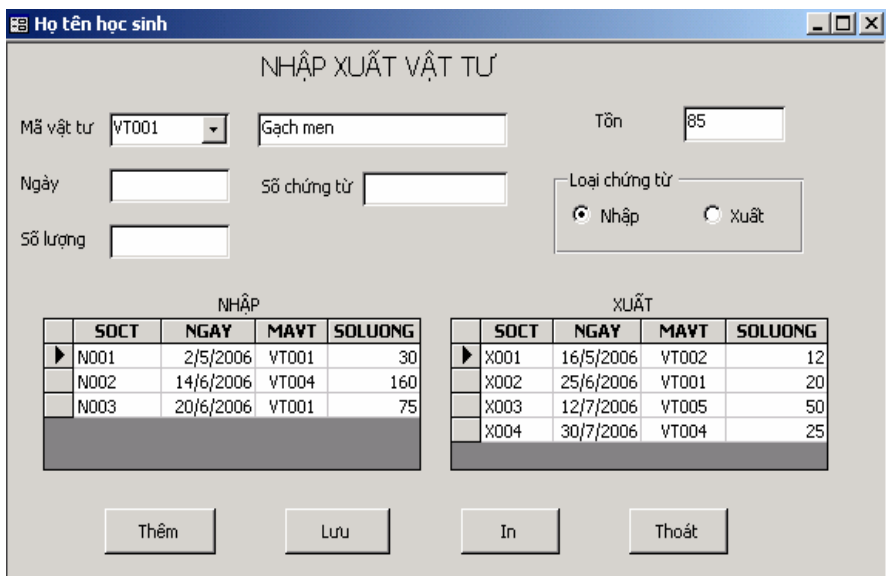

4. Tạo report theo mẫu sau, khi bấm nút In trên form thì hiện report ở dạng preview với yêu cầu: nếu combo box mã vật tư có chứa mã vật tư nào thì chỉ in nhập xuất với đúng vật tư đó. Còn ngược lại ô này đang trống thì in nhập xuất với toàn bộ thông tin đang

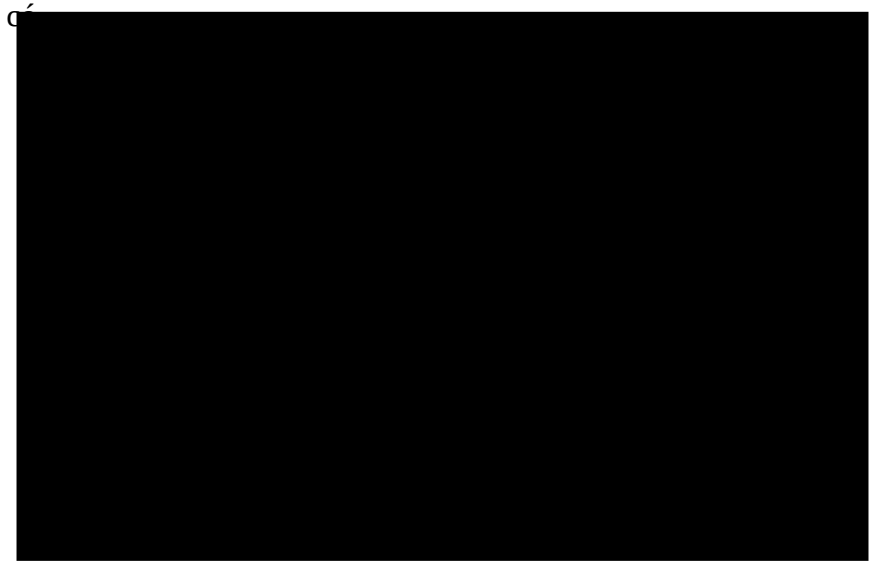

# $\hat{\mathbf{B}}$ **E** THI MÃU:

Thời gian : 90 phút – Không sử dụng tài liệu Học sinh tạo folder theo qui định sau: D:\HọtênHS\_Lớp

Câu 1: Tạo tập tin CSDL đặt trong folder, sau đó tạo các table sau đây:

field gạch dưới là khóa chính (1đ)

a. Table LOAIHV

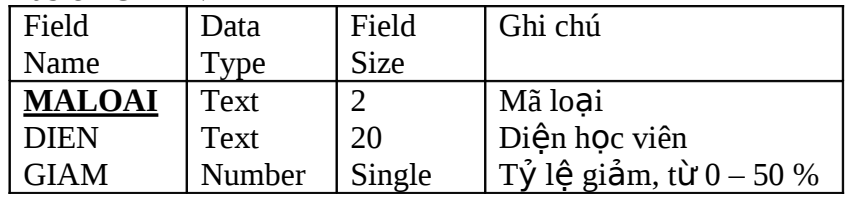

b. Table LOP

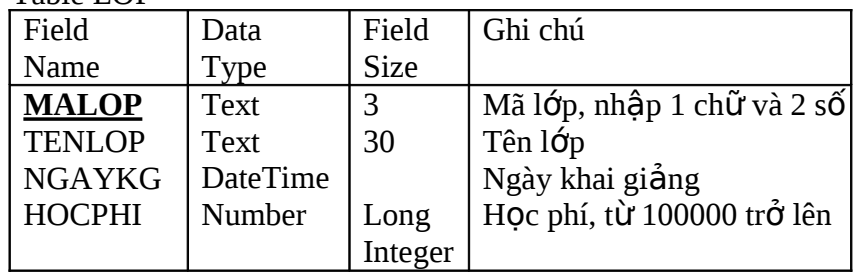

c. Table HOCVIEN

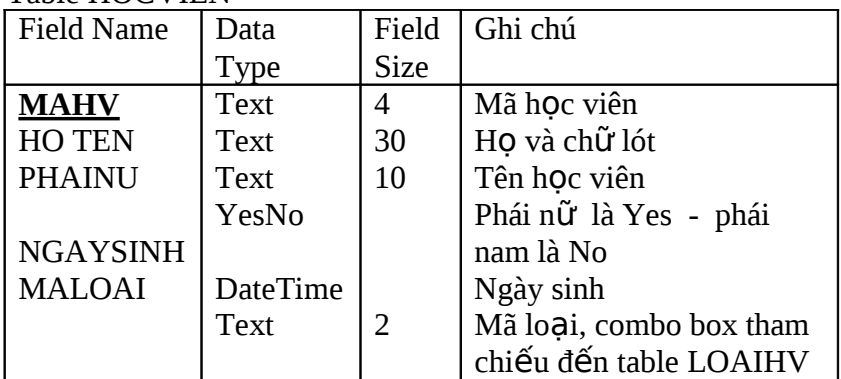

d. Table DANGKY

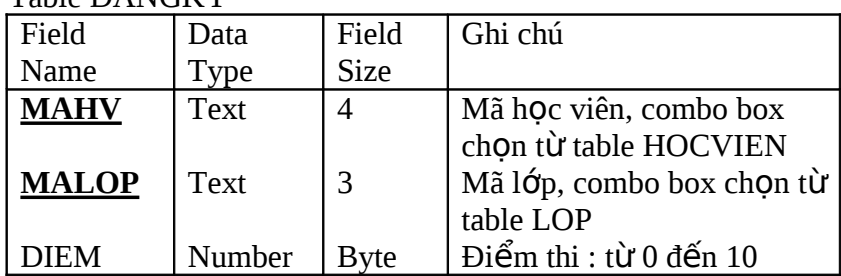

Câu 2: Thiết lập mối quan hệ giữa các Table, sau đó nhập dữ liệu (1đ) Table LOAIHV

| MALOAI         | <b>DIEN</b> | GIAM  |
|----------------|-------------|-------|
| G1             | Chính sách  | 50 %  |
| G2             | HS vùng sâu | 20 %  |
| G <sub>3</sub> | <b>HSSV</b> | 10 %  |
|                | Khác        | $0\%$ |

Table LOP

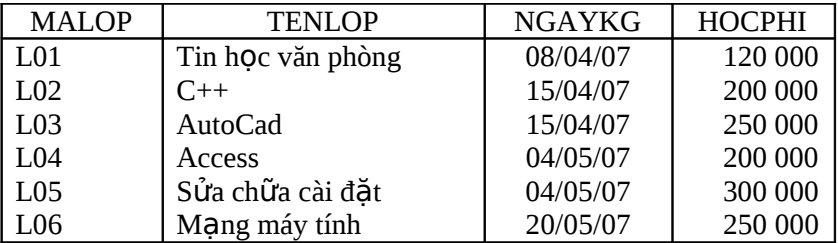

Table HOCVIEN

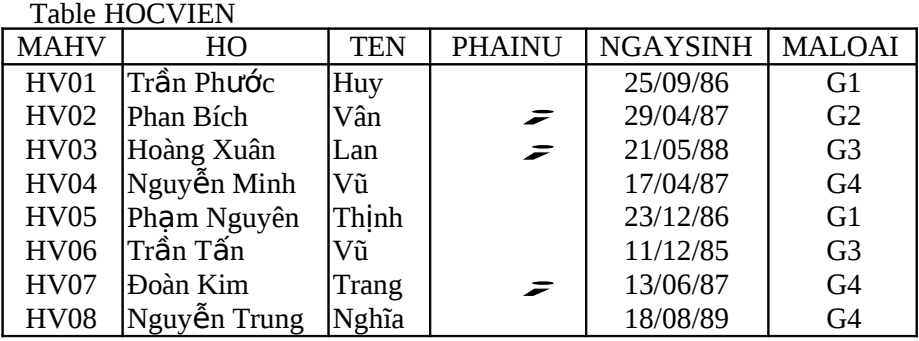

Table DANGKY

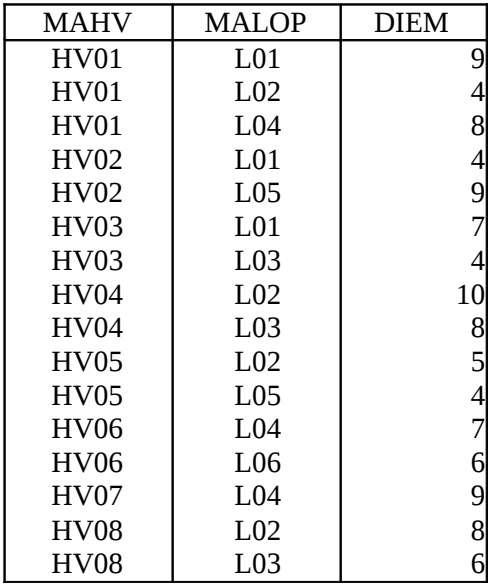

Câu 3: Thực hiện các truy vấn sau: (3đ)

- Liệt kê mã lớp, tên lớp, ngày khai giảng, có số học viên đăng ký
	- đông nhất trong 1 tháng bất kỳ nhập vào.
- Liệt kê mã học viên, họ, tên, ngày sinh mà đăng ký học đồng thời lớp  $C_{++}$  và AutoCad.
- Liệt kê tên lớp, tổng số học viên, số học viên giỏi, số học viên khá, số học viên trung bình, số học viên yếu (với điểm 9-10 là giỏi, 7-8 là khá, 5-6 là trung bình, dưới 5 là yếu).

 $C$ âu 4: Tạo form theo mẫu sau: (3đ) với yêu cầu sau:

- tiêu đề form là ho tên học sinh làm bài thi
- Trong khi nhập kiểm tra mã lớp không được trùng. Khi nhập đăng ký thì kiểm tra mã học viên của cùng 1 lớp không được trùng.

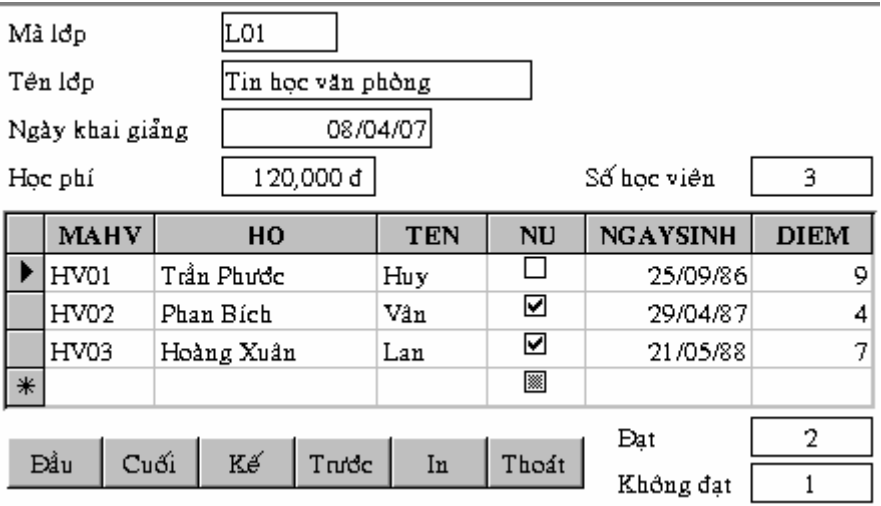

 $C$ âu 5: Tạo report theo mẫu: (2đ) Khi bấm nút In thì in bảng điểm của lớp hiện tại, ngược lại sẽ không in.

Trường CĐKT Cao Tháng  $\dot{\textrm{B}}\dot{\textrm{A}}\textrm{NG}$ ĐIỂM Mã lớp:  $L01$ Tên lớp: Tin học văn phòng Ngày khai giảng: 25/9/86 Học phí: 120,000 đ  $STT$  $\overline{\mathrm{Di}\hat{e}\mathrm{m}}$ Xếp loại Họ Ngày sinh Tên Trần Phước 25/9/86 Giổi Huy 9  $1\,$  $\sqrt{2}$ Heding Xuân  $Lan$ 21/5/88  $\tau$ Khď 3 Phan Bích Vân 29/4/87 4 Yếu

Phụ Lục:

# **Các thuộc tính của Form và Control**

I. CÁC THUỐC TÍNH CỦA FORM

**1. Trang Format:** là trang chức các thuộc tính về đỉnh

dang. Caption: chứa một tên gọi khác của Form.

Default View: chon một chế độ cho Form (Single Form: chế độ đơn, Continuous Forms: chế đô nối tiếp, DataSheet: chế đô bảng).

View Allowed: chon một chế độ có thể xem Form (DataSheet: chế độ

bảng, Form: chế đồ Form, Both: có thể cả hai).

Scroll Bars: chon các dạng thanh cuộn cho Form (Neither: không có, Vertical Only: chỉ có thanh cuôn doc, Horizontal Only: chỉ có thanh cuộn ngang, Both: có cả 2 thanh cuộn ngang dọc).

Record Selectors: (Yes / No) cho hoặc không cho phép chon Record trên

Form.

Navigation Buttons: (Yes / No) Có hoặc không có các nút thay đổi

Record trên Form (nút ở đáy Form).

Dividing Lines: (Yes / No) Có đuờng phân chia các thành phần trên

Form hay không.

Auto Resize: (Yes / No) Có hoặc không chế độ tự động thay đổi kích thước.

Yes: Khi mở Form, Form sẽ tư đông thay đổi kích thước để hiện

đầy đủ dữ liêu của Record.

No: Form không tự động thay đổi kích thước được.

Auto Center: (Yes / No) có hoặc không tư đồng canh giữa Form trên Màn hình.

Border Style: chon 1 dang đường viền cho Form (None: không có, Thin: đường mảnh, Resize: có thể thay đổi kích thước Form, Dialog: đặt Form  $\ddot{\text{o}}$  chế độ đối tho ai).

Control Box: (Yes / No) có hoặc không có Control Box trên Form.

Max Min Buttons: chọn bố trí các nút phóng to, thu nhỏ trên Form (None: không có, Both Enabled: có cả 2 nút, Min Enabled: có nút thu nhổ, Max Enabled: có nút phóng to).

Close Button: (Yes / No) có hoặc không có nút đóng Form. Whats This Button: (Yes / No) có hoặc không có nút ? (hỏi) trên Form. Width: qui định chiều rộng của Form. Picture: cho phép chọn 1 hình ảnh chèn vào Form. Picture Type: chọn 1 kiểu cho hình ảnh (Embedded: Nhúng,

Linked: Liên kết).

Picture Size Mode: chon 1 chế đồ kích thước cho hình ảnh (Clip: hình ảnh bị cắt, Stretch: hình ảnh tự kéo dãn cho vừa, Zoom: hình ảnh  $d$ ược nhìn qua khung chứa).

Picture Aligment: chon 1 vị trí bố trí hình ảnh (Top Left: góc bên trái, Top Right: góc bên phải, Center: ở giữa khung, Bottom Left: góc dưới trái, Bottom Right: góc dưới phải, Form Center: chính giữa Form).

Picture Tiling: (Yes / No) có hoặc không có "Hoa văn" cho hình

ảnh. Grid X: chỉ vi trí to  $d\hat{\sigma}$  X cho Form.

Grid Y: chỉ vi trí to a đô Y cho

Form.

Layout for Print: (Yes / No) dùng Font máy in hay sử dung Font màn hình khi in.

Pallete Source: cho phép ta chỉ đỉnh 1 tập tin màu dùng cho các màu trên Form.

2. Trang Data: là trang chức các thuộc tính về dữ liệu.

Record Source: chứa tên Bảng / Query là nguồn dữ liệu cho

Form.

Filter: là tên của bồ lọc hoặc biểu thức lọc dữ liêu cho

Form. Order By: chứa tên Field sắp xếp trên Form.

Allow Filters: (Yes / No) cho hoặc không cho phép loc dữ liệu.

Allow Edits: (Yes / No) cho hoặc không cho phép sửa dữ liêu.

Allow Deletions: (Yes / No) cho hoặc không cho phép xoá dữ liệu.

Allow Additions: (Yes / No) cho hoặc không cho phép nhập mới dữ liệu. Data Entry: (Yes / No) có hoặc không cho phép đến Record mới khi mở Form.

RecordSet Type: chọn một kiểu cho RecordSet.

Record Locks: chọn 1 cách khóa Record trên Form (Nolocks: không khoá, All Records: khóa tất cả các Record, Edited Record: chỉ khoá Record đang sửa).

**3. Trang Event:** là trang chức các thuộc tính về sự kiện.

On Current: chứa tên Macro hoặc thủ tục cho sự kiện xảy ra khi Form trở

thành hiện hành.

Before Insert: chứa tên Macro hoặc thủ tục cho sự kiện xảy ra trước khi thêm vào một Record mới.

After Insert: chứa tên Macro hoặc thủ tục cho sự kiện xảy ra sau khi thêm vào một Record mới.

Before Update: chứa tên Macro hoặc thủ tục cho sự kiện xảy ra trước khi Form cập nhật một Record vào bảng. After Update: chứa tên Macro hoặc thủ tục cho sự kiện xảy ra sau khi Form cập nhật một Record vào bảng.

On Delete: chứa tên Macro hoặc thủ tục cho sự kiện xảy ra khi xoá một

Record.

Before Del Confirm: chứa tên Macro hoặc thủ tục cho sự kiện xảy ra trước khi xác nhân xóa một Record.

After Del Confirm: chứa tên Macro hoặc thủ tục cho sư kiện xảy ra sau khi xác nhân xóa một Record.

On Open: chứa tên Macro hoặc thủ tục cho sự kiện xảy ra khi mở Form. On Load: chứa tên Macro hoặc thủ tục cho sự kiện xảy ra khi Form đã mở và các Record được nạp.

On Unload: chứa tên Macro hoặc thủ tục cho sự kiện xảy ra khi trước khi

Form biến mất khỏi màn hình.

On Activate: chứa tên Macro hoặc thủ tục cho sự kiện xảy ra khi Form trở thành cửa số hoạt động.

On Deactivate: chứa tên Macro hoặc thủ tục cho sự kiện xảy ra khi cửa sổ Form không hoạt động và trước khi Form được đóng lại.

On Close: chứa tên Macro hoặc thủ tục cho sự kiện xảy ra khi đóng

Form.

On Got Focus: chứa tên Macro hoặc thủ tục cho sự kiện xảy ra khi Form nhân con trổ.

On Lost Focus: chứa tên Macro hoặc thủ tục cho sự kiện xảy ra khi Form mất con trổ.

On Click: chứa tên Macro hoặc thủ tục cho sự kiện xảy ra khi Click chuột trong Form.

On Dbl Click: chứa tên Macro hoặc thủ tục cho sự kiện xảy ra khi

Double Click chuột trong Form.

On Mouse Down: chứa tên Macro hoặc thủ tục cho sự kiện xảy ra khi nhấn chuột.

On Mouse Move: chứa tên Macro hoặc thủ tục cho sự kiện xảy ra khi di chuyển chuột trong Form.

On Key Down: chứa tên Macro hoặc thủ tục cho sự kiên xảy ra khi nhẫn giữ Phím trong Form.

On Key Up: chứa tên Macro hoặc thủ tục cho sự kiện xảy ra khi nhả

Phím trong Form.

Key Preview: (Yes/No) qui đỉnh việc nhân xử lý sư kiện bàn phím xảy ra Yes: Form sẽ nhận sự kiện bàn phím trước khi Control nhận được sự kiện bàn phím.

No: Chỉ có Control nhân được sư kiên Bàn phím.

On Error: chứa tên Macro hoặc thủ tục cho sự kiện khi xảy ra một lỗi trên

Form (Run Time).

On Filter: chứa tên Macro hoặc thủ tục của sự kiện lúc thực hiện tạo

Filter (bộ lọc) cho Form.

On Apply Filter: chứa tên Macro hoặc thủ tục của sự kiện lúc thực hiện loc trên Form.

Timer Interval: chứa một gía trị số tính bằng Mili giây dùng qui định chu kỳ thời gian cho sự kiện On Timer xảy ra.

On Timer: chứa tên Macro hoặc thủ tục cho sự kiện xảy ra lúc lập lại khoảng thời gian (Timer Interval) trong quá trình làm việc trên Form.

4. Trang Other: là trang chức các thuộc tính khác.

Pop Up: (Yes / No) có hoặc không qui đỉnh thuộc tính Pop Up (Form có thuộc tính Pop Up sẽ được sắp trên các Form khác).

Modal: (Yes / No) có hoặc không qui định thuộc tính Modal (Form có thuộc tính Modal sẽ được giữ chặt con trổ không thể chuyển sang các Form khác khi nó chưa được đóng lại).

Cycle: chỉ định chu trình chuyển của con trổ.

*All Records*: con trỏ lần lượt từ Control này sang control khác và từ Record này sang Record khác.

*Current Record*: con trổ chạy theo chu trình trong Record hi**ê**n hành

*Current Page*: con trỏ chạy theo chu trình trong trang hiện hành. Menu Bar: chứa tên của Macro tạo Menu User, Menu này sẽ hiện khi mở Form.

Tool Bar: chứa tên của ToolBar sẽ hiện mỗi khi mở Form.

ShortCut Menu: (Yes / No) cho phép hoặc không cho phép hiện Menu tắt khi Right Click chuột.

ShortCut Menu Bar: chứa tên của Menu Short Cut (menu tắt).

Fast Laser Printing: (Yes / No) có hoặc không cho phép in nhanh không? Yes: quá trình in diễn ra nhanh nhưng các đường thẳng và khung được thay bởi các ký tự về khung thông thường.

No: không thể in nhanh, các đường thẳng và khung được in đúng. Help File: chứa tên của File Help.

Help Context Id: chứa chỉ mục trong

Help.

Tag: có thể là chuỗi chứa thông tin bất kỳ của Form (chuỗi≤2048 ký

 $tU$ )

Has <u>Module</u>: (Yes/No) Form có hay không chứa Module chương<br>trình nào.

II. CÁC THUỐC TÍNH CỦA CONTROL

Phần mô tả này có tính tổng quát cho nhiều loại Control khác nhau, một số thuộc tính có thể không có trong Control loại này nhưng lại có trong Control loại khác.

Name: chứa tên đặt cho Control. Caption: chứa chuỗi hiện trên Control.

Control Source: nguồn dữ liêu (từ Field nào của

Table). Column Count: là số nguyên qui đỉnh số Field.

Column Header: (Yes / No) có tiêu đề Field hay không ?

Column Width: qui định đô rông Control.

Format: chứa các ký tự định dạng số liệu của

Control. Decimal Place: qui định dang thấp phân.

Input Mask: chứa các ký tư làm khuôn nhâp

liệu. Default Value: chứa giá trị ngầm định.

Display Type: qui định kiểu hiển thị (Icon, Content).

Validation Rule: chứa biểu thức kiểm chứng dữ liệu

nhâp.

Validation Text: chứa chuỗi thông báo khi biểu thức kiểm chứng bi vi ph**am**.

Status Bar Text: chứa chuỗi nhắc nhở, chuỗi này sẽ hiện ở thanh trạng thái cuối màn hình.

Auto Tab: (Yes/No) có tư đồng chuyển con trổ từ Control này sang Control khác khi nhập đủ dữ liệu hay không.

Enter Key Behavior: (Default / New Line in Field) cho phép tao dòng mới trong control (dùng cho các Field Memo)

Default: khi nhập dữ liệu muốn xuống dòng để nhập dòng mới phải nhấn Ctrl+Enter.

New Line in Field: khi nhập dữ liệu, muốn xuống dòng để nhập dòng mới chỉ nhấn Enter.

Auto Active: (Manual / Double Click) kích hoat khi nào ? Allow Auto Correct: (Yes / No) cho hoặc không cho phép tự động sửa. Visible: (Yes / No) hiên hoặc ẩn Control.

Display When: (Always / Print only / Screen only) hiển thị khi nào ? Enable: (Yes / No) cho phép sử dung control ?

Lock: (Yes / No) khoá hay không ?

Filter Lookup: (DataBase / Never / Always) có áp dụng lọc và tìm kiếm ? Tab Stop: (Yes / No) có dừng trong Control khi nhấn phím Tab ?

Tab Index: chứa một số nguyên (tính từ 0) là thứ tự dừng của

Tab. Scroll Bar: (None / Vertical) không hoặc có thanh cuốn doc.

Can Grow: (Yes / No) có hoặc không thể phát triển kích

thước. Can Shrink: (Yes / No) có hoặc không thể thu nhỏ kích thước. Left: to  $\overline{d}$  độ góc trái.

Top: to a đô góc trên.

Width: kích thước chiều

ngang. Height: kích thước

chiều cao. Back Color: qui đỉnh

màu nền.

Special Effect: qui định các tác động khác (Flat, Raise, Sunken ...).

Border Style: qui định đường viền (Clear, Normal).
Border Color: qui định màu đường viền.

Bound Column: chứa số nguyên qui đỉnh Control được gắn với Field thứ

mấy ?

Border Width: độ dày của đường

viền. Border Line Style: kiểu đường

viền. Fore Color: qui định màu chữ.

Font Name: qui đỉnh Font chữ.

Font Size: qui định cỡ chữ.

Font Weight: qui định nét chữ (độ dầy).

Font Italic: (Yes / No) chữ nghiêng hay không ?

Font Underline: (Yes / No) có gạch chân hay không ?

Text Align: ch<sub>On các canh biên</sub> (General, Left, Right, Center).

Help Context Id: chỉ mục trợ giúp trong Help.

Update Options: chọn lựa cách cập nhật (Automatic, Manual).

OLE Type Allowed: cho phép kiểu đối tương OLE (Link, Embedded, Either).

Row Source Type: chon kiểu dữ liệu nguồn cho Control (Table/Query, Value List, Field List)

Row Source: chứa dòng dữ liệu nguồn, có thể là lệnh SQL, danh sách các gía trị, tên bảng nguồn.

List Row: chứa số nguyên qui định số dòng hiện tối đa trong danh sách. List Width: qui định đồ rông của danh sách.

Before Update: chứa tên Macro hoặc thủ tục cho sự kiện xảy ra trước khi cập nhật.

After Update: chứa tên Macro hoặc thủ tục cho sự kiên xảy ra sau khi cập nhật.

On Change: chứa tên Macro hoặc thủ tục cho sự kiện xảy ra khi sửa đổi dữ liêu.

On Enter: chứa tên Macro hoặc thủ tục cho sự kiện xảy ra khi nhấn Enter. On Exit: chứa tên Macro hoặc thủ tục cho sự kiện xảy ra khi thoát khỏi Control.

On Got Focus: chứa tên Macro hoặc thủ tục cho sự kiện xảy ra

khi

Control nhân con trỏ.

On Lost Focus: chứa tên Macro hoặc thủ tục cho sự kiện xảy ra khi

Control mất con trổ.

On Click: chứa tên Macro hoặc thủ tục cho sự kiện xảy ra khi Click chuột.

On Dbl Click: chứa tên Macro hoặc thủ tục cho sự kiện xảy ra Double

Click chuột. On Mouse Down: chứa tên Macro hoặc thủ tục cho sự kiện xảy ra nhấn giữ chuột (không nhả).

On Mouse Move: chứa tên Macro hoặc thủ tục cho sự kiện xảy ra di chuyển chuột.

On Mouse Up: chứa tên Macro hoặc thủ tục cho sự kiện xảy ra nhả

chuột.

On Key Down: chứa tên Macro hoặc thủ tục cho sự kiện xảy ra nhấn phím lần đầu.

On Key Press: chứa tên Macro hoặc thủ tục cho sự kiện xảy ra một phím

được

nhẫn.

On Key Up: chứa tên Macro hoặc thủ tục cho sự kiện xảy ra nhả phím nhấn.

Picture: chứa đường dẫn, tên File hình

ảnh.

Picture Type: chon 1 kiểu cho hình ảnh (Embedded: Nhúng, Linker: Liên kết ).

Size Mode: chon 1 chế đồ kích thước cho hình ảnh (Clip: hình ảnh bị cắt, **Stretch**: hình ảnh tự kéo dãn cho vừa, **Zoom**: hình ảnh được nhìn qua khung chứa).

Picture Alignment: chon 1 vi trí bố trí hình ảnh (**Top Left**: góc trên trái, **Top Right**: góc trên phải, **Center**: ở giữa khung, **Bottom Left**: góc dưới trái, Bottom Right: góc dưới phải).

Picture Tiling: (Yes / No) có hoặc không có "Hoa văn" cho hình ảnh. Hyperlink Address: chứa địa chỉ của đối tượng, tài liệu, trang Web *siêu liên k*ế*t*.

Hyperlink SubAddress: chứa địa chỉ phụ đối tượng, tài liệu, trang Web

*siêu liên k*ế*t*.

ControlTip Text: chứa một chuỗi (<255 ký tự) hiện trên màn hình Tip

(ScreenTip) khi ta giữ chuột trong Control.

## **M CỤ LỤC**

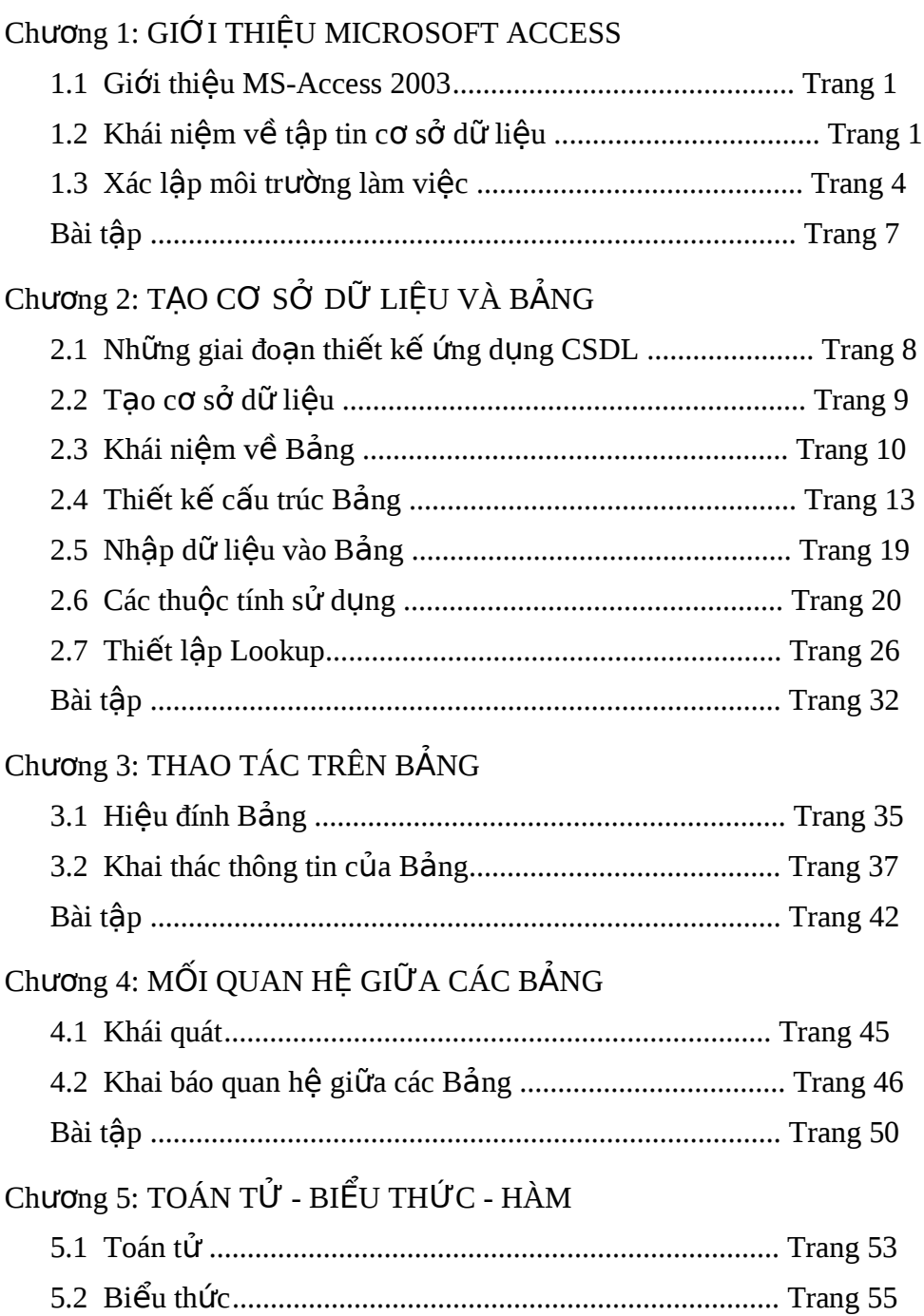

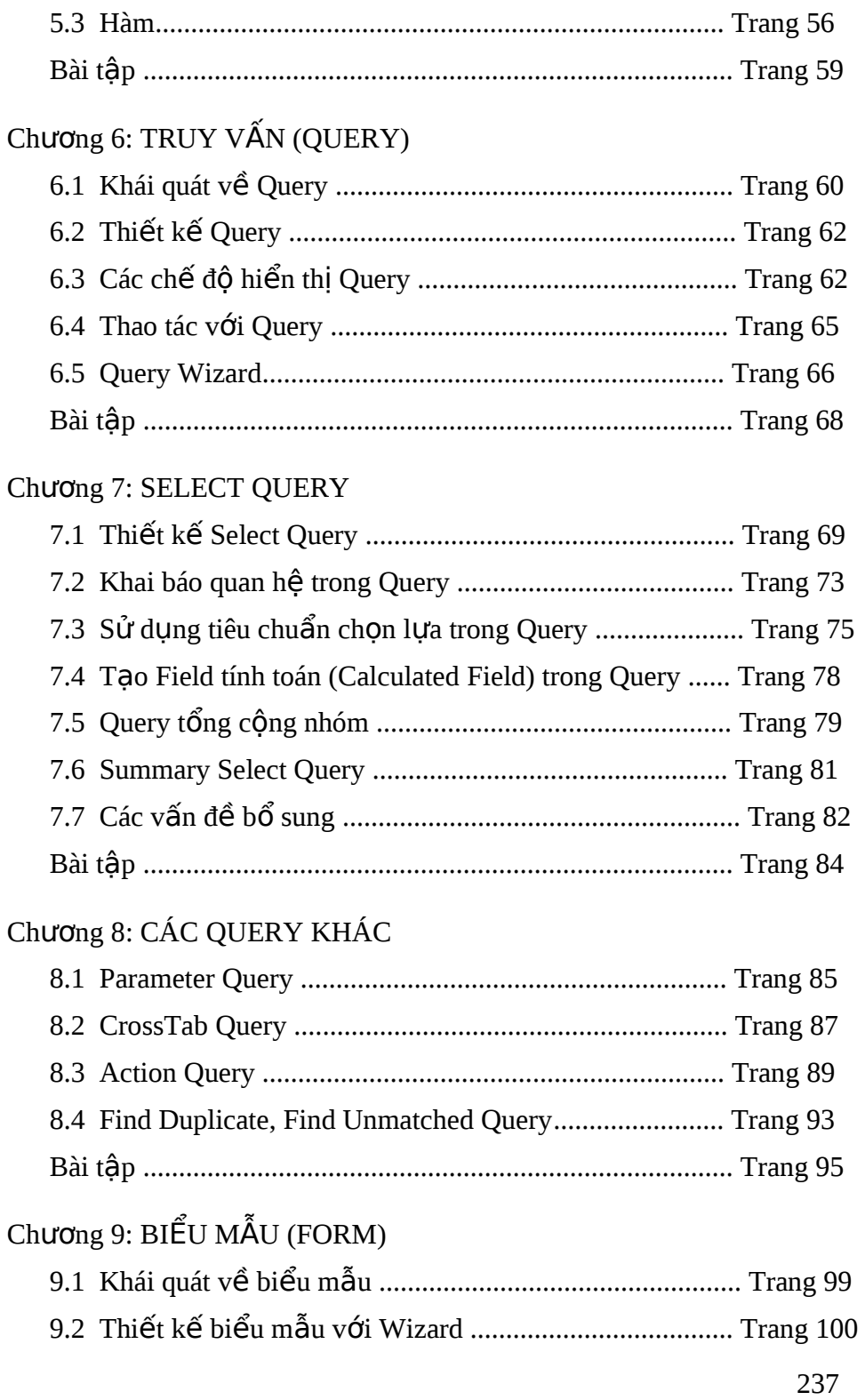

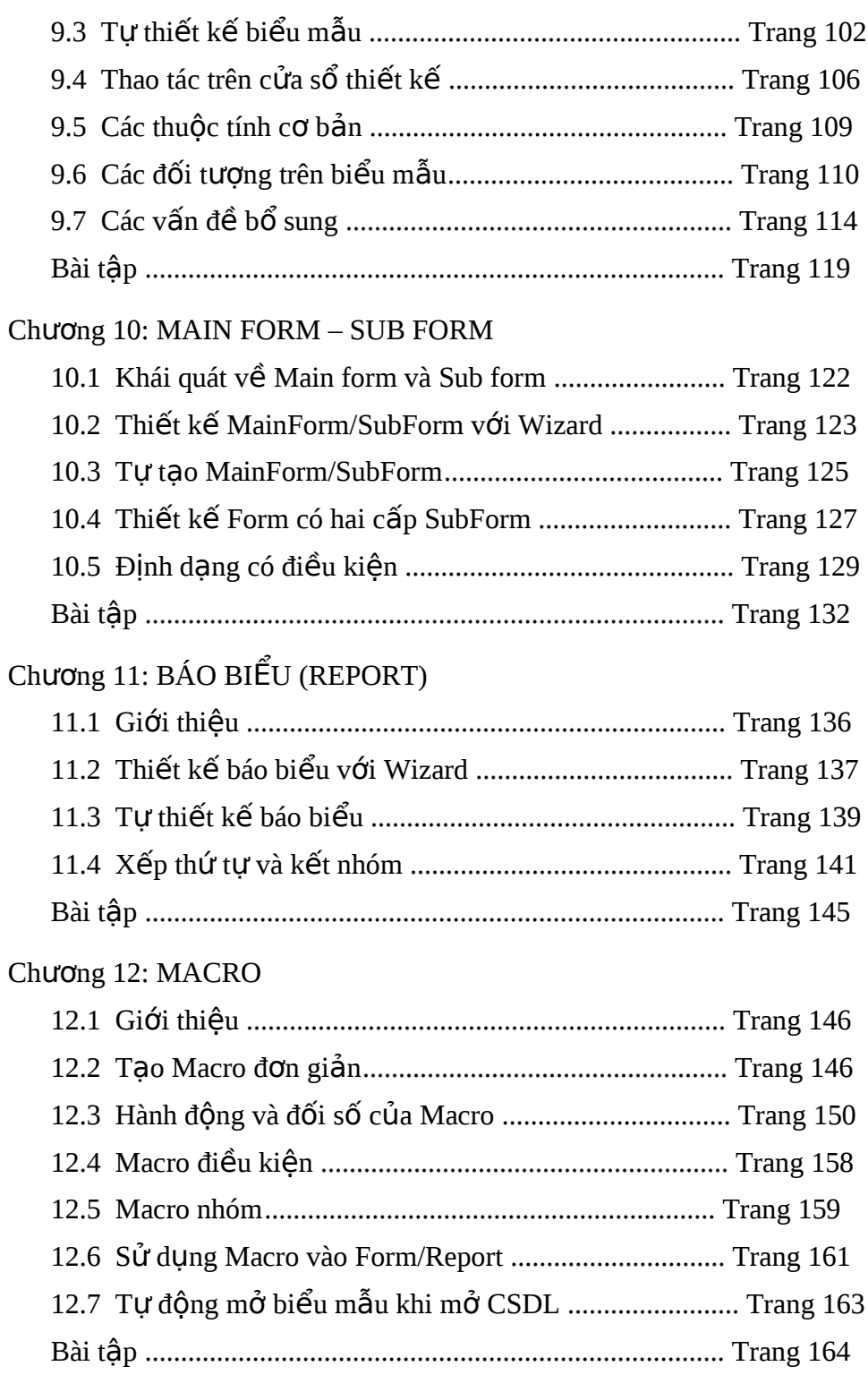

Chương 13: ĐƠN THỂ VÀ THỦ TỤC

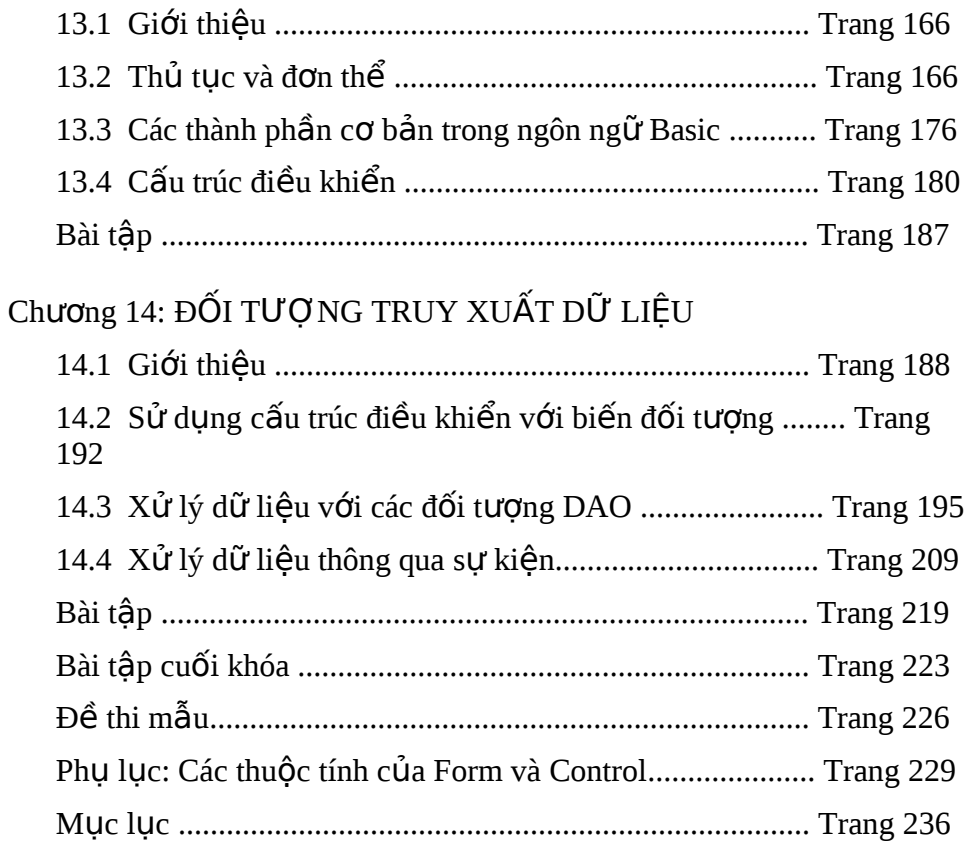